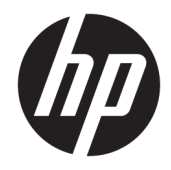

# HP PageWide MFP P77740-60 series

Guide de l'utilisateur

#### **Copyright et licence**

© 2017 Copyright HP Development Company, L.P.

Tous droits réservés. Toute reproduction, adaptation ou traduction de ce matériel est interdite sans l'accord écrit préalable de HP, sauf dans les cas permis par la législation relative aux droits d'auteur.

Informations sujettes à modifications sans préavis.

Les seules garanties applicables aux produits et services HP sont celles mentionnées dans les déclarations de garantie accompagnant lesdits produits et services. Les informations contenues dans ce document ne constituent pas une garantie complémentaire. HP ne peut pas être tenu pour responsable des erreurs ou omissions contenues dans ce document.

Édition 1, 5/2017

#### **Marques déposées**

Adobe® , Acrobat® , and PostScript® sont des marques déposées ou des marques d'Adobe Systems Incorporated aux États-Unis et/ou dans d'autres pays.

ENERGY STAR et le logo ENERGY STAR sont des marques déposées de l'agence américaine pour la protection de l'environnement (United States Environmental Protection Agency).

Intel® Core™ est une marque de Intel Corporation aux États-Unis et dans d'autres pays.

Java est une marque déposée d'Oracle et/ou ses sociétés affiliées.

Microsoft et Windows sont soit des marques soit des marques déposées de Microsoft Corporation aux États-Unis et/ou dans d'autres pays.

UNIX® est une marque déposée de The Open Group.

# **Sommaire**

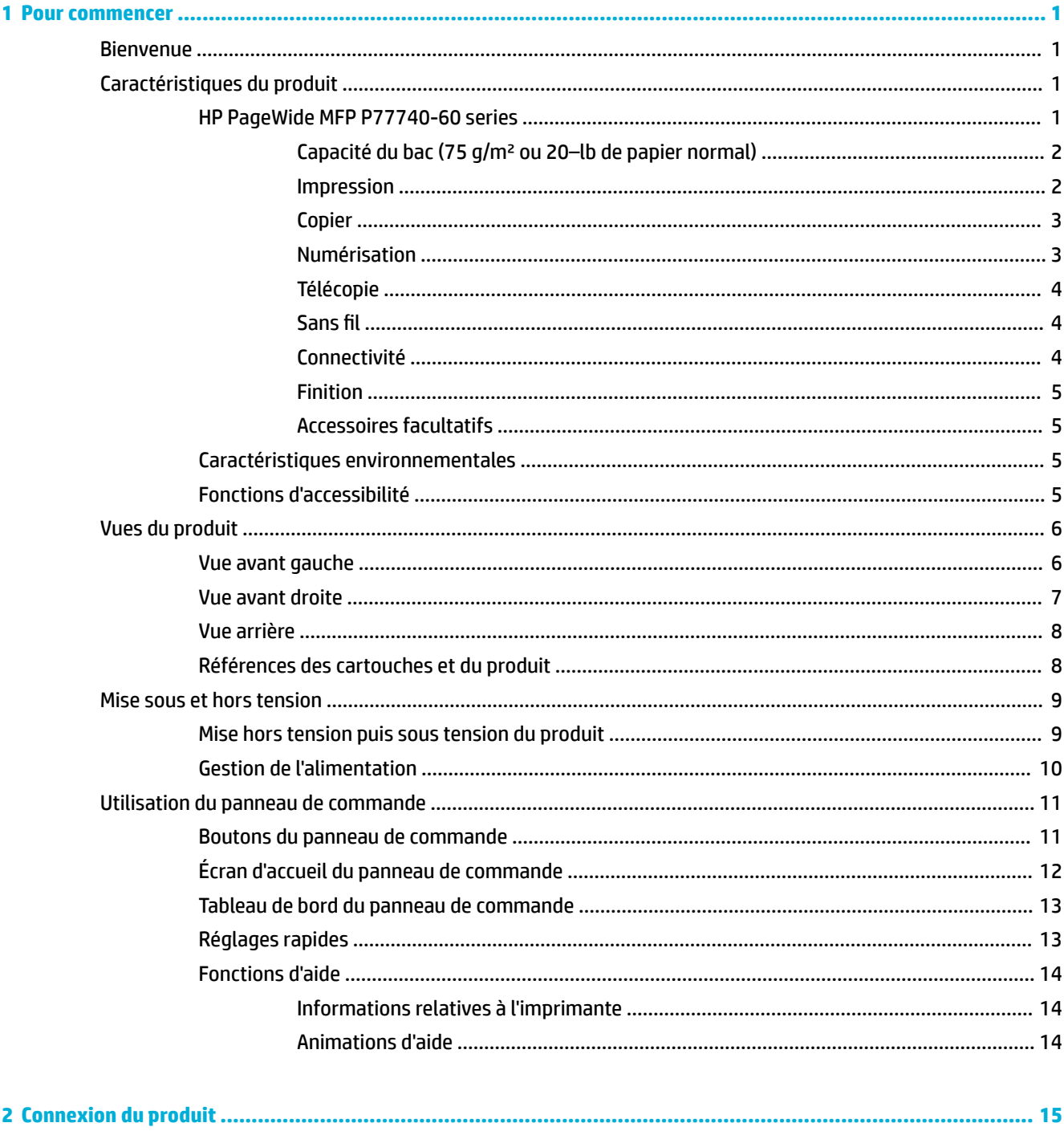

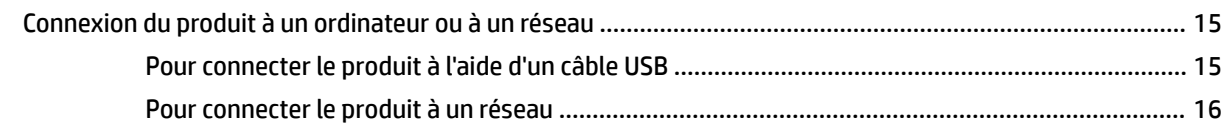

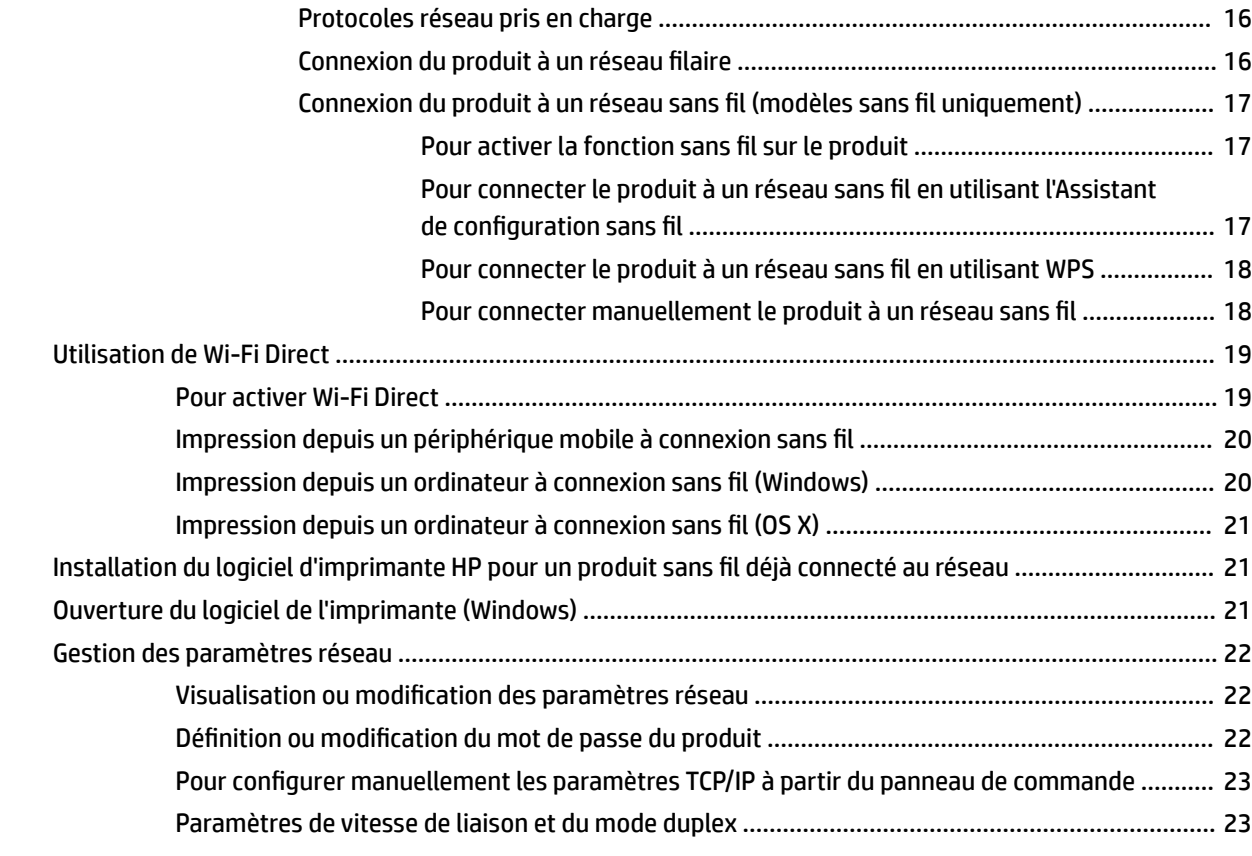

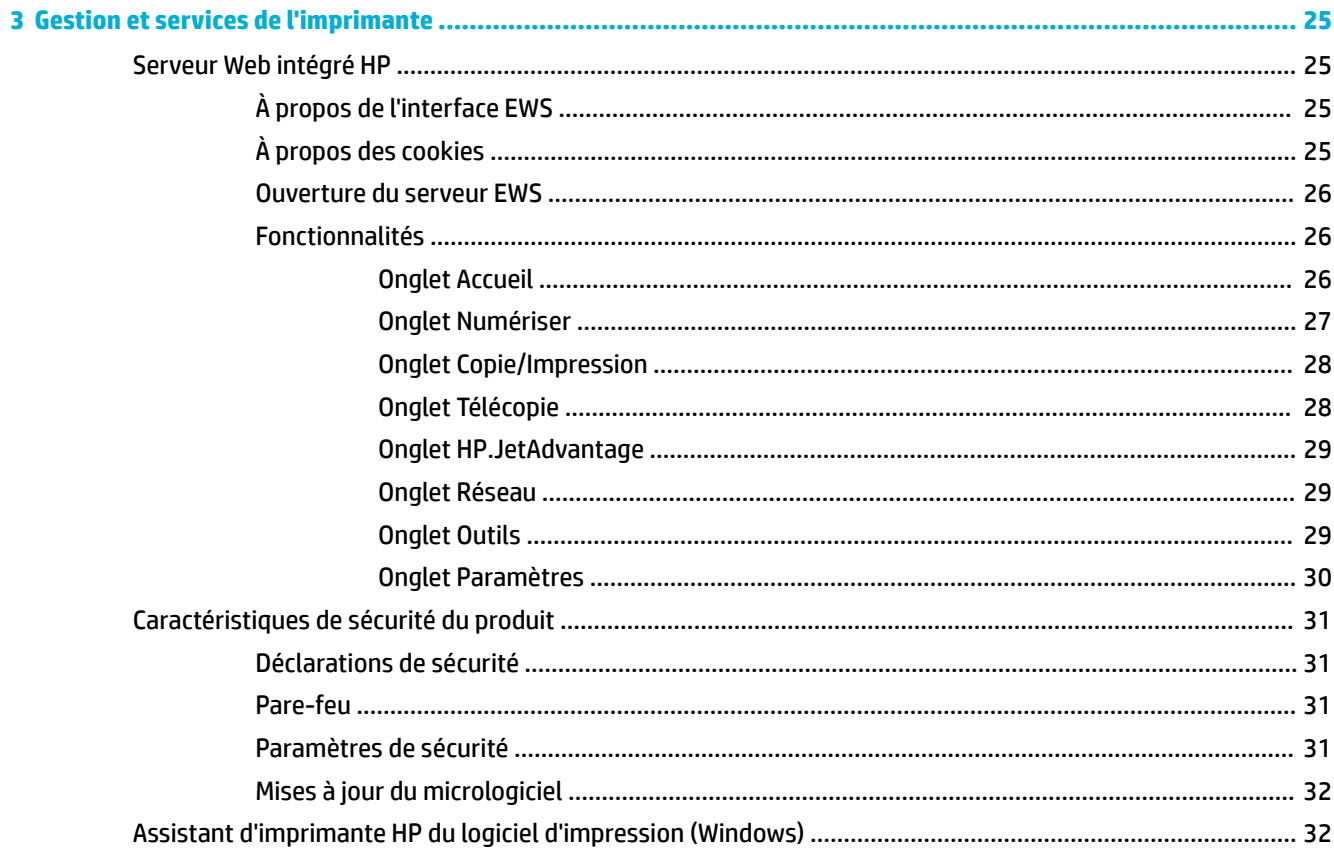

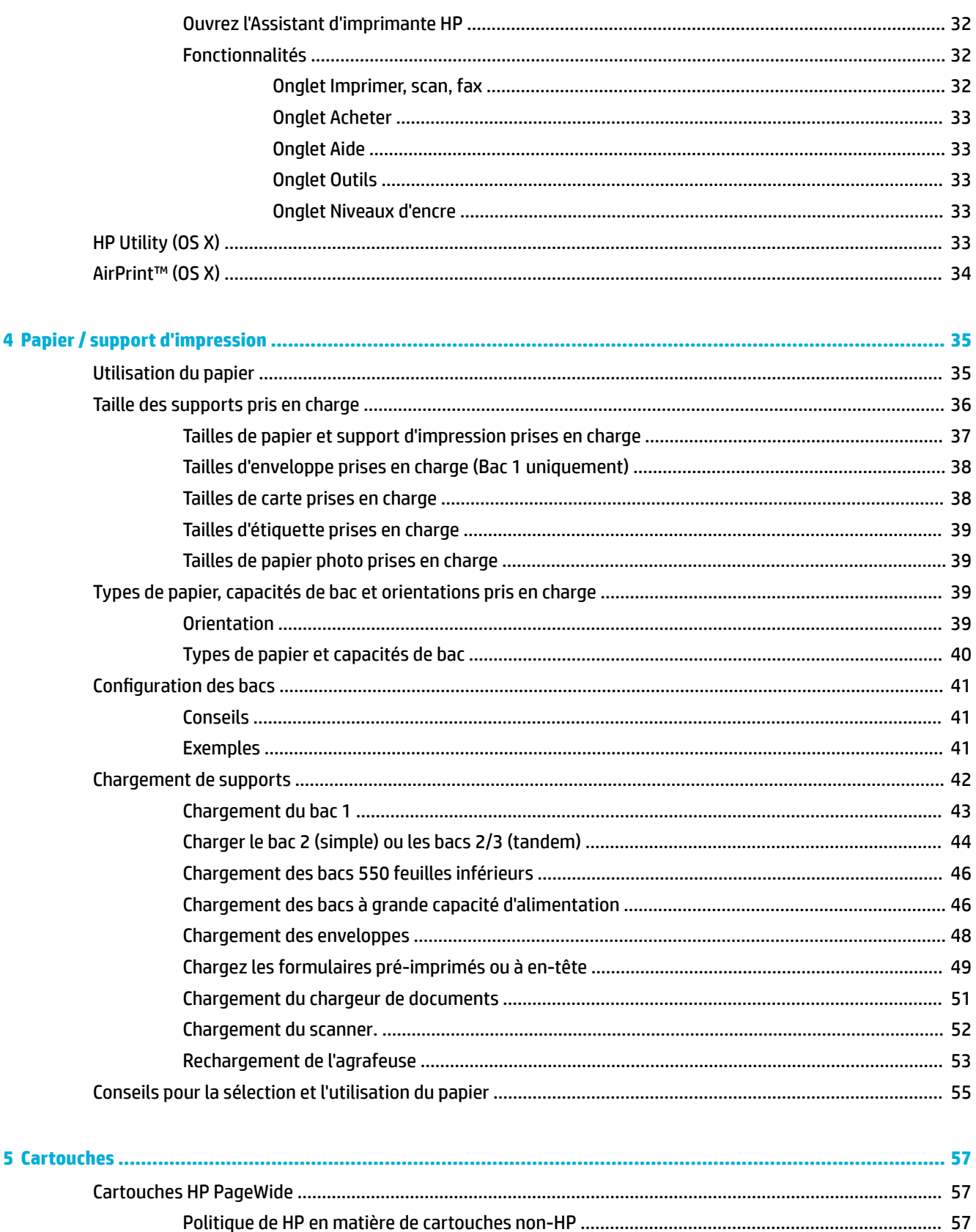

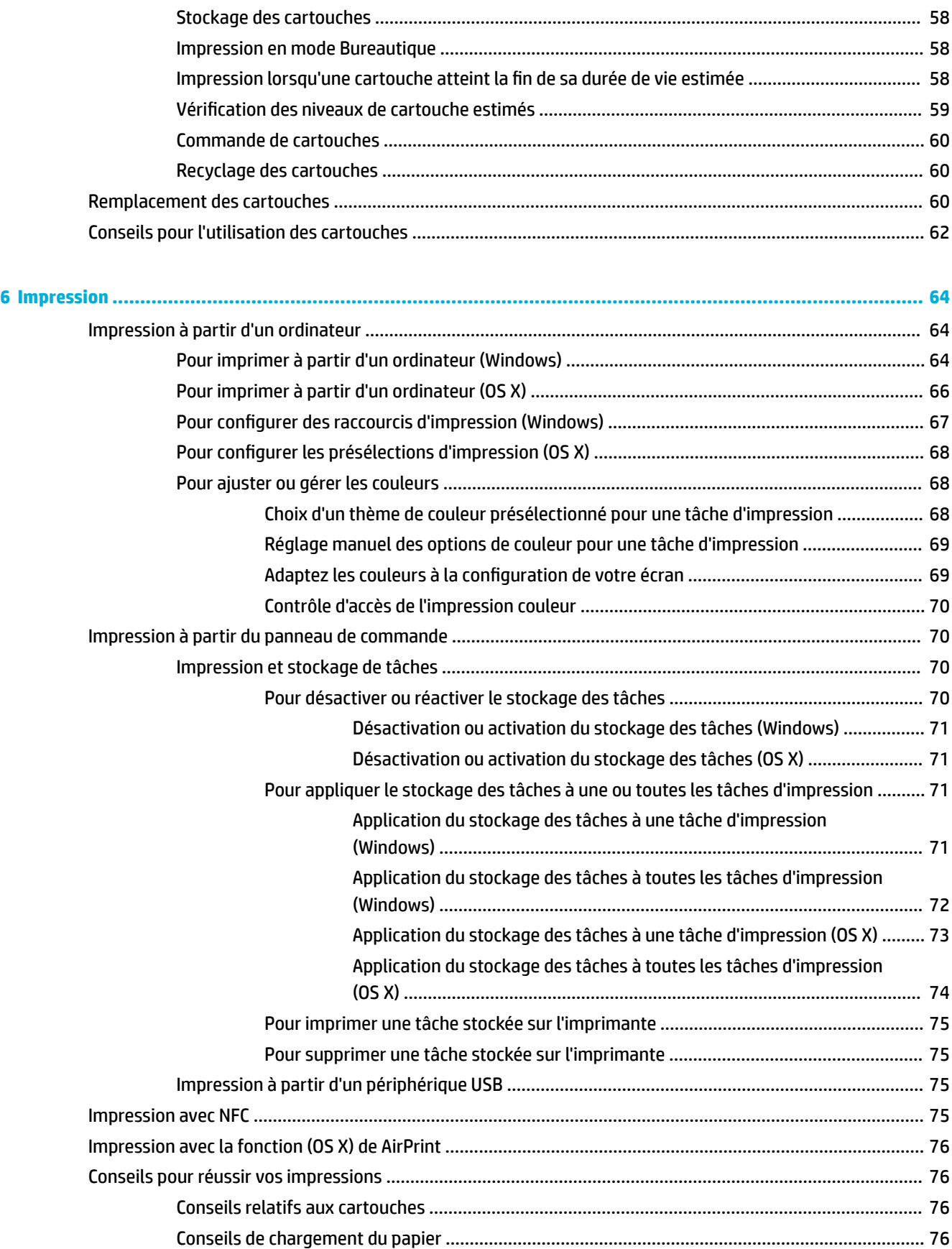

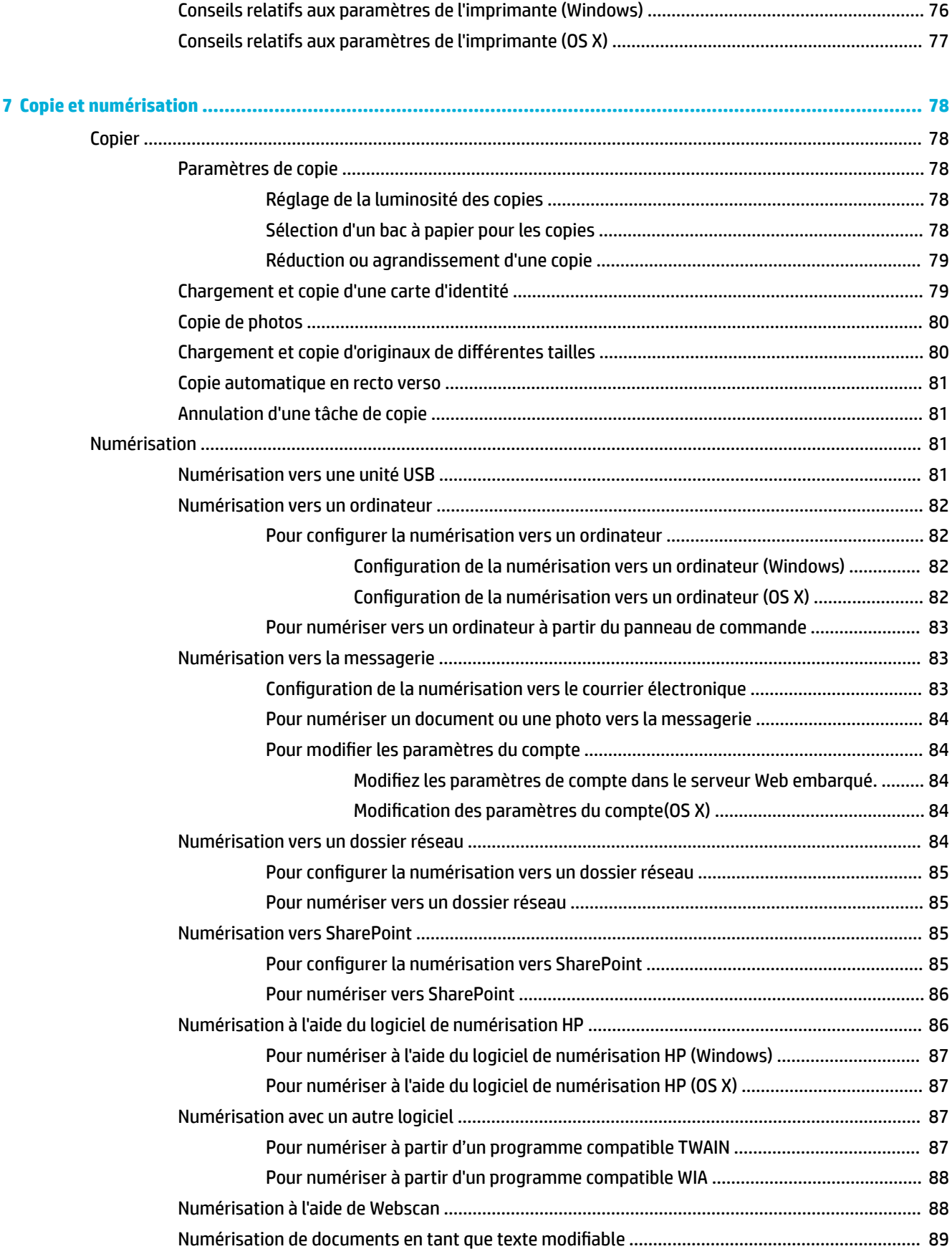

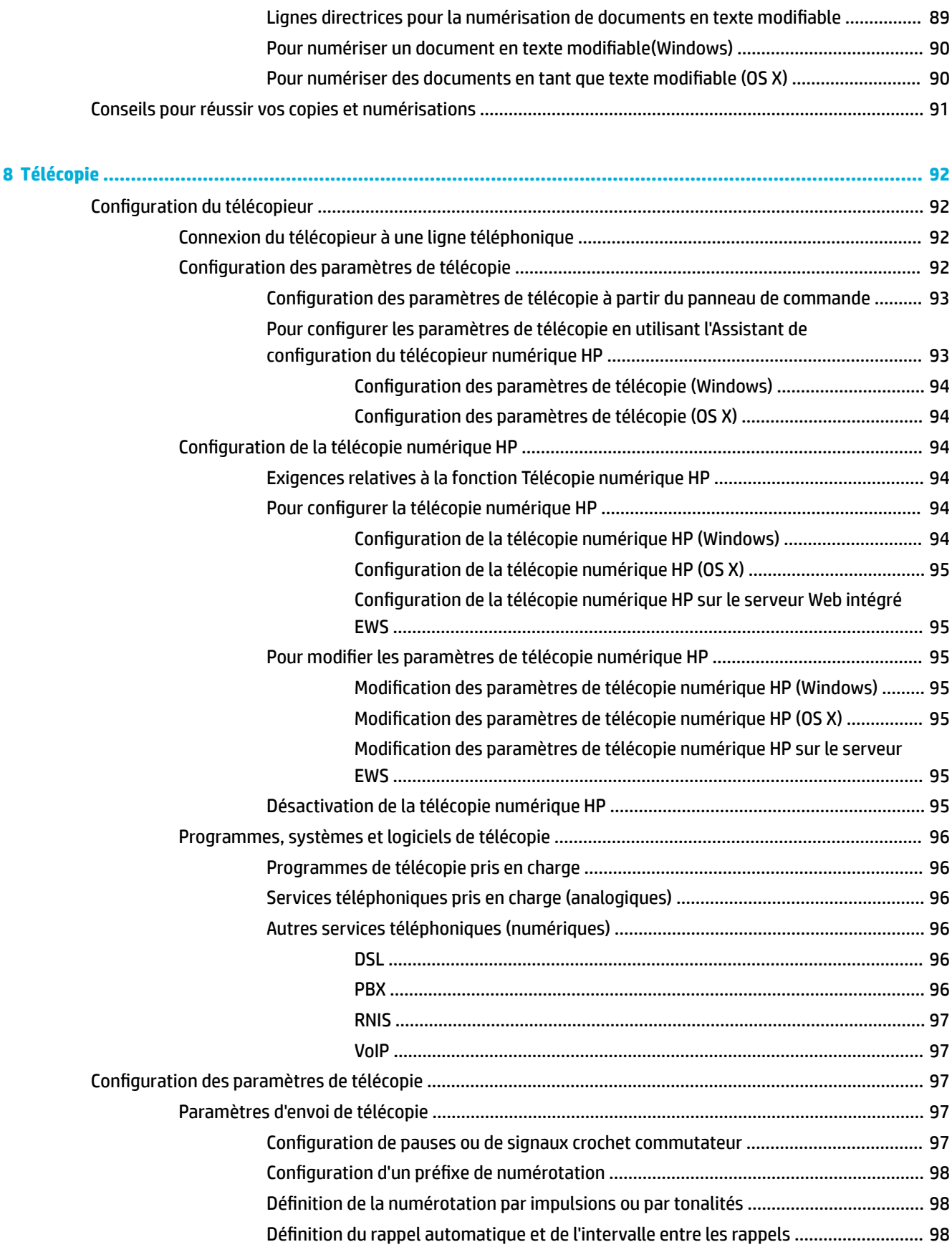

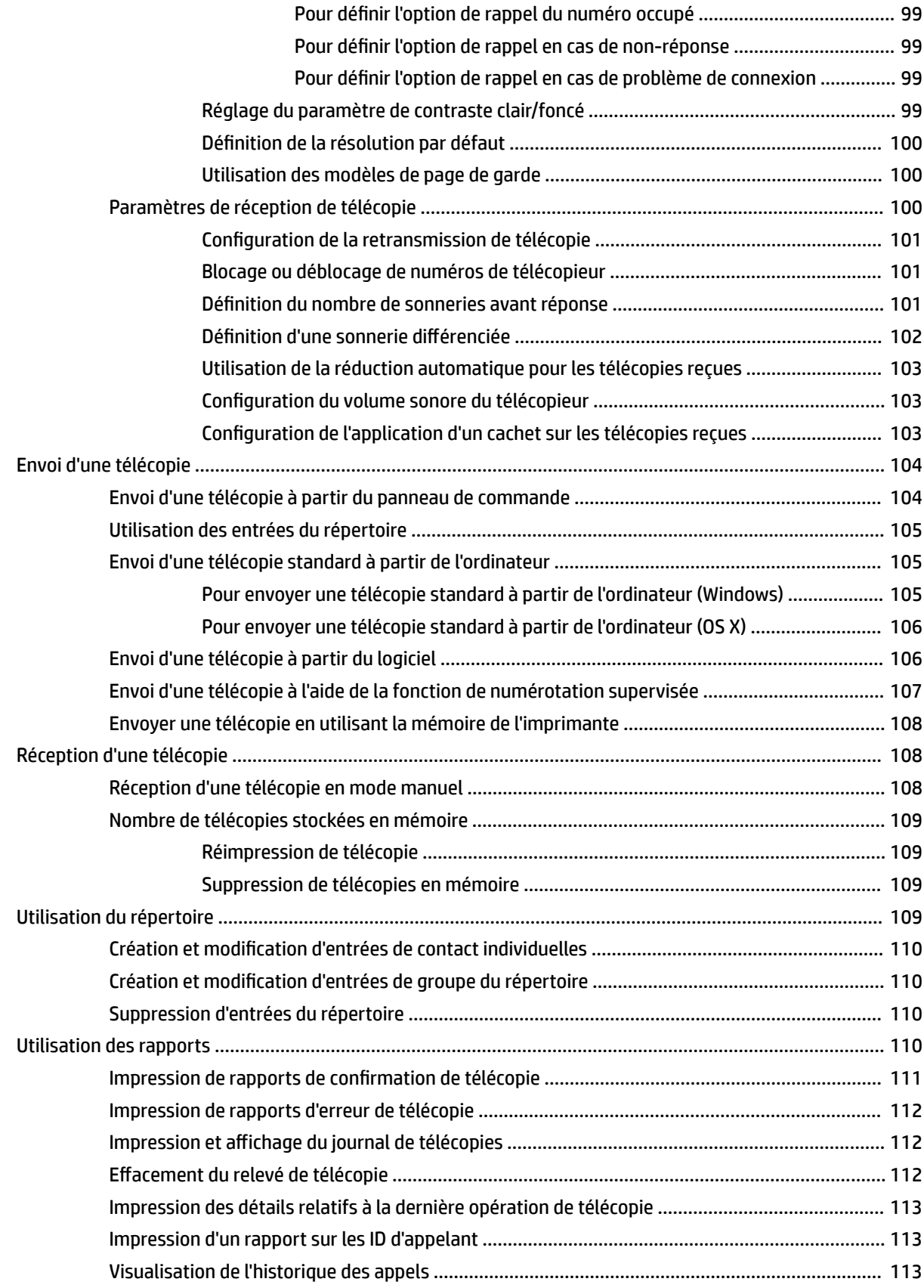

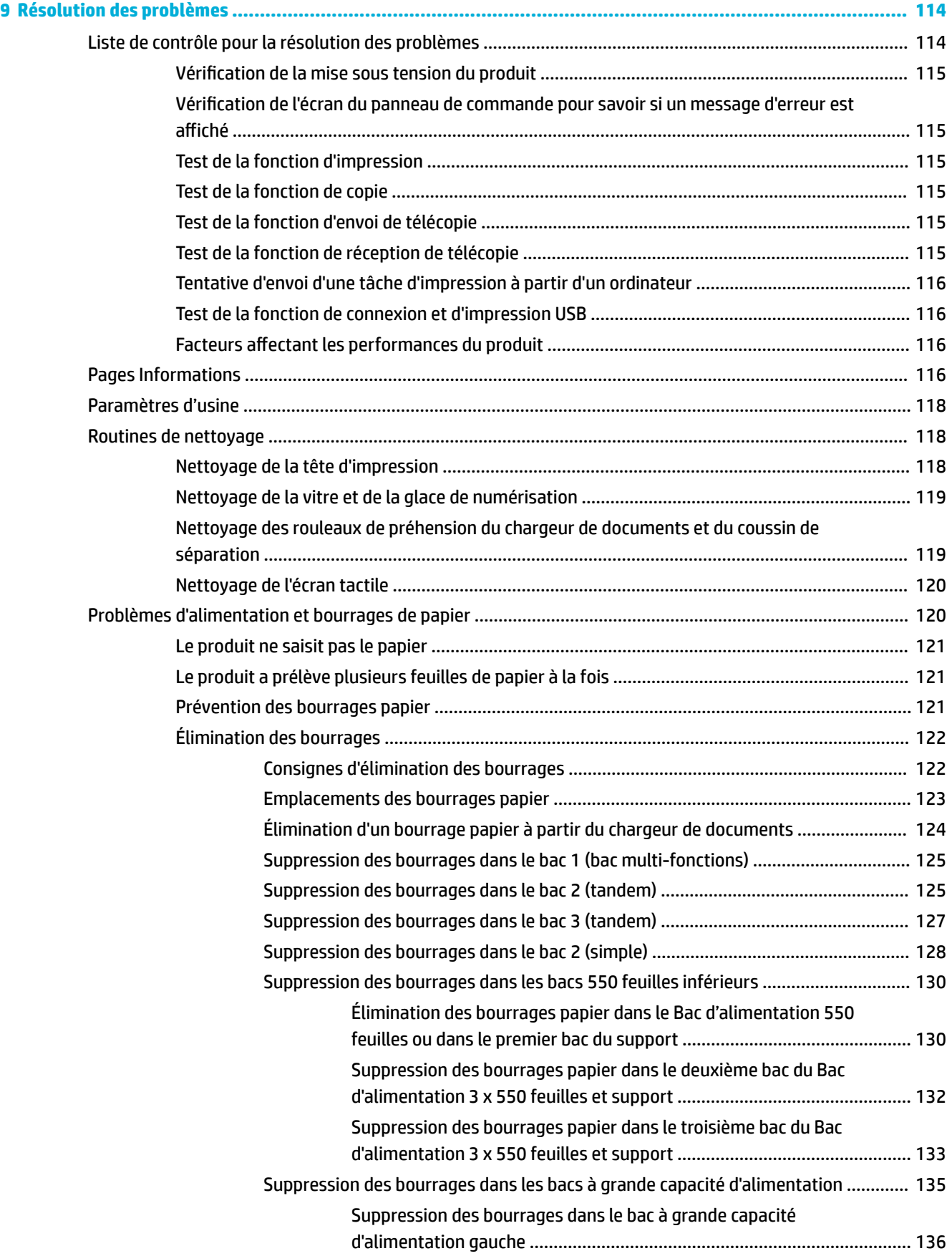

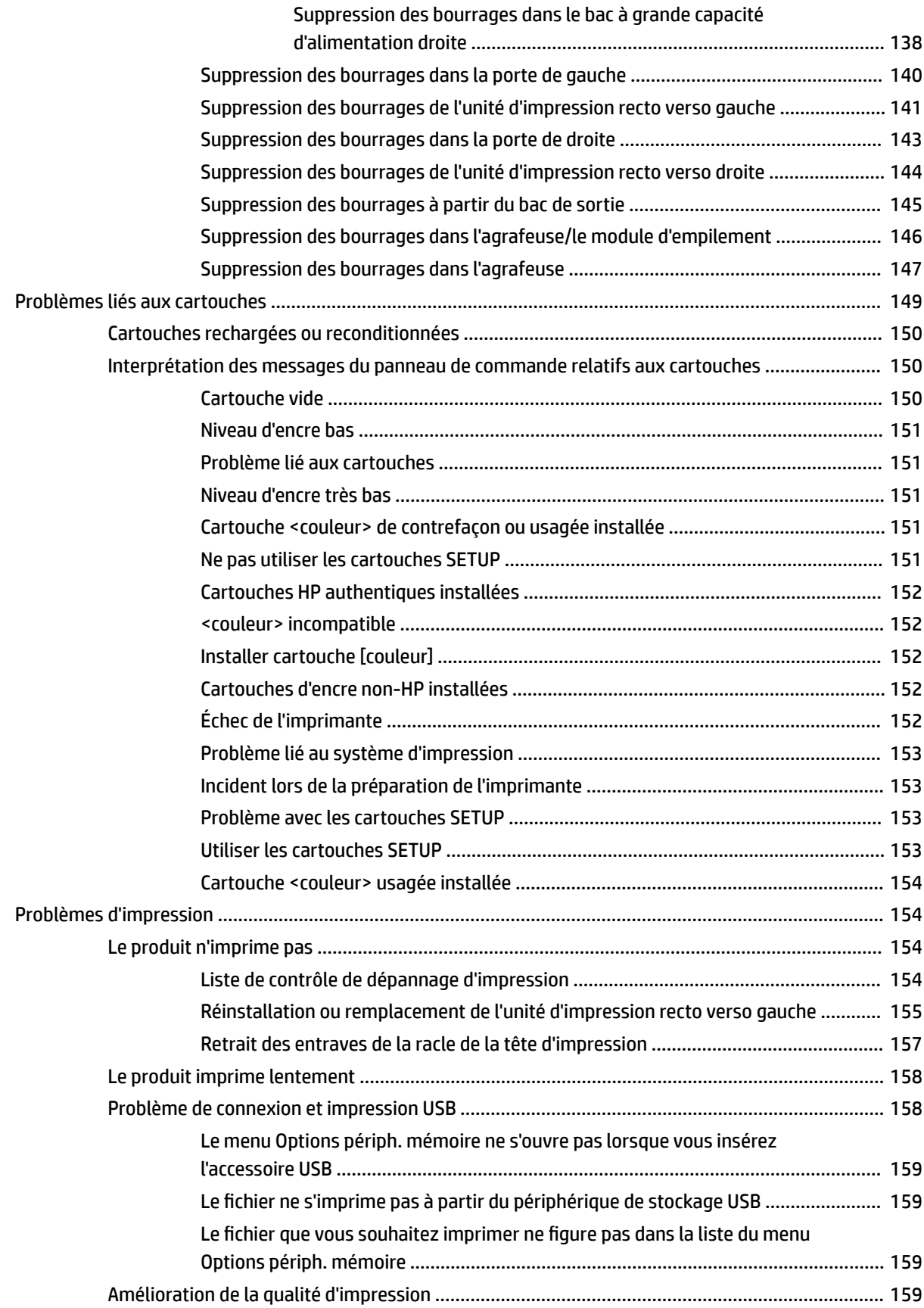

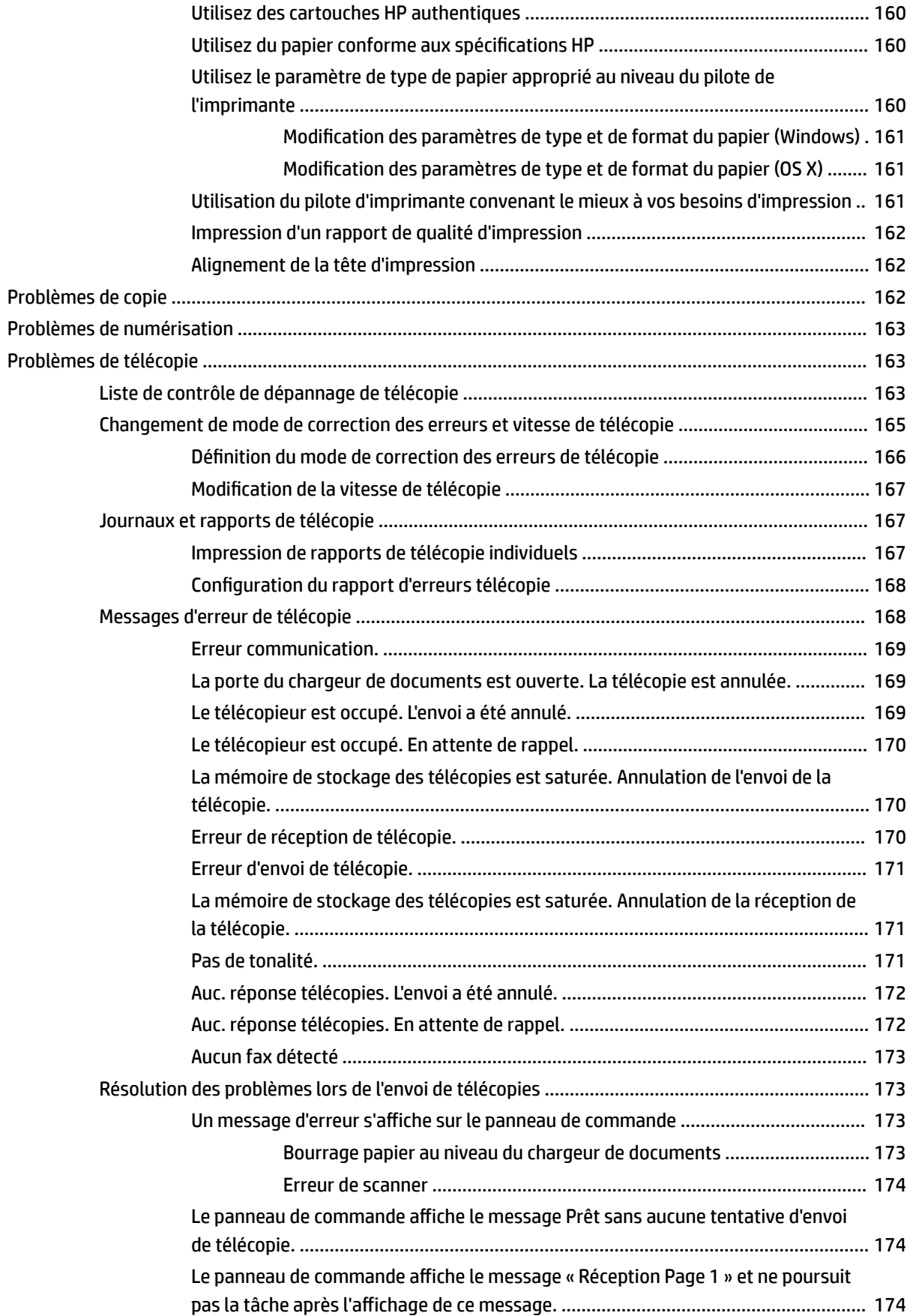

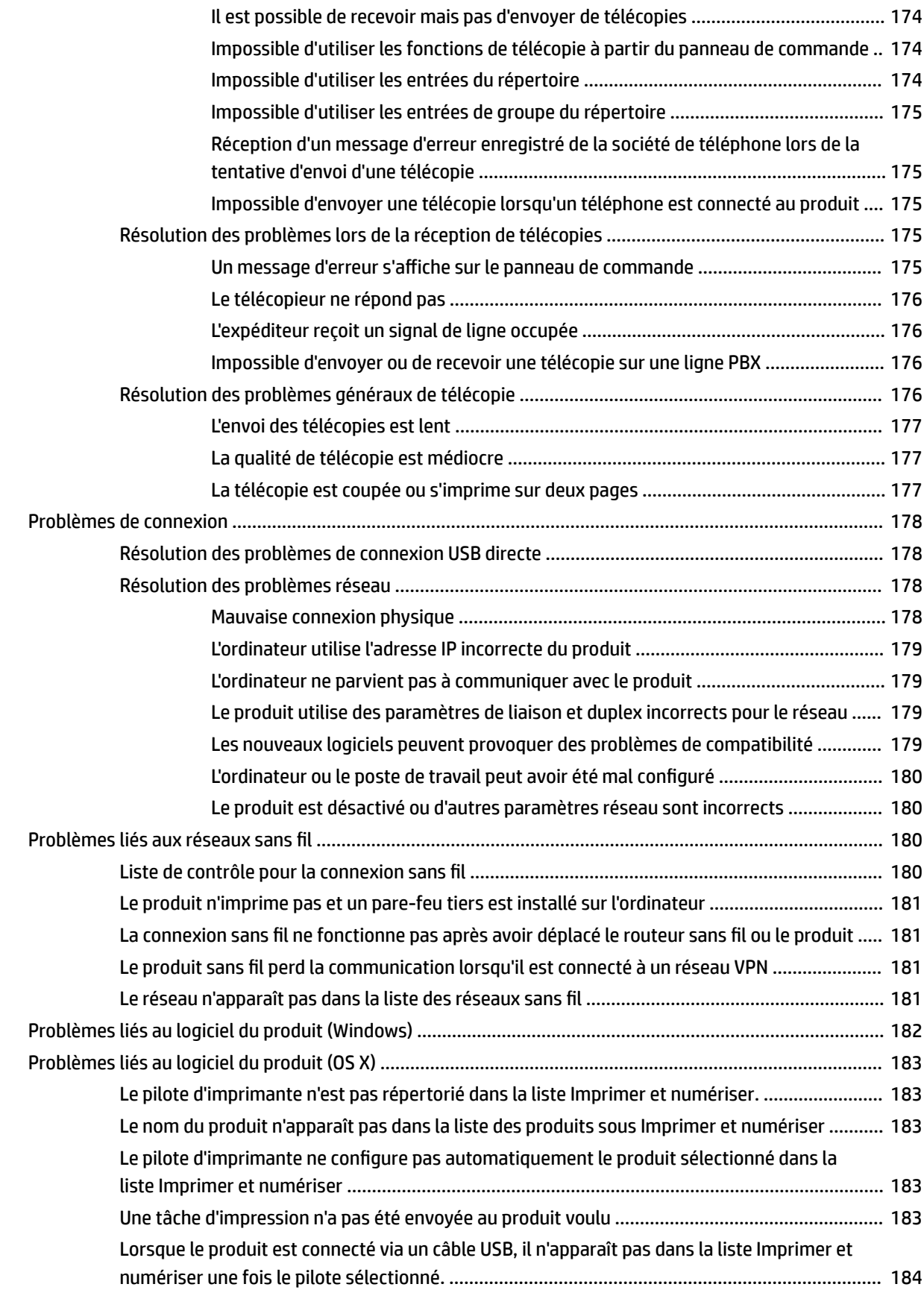

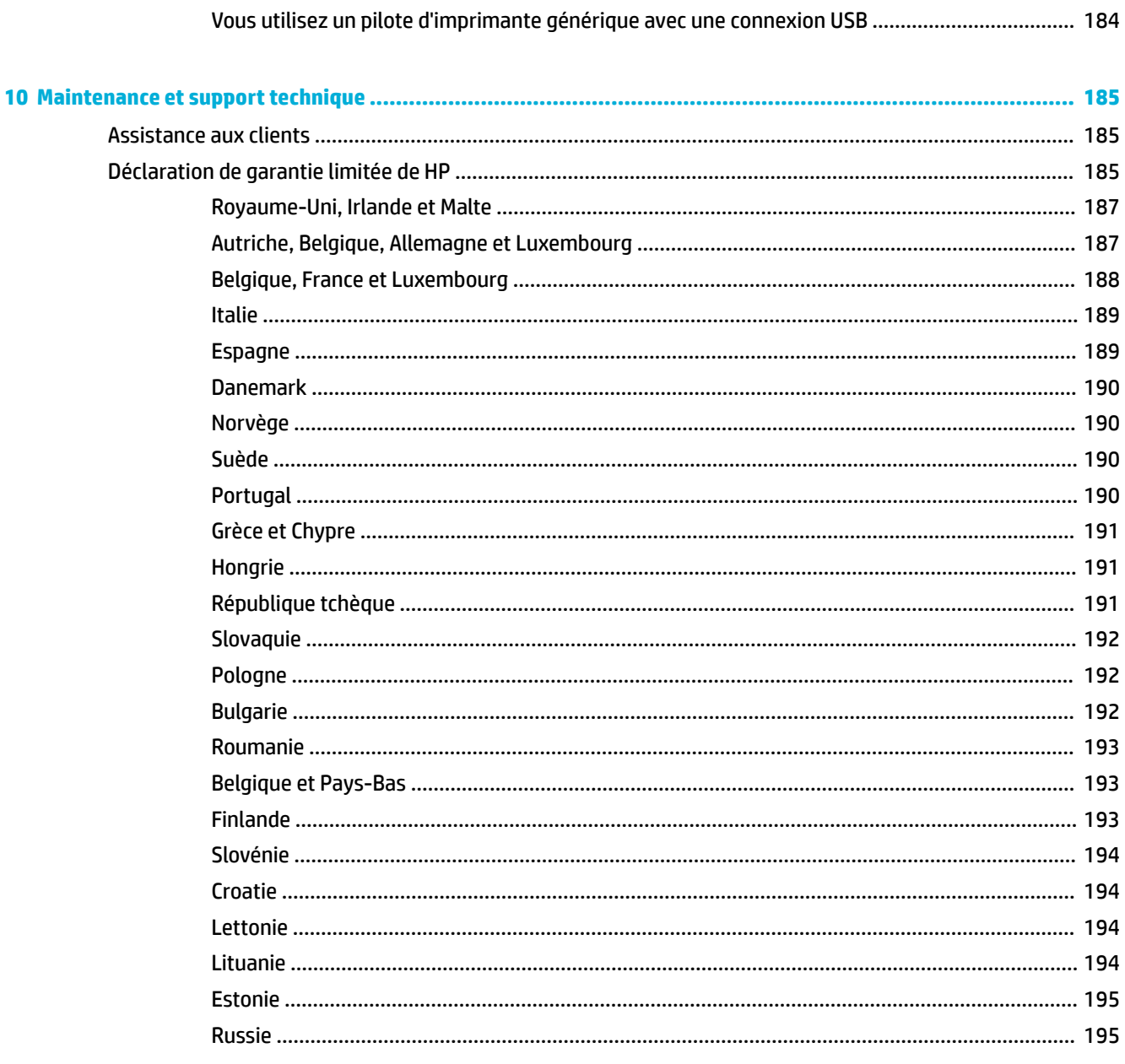

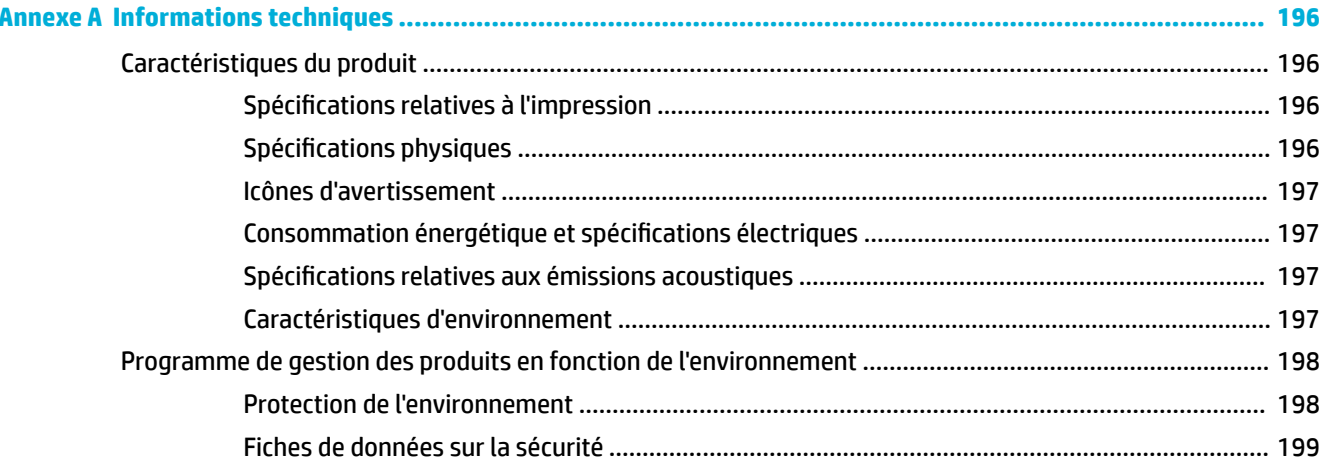

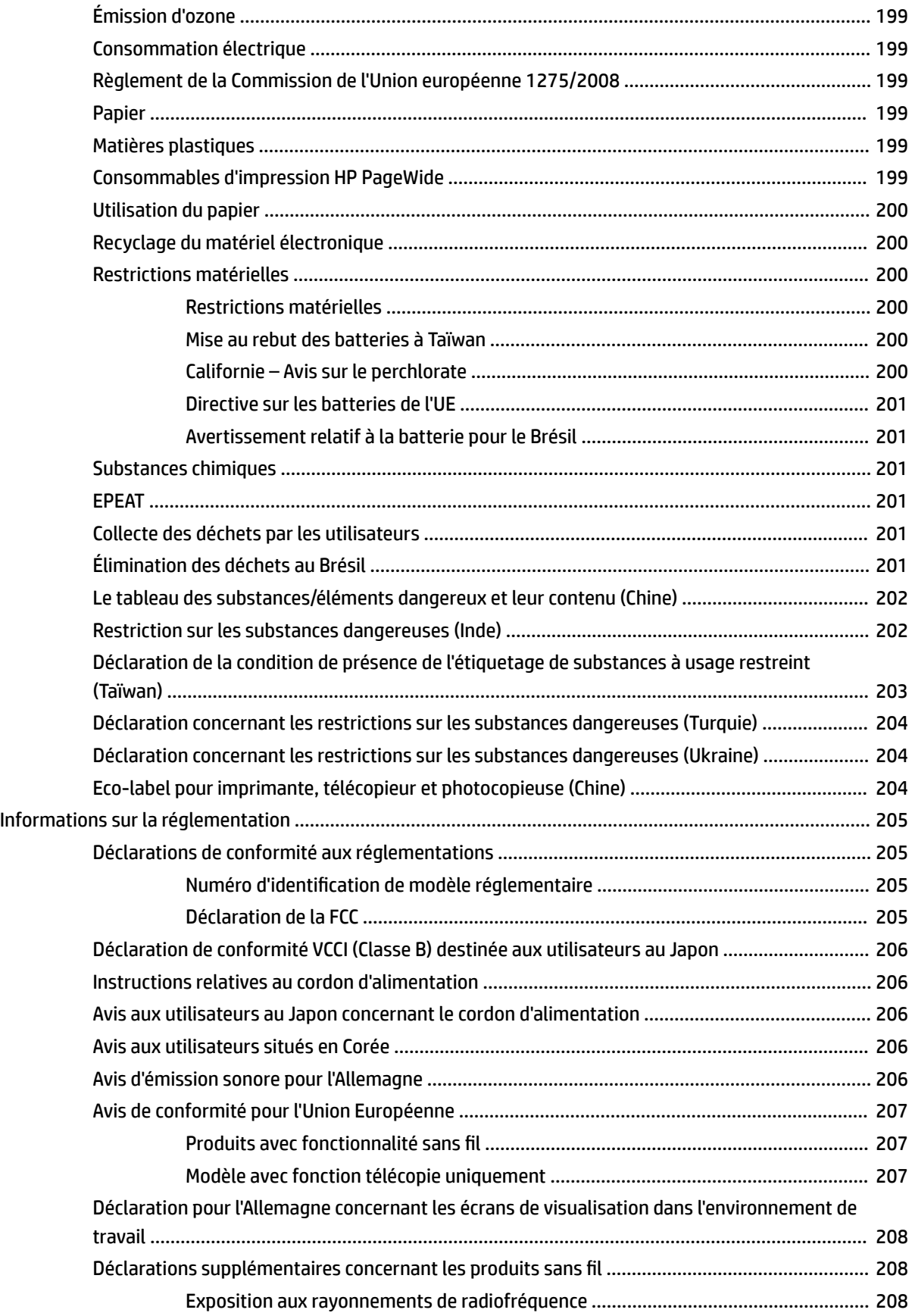

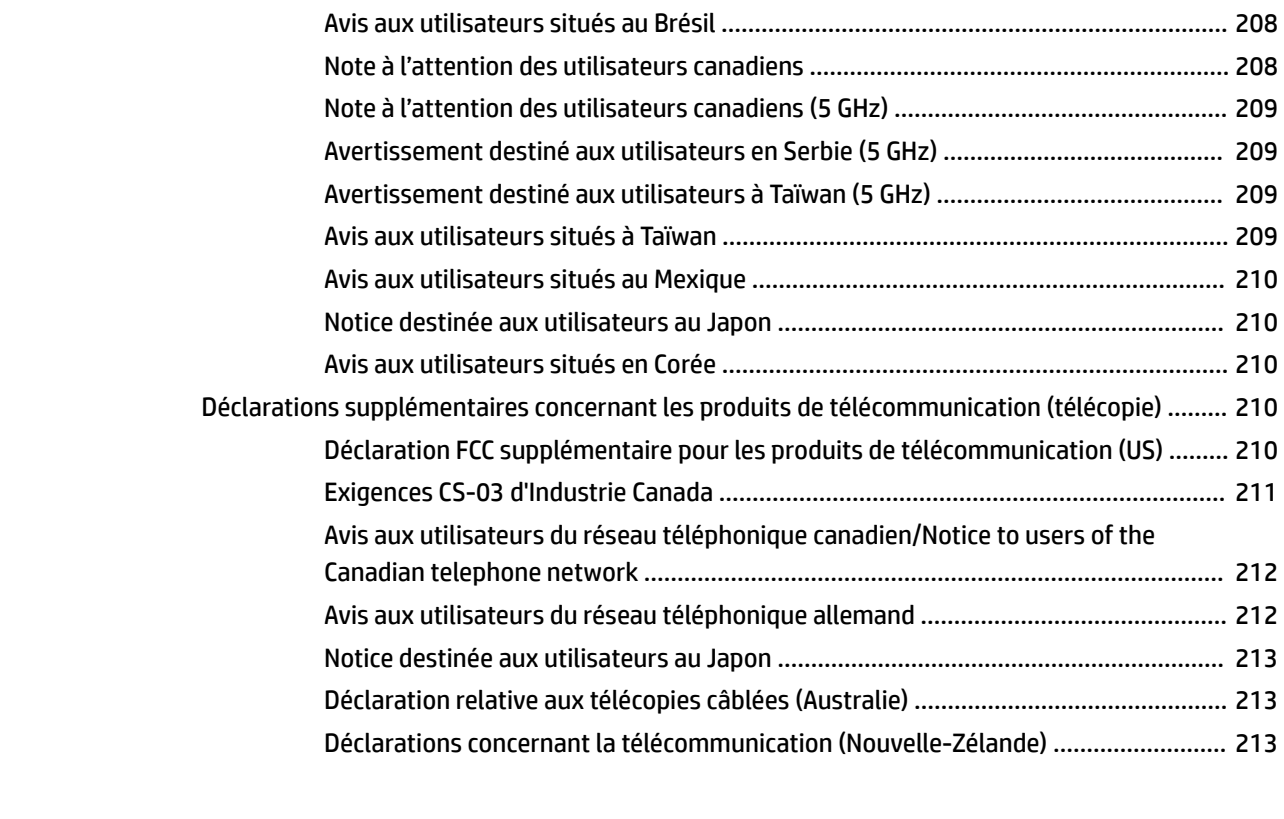

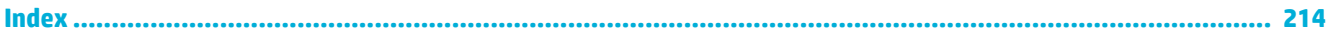

# <span id="page-16-0"></span>**1 Pour commencer**

- Bienvenue
- Caractéristiques du produit
- [Vues du produit](#page-21-0)
- **[Mise sous et hors tension](#page-24-0)**
- [Utilisation du panneau de commande](#page-26-0)

## **Bienvenue**

Bienvenue dans l'aide électronique pour votre imprimante HP PageWide. Cette aide fournit les informations de base sur votre produit, incluant :

- un résumé des caractéristiques du produit
- les options et les paramètres de gestion de l'alimentation
- comment utiliser le panneau de commande
- comment accéder à l'aide intégrée et aux vidéos comment faire
- des spécifications physiques, électriques, acoustiques et environnementales
- les informations légales, environnementales et réglementaires requises

Si vous avez besoin d'aide pour résoudre un problème, contactez l'administrateur de l'imprimante ou l'assistance technique.

## **Caractéristiques du produit**

- HP PageWide MFP P77740-60 series
- [Caractéristiques environnementales](#page-20-0)
- [Fonctions d'accessibilité](#page-20-0)

### **HP PageWide MFP P77740-60 series**

- Capacité du bac (75 g/m<sup>2</sup> ou 20–lb de papier normal)
- **[Impression](#page-17-0)**
- **[Copier](#page-18-0)**
- **[Numérisation](#page-18-0)**
- **[Télécopie](#page-19-0)**
- [Sans fil](#page-19-0)
- **[Connectivité](#page-19-0)**
- **Finition**

### ● [Accessoires facultatifs](#page-20-0)

## <span id="page-17-0"></span>**Capacité du bac (75 g/m² ou 20–lb de papier normal)**

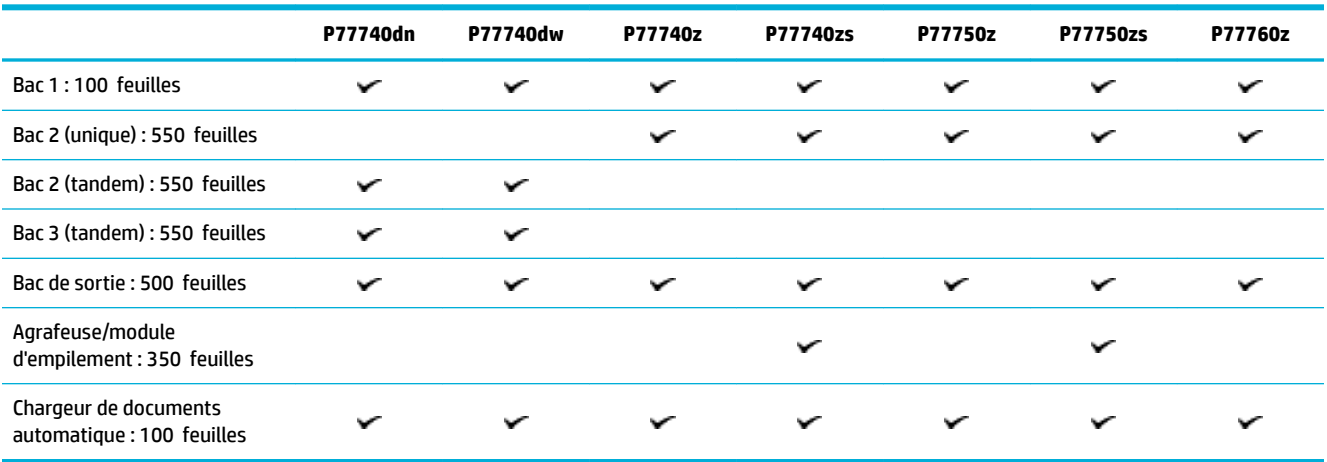

## **Impression**

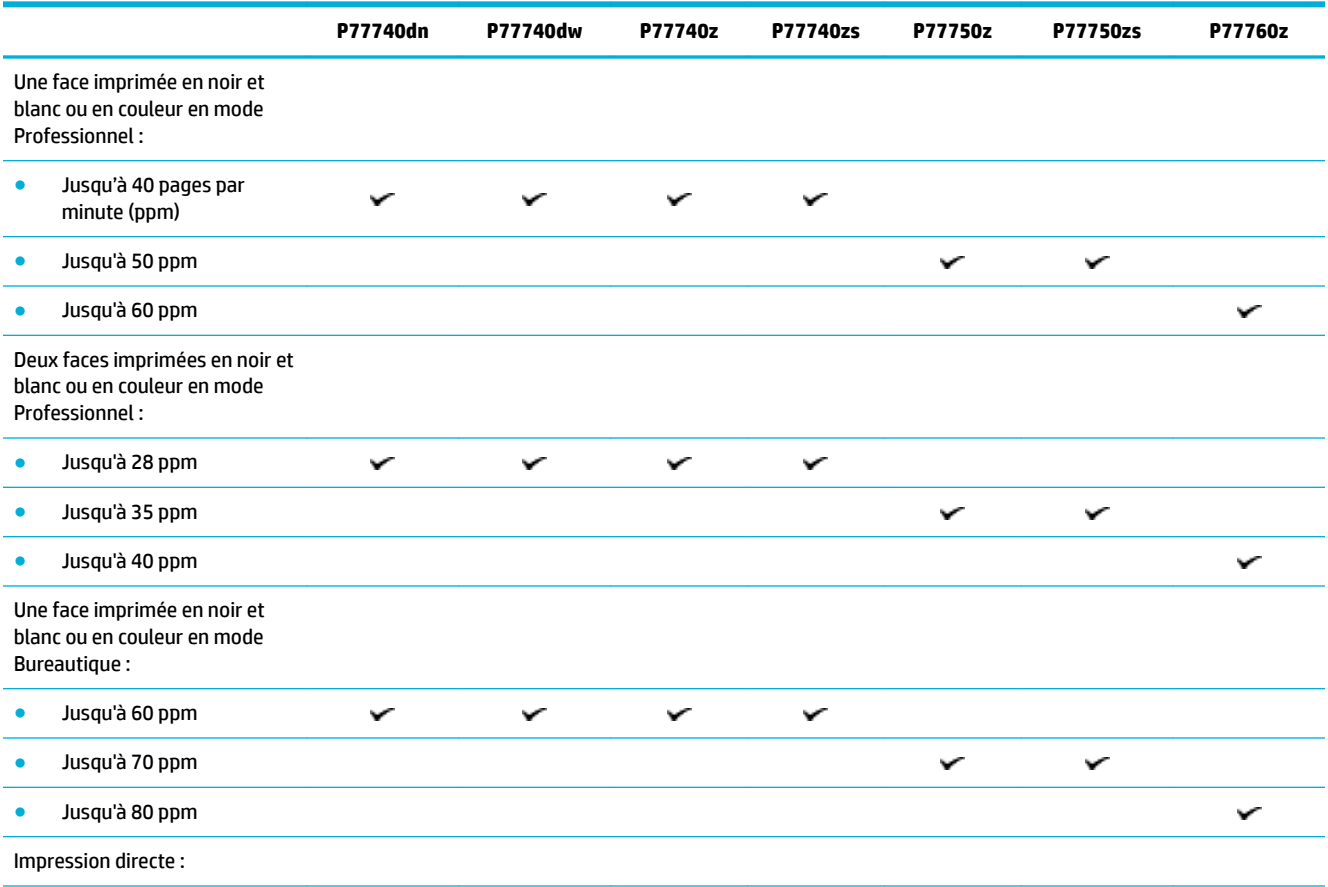

<span id="page-18-0"></span>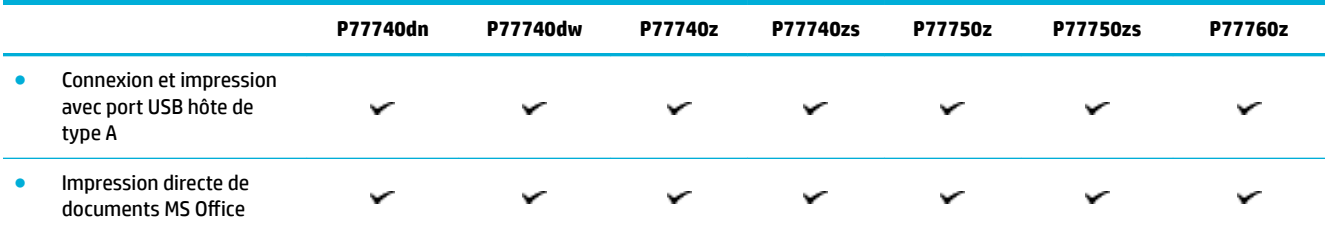

## **Copier**

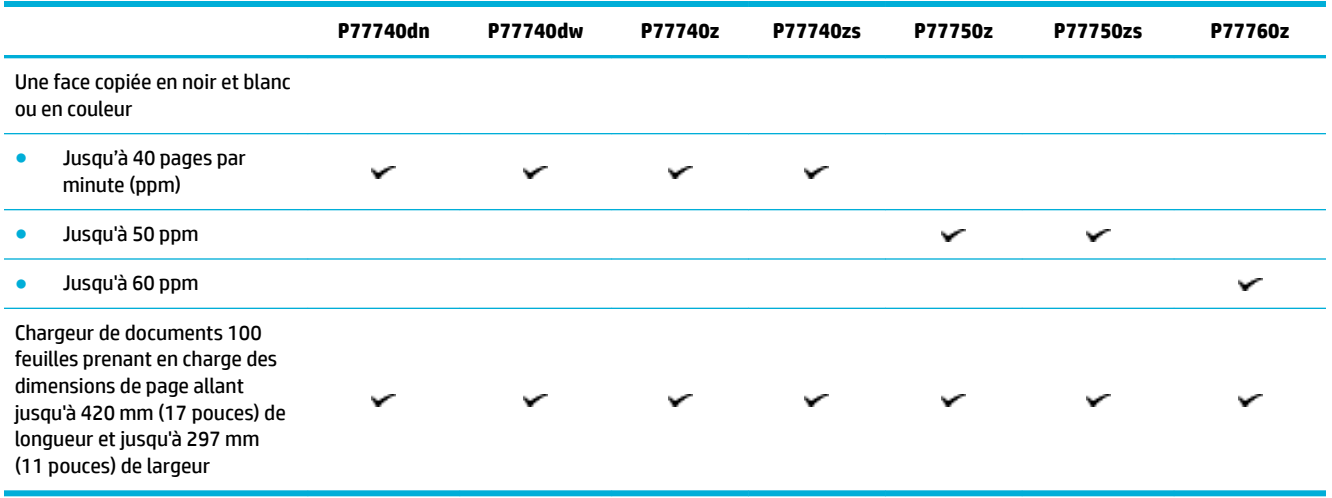

## **Numérisation**

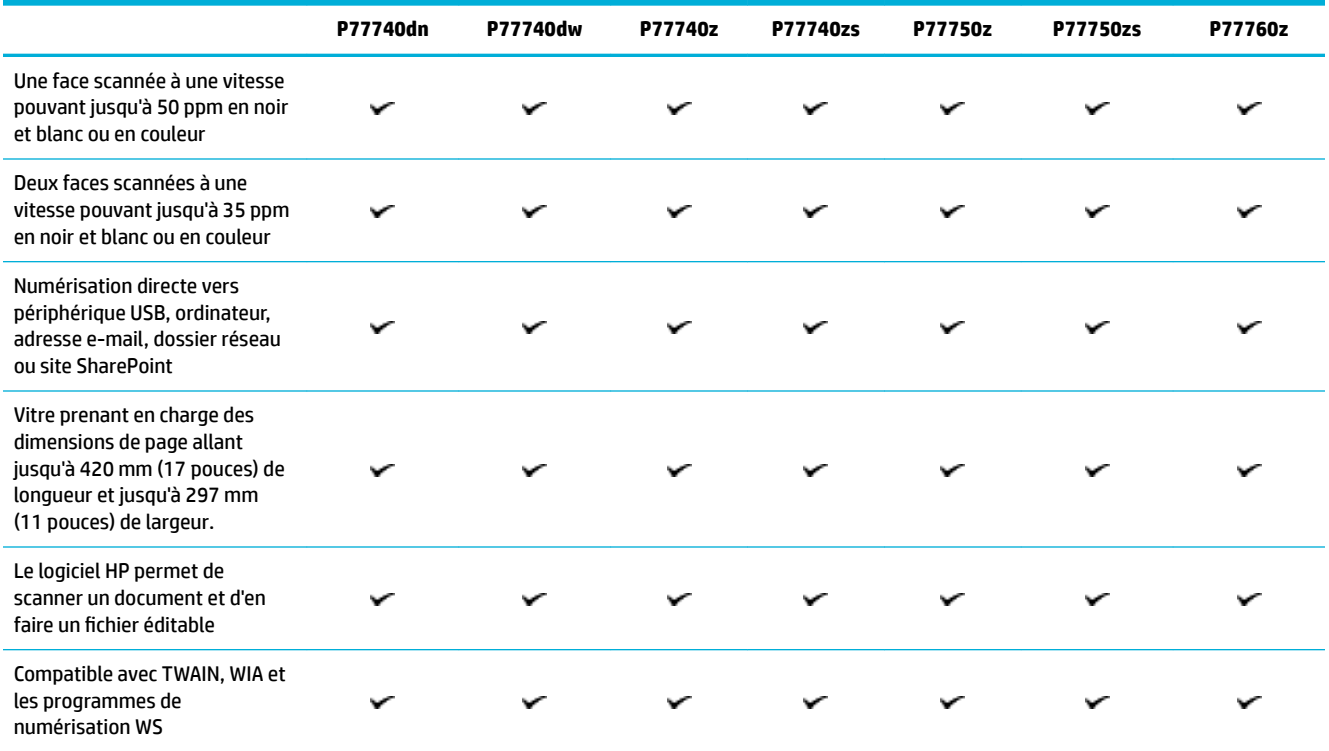

## <span id="page-19-0"></span>**Télécopie**

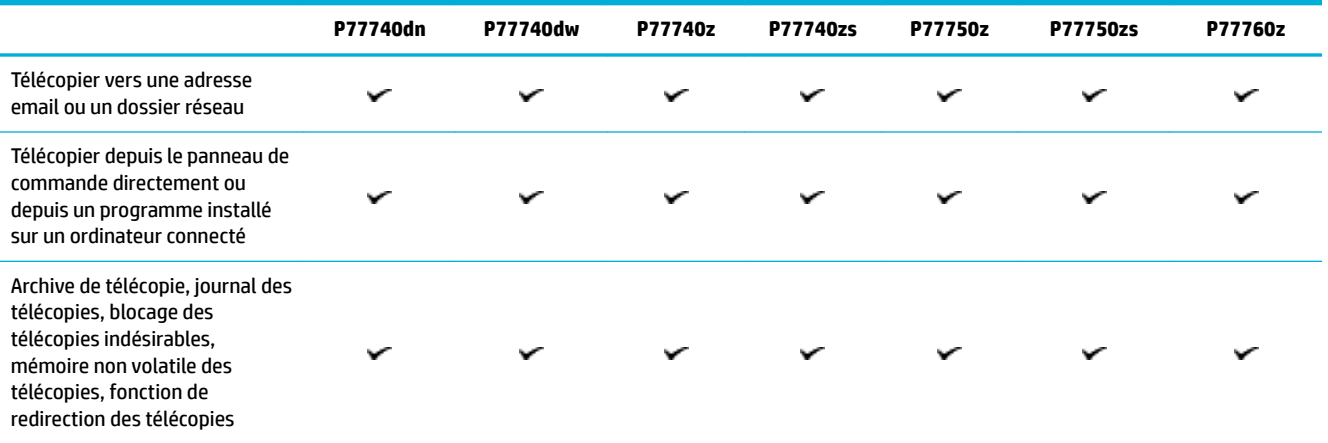

### **Sans fil**

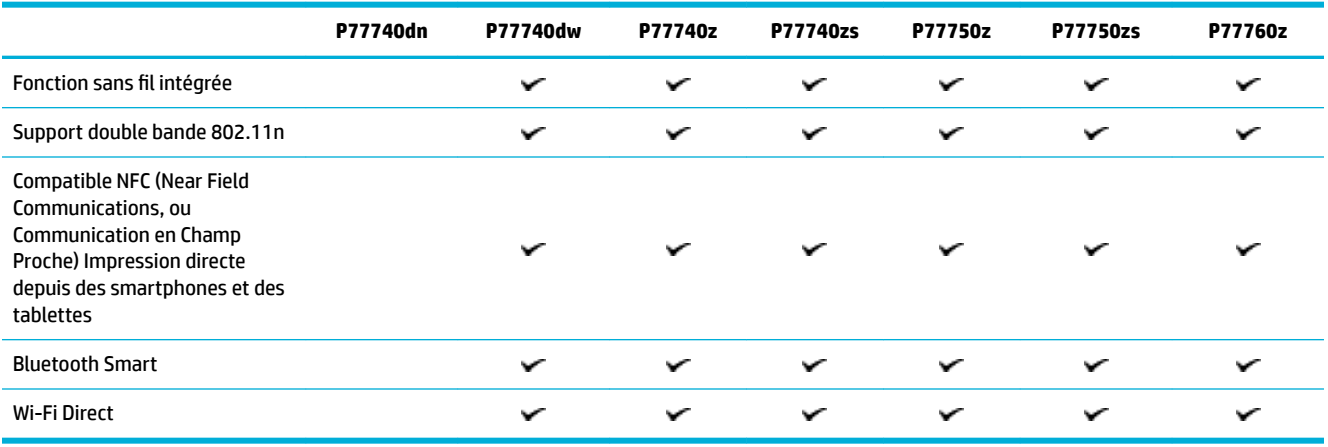

## **Connectivité**

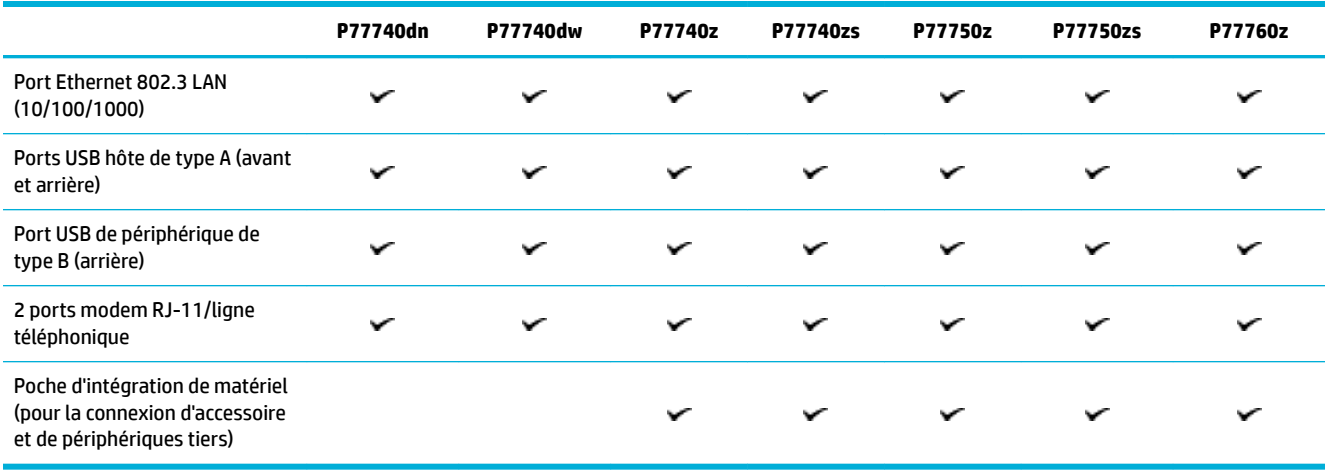

#### <span id="page-20-0"></span>**Finition**

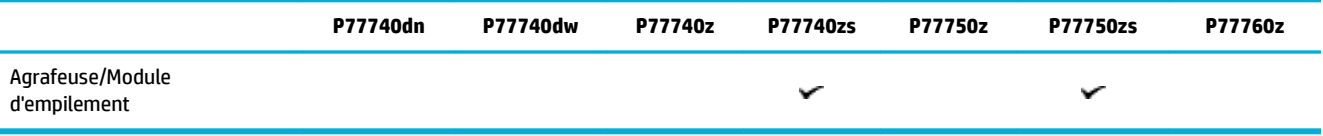

## **Accessoires facultatifs**

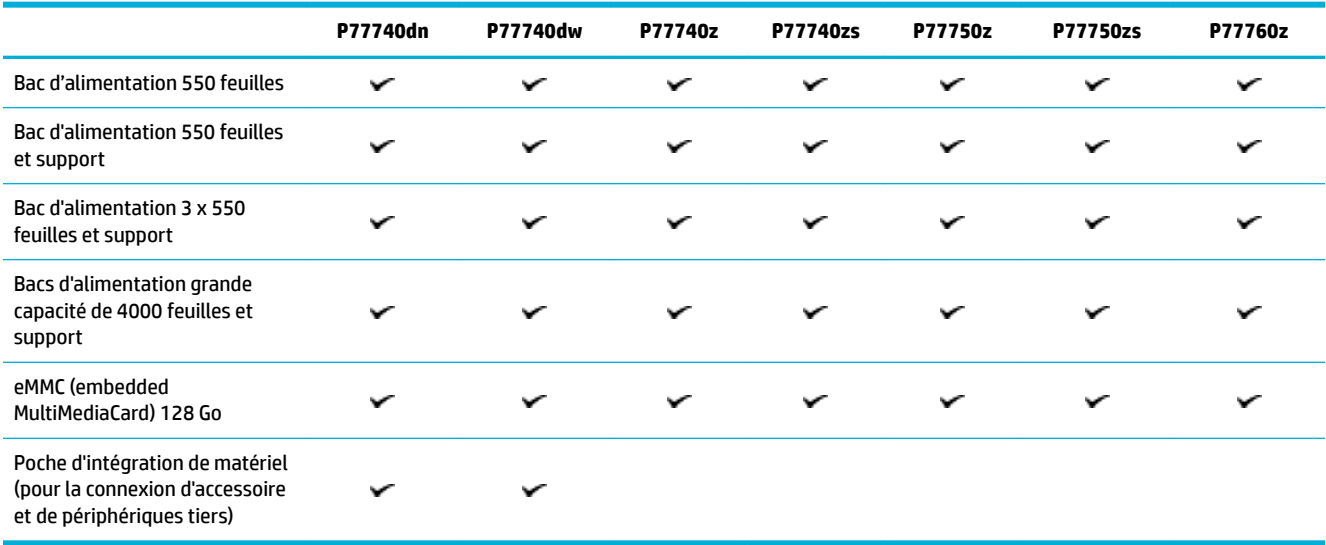

## **Caractéristiques environnementales**

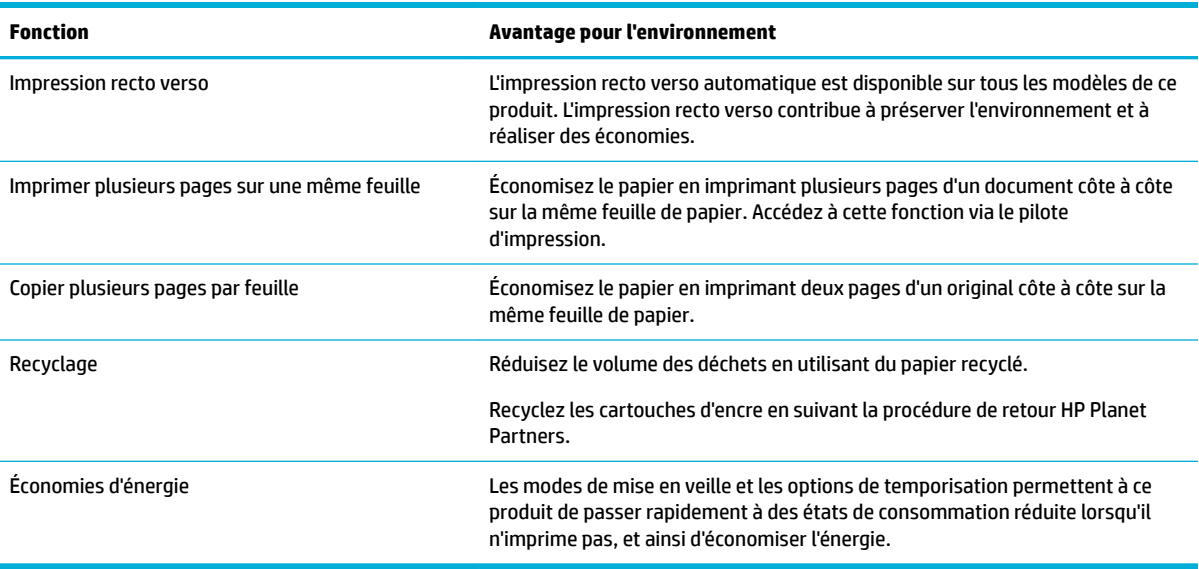

## **Fonctions d'accessibilité**

Le produit inclut plusieurs fonctionnalités d'aide pour les utilisateurs ayant une vue, une audition, une dextérité, ou une force physique limitée:

- <span id="page-21-0"></span>Guide de l'utilisateur en ligne adapté à la lecture d'écran.
- Les cartouches d'encre peuvent être installées et retirées d'une seule main.

## **Vues du produit**

- Vue avant gauche
- **[Vue avant droite](#page-22-0)**
- **[Vue arrière](#page-23-0)**
- [Références des cartouches et du produit](#page-23-0)

## **Vue avant gauche**

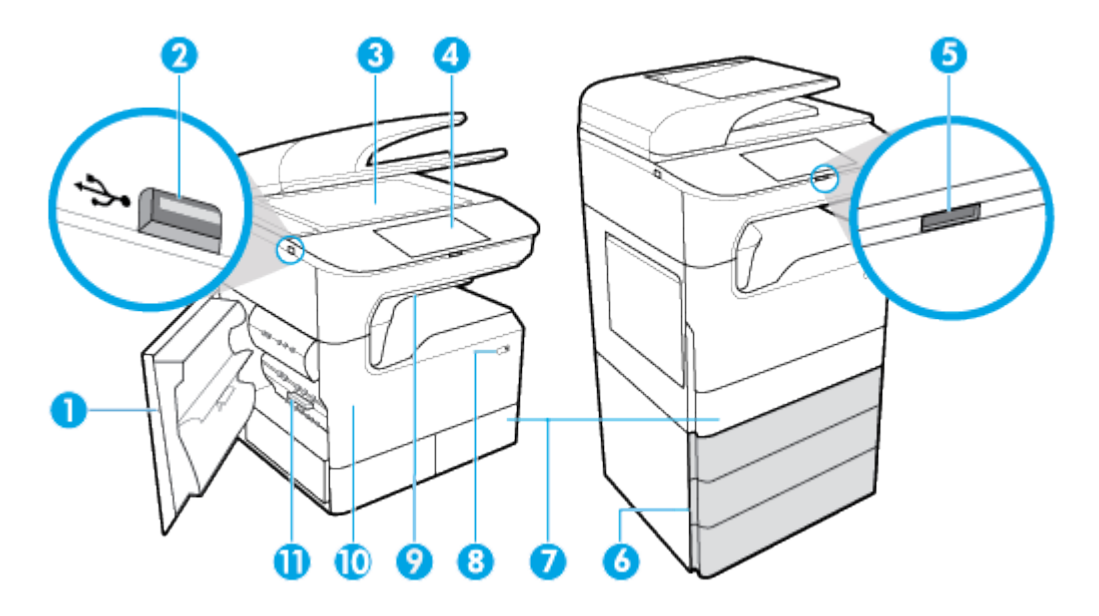

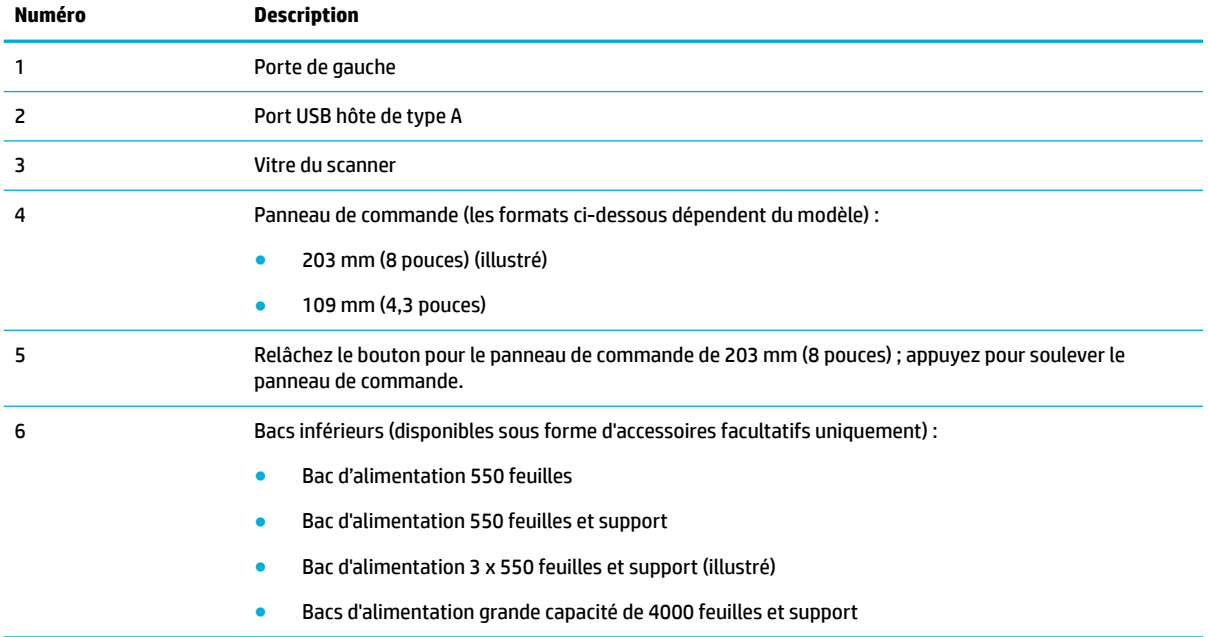

<span id="page-22-0"></span>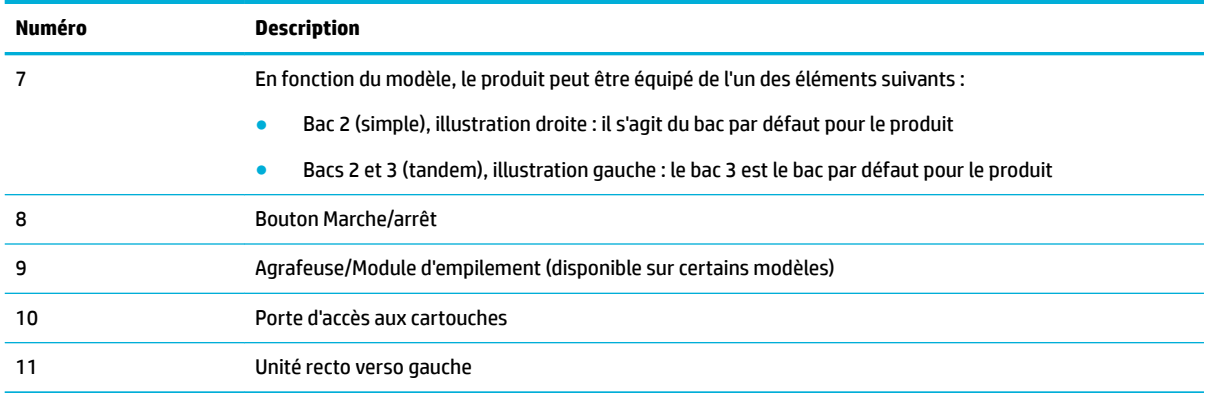

## **Vue avant droite**

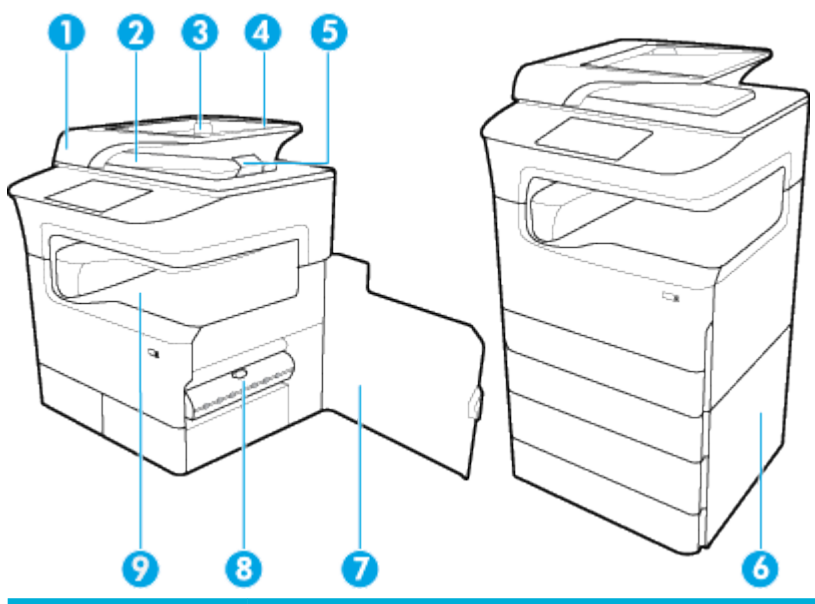

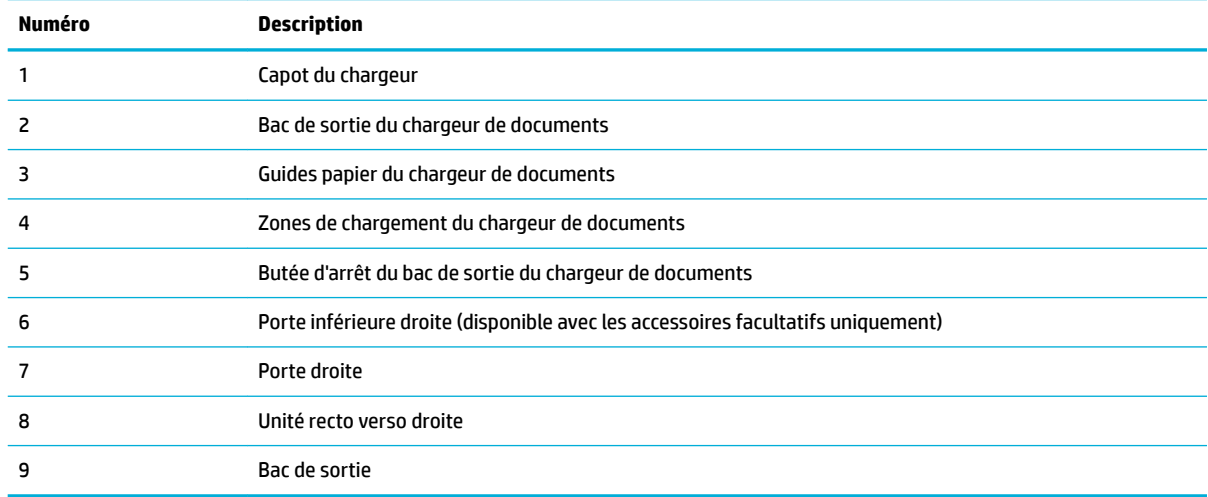

## <span id="page-23-0"></span>**Vue arrière**

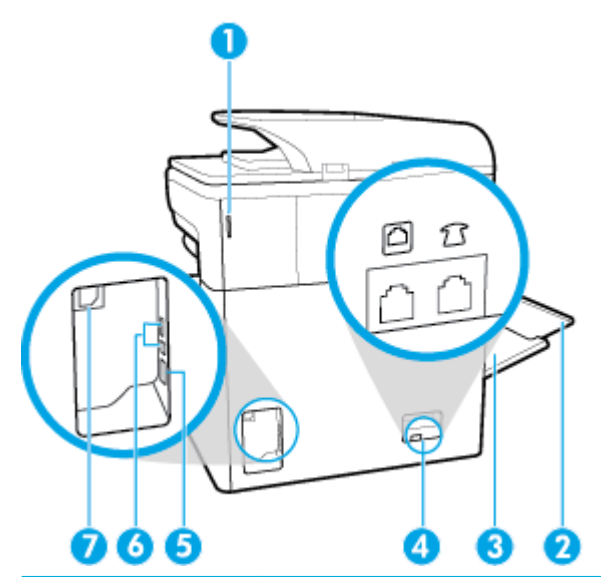

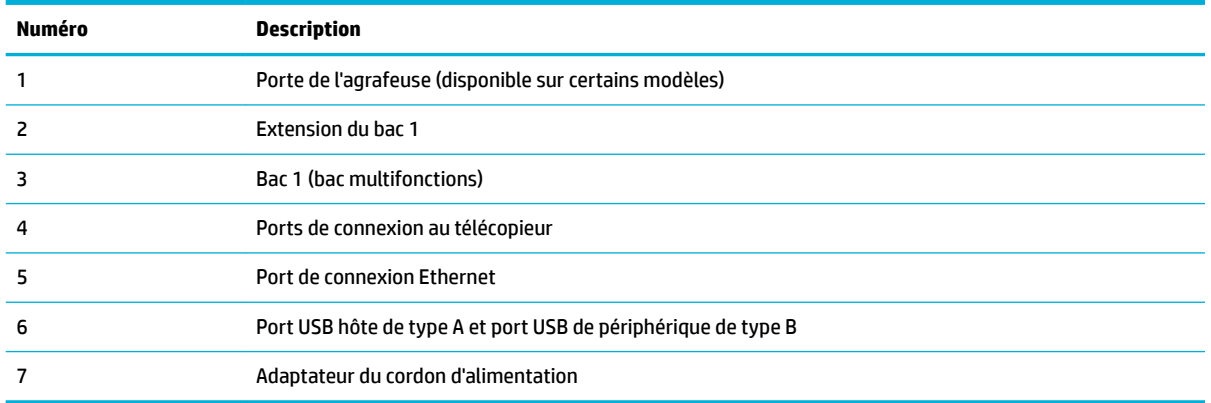

## **Références des cartouches et du produit**

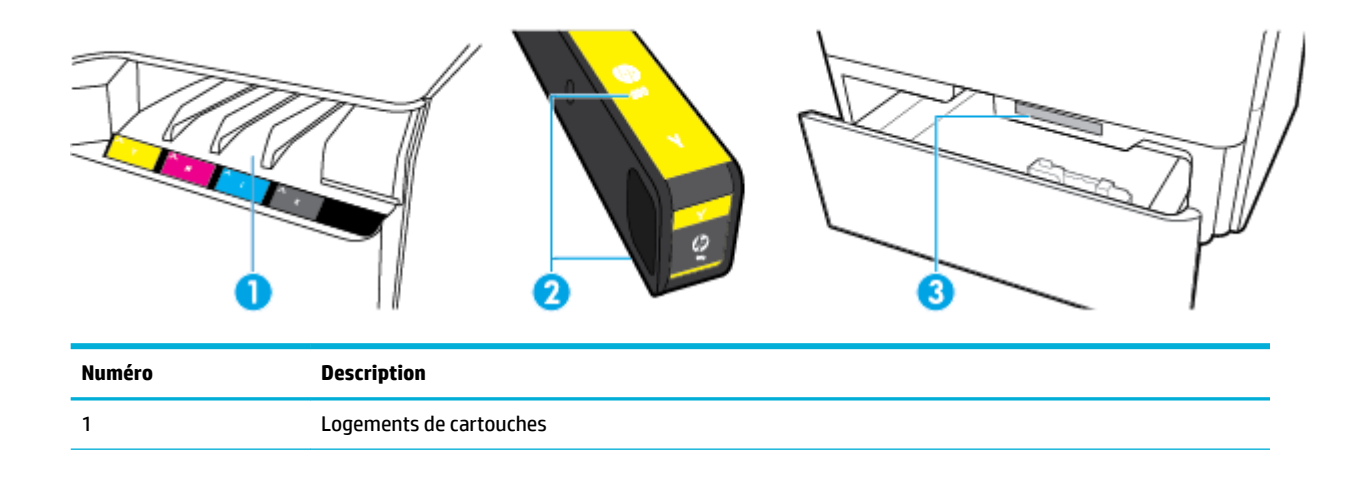

<span id="page-24-0"></span>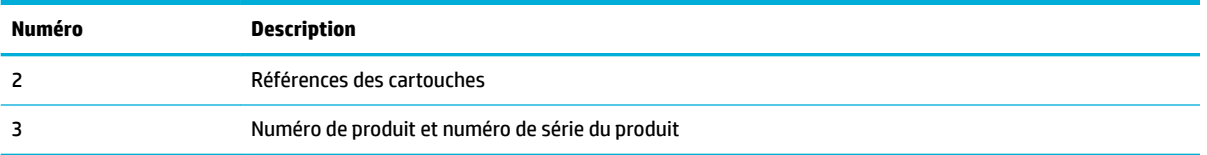

## **Mise sous et hors tension**

**AVERTISSEMENT :** Afin d'éviter d'endommager le produit, utilisez uniquement le cordon d'alimentation fourni avec le produit.

- Mise hors tension puis sous tension du produit
- [Gestion de l'alimentation](#page-25-0)

### **Mise hors tension puis sous tension du produit**

#### **Mise sous tension du périphérique**

- **1.** Branchez le cordon d'alimentation fourni avec le produit au port de connexion situé à l'arrière du produit.
- **2.** Connectez le cordon d'alimentation à une prise murale.
- **<sup>2</sup> REMARQUE :** Assurez-vous que votre source d'alimentation est adaptée à la tension nominale du produit. Le produit utilise 100-240 volts c.a. ou 200-240 volts c.a. et 50/60 Hz.
- **3.** Appuyez sur le bouton d'alimentation à l'avant du produit et relâchez-le.

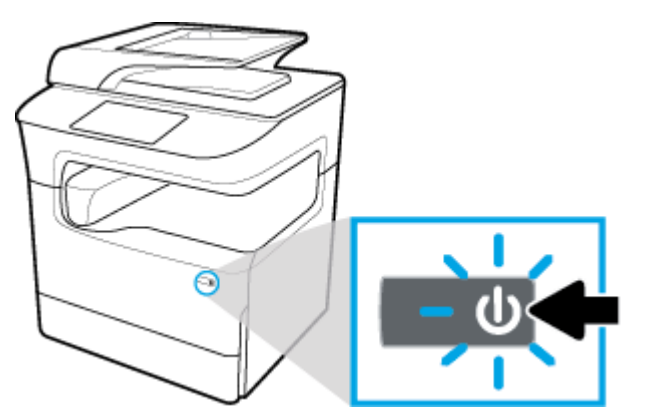

#### **Mettre le produit hors tension**

Le temps nécessaire pour la mise hors tension dépend des fonctions du produit exécutées alors par le produit.

**REMARQUE :** N'éteignez pas l'imprimante si une cartouche est manquante. Ceci peut endommager le produit.

**▲** Appuyez sur le bouton d'alimentation à l'avant du produit pour désactiver votre imprimante HP PageWide MFP P77740-60 series.

<span id="page-25-0"></span>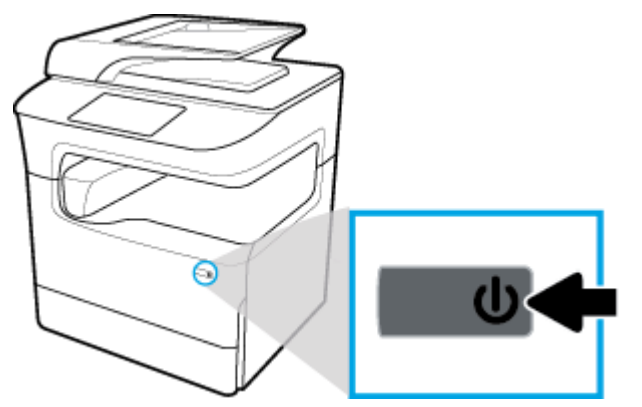

Un message d'avertissement apparaît sur le panneau de commande si vous essayez de mettre le produit hors tension lorsqu'une ou plusieurs cartouches manque(nt).

**AVERTISSEMENT :** Pour prévenir tout problème de qualité d'impression, mettez le produit hors tension en utilisant uniquement le bouton Marche/Arrêt situé à l'avant. Ne débranchez pas le produit, n'éteignez pas la rampe d'alimentation et n'utilisez aucune autre méthode.

## **Gestion de l'alimentation**

Les imprimantes HP PageWide MFP P77740-60 series disposent de fonctions de gestion de l'alimentation qui contribuent à réduire la consommation électrique et à économiser de l'électricité :

- Le mode veille met le produit dans un mode de réduction de la consommation d'énergie s'il est inutilisé pendant une durée de temps spécifique. Vous pouvez définir le délai qui précède la mise en mode veille depuis le panneau de commande.
- La mise sous/hors tension programmée vous permet de mettre le produit sous ou hors tension à des jours et des heures prédéfinis depuis le panneau de commande. Par exemple, vous pouvez programmer le produit pour une mise hors tension à 18 heures du lundi au vendredi.
- **REMARQUE :** Vous pouvez également gérer l'alimentation à partir du serveur Web intégré HP. Pour plus d'informations, consultez la section [Onglet Paramètres](#page-45-0).

#### **Pour définir la période en mode veille**

- **1.** Ouvrez le tableau de bord du panneau de commande (glissez vers le bas l'onglet du tableau de bord situé en haut depuis n'importe quel écran ou appuyez sur le ruban en haut de l'écran d'accueil).
- **2.** Sur le tableau de bord du panneau de commande, appuyez sur  $\ddot{\omega}$  (Configuration).
- **3.** Appuyez sur Gestion de l'alimentation, puis sur Mode veille.
- **4.** Choisissez l'une des options d'intervalles de temps.

Le produit passe dans un mode de réduction de la consommation d'énergie lorsqu'il est inutilisé pendant la période de temps que vous avez sélectionnées.

#### **Programmer le produit pour le mettre sous tension ou hors tension**

- **1.** Ouvrez le tableau de bord du panneau de commande (glissez vers le bas l'onglet du tableau de bord situé en haut depuis n'importe quel écran ou appuyez sur le ruban en haut de l'écran d'accueil).
- **2.** Sur le tableau de bord du panneau de commande, appuyez sur  $\ddot{\odot}$  (Configuration).
- **3.** Appuyez sur Gestion de l'alimentation, puis sur Programmer actif/veille.
- <span id="page-26-0"></span>**4.** Réglez sur Activée l'option Mise sous tension ou Mise hors tension.
- **5.** Sélectionnez les options Mise sous tension ou Mise hors tension, puis sélectionnez le jour et l'heure de votre programmation.

Le produit se met sous ou hors tension aux heures et aux jours sélectionnés.

**REMARQUE :** Le produit ne peut pas recevoir de télécopie lorsqu'il est hors tension.

## **Utilisation du panneau de commande**

- Boutons du panneau de commande
- [Écran d'accueil du panneau de commande](#page-27-0)
- [Tableau de bord du panneau de commande](#page-28-0)
- **[Réglages rapides](#page-28-0)**
- [Fonctions d'aide](#page-29-0)

### **Boutons du panneau de commande**

Les boutons et les voyants indicateurs du panneau de commande des imprimantes HP PageWide MFP P77740-60 series sont éclairés lorsque leur fonction est disponible et sont éteints lorsque leur fonction n'est pas disponible.

Les illustrations ci-dessous décrivent le panneau de commande de 203 mm (8 pouces) à gauche et le panneau de commande de 109 mm (4,3 pouces) à droite.

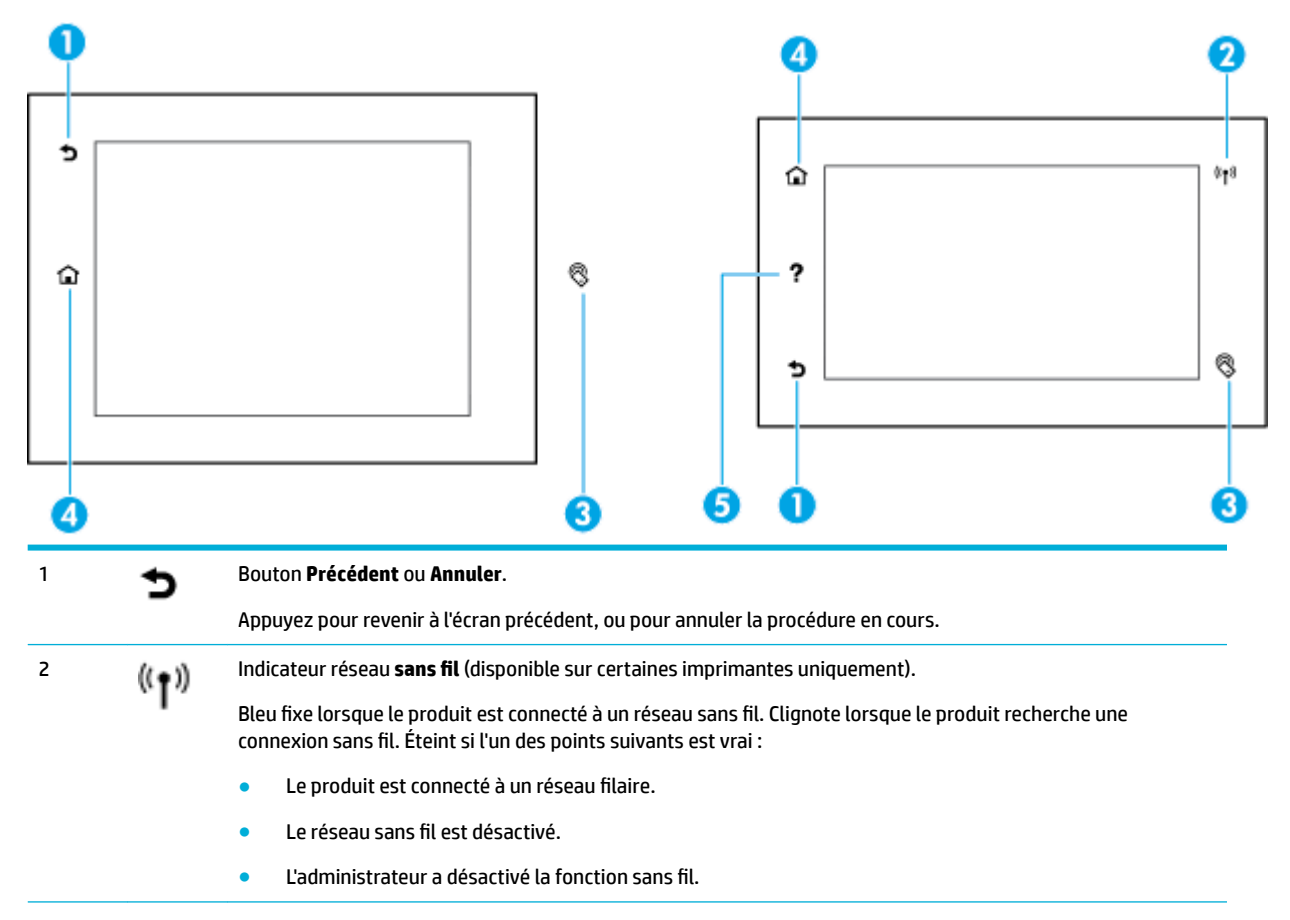

<span id="page-27-0"></span>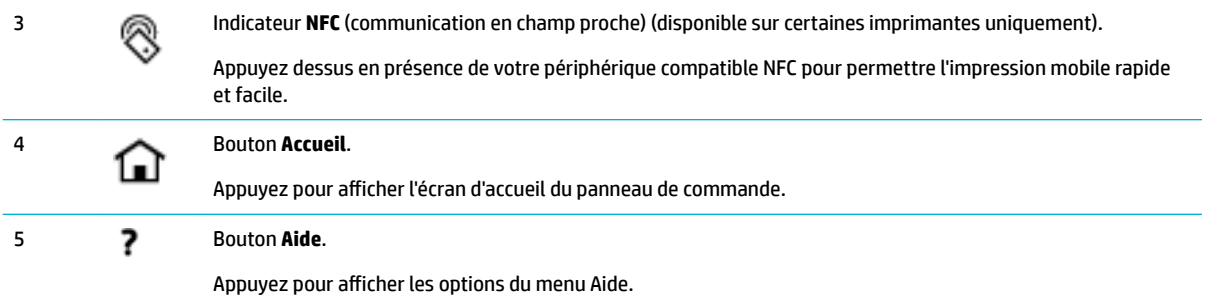

## **Écran d'accueil du panneau de commande**

L'écran d'accueil du panneau de commande affiche un tableau de bord, des applications et des raccourcis de tâches définis par l'utilisateur.

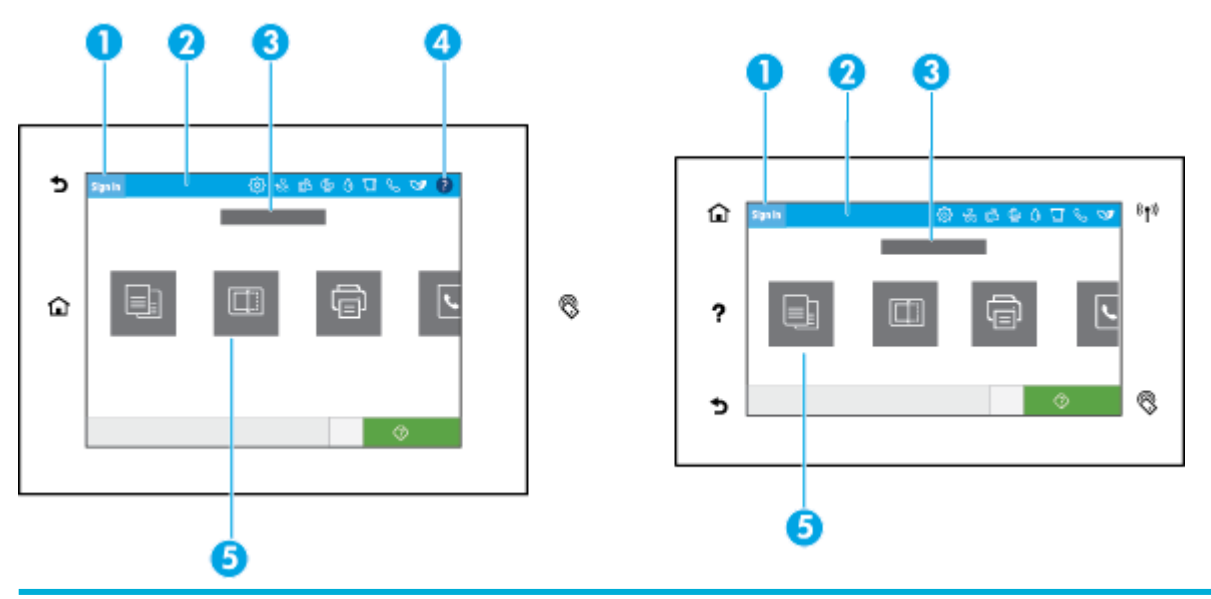

#### 1 **Icône Se connecter.**

Le produit peut-être configuré pour demander aux utilisateurs de se connecter avant d'utiliser certains applications. Appuyez ici pour vous connecter en utilisant un code d'accès.

#### 2 **Tableau de bord.**

Les icônes du tableau de bord montrent l'état actuel du produit et fournissent un accès aux écrans permettant de modifier les paramètres du produit (reportez-vous à la section [Tableau de bord du panneau de commande](#page-28-0)). Pour afficher le tableau de bord dans son intégralité, appuyez sur le ruban en haut de l'écran d'accueil ou appuyez sur la poignée au centre du ruban du tableau de bord et faites-la glisser.

#### 3 **\$ffichage de la date et de l'heure.**

Cette section affiche également les événements programmés, comme l'heure de la mise hors tension programmée (consultez la rubrique [Gestion de l'alimentation\)](#page-25-0).

#### 4 Bouton **Aide**.

Appuyez pour afficher les options du menu Aide.

#### 5 **Icônes application ou configuration**

Appuyez et glissez pour défiler horizontalement les icônes disponibles. Appuyez sur une icône pour afficher une application ou un écran de configuration.

## <span id="page-28-0"></span>**Tableau de bord du panneau de commande**

Pour ouvrir le tableau de bord, glissez vers le bas l'onglet du tableau de bord à partir de n'importe quel écran ou appuyez sur le ruban en haut de l'écran d'accueil.

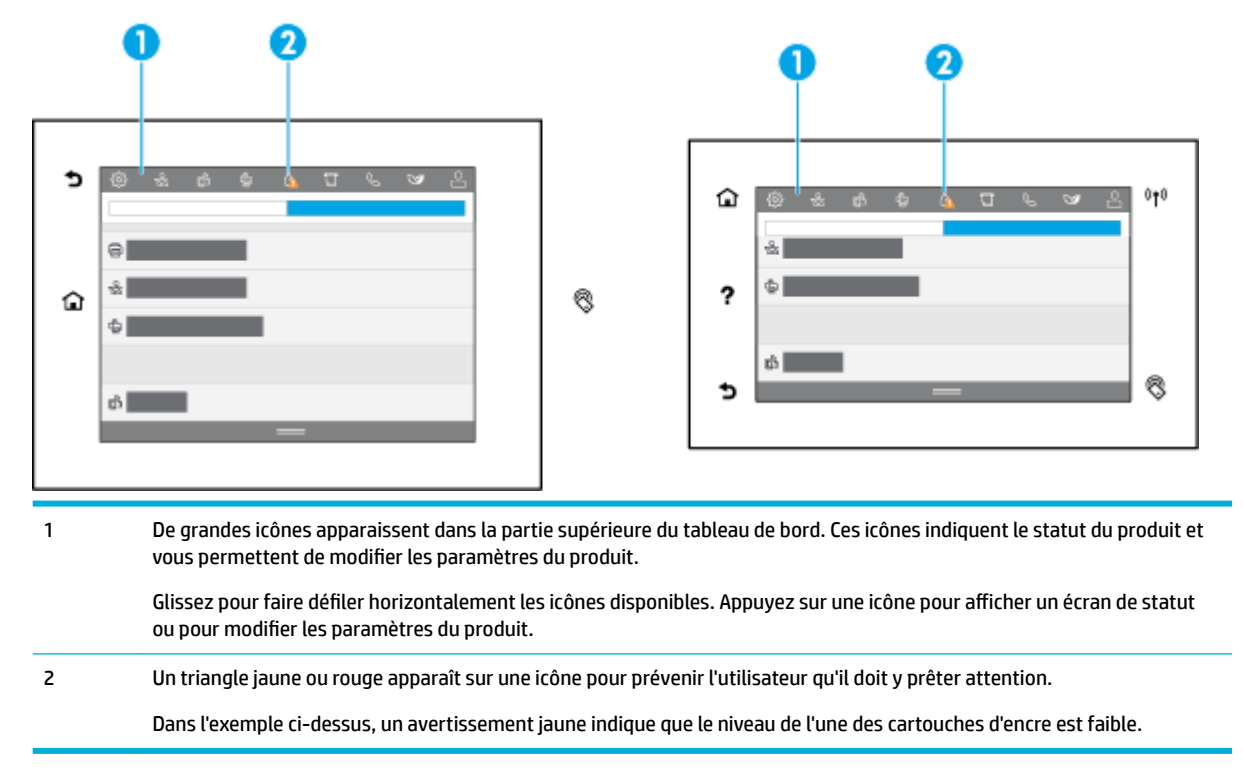

### **Réglages rapides**

Les réglages rapides sont des raccourcis de tâches qui sont disponibles à partir de l'écran d'accueil ou via la fonction Réglages rapides du panneau de commande du produit et qui n'affectent pas les réglages par défaut pour l'application de base. Pour utiliser un réglage rapide sur le panneau de commande du produit, activez l'application de base.

Créez des réglages rapides pour les applications de base suivantes afin d'améliorer la précision des tâches et le temps nécessaire à l'exécution des tâches :

- Numérisation vers la messagerie
- Télécopie (si disponible)
- Numérisation vers un dossier réseau
- Numérisation vers USB
- **Numérisation vers SharePoint**
- Copier

Effectuez votre choix parmi différentes options relatives aux tâches, telles que l'exécution immédiate d'une tâche lors de la sélection d'un réglage rapide ou l'exigence d'un aperçu de l'image avant le démarrage d'une tâche.

Utilisez le serveur Web intégré (EWS) HP pour créer des réglages rapides. Dans le panneau de commande de l'imprimante, appuyez sur  $\frac{p}{\sqrt{2}}$  (Ethernet) pour obtenir l'adresse IP de l'imprimante. Saisissez cette adresse IP

dans un navigateur Web pris en charge. Cliquez sur l'onglet **Paramètres**, puis sur **Personnalisation du panneau de commande** et sélectionnez **Réglages rapides**. Suivez les instructions à l'écran.

### <span id="page-29-0"></span>**Fonctions d'aide**

Les imprimantes HP PageWide MFP P77740-60 series disposent d'une aide intégrée accessible depuis le panneau de commande. Les fonctions d'aide fournissent des conseils, des informations importantes relatives au produit que vous pouvez consulter ou imprimer et des animations montrant comment réaliser des tâches ou résoudre des problèmes.

Pour afficher ces fonctions d'aide, appuyez sur  $\bullet$  (Aide) dans le tableau de bord ou sur  $\bullet$  (Aide) sur le panneau de commande de l'imprimante.

- Informations relatives à l'imprimante
- Animations d'aide

#### **Informations relatives à l'imprimante**

La page d'Informations relatives à l'imprimante affiche les informations relatives à votre imprimante HP PageWide MFP P77740-60 seriessuivantes :

- Nom du modèle et numéro
- Numéro de série du produit
- ldentifiant de service du produit
- Numéro de la version actuelle du micrologiciel
- Informations sur l'utilisation, l'état et les paramètres (si vous imprimez la totalité des informations relatives au produit et l'ensemble des pages du rapport d'état de l'imprimante)

#### **Consulter ou imprimer la page d'informations relatives à l'imprimante**

- **1.** Appuyez sur **(A** (Aide) dans le tableau de bord ou sur **(Aide)** sur le panneau de commande de l'imprimante.
- **2.** Appuyez sur Informations sur l'imprimante.
- **3.** Pour imprimer ces informations, appuyez sur Imprimer.

#### **Animations d'aide**

L'aide intégrée contient des animations montrant comment réaliser des tâches ou résoudre des problèmes. Pour sélectionner et voir une animation d'aide disponible :

- **1.** Appuyez sur **(A** (Aide) dans le tableau de bord ou sur **(Aide)** sur le panneau de commande de l'imprimante.
- **2.** Appuyez sur Vidéos explicatives.
- **3.** Sélectionnez une animation à lire.

# <span id="page-30-0"></span>**2 Connexion du produit**

- Connexion du produit à un ordinateur ou à un réseau
- [Utilisation de Wi-Fi Direct](#page-34-0)
- [Installation du logiciel d'imprimante HP pour un produit sans fil déjà connecté au réseau](#page-36-0)
- [Ouverture du logiciel de l'imprimante \(Windows\)](#page-36-0)
- [Gestion des paramètres réseau](#page-37-0)

## **Connexion du produit à un ordinateur ou à un réseau**

- Pour connecter le produit à l'aide d'un câble USB
- [Pour connecter le produit à un réseau](#page-31-0)

## **Pour connecter le produit à l'aide d'un câble USB**

Vous pouvez utiliser un câble USB pour connecter le produit à un ordinateur.

Ce produit prend en charge une connexion USB 2.0. Utilisez un câble USB de type A vers B. HP recommande d'utiliser un câble d'une longueur inférieure à 2 mètres.

**AVERTISSEMENT :** Ne branchez pas le câble USB avant d'y être invité par le programme d'installation.

- **1.** Quittez tous les programmes ouverts sur votre ordinateur.
- **2.** Installez le logiciel d'imprimante à partir de [Assistance clientèle HP](http://h20180.www2.hp.com/apps/Nav?h_pagetype=s-001&h_product=11596684&h_client&s-h-e023-1&h_lang=fr&h_cc=fr) et suivez les instructions à l'écran.
- **3.** Lorsque vous y êtes invité, sélectionnez **USB Brancher l'imprimante à l'ordinateur à l'aide d'un câble USB**, puis cliquez sur le bouton **Suivant** .
- **REMARQUE :** Une boîte de dialogue s'affiche pour vous avertir que HP ePrint et les applications d'impression ne sont pas disponibles avec une installation USB. Cliquez sur **Oui** pour poursuivre l'installation USB ou cliquez sur **Non** pour l'annuler.
- **4.** Lorsque le logiciel vous y invite, branchez l'extrémité de type B du câble USB au port de connexion USB de type B à l'arrière du produit.

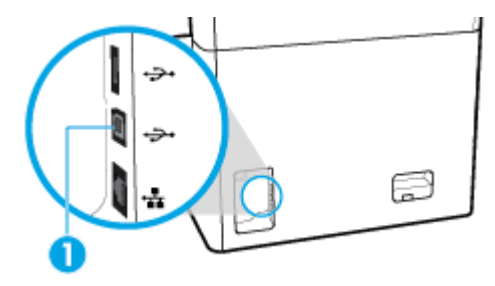

**5.** Une fois l'installation terminée, imprimez une page de test ou une page à partir d'un programme quelconque pour vous assurer que le logiciel est correctement installé.

## <span id="page-31-0"></span>**Pour connecter le produit à un réseau**

Le produit prend en charge la connexion à un réseau filaire ou sans fil.

#### **Protocoles réseau pris en charge**

Le produit prend en charge les protocoles réseaux suivants :

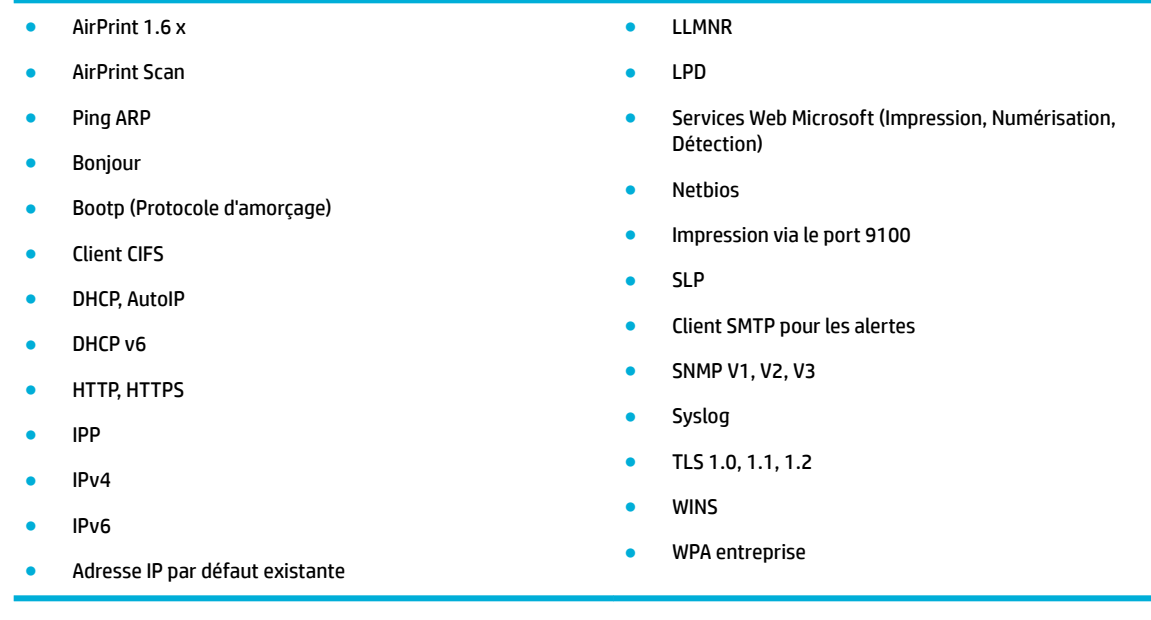

#### **Connexion du produit à un réseau filaire**

Procédez comme suit pour installer le produit sur un réseau filaire :

**1.** Reliez le câble Ethernet au port Ethernet (1) et au réseau.

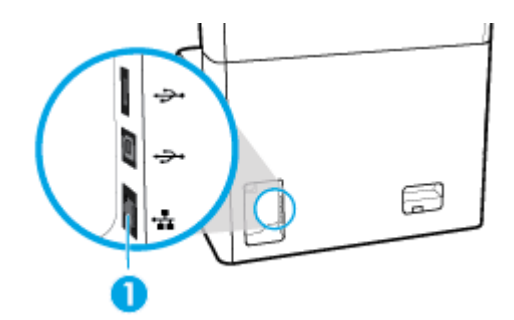

- **2.** Mettez le produit sous tension.
- **3.** Attendez 60 secondes avant de poursuivre. Ce délai correspond au temps nécessaire au réseau pour reconnaître le produit et lui attribuer une adresse IP ou un nom d'hôte.
- **4.** Ouvrez le tableau de bord du panneau de commande (glissez vers le bas l'onglet du tableau de bord situé en haut depuis n'importe quel écran ou appuyez sur le ruban en haut de l'écran d'accueil).
- 5. Sur le tableau de bord du panneau de commande, appuyez sur  $\frac{1}{24}$  (Ethernet) pour afficher l'adresse IP. Appuyez sur *Impr. détails pour imprimer une page comportant l'adresse IP.*

#### <span id="page-32-0"></span>**Connexion du produit à un réseau sans fil (modèles sans fil uniquement)**

La fonction sans fil est désactivée par défaut. Choisissez l'une des méthodes suivantes pour activer le Wi-Fi et connectez le produit à un réseau sans fil.

- Pour activer la fonction sans fil sur le produit
- Pour connecter le produit à un réseau sans fil en utilisant l'Assistant de configuration sans fil
- [Pour connecter le produit à un réseau sans fil en utilisant WPS](#page-33-0)
- [Pour connecter manuellement le produit à un réseau sans fil](#page-33-0)

#### **REMARQUE :** L'imprimante prend en charge les réseau 802.11n (2,4 GHz et 5 GHz).

Si votre routeur sans fil ne prend pas en charge Wi-Fi Protected Setup (WPS), demandez à l'administrateur du système le nom ou le SSID (Service Set Identifier) du réseau sans fil et le mot de passe de sécurité ou la clé de chiffrement du réseau sans fil.

#### **Pour activer la fonction sans fil sur le produit**

- **1.** Ouvrez le tableau de bord du panneau de commande (glissez vers le bas l'onglet du tableau de bord situé en haut depuis n'importe quel écran ou appuyez sur le ruban en haut de l'écran d'accueil).
- **2.** Sur le tableau de bord du panneau de commande, appuyez sur 硷 (Configuration).
- **3.** Appuyez sur Configuration réseau, puis sur Paramètres sans fil.
- **4.** Appuyez sur Sans fil et sélectionnez Actif.

#### **Pour connecter le produit à un réseau sans fil en utilisant l'Assistant de configuration sans fil**

L'Assistant de configuration sans fil est la meilleure méthode pour installer le produit sur un réseau sans fil.

**1.** Veillez à ce que la fonction sans fil soit activée pour votre imprimante.

Pour plus d'informations, consultez la section Pour activer la fonction sans fil sur le produit.

- **2.** Ouvrez le tableau de bord du panneau de commande (glissez vers le bas l'onglet du tableau de bord situé en haut depuis n'importe quel écran ou appuyez sur le ruban en haut de l'écran d'accueil).
- **3.** Sur le tableau de bord du panneau de commande, appuyez sur 硷 (Configuration).
- **4.** Appuyez sur Configuration réseau, puis sur Paramètres sans fil.
- **5.** Appuyez sur l'option Assistant de configuration sans fil.
- **6.** Le produit recherche les réseaux sans fil disponibles et fournit la liste des noms de réseaux (SSID). Sélectionnez le SSID correspondant à votre routeur sans fil dans la liste, s'il est disponible. Si le SSID de votre routeur sans fil ne figure pas dans la liste, appuyez sur Nom réseau (SSID). Lorsque vous êtes invité à spécifier le type de sécurité du réseau, sélectionnez l'option utilisée par votre routeur sans fil. Un clavier s'affiche sur l'écran du panneau de commande.
- **7.** Procédez de l'une des manières suivantes :
	- Si votre routeur sans fil utilise la sécurité WPA, entrez la phrase/le passe en utilisant ce clavier.
	- Si votre routeur sans fil utilise la sécurité WEP, entrez la clé en utilisant ce clavier.
- **8.** Appuyez sur OK et attendez que le produit établisse la liaison avec le routeur sans fil. L'établissement de la liaison sans fil peut prendre quelques minutes.

#### <span id="page-33-0"></span>**Pour connecter le produit à un réseau sans fil en utilisant WPS**

Avant de pouvoir connecter votre imprimante à un réseau sans fil utilisant WPS, assurez-vous d'avoir la configuration suivante :

- Un routeur sans fil compatible WPS ou un point d'accès.
- Un ordinateur connecté au réseau sans fil sur lequel vous prévoyez de connecter l'imprimante. Assurezvous que vous avez installé le logiciel de l'imprimante HP sur l'ordinateur.

Si vous disposez d'un routeur WPS avec un bouton de commande WPS, suivez la **méthode Bouton de commande**. Si vous n'êtes pas certain que votre routeur dispose d'un bouton de commande, suivez la **méthode à code PIN**.

#### **Méthode par pression sur un bouton**

**1.** Veillez à ce que la fonction sans fil soit activée pour votre imprimante.

Pour plus d'informations, consultez la section [Pour activer la fonction sans fil sur le produit](#page-32-0).

- **2.** Ouvrez le tableau de bord du panneau de commande (glissez vers le bas l'onglet du tableau de bord situé en haut depuis n'importe quel écran ou appuyez sur le ruban en haut de l'écran d'accueil).
- **3.** Sur le tableau de bord du panneau de commande, appuyez sur  $\ddot{\odot}$  (Configuration).
- **4.** Appuyez sur Configuration réseau, puis sur Paramètres sans fil.
- **5.** Appuyez sur Wi-Fi Protected Setup et sélectionnez Push Button.
- **6.** Appuyez sur Démarrer.

#### **Méthode à code PIN**

**1.** Veillez à ce que la fonction sans fil soit activée pour votre imprimante.

Pour plus d'informations, consultez la section [Pour activer la fonction sans fil sur le produit](#page-32-0).

- **2.** Localisez le code PIN WPS :
	- **a.** Ouvrez le tableau de bord du panneau de commande (glissez vers le bas l'onglet du tableau de bord situé en haut depuis n'importe quel écran ou appuyez sur le ruban en haut de l'écran d'accueil).
	- **b.** Sur le tableau de bord du panneau de commande, appuyez sur @ (Configuration).
	- **c.** Appuyez sur Configuration réseau, puis sur Paramètres sans fil.
	- **d.** Appuyez sur Wi-Fi Protected Setup, puis sur Code PIN.

Le code PIN WPS s'affiche à l'écran.

- **3.** Ouvrez l'utilitaire de configuration ou le logiciel du routeur ou point d'accès sans fil, puis entrez le code PIN WPS.
	- **REMARQUE :** Pour plus d'informations sur l'utilisation de l'utilitaire de configuration, reportez-vous à la documentation fournie avec le routeur ou le point d'accès sans fil.
- **4.** Patientez environ deux minutes. Si l'imprimante se connecte avec succès, le voyant († I) (Sans fil) cesse de clignoter mais reste allumé.

#### **Pour connecter manuellement le produit à un réseau sans fil**

Durant les 120 premières minutes de l'installation du produit, ou après la réinitialisation des paramètres de réseau par défaut du produit (et en l'absence de connexion d'un câble réseau au produit), l'émetteurrécepteur radio sans fil du produit diffuse une configuration réseau sans fil pour le produit.

<span id="page-34-0"></span>Le nom de ce réseau est "HP-Setup-xx-[nom du produit]".

**REMARQUE :** La chaîne « xx » du nom de réseau correspond aux deux derniers caractères de l'adresse MAC du produit. Le nom du produit est HP PageWide MFP P77740-60.

**1.** Veillez à ce que la fonction sans fil soit activée pour votre imprimante.

Pour plus d'informations, consultez la section [Pour activer la fonction sans fil sur le produit](#page-32-0).

- **2.** À parti d'un produit connecté en mode sans fil, connectez-au réseau de configuration du périphérique.
- **3.** Ouvrez un navigateur Web durant la connexion à ce réseau de configuration, puis ouvrez le serveur Web intégré (EWS) HP en spécifiant l'adresse IP suivante.
	- 192.168.223.1
- **4.** Recherchez l'Assistant de configuration sans fil sur le serveur EWS, puis suivez les instructions pour connecter manuellement le produit.

*P* **REMARQUE :** Le produit fournit une adresse DHCP automatique par défaut.

## **Utilisation de Wi-Fi Direct**

Grâce à la fonction Wi-Fi Direct, vous pouvez lancer une impression sans fil depuis un ordinateur, un smartphone, une tablette ou un autre appareil compatible Wi-Fi, sans passer par une connexion réseau sans fil.

#### **Consignes d'utilisation pour Wi-Fi Direct**

- Veillez à ce que votre ordinateur ou périphérique mobile dispose des logiciels requis.
	- Si vous utilisez un ordinateur, téléchargez le logiciel d'imprimante à partir du site [www.support.hp.com.](http://www.support.hp.com)

Connectez-vous à Wi-Fi Direct. Installez ensuite le logiciel d'imprimante, en sélectionnant **Sans fil** lorsque par le logiciel de l'imprimante vous demande le type de connexion.

- Si vous utilisez un périphérique mobile, veillez à ce qu'une application d'impression compatible soit bien installée. Pour plus d'informations sur l'impression mobile, consultez le site Web [www.hp.com/go/mobileprinting](http://www.hp.com/go/mobileprinting) .
- Veillez à ce que la fonction Wi-Fi Direct soit activée pour votre imprimante.
- Une même connexion pour l'impression Wi-Fi Direct HP peut servir à cinq ordinateurs et appareils mobiles.
- Wi-Fi Direct peut servir alors que l'imprimante est également connectée à un ordinateur via un câble USB ou à un réseau utilisant une connexion sans fil.
- Wi-Fi Direct ne peut pas servir à relier un ordinateur, un appareil mobile ou une imprimante à Internet.

### **Pour activer Wi-Fi Direct**

- **1.** Ouvrez le tableau de bord du panneau de commande (glissez vers le bas l'onglet du tableau de bord situé en haut depuis n'importe quel écran ou appuyez sur le ruban en haut de l'écran d'accueil).
- **2.** Sur le tableau de bord du panneau de commande, appuyez sur  $\mathbb{F}_1$  (Wi-Fi Direct).
- **3.** Appuyez sur (Paramètres).
- **4.** Si l'écran indique que Wi-Fi Direct est désactivé, appuyez sur Wi-Fi Direct et activez-le.
- <span id="page-35-0"></span>**REMARQUE :** Pour d'autres connexions sécurisées, vous pouvez configurer les paramètres avancés Wi-Fi Direct à partir du serveur Web intégré (EWS). Sous l'onglet **Réseau** et sous **Wi-Fi Direct**, cliquez sur **État**, puis sur **0odifier paramètres**. Sous **État**, cliquez sur **Actif** et sous **Type de connexion**, cliquez sur **Avancé**.
- **ASTUCE :** Vous pouvez aussi activer Wi-Fi Direct depuis le serveur Web intégré (EWS). Pour plus d'informations sur l'utilisation du serveur Web intégré, voir la section [Serveur Web intégré HP.](#page-40-0)

## **Impression depuis un périphérique mobile à connexion sans fil**

- **REMARQUE :** Veillez à bien avoir installé une application d'impression compatible sur le périphérique mobile. Pour plus d'informations, rendez-vous sur le site Web [www.hp.com/go/mobileprinting](http://www.hp.com/go/mobileprinting) .
	- **1.** Assurez-vous d'avoir activé Wi-Fi Direct sur l'imprimante.
	- **2.** Activez la connexion Wi-Fi sans fil sur votre périphérique mobile. Pour plus d'informations, reportezvous à la documentation fournie avec le périphérique mobile.
	- **<sup>2</sup> REMARQUE :** Si votre périphérique mobile ne prend pas en charge la connexion Wi-Fi, vous ne pourrez pas utiliser Wi-Fi Direct.
	- **3.** Connectez-vous à un nouveau réseau depuis LE périphérique mobile. Utilisez la procédure habituelle pour vous connecter à un nouveau réseau ou point d'accès sans fil Sélectionnez le nom Wi-Fi Direct dans la liste des réseaux sans fil affichés, tels que **DIRECT-\*\*-HP PageWide XXXX** (où \*\* correspondent aux caractères uniques permettant d'identifier votre imprimante et XXXX désignent le numéro de modèle situé sur l'imprimante).
	- **4.** À l'invite, saisissez le mot de passe Wi-Fi Direct.
	- **5.** Imprimez votre document.

## **Impression depuis un ordinateur à connexion sans fil (Windows)**

- **1.** Veillez à ce que la fonction Wi-Fi Direct soit activée pour votre imprimante.
- **2.** Activez la connexion Wi-Fi sur l'ordinateur. Pour plus d'informations, reportez-vous à la documentation fournie avec l'ordinateur.
- **REMARQUE :** Si votre ordinateur ne prend pas en charge la connexion Wi-Fi, vous ne pourrez pas utiliser Wi-Fi Direct.
- **3.** Connectez-vous à un nouveau réseau depuis l'ordinateur. Utilisez la procédure habituelle pour vous connecter à un nouveau réseau ou point d'accès sans fil Sélectionnez le nom Wi-Fi Direct dans la liste des réseaux sans fil affichés, tels que **DIRECT-\*\*-HP PageWide XXXX** (où \*\* correspondent aux caractères uniques permettant d'identifier votre imprimante et XXXX désignent le numéro de modèle situé sur l'imprimante).
- **4.** À l'invite, saisissez le mot de passe Wi-Fi Direct.

**AREMARQUE :** Pour rechercher le mot de passe, appuyez sur 的 (Wi-Fi Direct) sur l'écran d'accueil.

- **5.** Passez à l'étape suivante si l'imprimante est connectée à l'ordinateur sur un réseau sans fil. Si l'imprimante est connectée à l'ordinateur au moyen d'un câble USB, procédez comme suit pour installer le logiciel d'impression à l'aide de la connexion Wi-Fi Direct HP.
	- **a.** Ouvrez le logiciel de l'imprimante. Pour plus d'informations, consultez la section [Ouverture du](#page-36-0) [logiciel de l'imprimante \(Windows\).](#page-36-0)
	- **b.** Cliquez sur **Configuration de l'imprimante & Logiciel**, puis cliquez sur **Connecter une nouvelle imprimante**
- **c.** Quand l'écran du logiciel présentant les **Options de connexion** apparaît, sélectionnez **Sans fil**.
- **d.** Sélectionnez votre logiciel d'impression HP dans la liste des imprimantes détectées.
- **e.** Suivez les instructions à l'écran.
- **6.** Imprimez votre document.

### **Impression depuis un ordinateur à connexion sans fil (OS X)**

- **1.** Veillez à ce que la fonction Wi-Fi Direct soit activée pour votre imprimante.
- **2.** Activez le Wi-Fi sur l'ordinateur.

Pour plus d'informations, voir la documentation fournie par Apple.

- **3.** Cliquez sur l'icône Wi-Fi et sélectionnez le nom Wi-Fi Direct, comme **DIRECT-\*\*-HP PageWide XXXX** (où \*\* correspondent aux caractères uniques permettant d'identifier votre imprimante et XXXX désigne le numéro de modèle situé sur l'imprimante).
- **4.** Si l'accès à l'impression Wi-Fi Direct est sécurisé, saisissez le mot de passe lorsque vous y êtes invités.
- **5.** Ajoutez l'imprimante :
	- **a.** Ouvrez les **Préférences système**.
	- **b.** Cliquez sur **Imprimantes et scanners**.
	- **c.** Cliquez sur le + en dessous de la liste des imprimantes sur la gauche.
	- **d.** Sélectionnez l'imprimante dans la liste des imprimantes détectées (le terme « Bonjour » figure dans la colonne de droite en regard du nom de l'imprimante), puis cliquez sur **Ajouter**.

## **Installation du logiciel d'imprimante HP pour un produit sans fil déjà connecté au réseau**

Si le produit a déjà une adresse IP sur un réseau sans fil et si vous souhaitez installer le logiciel du produit sur un ordinateur, procédez comme suit :

- **1.** Récupérez l'IP du produit (sur le tableau de bord du panneau de commande, appuyez sur 黑 [Ethernet]).
- **2.** Installez le logiciel d'imprimante à partir du site [www.support.hp.com](http://www.support.hp.com).
- **3.** Suivez les instructions à l'écran.
- **4.** Lorsque vous y êtes invité, sélectionnez **Sans fil Connectez l'imprimante à votre réseau sans fil et à Internet**, puis cliquez sur **Suivant** .
- **5.** Dans la liste des imprimantes disponibles, sélectionnez l'imprimante ayant l'adresse IP correcte.

## **Ouverture du logiciel de l'imprimante (Windows)**

En fonction de votre système d'exploitation, vous pouvez ouvrir le logiciel d'impression en procédant comme suit :

- **Windows 10** : Sur le bureau de l'ordinateur, cliquez sur **Démarrer**, sélectionnez **Toutes les applications**, cliquez sur **HP**, cliquez sur le dossier de votre imprimante, puis sélectionnez l'icône portant le nom de votre imprimante.
- **Windows 8.1** : cliquez sur la Ʈèche située en bas à gauche de l'écran Démarrer, puis sélectionnez le nom de l'imprimante.
- Windows 8 : sur l'écran Démarrer, cliquez avec le bouton droit de la souris sur une zone vide, cliquez sur **Toutes les applications** sur la barre des applications, puis cliquez sur l'icône portant le nom de l'imprimante.
- **Windows 7**, **Windows Vista** et **Windows XP** : Sur le bureau de l'ordinateur, cliquez sur **Démarrer**, sélectionnez **Tous les programmes**, cliquez sur **HP** et sur le dossier de votre imprimante, puis sélectionnez l'icône portant le nom de votre imprimante.

## **Gestion des paramètres réseau**

- Visualisation ou modification des paramètres réseau
- Définition ou modification du mot de passe du produit
- [Pour configurer manuellement les paramètres TCP/IP à partir du panneau de commande](#page-38-0)
- [Paramètres de vitesse de liaison et du mode duplex](#page-38-0)

### **Visualisation ou modification des paramètres réseau**

Utilisez le Serveur Web intégré HP pour afficher ou modifier les paramètres de configuration IP.

- **1.** Récupérez l'IP du produit (sur le tableau de bord du panneau de commande, appuyez sur 黑 [Ethernet]).
- **2.** Saisissez l'adresse IP du produit dans la barre d'adresses d'un navigateur Web pour ouvrir le Serveur Web intégré HP.
- **3.** Cliquez sur l'onglet **Réseau** pour accéder aux informations réseau. Vous pouvez modifier les paramètres, selon les besoins.

### **DÄfinition ou modification du mot de passe du produit**

Utilisez le serveur Web intégré HP pour définir un mot de passe ou modifier le mot de passe existant d'un produit du réseau, afin d'éviter que les utilisateurs non autorisés ne modifient les paramètres du produit.

- **REMARQUE :** Pour plus d'informations sur la protection du mot de passe de votre produit, consultez le document Security Best Practices (Meilleures pratiques en matière de sécurité) sur le site Web [HP Secure](http://www.hp.com/go/Secureprinting)  [Printing.](http://www.hp.com/go/Secureprinting)
	- **1.** Récupérez l'IP du produit (sur le tableau de bord du panneau de commande, appuyez sur 黑 [Ethernet]).
	- **2.** Saisissez l'adresse IP du produit dans la barre d'adresses d'un navigateur Web. Cliquez sur l'onglet **Paramètres**, sur **Sécurité**, puis sur le lien **Sécurité générale**.
	- **<sup>2</sup> REMARQUE :** Si un mot de passe a déjà été défini, vous êtes invité à le taper. Tapez « admin » comme nom d'utilisateur, ainsi que le mot de passe et cliquez sur **Appliquer**.
	- **3.** Entrez le nouveau mot de passe dans le champ **Mot de passe**, puis dans le champ **Confirmer le mot de passe**.
	- **4.** Au bas de la fenêtre, cliquez sur **Appliquer** pour enregistrer le mot de passe.

### <span id="page-38-0"></span>**Pour configurer manuellement les paramètres TCP/IP à partir du panneau de commande**

Utilisez les menus du panneau de commande pour définir manuellement une adresse IPv4, un masque de sous-réseau et la passerelle par défaut.

- **1.** Ouvrez le tableau de bord du panneau de commande (glissez vers le bas l'onglet du tableau de bord situé en haut depuis n'importe quel écran ou appuyez sur le ruban en haut de l'écran d'accueil).
- **2.** Sur le tableau de bord du panneau de commande, appuyez sur @ (Configuration).
- **3.** Appuyez sur Configuration réseau, puis sur l'une des options ci-dessous :
	- Paramètres Ethernet (pour un réseau filaire)
	- Paramètres sans fil (pour un réseau sans fil)
- **4.** Appuyez sur Paramètres avancés, puis sur Paramètres IP.
- **5.** Appuyez sur Mode manuel, puis sur Adresse IP.
- **6.** À l'aide du pavé numérique, effectuez les opérations suivantes :
	- **a.** Entrez l'adresse IP et appuyez sur Terminé .
	- **b.** Entrez le masque de sous-réseau et appuyez sur Terminé .
	- **c.** Entrez la passerelle par défaut et appuyez sur Terminé .
- **7.** Appuyez sur Appliquer.

### **Paramètres de vitesse de liaison et du mode duplex**

**REMARQUE :** Ces informations s'appliquent seulement aux réseaux Ethernet (câblés). Elles ne s'appliquent pas aux réseaux sans fil.

La vitesse de liaison et le mode de communication du serveur d'impression doivent correspondre au concentrateur réseau. Dans la plupart des situations, le mode automatique convient pour le produit. Toute modification incorrecte des paramètres de vitesse de liaison et du mode duplex peut empêcher le produit de communiquer avec les autres périphériques du réseau. Si vous devez effectuer des modifications, utilisez le panneau de commande de l'imprimante.

- **REMARQUE :** La modification de ces paramètres entraîne la mise hors, puis la mise sous tension du produit. Effectuez les modifications uniquement lorsque le produit est inactif.
	- **1.** Ouvrez le tableau de bord du panneau de commande (glissez vers le bas l'onglet du tableau de bord situé en haut depuis n'importe quel écran ou appuyez sur le ruban en haut de l'écran d'accueil).
	- **2.** Sur le tableau de bord du panneau de commande, appuyez sur @ (Configuration).
	- **3.** Appuyez sur Configuration réseau, puis sur Paramètres Ethernet.
	- **4.** Appuyez sur Paramètres avancés, puis sur Vitesse de liaison.
	- **5.** Sélectionnez l'une des options suivantes :

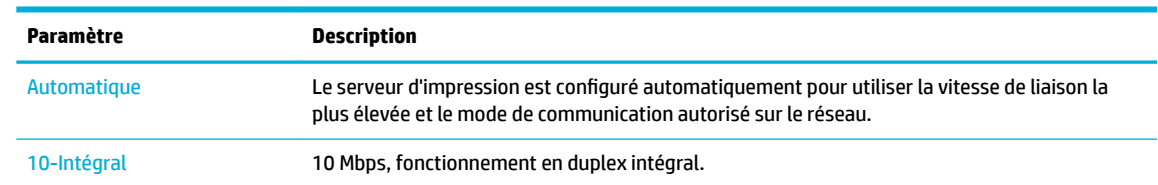

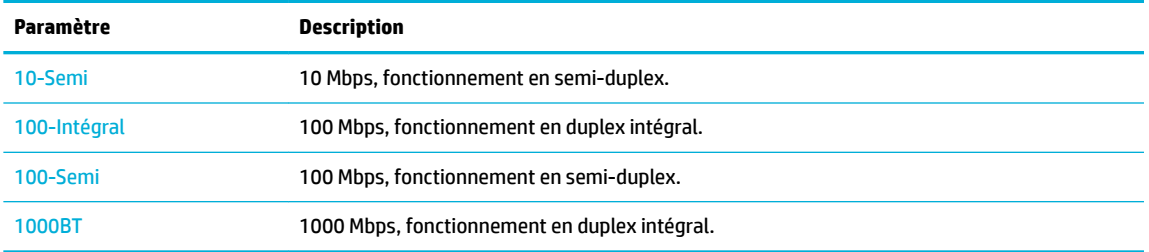

# **3 Gestion et services de l'imprimante**

- Serveur Web intégré HP
- [Caractéristiques de sécurité du produit](#page-46-0)
- [Assistant d'imprimante HP du logiciel d'impression \(Windows\)](#page-47-0)
- **[HP Utility \(OS X\)](#page-48-0)**
- [AirPrint™ \(OS X\)](#page-49-0)

## **Serveur Web intégré HP**

- À propos de l'interface EWS
- À propos des cookies
- [Ouverture du serveur EWS](#page-41-0)
- **[Fonctionnalités](#page-41-0)**

### **À propos de l'interface EWS**

Ce produit est équipé du serveur Web intégré (EWS) HP permettant d'accéder à des informations sur son activité et sur celle du réseau. Le serveur EWS fournit des pages Web qui peuvent être consultées à partir d'un navigateur Web standard.

Le serveur EWS réside sur un périphérique matériel (tel qu'une imprimante HP) ou dans un micrologiciel, plutôt qu'en tant que logiciel chargé sur un serveur réseau.

L'avantage du serveur EWS est qu'il fournit une interface d'accès au produit que toute personne ayant un produit et un ordinateur connectés au réseau peut utiliser. Aucun logiciel spécial ne doit être installé ni configuré, mais vous devez posséder sur votre ordinateur un navigateur Web pris en charge. Pour accéder au serveur EWS, saisissez l'adresse IP du produit dans la barre d'adresses du navigateur.

## **À propos des cookies**

Le serveur EWS place de très petits fichiers textes (cookies) sur votre disque dur pendant que vous naviguez. Ces fichiers permettent au serveur EWS de reconnaître votre ordinateur la prochaine fois que vous visitez le site. Par exemple, si vous avez configuré la langue du serveur EWS, un cookie permet de mémoriser la langue que vous aviez sélectionnée de façon à ce que les pages soient affichées dans cette langue la prochaine fois que vous accéderez au serveur Web intégré. Bien que certains cookies soient effacés à la fin de chaque session (comme le cookie qui stocke la langue sélectionnée), d'autres (comme les cookies qui stockent les préférences de l'utilisateur) sont stockés sur l'ordinateur jusqu'à ce que vous les effaciez manuellement.

**IMPORTANT :** Les cookies que le serveur EWS enregistre sur votre ordinateur sont utilisés uniquement pour enregistrer les paramètres sur votre ordinateur uniquement ou pour partager des informations entre l'imprimante et l'ordinateur. Ces cookies ne sont transmis à aucun site Web HP.

Vous pouvez configurer votre navigateur de manière à ce qu'il accepte tous les cookies, ou qu'il vous avertisse chaque fois qu'un cookie est proposé, afin de décider individuellement quels cookies doivent être acceptés ou refusés. Vous pouvez également utiliser votre navigateur pour supprimer les cookies indésirables.

<span id="page-41-0"></span>En fonction de votre imprimante, si vous choisissez de désactiver les cookies, vous désactiverez l'une ou l'autre des fonctions suivantes :

- Démarrage là où vous aviez laissé l'application (tout particulièrement utile lorsque vous utilisez des assistants d'installation).
- Mémorisation du paramètre de langue du serveur EWS.
- Personnalisation de la page d'accueil du serveur EWS

Pour obtenir des informations sur la modification des paramètres de confidentialité et des cookies et pour savoir comment visualiser ou supprimer les cookies, consultez la documentation fournie avec votre navigateur Web.

#### **Ouverture du serveur EWS**

Pour ouvrir le serveur EWS, procédez de l'une des manières suivantes :

- Dans un navigateur Web pris en charge, entrez l'adresse IP du produit dans la barre d'adresses. (Pour obtenir l'adresse IP, sur le tableau de bord du panneau de commande, appuyez sur  $\frac{1}{k}$  [Ethernet].)
- Dans le logiciel de l'imprimante, ouvrez l'Assistant d'imprimante HP et dans l'onglet **Impression** de l'onglet **Imprimer, scan, fax**, cliquez sur **Page d'accueil de l'imprimante (EWS)**.

Pour plus d'informations, consultez la section [Ouvrez l'Assistant d'imprimante HP.](#page-47-0)

- Sous OS X, utilisez HP Utility ou cliquez sur **Préférences système** > **Imprimantes et scanners** > **HP PageWide MFP P77740-60** > **Options et consommables** > **Général** > **\$fficher la page Web de l'imprimante**.
- **<sup>2</sup> REMARQUE :** Si une erreur survient pendant l'ouverture du serveur EWS, vérifiez que les paramètres du proxy sont correctes pour votre réseau.
- **ASTUCE :** Après avoir ouvert l'URL, marquez-la en tant que signet afin de pouvoir y accéder rapidement par la suite.

### **Fonctionnalités**

- **Onglet Accueil**
- [Onglet Numériser](#page-42-0)
- [Onglet Copie/Impression](#page-43-0)
- [Onglet Télécopie](#page-43-0)
- [Onglet HP.JetAdvantage](#page-44-0)
- [Onglet Réseau](#page-44-0)
- **[Onglet Outils](#page-44-0)**
- **[Onglet Paramètres](#page-45-0)**
- **REMARQUE :** La modification des paramètres réseau au niveau du serveur EWS peut entraîner la désactivation de certaines fonctions du produit ou du logiciel du produit.

#### **Onglet Accueil**

Utilisez l'onglet **Accueil** pour accéder aux éléments fréquemment utilisés des onglets **Numériser**, **Fax**, **Services Web**, **Réseau**, **Outils** et **Paramètres**.

<span id="page-42-0"></span>**REMARQUE :** Certains éléments ne sont pas visibles par défaut. Utilisez le bouton **Personnaliser** pour afficher ou masquer les éléments de votre choix.

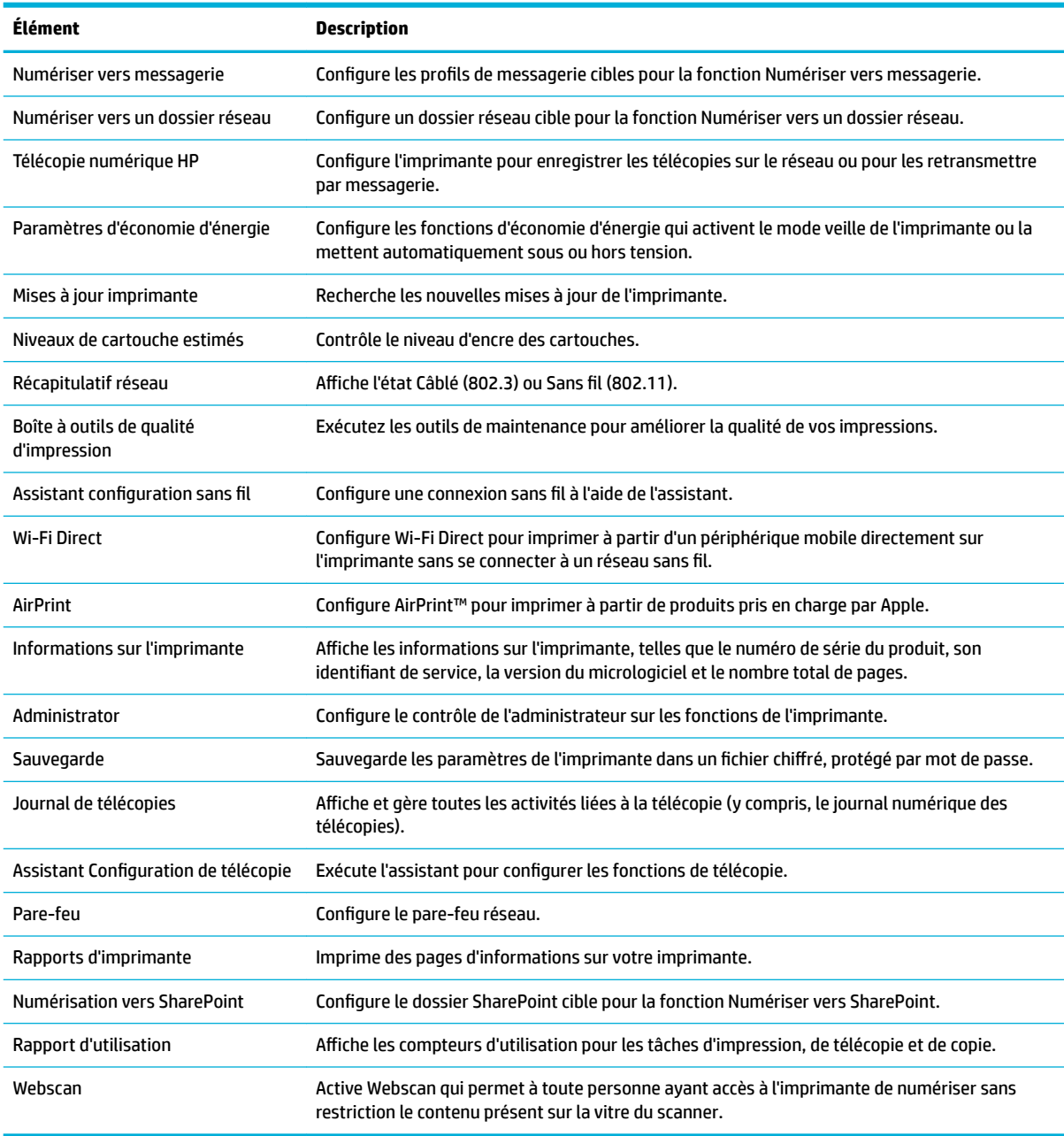

**REMARQUE :** Les paramètres de cette page sont sauvegardés automatiquement dans les cookies du navigateur Web. Si les cookies sont supprimés du navigateur Web, ces paramètres sont perdus.

### **Onglet Numériser**

Utilisez l'onglet **Numériser** pour configurer les fonctions de numérisation du produit.

<span id="page-43-0"></span>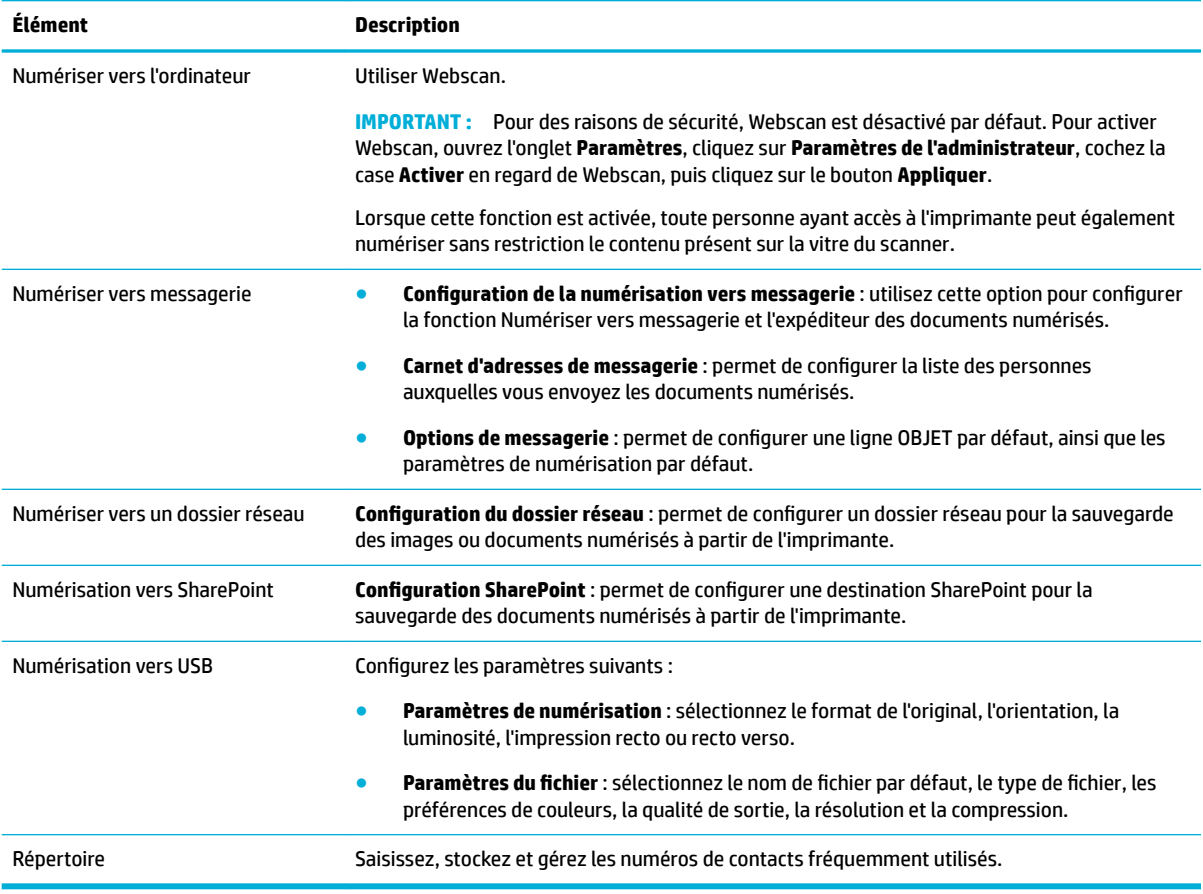

## **Onglet Copie/Impression**

Utilisez l'onglet **Copie/Impression** pour configurer les fonctions de copie et d'impression du produit.

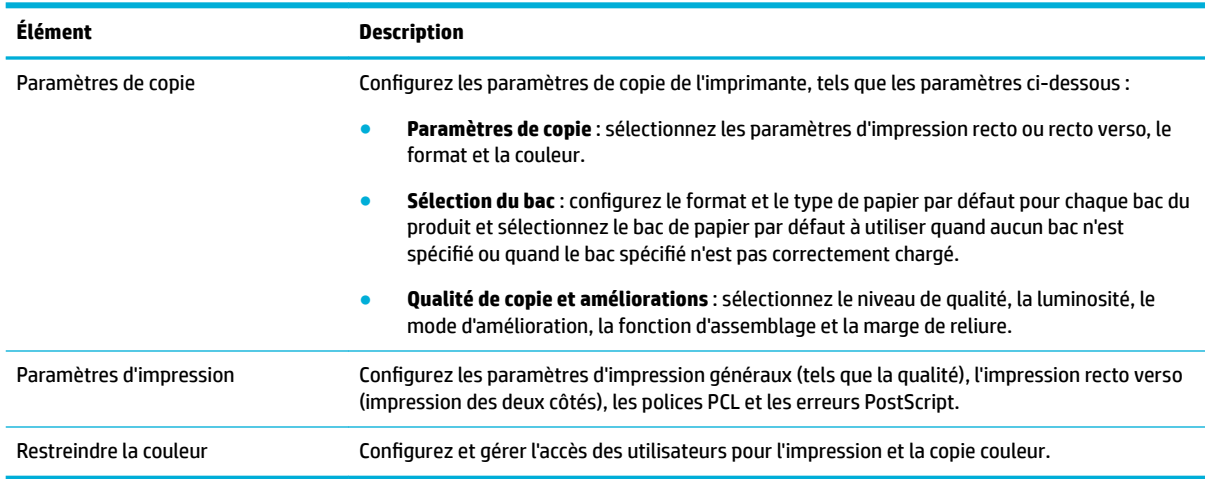

## **Onglet Télécopie**

Utilisez l'onglet **Télécopie** pour configurer les fonctions de télécopie du produit.

<span id="page-44-0"></span>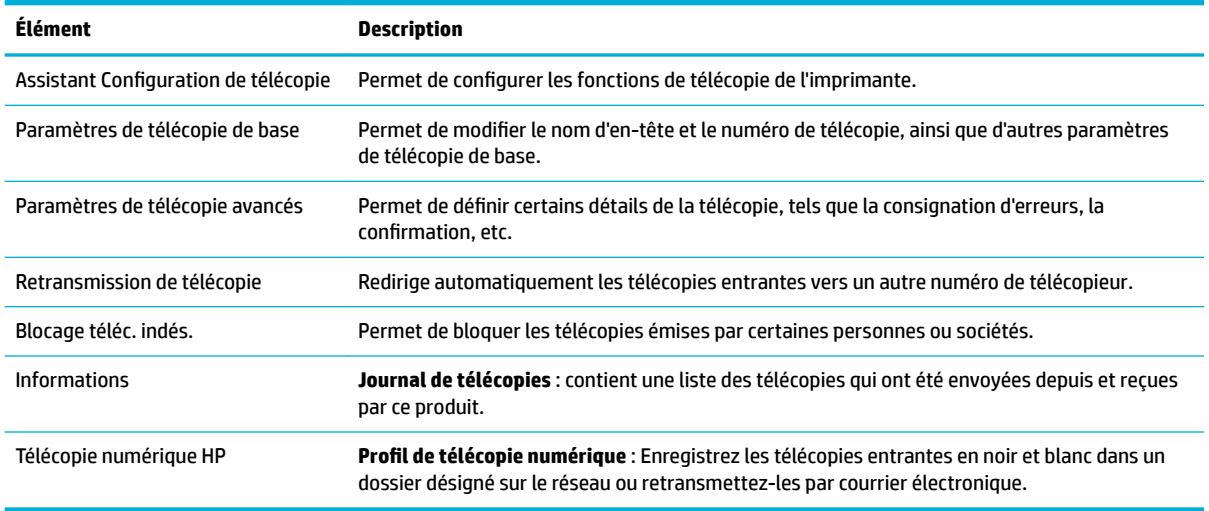

#### **Onglet HP.JetAdvantage**

Utilisez l'onglet **HP JetAdvantage** pour configurer un Ʈux de travail et des solutions d'impression faciles à utiliser à la fois en réseau et dans le cloud. HP JetAdvantage est conçu pour vous aider votre entreprise à gérer son parc d'imprimantes et de scanners.

HP JetAdvantage comprend des solutions de sécurité, de gestion, de flux de travail et d'impression mobile. Pour activer HP JetAdvantage, assurez-vous que l'imprimante est connectée au réseau et à Internet, puis cliquez sur **Continuer**. Suivez les instructions à l'écran.

#### **Onglet Réseau**

Utilisez l'onglet **Réseau** pour configurer et sécuriser les paramètres réseau du produit, lorsque ce dernier est connecté à un réseau à adresse IP. Cet onglet **Réseau** ne s'affiche pas si le produit est connecté à d'autres types de réseau.

Vous pouvez activer ou désactiver les protocoles et services inutilisés. Ces protocoles et services peuvent également être protégés contre les modifications via la définition du mot de passe d'administration sur le serveur EWS. Pour obtenir la liste des protocoles et services réseau, consultez la section Protocoles réseau [pris en charge.](#page-31-0)

#### **Onglet Outils**

Utilisez l'onglet **Outils** pour afficher ou gérer les utilitaires.

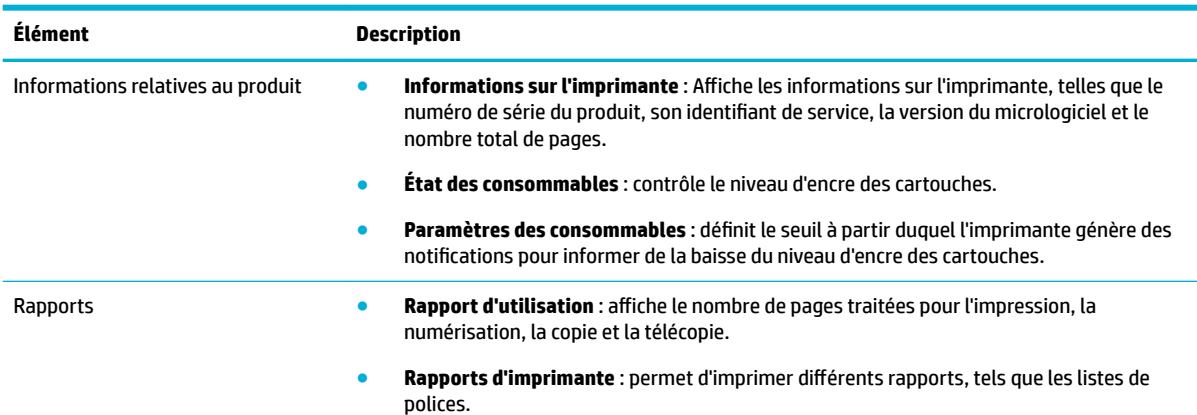

<span id="page-45-0"></span>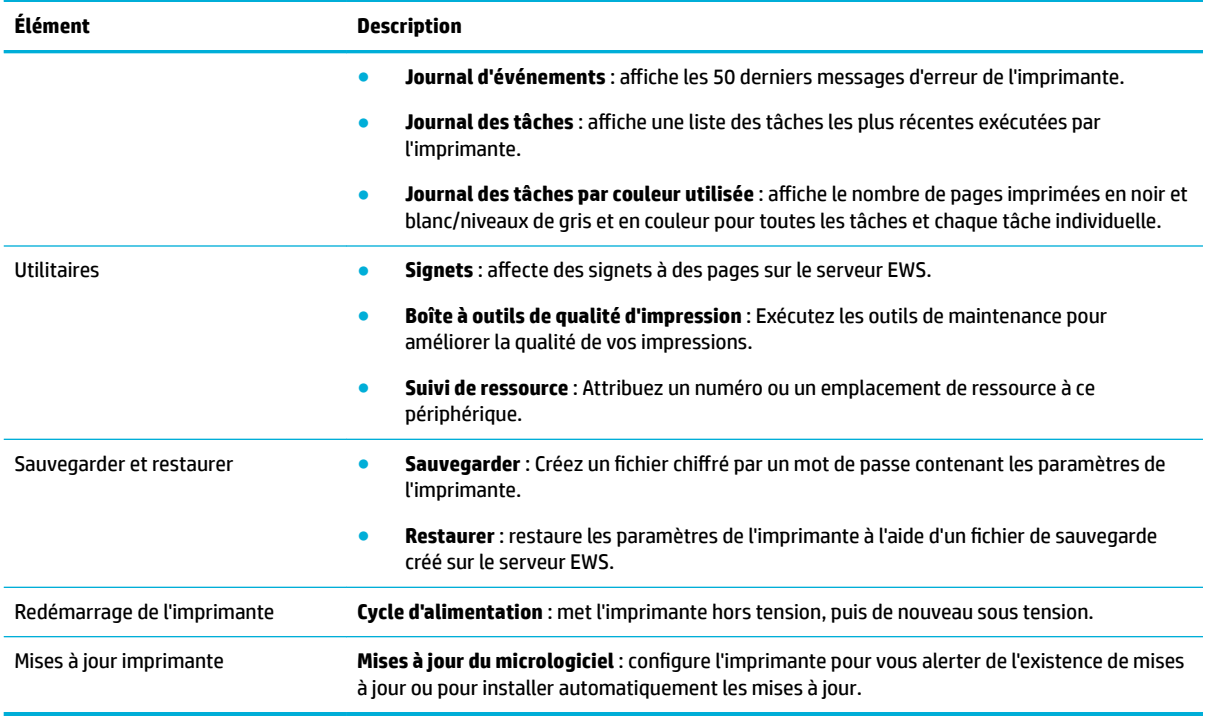

### **Onglet Paramètres**

Utilisez l'onglet **Paramètres** pour configurer et gérer différentes options sur votre produit, dont la gestion de l'alimentation, la date et l'heure, les alertes par e-mail, la restauration des paramètres par défaut et les paramètres de pare-feu.

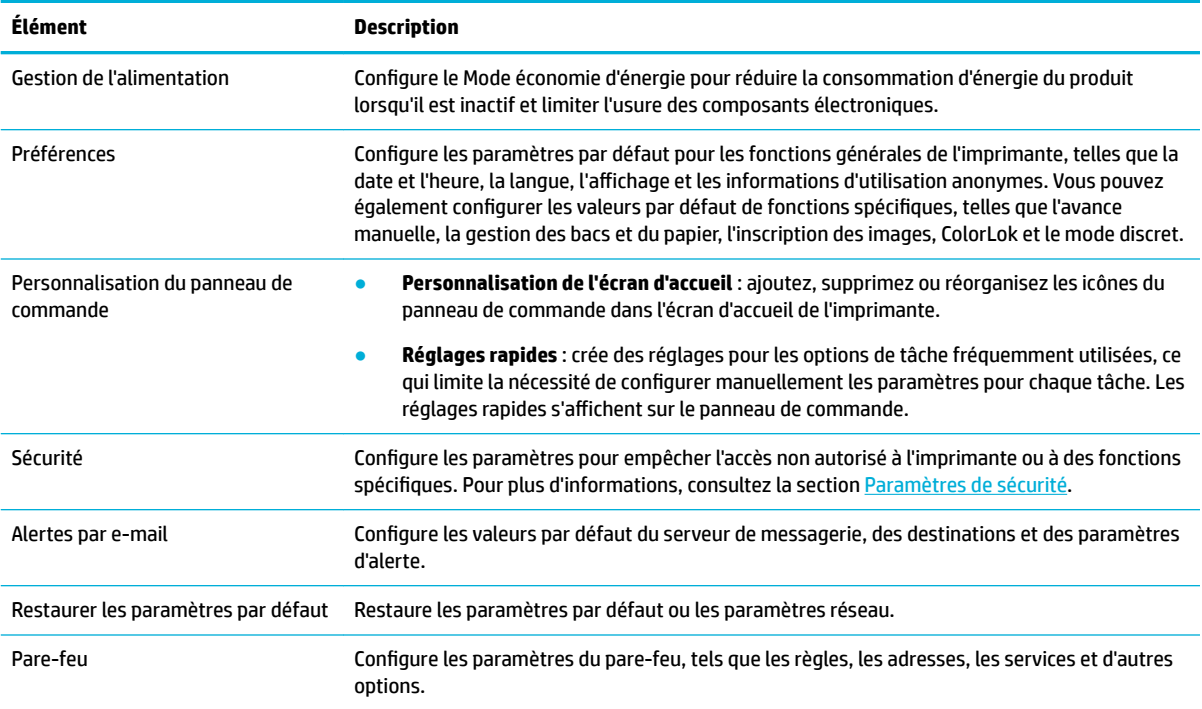

## <span id="page-46-0"></span>**Caractéristiques de sécurité du produit**

- Déclarations de sécurité
- Pare-feu
- Paramètres de sécurité
- [Mises à jour du micrologiciel](#page-47-0)

## **Déclarations de sécurité**

Ce produit prend en charge des normes et protocoles de sécurité permettant de sécuriser le produit, de protéger les informations de votre réseau et de simplifier la surveillance et la maintenance du produit.

Pour plus d'informations sur les solutions d'imagerie et d'impression sécurisées HP, rendez-vous sur le site Web [HP Secure Printing](http://www.hp.com/go/Secureprinting). Ce site contient des liens d'accès à des livres blancs et à des documentations FAQ concernant les fonctionnalités de sécurité et peut inclure des informations relatives aux fonctionnalités de sécurité complémentaires ne figurant pas dans ce document. Pour des informations sur les meilleurs pratiques, consultez également le document Security Best Practices (Meilleures pratiques en matière de sécurité) sur ce site.

### **Pare-feu**

Le serveur Web intégré HP vous permet d'activer et configurer les règles, priorités, modèles, services et stratégies de pare-feu. La fonction pare-feu fournit une sécurité de couche réseau sur les réseaux IPv4 et IPv6. La possibilité de configurer le pare-feu vous permet de contrôler les adresses IP autorisées à accéder au produit. Elle vous donne également la possibilité de définir des autorisations et des priorités pour les services de gestion, de détection et d'impression. Vous disposez ainsi d'une solution plus sécurisée pour contrôler l'accès au produit.

### **Paramètres de sécurité**

Utilisez l'onglet **Paramètres** du serveur Web intégré, sous **Sécurité**, pour assurer la sécurité du produit.

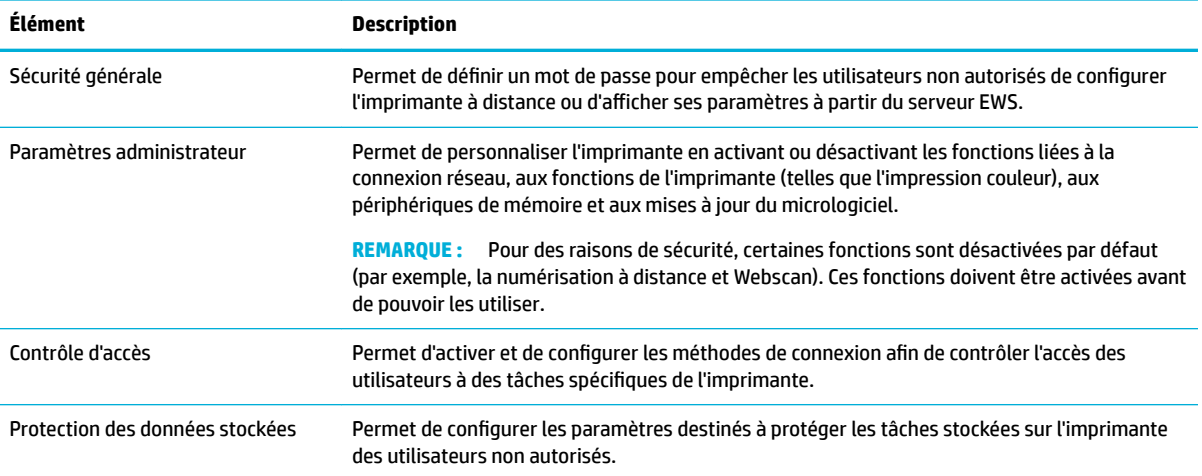

## <span id="page-47-0"></span>**Mises à jour du micrologiciel**

Le micrologiciel de l'imprimante peut être mis à jour automatiquement. Dans l'onglet **Outils** du serveur Web intégré, cliquez sur **Mises à jour imprimante**, **Mises à jour du micrologiciel**, puis sur **Installation auto des mises à jour**. HP recommande d'utiliser cette option.

## **Assistant d'imprimante HP du logiciel d'impression (Windows)**

L'Assistant d'imprimante HP fournit l'accès aux fonctions et ressources d'imprimante HP à partir des programmes Windows ou de l'icône du bureau sur votre ordinateur.

### **Ouvrez l'Assistant d'imprimante HP**

- **1.** Sur votre ordinateur, cliquez sur **Démarrer** , puis sur **Tous les programmes**.
- **2.** Cliquez sur **HP**, sur le nom du produit, puis sur votre imprimante.

### **Fonctionnalités**

- Onglet Imprimer, scan, fax
- [Onglet Acheter](#page-48-0)
- [Onglet Aide](#page-48-0)
- [Onglet Outils](#page-48-0)
- [Onglet Niveaux d'encre](#page-48-0)

#### **Onglet Imprimer, scan, fax**

Utilisez l'onglet **Imprimer, scan, fax** pour afficher ou gérer les utilitaires d'impression, de numérisation et de télécopie.

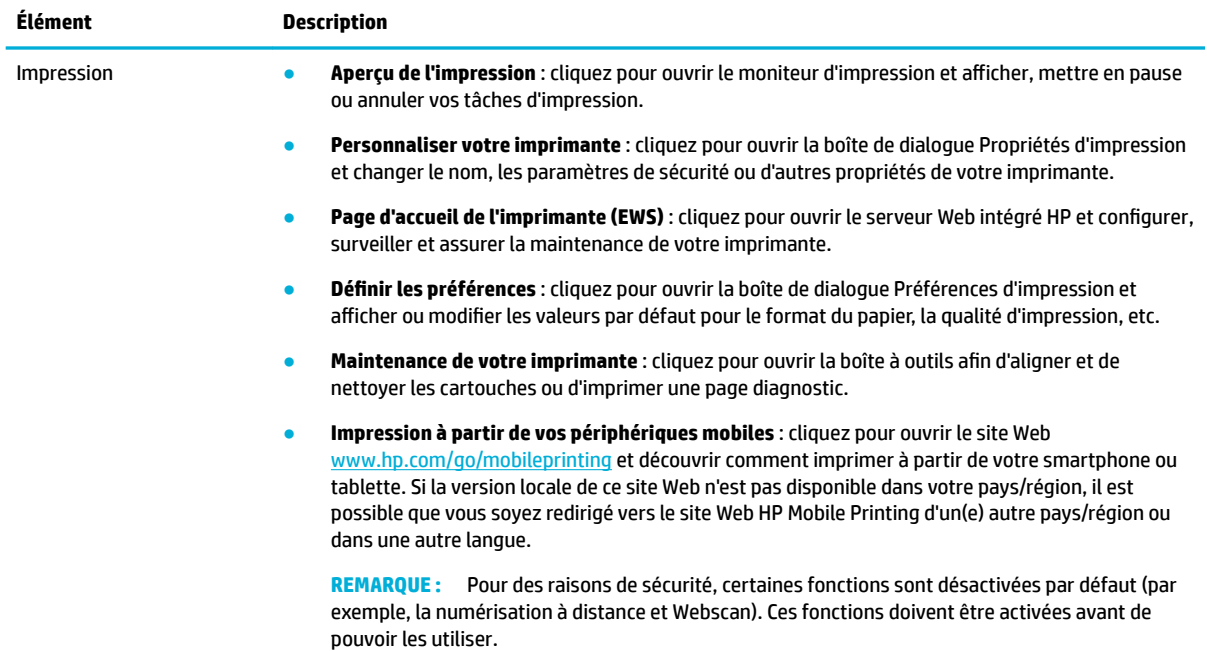

<span id="page-48-0"></span>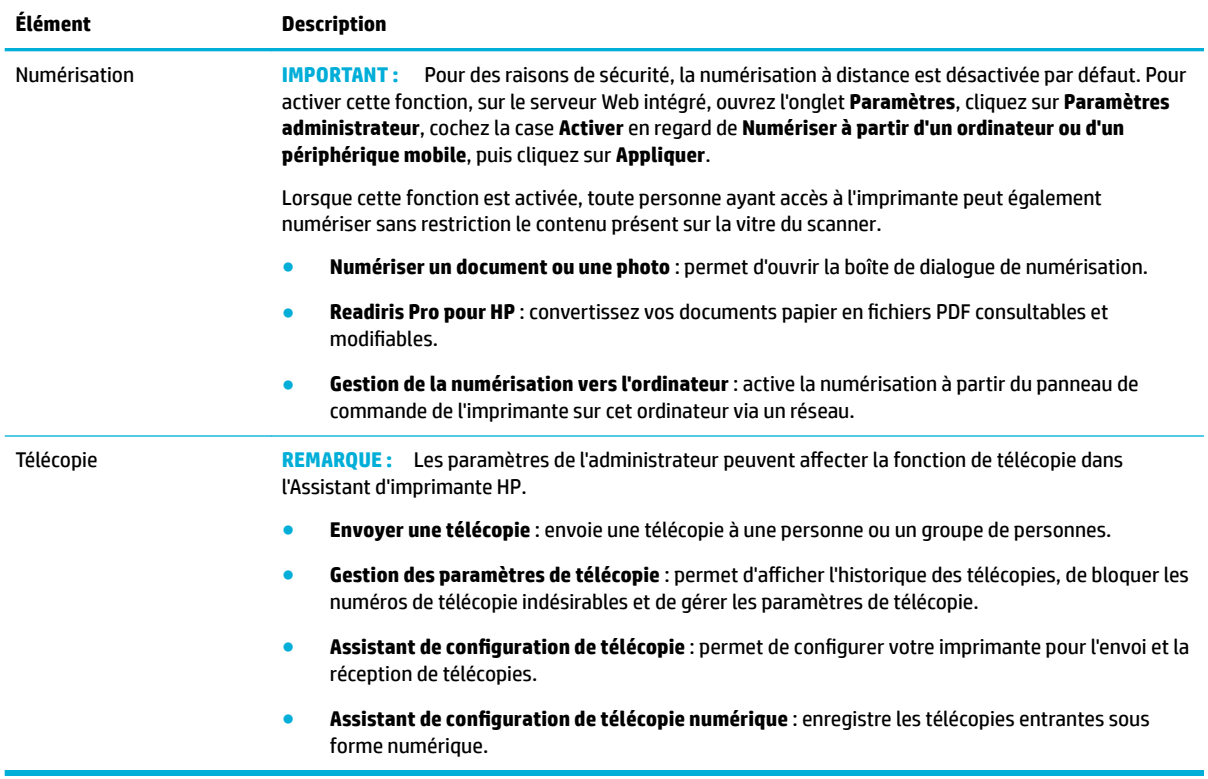

#### **Onglet Acheter**

Utilisez l'onglet **Acheter** pour effectuer des achats de consommables HP en ligne.

#### **Onglet Aide**

Utilisez l'onglet **Aide** pour accéder aux ressources, telles que l'aide en ligne et HP Eco Solutions.

#### **Onglet Outils**

Utilisez l'onglet **Outils** pour définir et gérer le pilote et le logiciel de l'imprimante et pour diagnostiquer et résoudre les problèmes d'impression, de numérisation et de connexion.

#### **Onglet Niveaux d'encre**

Utilisez l'onglet **Niveaux d'encre** pour visualiser le niveau d'encre des cartouches et pour en commander de nouvelles, si nécessaire.

## **HP Utility (OS X)**

Le programme HP Utility contient des outils permettant de configurer les paramètres d'impression, d'étalonner l'imprimante, de commander des fournitures en ligne ou encore de rechercher des informations d'assistance technique sur le site Web.

#### <span id="page-49-0"></span>**EXPREMARQUE :**

- Les fonctions disponibles avec le programme HP Utility varient en fonction de l'imprimante sélectionnée.
- Les avertissements et indicateurs de niveaux de cartouche fournissent des estimations à des fins de planification uniquement. Lorsqu'un message d'avertissement relatif à un faible niveau de cartouche s'affiche, faites en sorte d'avoir une cartouche de remplacement à portée de main afin d'éviter toute perte de temps éventuelle. Le remplacement des cartouches d'impression n'est pas nécessaire tant que la qualité d'impression n'est pas jugée inacceptable.
- Pour des raisons de sécurité, certaines fonctions sont désactivées par défaut. Ces fonctions doivent être activées avant de pouvoir les utiliser.
- Les paramètres de l'administrateur peuvent affecter la fonction de télécopie dans HP Utility.

#### **Ouverture du programme HP Utility**

**▲** Double-cliquez sur **HP Utility** dans le dossier **HP** du dossiers **Applications**.

## **AirPrint™ (OS X)**

Votre produit prend en charge l'impression avec le logiciel AirPrint pour iOS 4.2 et Mac OS X v10.10 ou versions ultérieures d'Apple. Utilisez AirPrint pour imprimer à distance sur l'imprimante depuis un iPad (iOS 4.2), un iPhone (3GS ou plus récent) ou un iPod touch (troisième génération ou plus récent).

Pour plus d'informations, consultez la section *Impression avec la fonction (OS X) de AirPrint*.

# **4 Papier / support d'impression**

- **Utilisation du papier**
- [Taille des supports pris en charge](#page-51-0)
- [Types de papier, capacités de bac et orientations pris en charge](#page-54-0)
- [Configuration des bacs](#page-56-0)
- [Chargement de supports](#page-57-0)
- [Conseils pour la sélection et l'utilisation du papier](#page-70-0)

## **Utilisation du papier**

Les cartouches HP PageWide à usage professionnel sont spécifiquement développées pour une utilisation avec les têtes d'impression HP. Les formules uniques contribuent à prolonger la durée de vie des têtes d'impression et à améliorer la fiabilité. Associées aux papiers ColorLok®, ces cartouches produisent des documents de qualité comparable aux impressions laser couleur, séchant rapidement et prêtes pour la diffusion.

**REMARQUE :** D'après les essais réalisés par HP en interne sur un large éventail de papiers ordinaires, HP recommande fortement l'utilisation de papiers portant le logo ColorLok® avec ce produit. Pour plus de détails, consultez le site Web [HP print permanence](http://www.hp.com/go/printpermanence).

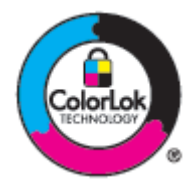

Ce produit prend en charge une grande variété de papier et autres supports d'impression. Le papier ou les supports d'impression qui ne respectent pas les directives suivantes peuvent entraîner une perte de la qualité d'impression, une augmentation des bourrages de papier et une usure prématurée du produit.

Il est possible qu'un papier soit conforme à toutes ces directives et qu'il ne permette pas d'obtenir des résultats satisfaisants. Cela peut être dû à une manipulation inappropriée, une température et/ou des niveaux d'humidité inacceptables ou d'autres facteurs sur lesquels HP ne dispose d'aucun contrôle.

**AVERTISSEMENT :** L'utilisation de papier ou supports d'impression non conformes aux spécifications HP peut entraîner des problèmes pour le produit et nécessiter des réparations. Ces réparations ne sont pas couvertes par la garantie ou les contrats de service HP.

Le respect des directives suivantes permet d'obtenir des résultats satisfaisants lors de l'utilisation d'un papier ou d'un support d'impression spécial. Définissez le type et le format de papier au niveau du pilote de l'imprimante pour obtenir les meilleurs résultats.

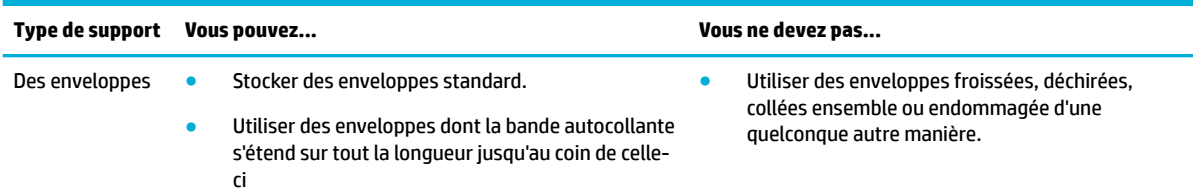

<span id="page-51-0"></span>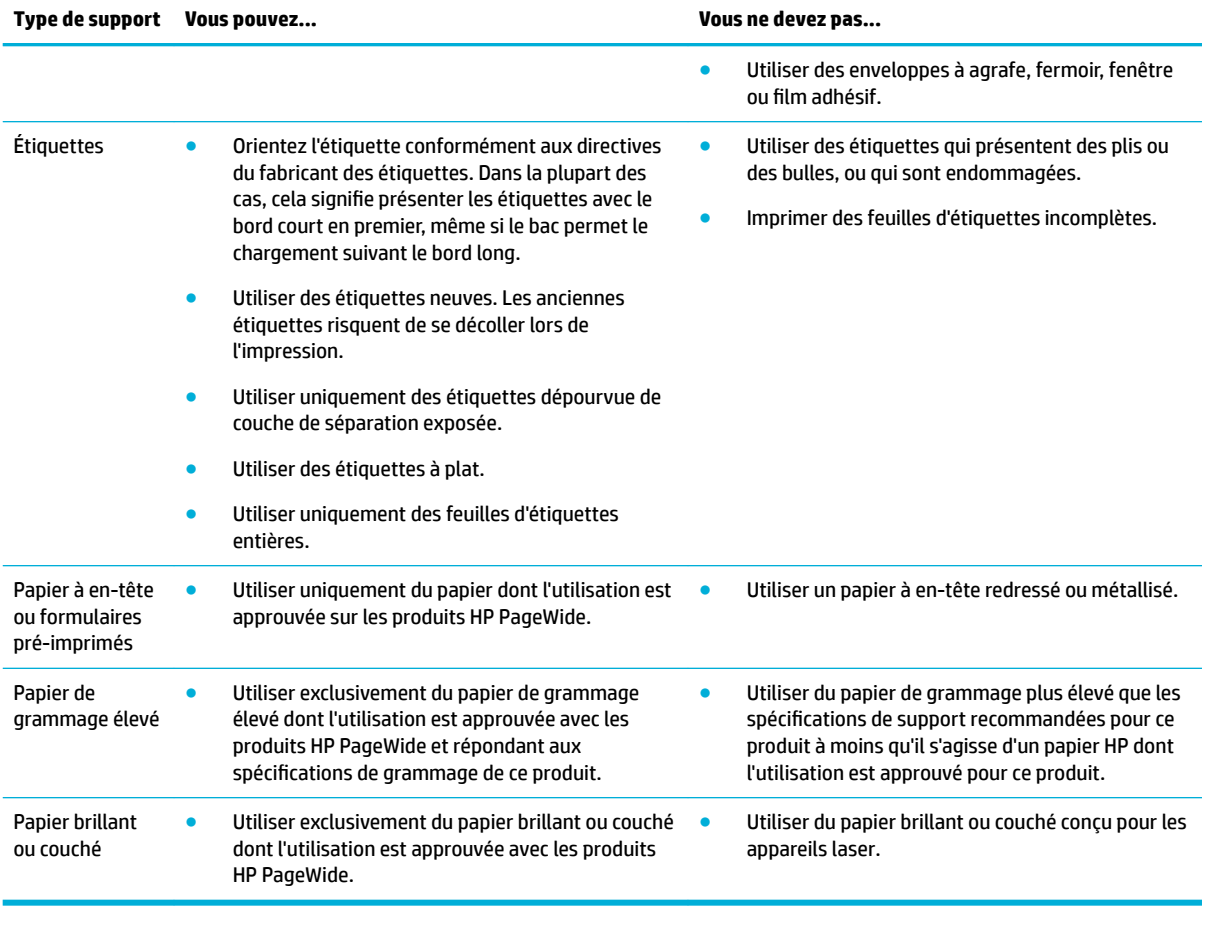

**AVERTISSEMENT :** Ne pas utiliser de supports contenant des agrafes ou trombones.

## **Taille des supports pris en charge**

Selon le modèle, le produit peut être équipé d'un bac 2 (simple) ou d'un bac 2 et d'un bac 3 (tandem), en plus du bac 1. Vous pouvez ajouter un des bacs inférieurs suivants en tant qu'accessoire facultatif :

- Bac d'alimentation 550 feuilles
- Bac d'alimentation 550 feuilles et support
- Bac d'alimentation 3 x 550 feuilles et support
- Bacs d'alimentation grande capacité de 4000 feuilles et support

Pour chaque bac, utilisez les formats papier et support appropriés :

- [Tailles de papier et support d'impression prises en charge](#page-52-0)
- [Tailles d'enveloppe prises en charge \(Bac 1 uniquement\)](#page-53-0)
- [Tailles de carte prises en charge](#page-53-0)
- [Tailles d'étiquette prises en charge](#page-54-0)
- [Tailles de papier photo prises en charge](#page-54-0)

## <span id="page-52-0"></span>**Tailles de papier et support d'impression prises en charge**

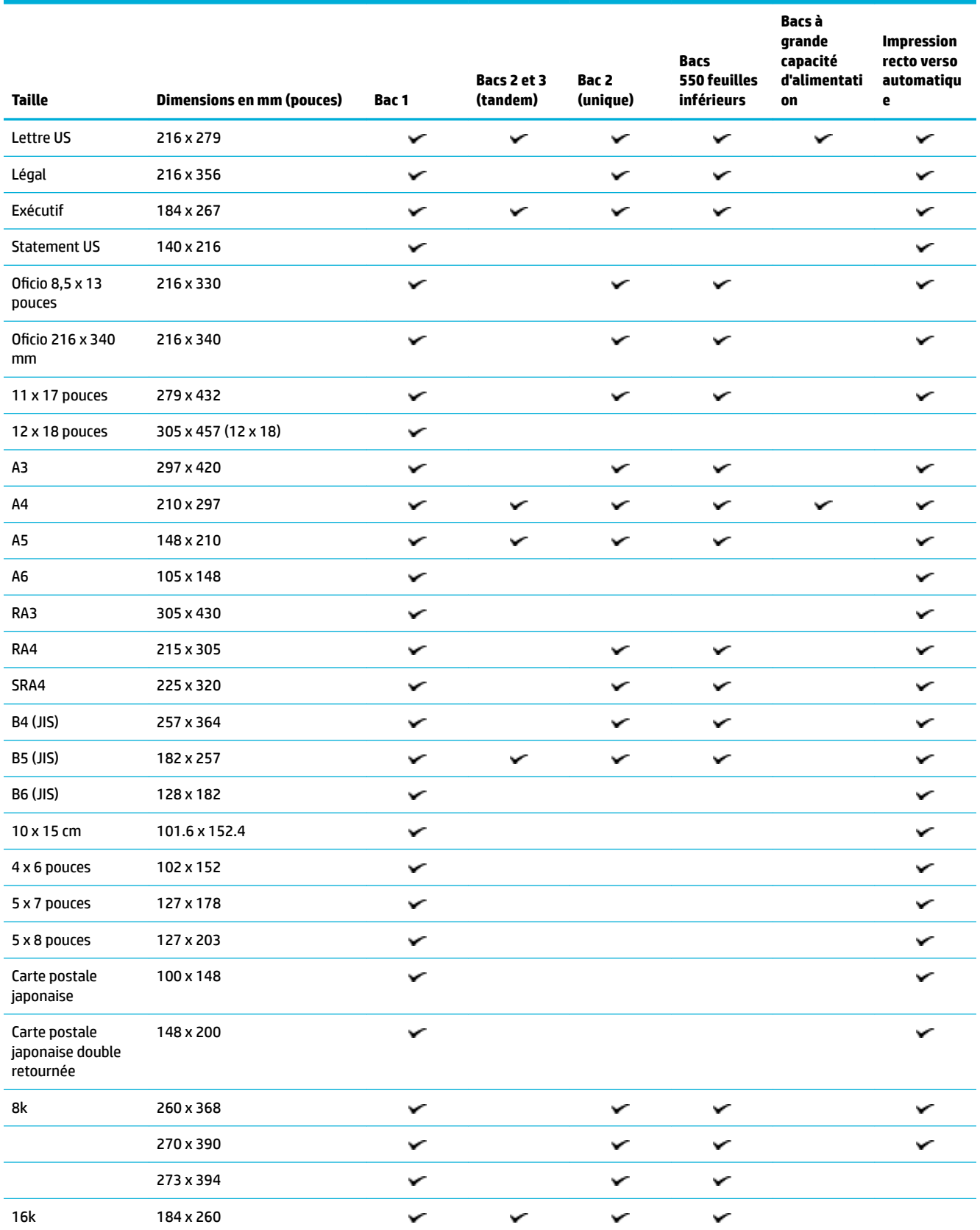

<span id="page-53-0"></span>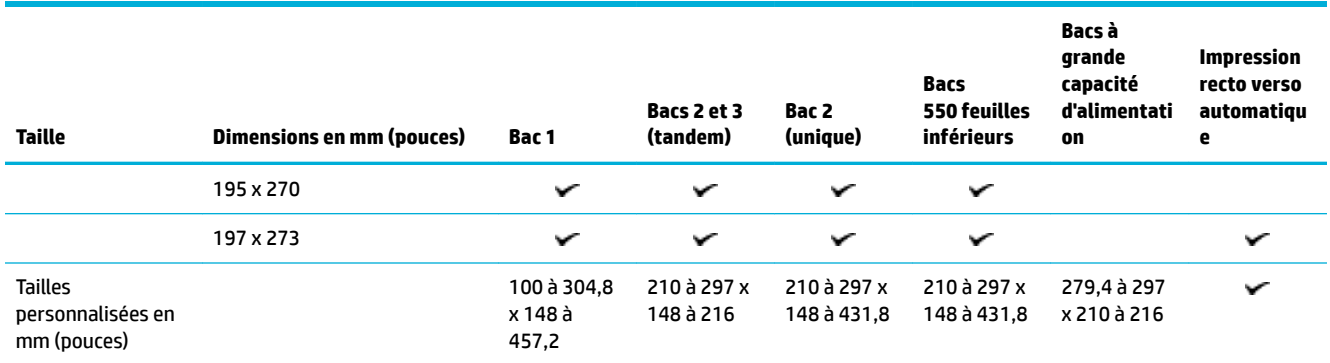

## **Tailles d'enveloppe prises en charge (Bac 1 uniquement)**

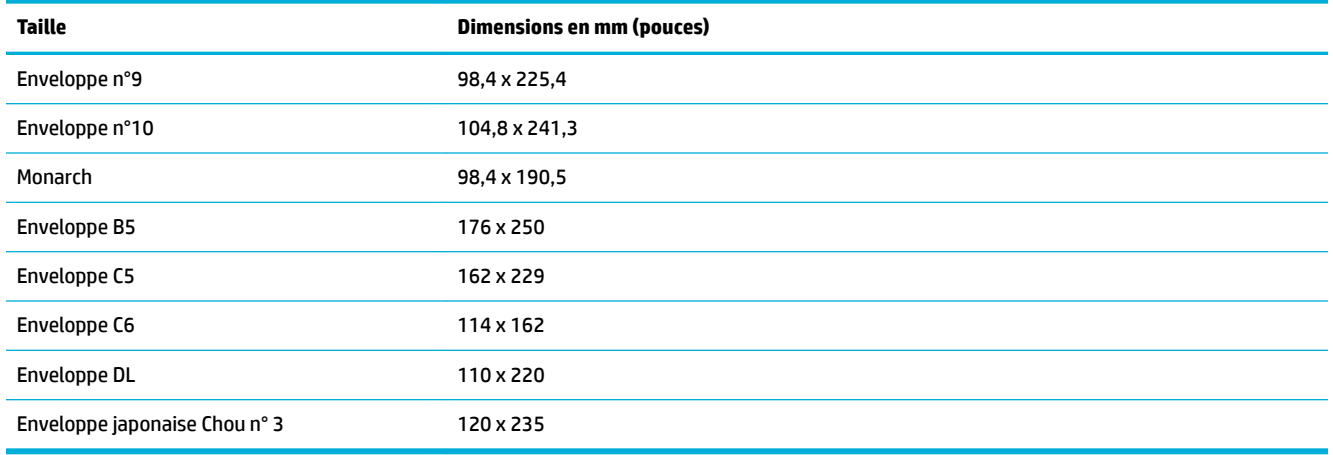

## **Tailles de carte prises en charge**

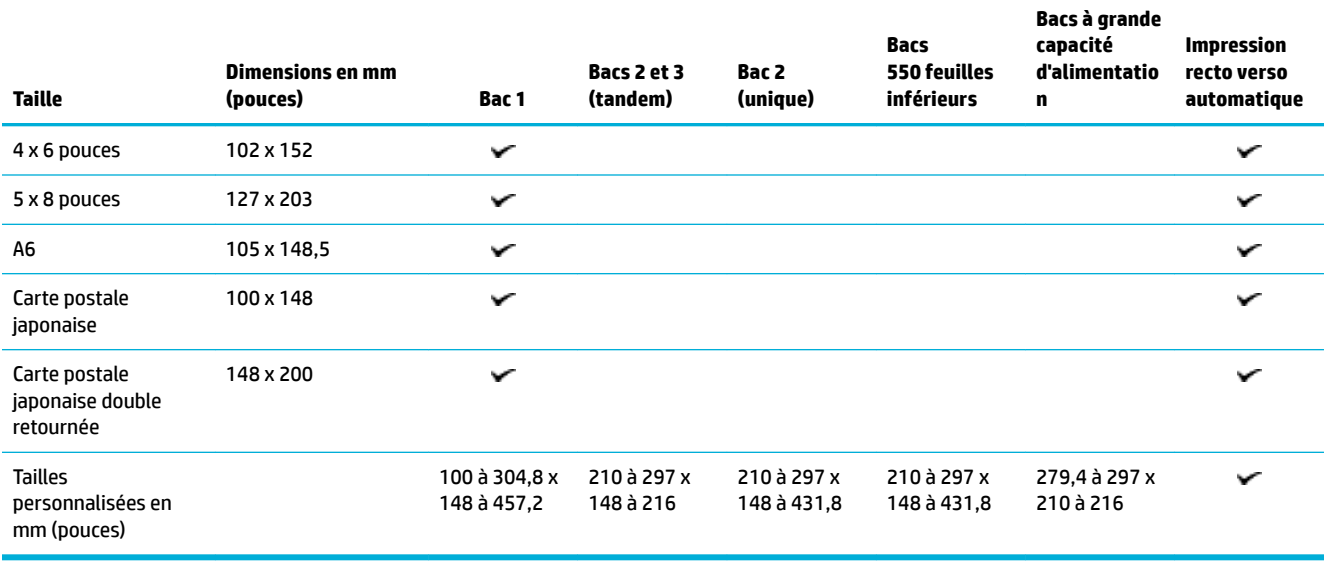

## <span id="page-54-0"></span>**Tailles d'étiquette prises en charge**

**<sup>2</sup> REMARQUE :** Orientez l'étiquette conformément aux directives du fabricant des étiquettes. Dans la plupart des cas, cela signifie présenter les étiquettes avec le bord court en premier, même si le bac permet le chargement suivant le bord long.

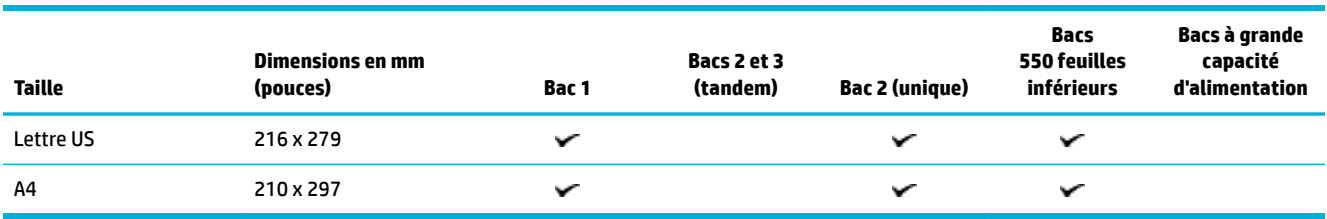

## **Tailles de papier photo prises en charge**

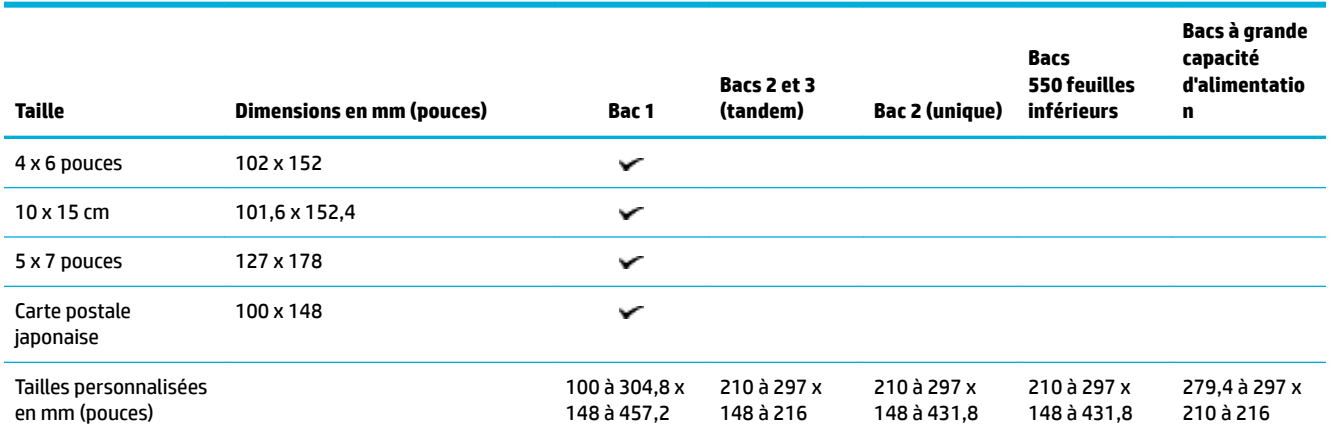

## **Types de papier, capacités de bac et orientations pris en charge**

Pour de meilleurs résultats, utilisez les types de papier, capacités de bac et orientations appropriés :

**<sup>2</sup> REMARQUE :** La capacité peut varier en fonction du grammage et de l'épaisseur du papier ainsi que des conditions ambiantes.

### **Orientation**

Certaines tailles de support, telles que les format Letter et A4, peuvent être utilisées dans les bacs de deux façons différentes : (1) le bord long sur le côté (également appelé orientation portrait) ou (2) le bord long vers l'arrière (orientation paysage).

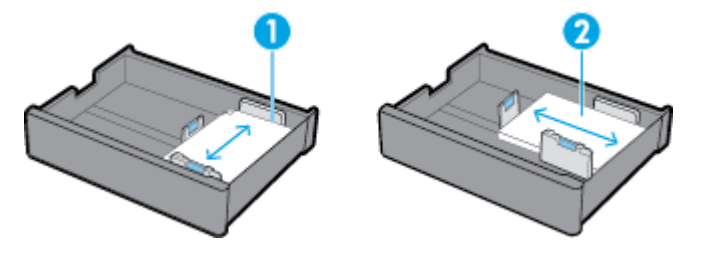

### **ASTUCE :**

- L'orientation portrait (1) est l'orientation préférée. Si possible, chargez les supports avec le bord long orienté vers le côté du bac.
- Lorsque le support d'un bac est épuisé au cours d'une tâche d'impression, le produit n'imprime pas automatiquement à partir d'un autre bac si l'orientation est différente. Par contre, l'imprimante interrompt l'exécution de la tâche et vous invite à charger des supports dans le bac vide.
- Lorsque le support d'un bac est épuisé, veillez à en recharger en conservant la même orientation que précédemment.

## **Types de papier et capacités de bac**

Les capacités de bac sont des approximations basées sur un support standard de type papier ordinaire de 75 g/m<sup>2</sup> (ou 20-lb). L'utilisation d'un papier de grammage plus élevé réduit la capacité du bac.

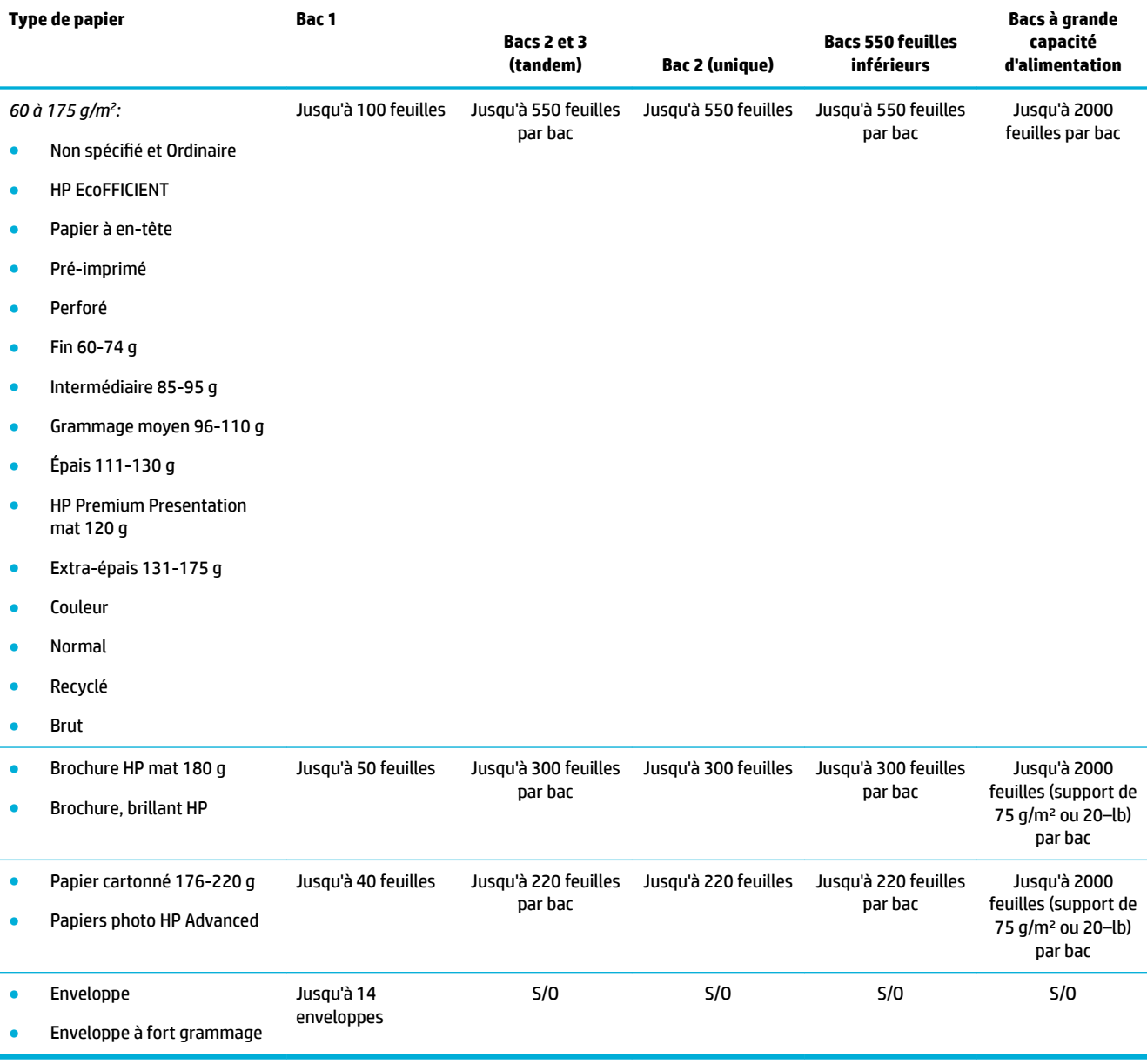

## <span id="page-56-0"></span>**Configuration des bacs**

La configuration des bacs sur le panneau de commande survient lors de la configuration initiale. Une gestion correcte des bacs est essentielle pour une utilisation optimisée du produit. Il est judicieux de s'assurer que les paramètres de configuration sont corrects lorsque des problèmes d'impression surviennent.

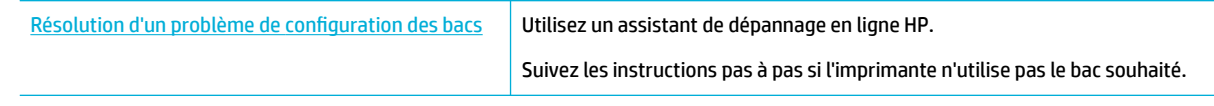

**REMARQUE :** Il se peut que les assistants de résolution des problèmes en ligne HP ne soient pas disponibles dans toutes les langues.

### **Conseils**

Pour éviter les bourrages papier, chargez uniquement les tailles et les types de support pris en charge dans chaque bac.

Pour plus d'informations, reportez-vous aux rubriques [Taille des supports pris en charge](#page-51-0) et [Types de](#page-54-0) [papier, capacités de bac et orientations pris en charge](#page-54-0).

- Assurez-vous que les guides papier sont alignés par rapport à la pile de support. Les guides papier aident le produit à identifier la taille du support.
- Dans le panneau de commande du produit, vérifiez que la taille et le type du support correspondent au support chargé dans chaque bac. Pour accéder aux écrans de configuration, ouvrez le tableau de bord, appuyez sur (Configuration du bac/Configuration) et sélectionnez l'écran voulu.
- Lorsque vous imprimez, n'oubliez pas de sélectionner les paramètres de bac appropriés au niveau du logiciel de l'imprimante pour la tâche d'impression à traiter.

### **Exemples**

Ce tableau décrit les paramètres corrects, pour le logiciel de l'imprimante et la configuration de l'imprimante, applicables à certaines tâches d'impression courantes.

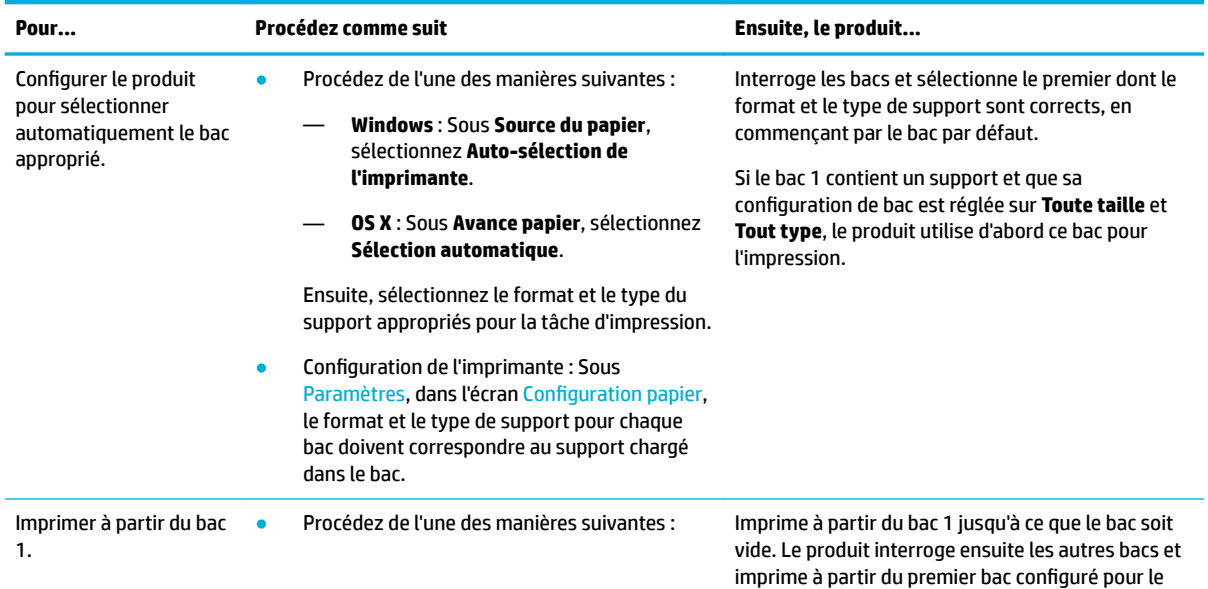

format et le type de support appropriés.

<span id="page-57-0"></span>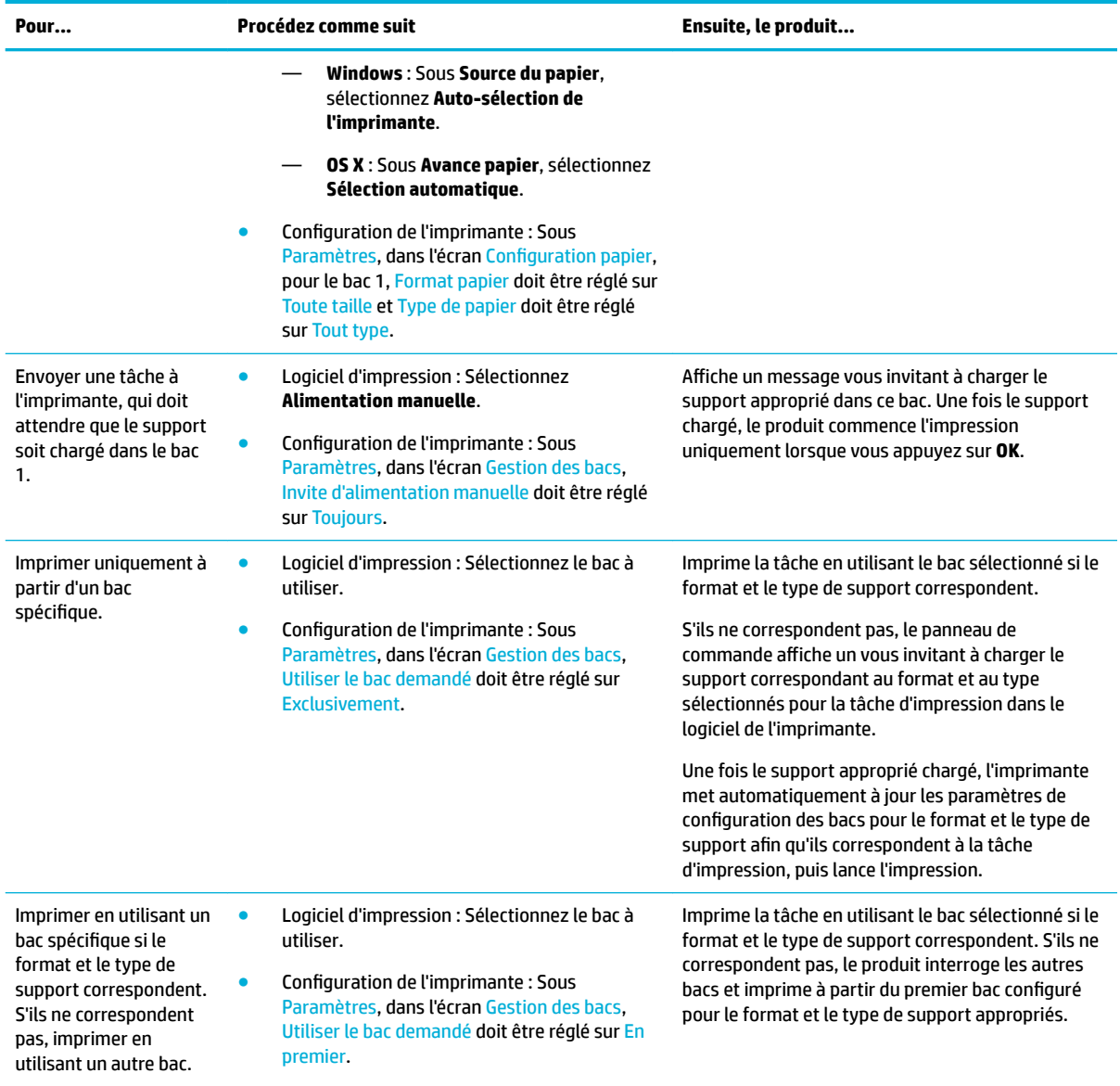

Pour plus d'informations sur les paramètres du logiciel de l'imprimante, consultez la section Pour imprimer à [partir d'un ordinateur \(Windows\)](#page-79-0) ou [Pour imprimer à partir d'un ordinateur \(OS X\).](#page-81-0)

## **Chargement de supports**

Cette section explique comment charger du papier en orientation portrait dans un bac pour une impression recto seul, ce qui correspond au paramètre par défaut. Certains des bacs ou fonctions suivants peuvent ne pas être disponibles pour votre produit :

- [Chargement du bac 1](#page-58-0)
- [Charger le bac 2 \(simple\) ou les bacs 2/3 \(tandem\)](#page-59-0)
- [Chargement des bacs 550 feuilles inférieurs](#page-61-0)
- [Chargement des bacs à grande capacité d'alimentation](#page-61-0)
- <span id="page-58-0"></span>● [Chargement des enveloppes](#page-63-0)
- [Chargez les formulaires pré-imprimés ou à en-tête](#page-64-0)
- [Chargement du chargeur de documents](#page-66-0)
- [Chargement du scanner.](#page-67-0)
- [Rechargement de l'agrafeuse](#page-68-0)

### **Chargement du bac 1**

Le bac 1 est le bac multi-fonctions qui se trouve à l'extrémité gauche du produit.

**<sup>2</sup> REMARQUE :** Si vous n'utilisez pas le mode papier à en-tête alternatif, disposez le papier comme suit pour une impression recto seul :

- **Format A4/Letter** : placez le papier suivant l'orientation paysage, face à imprimer vers le bas avec la partie supérieure de la feuille dirigée vers l'arrière du bac.
- **Format A3/Ledger** : placez le papier suivant l'orientation paysage, face à imprimer vers le bas avec la partie supérieure de la feuille dirigée vers la gauche.

Pour l'orientation en mode papier à en-tête alternatif, consultez la section [Chargez les formulaires pré](#page-64-0)[imprimés ou à en-tête.](#page-64-0)

**1.** Ouvrez le bac 1.

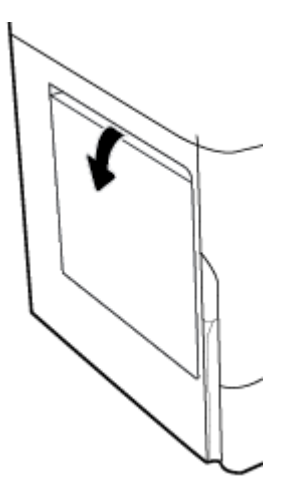

<span id="page-59-0"></span>**2.** Placez les guides papier en position d'ouverture maximale, puis chargez le papier.

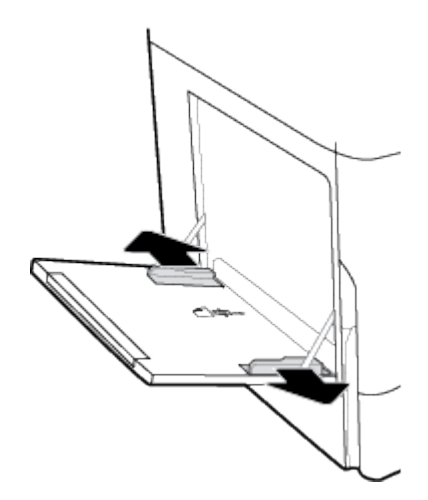

**3.** Placez les guides papier en position de fermeture sur le support chargé.

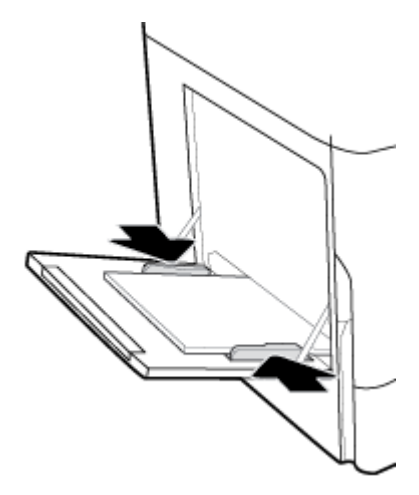

## **Charger le bac 2 (simple) ou les bacs 2/3 (tandem)**

En fonction du modèle du produit, le bac par défaut est le bac 2 (simple) ou le bac 3 (tandem). Lors du premier chargement de papier dans le produit, commencez par charger le bac par défaut.

- **REMARQUE :** Si vous n'utilisez pas le mode papier à en-tête alternatif, disposez le papier comme suit pour une impression recto seul :
	- **Format A4/Letter** : placez le papier suivant l'orientation paysage, face à imprimer vers le bas avec la partie supérieure de la feuille dirigée vers l'arrière du bac.
	- **Format A3/Ledger** : placez le papier suivant l'orientation paysage, face à imprimer vers le bas avec la partie supérieure de la feuille dirigée vers la gauche.

Pour l'orientation en mode papier à en-tête alternatif, consultez la section [Chargez les formulaires pré](#page-64-0)[imprimés ou à en-tête.](#page-64-0)

**1.** Sortez le bac du produit.

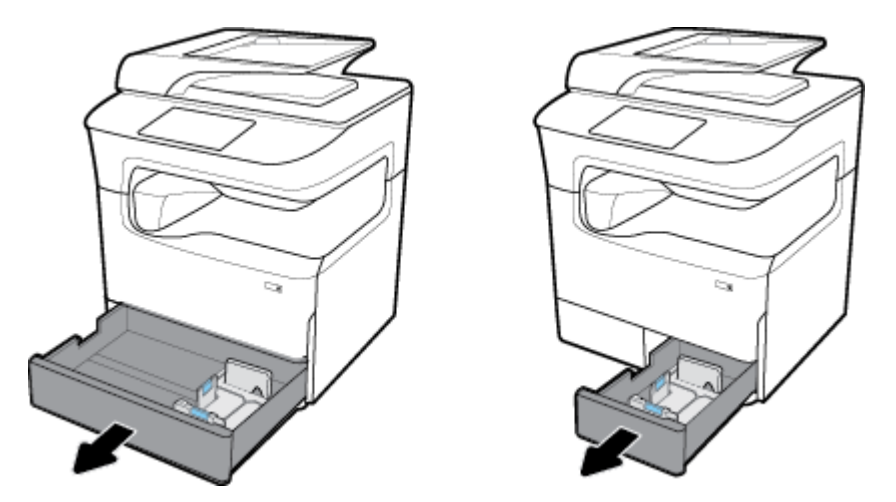

**2.** Placez les guides papier (longueur et largeur) en position d'ouverture maximale.

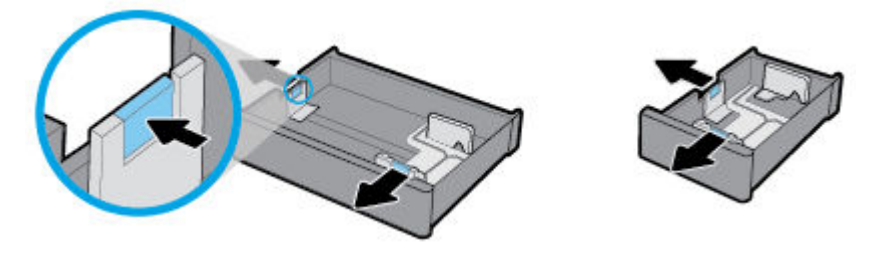

**3.** Placez le papier dans le bac et assurez-vous que tous les coins sont à plat. Placez les guides papier en position de fermeture sur le support chargé.

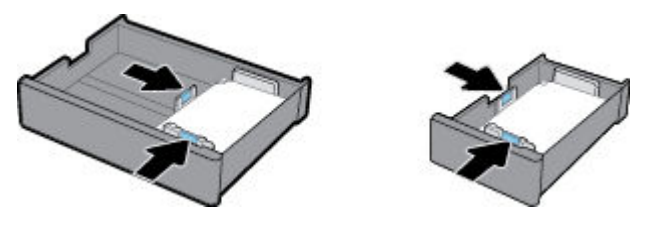

**4.** Appuyez sur le papier afin de vous assurer que la pile se trouve sous l'indicateur de hauteur de la pile à l'arrière du bac.

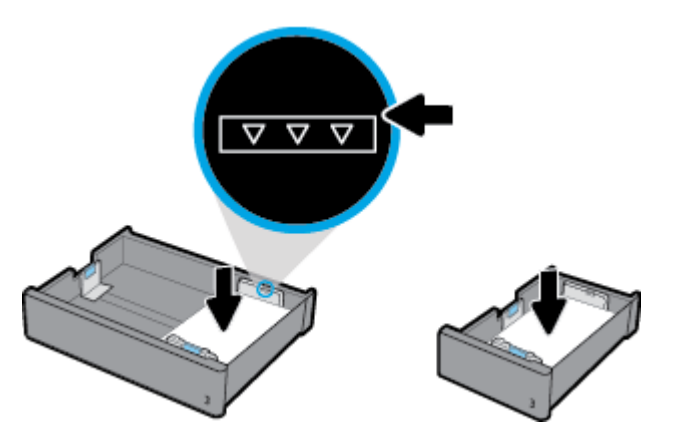

<span id="page-61-0"></span>**5.** Remettez le bac en place sur le produit.

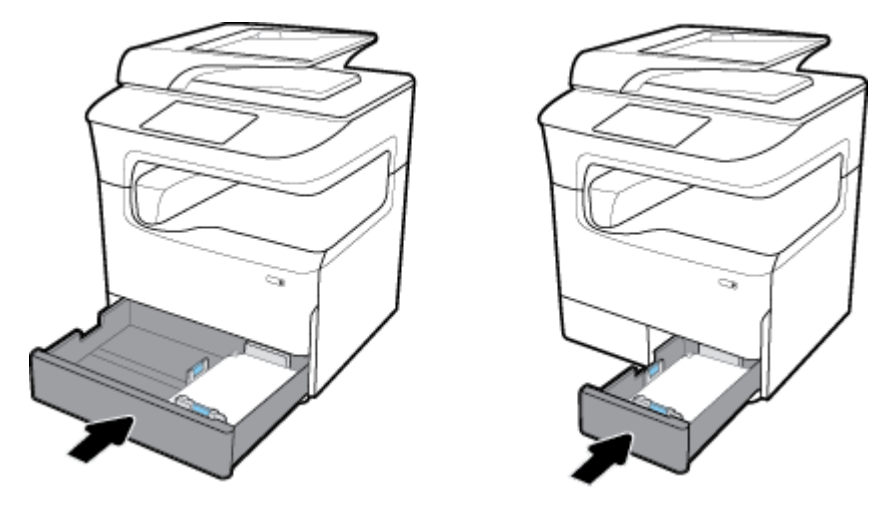

<sup>2</sup> REMARQUE : Si vous disposez d'un bac tandem, répétez cette procédure pour charger du papier dans l'autre bac.

## **Chargement des bacs 550 feuilles inférieurs**

Le produit peut être équipé d'un des bacs inférieurs suivants, que ce soit en standard ou sous forme d'accessoire facultatif :

- Bac d'alimentation 550 feuilles (illustré)
- Bac d'alimentation 550 feuilles et support
- Bac d'alimentation 3 x 550 feuilles et support

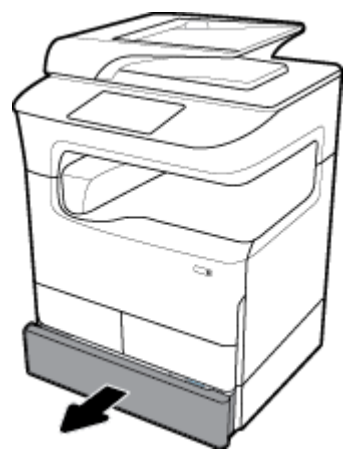

Pour charger le support dans ces bacs, suivez les instructions pour le [Charger le bac 2 \(simple\) ou les bacs 2/3](#page-59-0)  [\(tandem\).](#page-59-0)

## **Chargement des bacs à grande capacité d'alimentation**

Vous pouvez ajouter le Bacs d'alimentation grande capacité de 4000 feuilles et support au produit en tant qu'accessoire facultatif.

**REMARQUE :** Si vous n'utilisez pas le mode papier à en-tête alternatif, disposez le papier comme suit pour une impression recto seul :

● **Format A4/Letter** : placez le papier suivant l'orientation paysage, face à imprimer vers le bas avec la partie supérieure de la feuille dirigée vers l'arrière du bac.

Pour l'orientation en mode papier à en-tête alternatif, consultez la section [Chargez les formulaires pré](#page-64-0)[imprimés ou à en-tête.](#page-64-0)

**1.** Sortez le bac du produit.

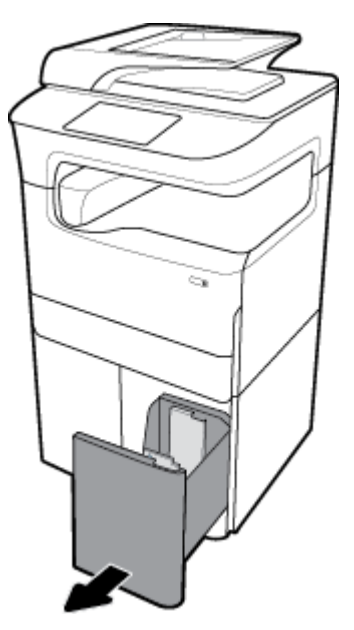

**2.** Placez les guides papier (longueur et largeur) en position d'ouverture maximale.

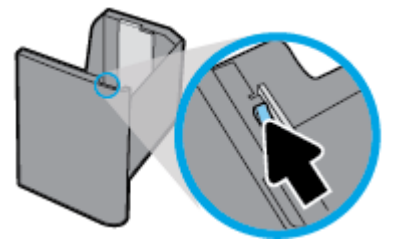

**3.** Placez le papier dans le bac et assurez-vous que tous les coins sont à plat.

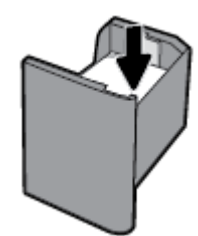

<span id="page-63-0"></span>**4.** Placez les guides papier en position de fermeture sur le support chargé.

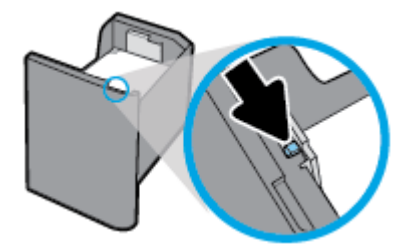

**5.** Remettez le bac en place sur le produit.

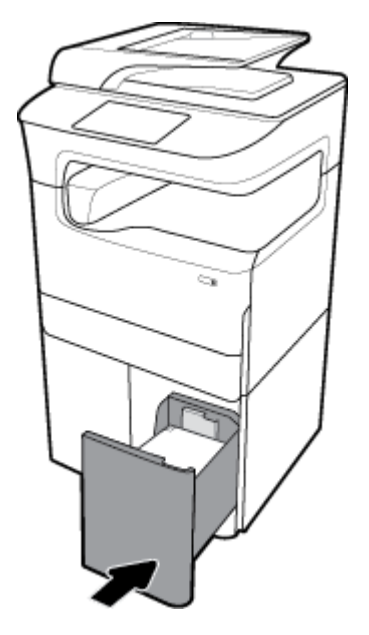

## **Chargement des enveloppes**

Vous pouvez charger des enveloppes uniquement dans le bac 1.

**1.** Ouvrez le bac 1.

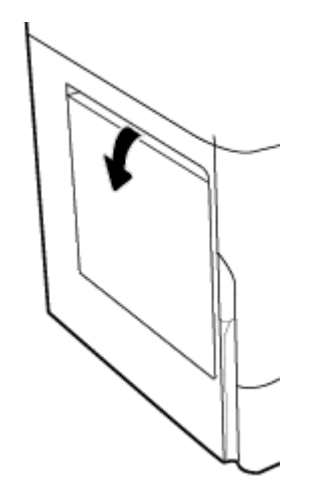

<span id="page-64-0"></span>**2.** Selon la marque de support du bac, placez des enveloppes dans le bac 1 face vers le bas, le haut de l'enveloppe orienté vers l'arrière de l'imprimante.

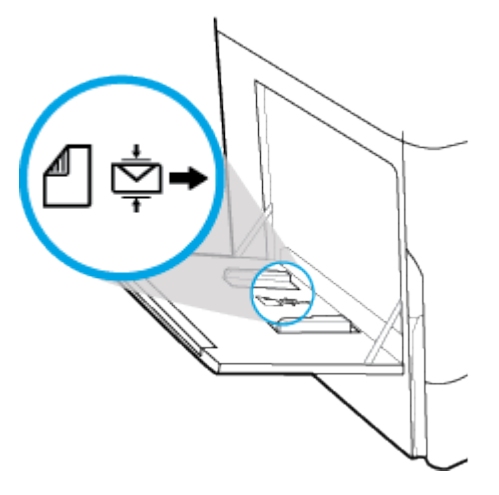

**3.** Placez les guides papier en position de fermeture.

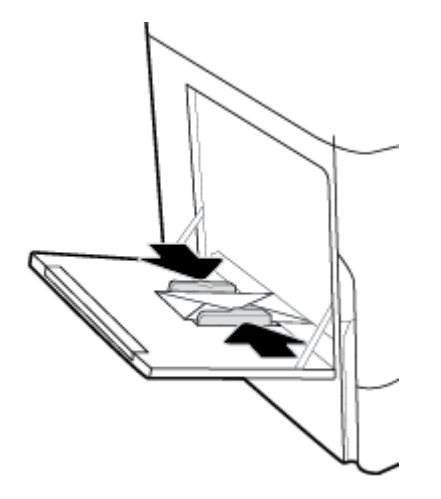

## **Chargez les formulaires pré-imprimés ou à en-tête**

Vous pouvez charger du papier à en-tête, des formulaires pré-imprimés ou perforés dans tous les bacs. L'orientation du papier varie selon que la tâche consiste à imprimer en mode Recto seul ou en mode Recto verso. Si mode papier à en-tête alternatif est activé, vous pouvez imprimer dans ces deux modes sans avoir à réorienter le papier.

#### **Pour activer ou désactiver le mode papier à en-tête alternatif à partir du panneau de commande**

- **1.** Ouvrez le tableau de bord du panneau de commande (glissez vers le bas l'onglet du tableau de bord situé en haut depuis n'importe quel écran ou appuyez sur le ruban en haut de l'écran d'accueil).
- **2.** Sur le tableau de bord du panneau de commande, appuyez sur @ (Configuration).
- **3.** Appuyez sur Gestion des bacs et du papier, puis sur Mode papier à en-tête alternatif et activez ou désactivez ce mode.

#### **Pour activer ou désactiver le mode papier à en-tête alternatif à partir du serveur EWS**

- **1.** Saisissez l'adresse IP du produit dans la barre d'adresses d'un navigateur Web pour ouvrir le serveur EWS. (Pour obtenir l'adresse IP du produit, sur le tableau de bord du panneau de commande, appuyez sur <u>유</u> [Ethernet].)
- **2.** Cliquez sur l'onglet **Paramètres**.
- **3.** Cliquez sur **Préférences** , puis sur **Gestion des bacs et du papier**.
- **4.** Dans la section **Mode papier à en-tête alternatif**, sélectionnez **Activé** ou **Désactivé**.
- **5.** Cliquez sur **Appliquer**.

#### **Pour charger du papier à en-tête ou des formulaires pré-imprimés en mode papier à en-tête alternatif**

- **<sup>2</sup> REMARQUE :** le mode papier à en-tête alternatif étant activé, vous devez sélectionner Papier à en-tête, Imprimé ou Perforé dans les paramètres de configuration des bacs du panneau de commande du produit.
	- **1.** Chargez le support au format A4/Letter face vers le haut dans le bac, le haut du formulaire vers l'arrière du bac et les bords longs sur le côté.

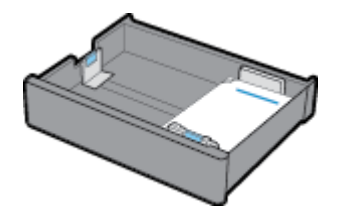

**2.** Suivez la procédure indiquée à la section [Chargement du bac 1,](#page-58-0) [Charger le bac 2 \(simple\) ou les bacs 2/3](#page-59-0) [\(tandem\),](#page-59-0) [Chargement des bacs 550 feuilles inférieurs](#page-61-0) ou [Chargement des bacs à grande capacité](#page-61-0) [d'alimentation.](#page-61-0)

#### **Pour charger des formulaires pré-imprimés ou à en-tête avec le mode d'en-tête alterné désactivé**

- **1.** Orientez le papier comme suit pour les tâches d'impression recto seul ou recto verso :
	- Recto : chargez le support au format A4/Letter face vers le bas dans le bac, le haut du formulaire vers l'arrière du bac et les bords longs sur le côté.

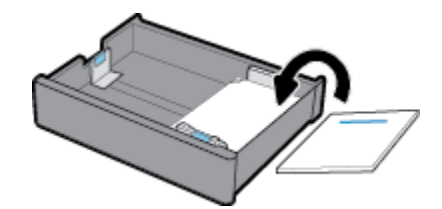

<span id="page-66-0"></span>Recto verso : chargez le support au format A4/Letter face vers le haut dans le bac, le haut du formulaire vers l'arrière du bac et les bords longs sur le côté.

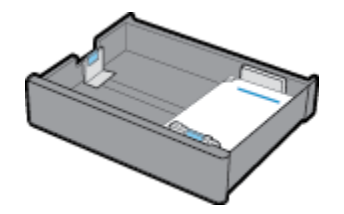

**2.** Suivez la procédure indiquée à la section [Chargement du bac 1,](#page-58-0) [Charger le bac 2 \(simple\) ou les bacs 2/3](#page-59-0) [\(tandem\),](#page-59-0) [Chargement des bacs 550 feuilles inférieurs](#page-61-0) ou [Chargement des bacs à grande capacité](#page-61-0) [d'alimentation.](#page-61-0)

### **Chargement du chargeur de documents**

Le chargeur de document peut contenir jusqu'à 100 feuilles de papier normal de 75 g/m<sup>2</sup> .

**AVERTISSEMENT :** Lors de l'utilisation du chargeur de documents, assurez-vous que vos documents ne contiennent pas d'agrafes, trombones, ruban adhésif ou d'autres objets similaires susceptibles d'endommager le produit.

**1.** Placez les guides papier ADF en position d'ouverture.

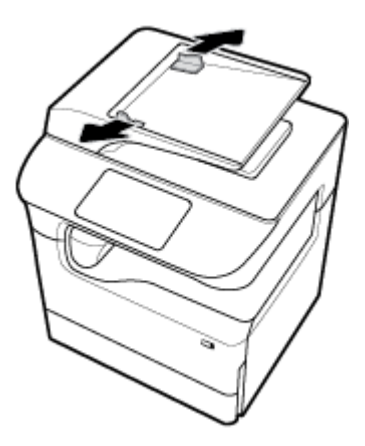

**2.** Pour les documents de plus grande longueur, tirez vers l'extérieur l'extension du chargeur de documents, si nécessaire.

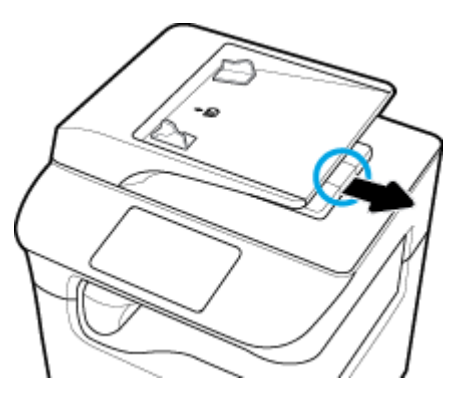

<span id="page-67-0"></span>**3.** Notez la marque de support sur le bac, qui indique l'orientation correcte du papier.

Placez les documents à copier face vers le haut dans la zone de chargement du chargeur de documents.

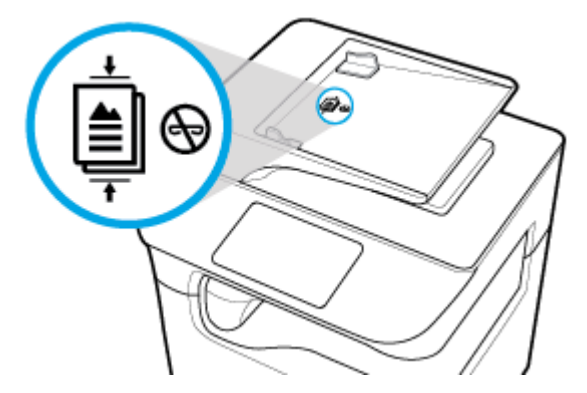

- **4.** Poussez les documents vers la gauche jusqu'à ce qu'ils soient bloqués par le mécanisme d'alimentation qui se trouve sur le capot du chargeur de documents. Le message **Document chargé** s'affiche sur le panneau de commande de l'imprimante.
- **5.** Placez les guides papier en position de fermeture sur les documents chargés.

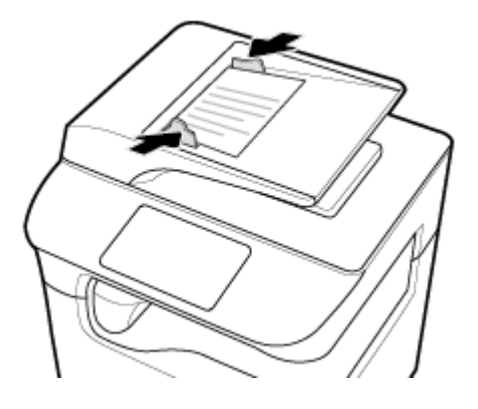

## **Chargement du scanner.**

- **1.** Ouvrez le capot du scanner.
- **2.** Utilisez les marques de support sur le côté arrière gauche de la vitre du scanner pour orienter le document original.

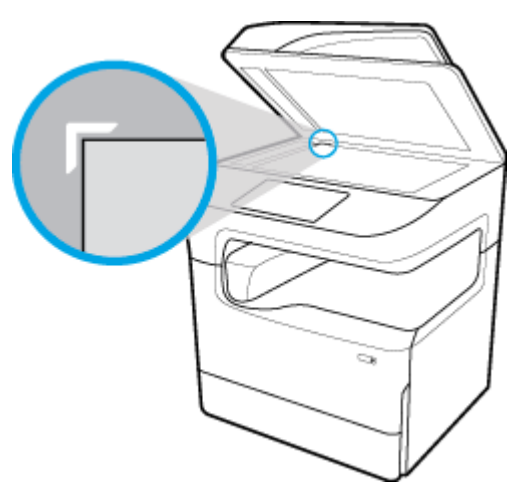

<span id="page-68-0"></span>**3.** Placez la face de l'original sur la vitre du scanner, face imprimée contre la vitre. Utilisez les marques de support en haut de la vitre du scanner pour orienter le document.

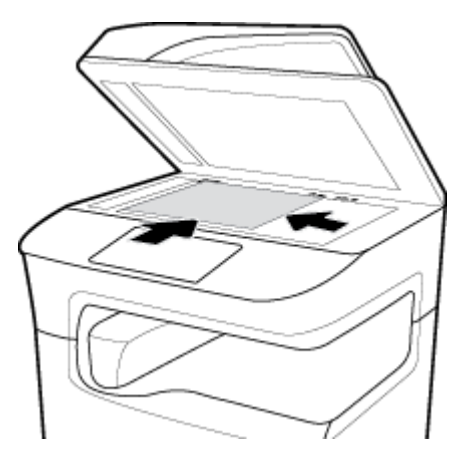

**4.** Refermez le capot du scanner.

## **Rechargement de l'agrafeuse**

**1.** Déplacez délicatement l'imprimante et ouvrez la porte de l'agrafeuse à l'arrière de l'imprimante.

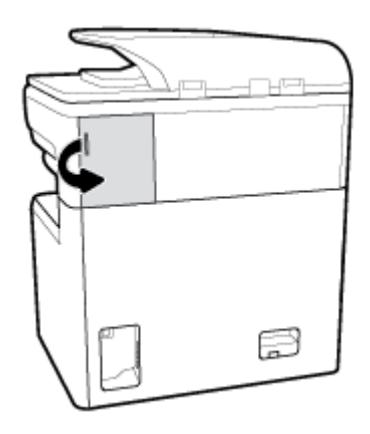

**2.** Tirez doucement sur le cache de la cartouche d'agrafes afin de dégager la cartouche.

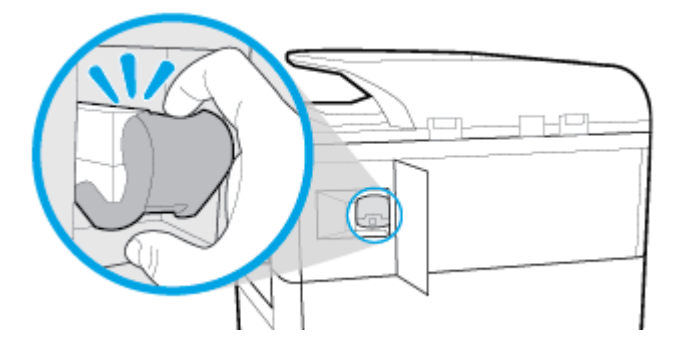

**3.** Sortez la cartouche d'agrafes de l'imprimante.

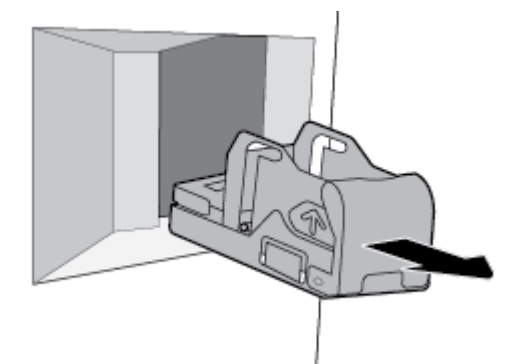

- **4.** Pour retirer le conteneur vide de la base :
	- **a.** Saisissez entre le pouce et les doigts la base de l'agrafeuse vers l'arrière, l'index reposant sur le capuchon de la cartouche.
	- **b.** De l'autre main, saisissez entre le pouce et les doigts le conteneur de l'agrafeuse, l'index reposant sur l'arrière du conteneur.
	- **c.** Avec l'index, sortez délicatement le conteneur de la base.

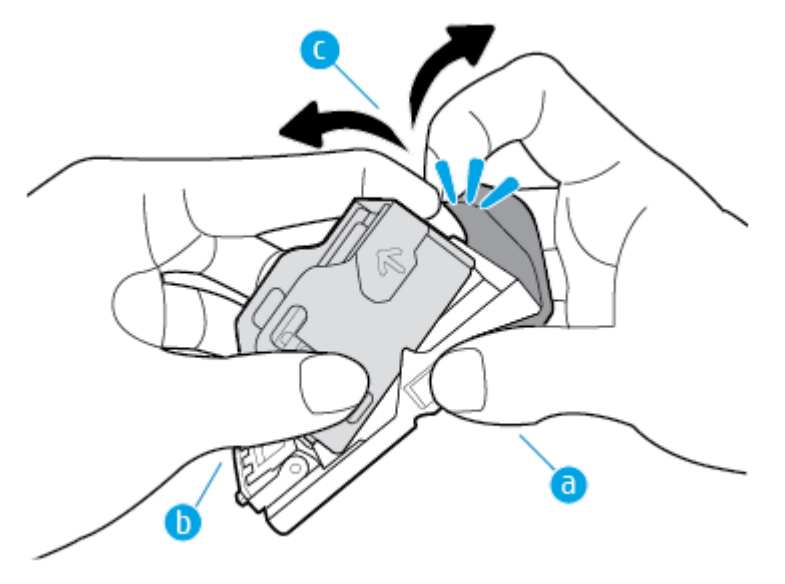

- **5.** Pour insérer un conteneur plein au niveau de la base :
	- **a.** Faites glisser l'onglet en plastique du conteneur de l'agrafeuse dans l'encoche qui se trouve à la base de l'agrafeuse.
	- **b.** Appuyez sur le conteneur jusqu'à ce qu'il s'enclenche.

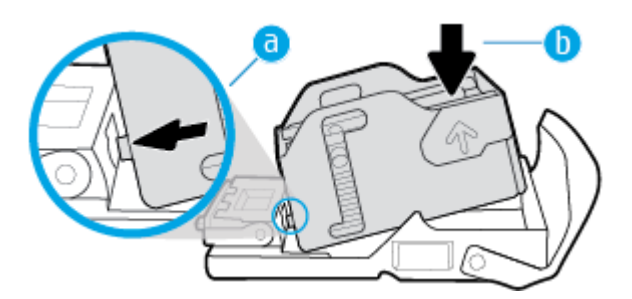

<span id="page-70-0"></span>**6.** Insérez la cartouche d'agrafes dans l'imprimante jusqu'à ce qu'elle s'enclenche.

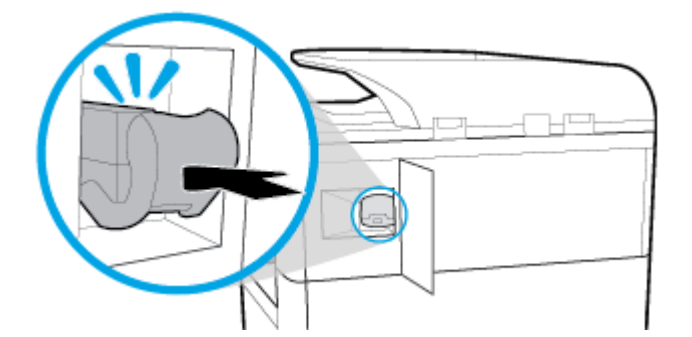

**7.** Fermez la porte de l'agrafeuse et remettez délicatement l'imprimante à son emplacement d'origine.

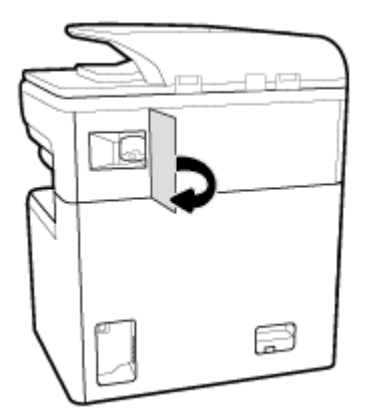

## **Conseils pour la sélection et l'utilisation du papier**

Suivez les conseils ci-après pour obtenir les meilleurs résultats :

- Pour éviter les bourrages, une qualité d'impression médiocre ou d'autres problèmes d'impression, évitez de charger le papier suivant dans les bacs ou dans le bac d'alimentation automatique :
	- Formulaires en plusieurs parties
	- Supports endommagés, ondulés ou froissés
	- Supports présentant des perforations ou des découpes
	- Supports à gros grains ou gaufrés ou sur lesquels il est difficile d'imprimer
	- Supports trop fins ou qui se déforment facilement
	- Supports contenant des agrafes ou des trombones
- Chargez une pile de papier (et non une seule page). Tout le papier contenu dans la pile doit être de format et de type identiques afin d'éviter tout risque de bourrage.
- Ne chargez qu'un seul type de papier à la fois dans un bac ou dans le chargeur de documents.
- Ne chargez qu'un seul format de support à la fois dans un bac ou dans le chargeur de documents.
- Assurez-vous que le papier est chargé correctement lors du chargement depuis le bac d'entrée ou le chargeur de documents.
- Assurez-vous que le papier chargé repose à plat et que les bords ne sont pas cornés ou déchirés.
- Ne surchargez pas le bac ou le bac d'alimentation automatique.
- Ajustez les guides de réglage de largeur contre les bords du papier. Assurez-vous que les guides ne courbent pas le papier chargé.
# **5 Cartouches**

- **Cartouches HP PageWide**
- [Gestion des cartouches](#page-73-0)
- [Remplacement des cartouches](#page-75-0)
- [Conseils pour l'utilisation des cartouches](#page-77-0)

# **Cartouches HP PageWide**

- Politique de HP en matière de cartouches non-HP
- **Cartouches HP contrefaites**

# **Politique de HP en matière de cartouches non-HP**

### **IZ IMPORTANT**:

- HP ne garantit pas la qualité ou la fiabilité du contenu non-HP de cartouches HP.
- La garantie des cartouches de HP ne couvre ni les cartouches non-HP ni les cartouches avec du contenu non-HP.
- La garantie HP de l'imprimante ne couvre pas les réparations ou un entretien dû à des cartouches non-HP ou des cartouches avec du contenu non-HP.

#### **REMARQUE :**

- L'imprimante n'est pas conçue pour être utilisée avec des systèmes d'encre continus. Pour terminer l'impression, retirer le système d'encre continu et installer des cartouches HP originales (ou compatibles).
- Cette imprimante est conçue pour que les cartouches servent jusqu'à ce qu'elles soient vides. Le remplissage des cartouches avant leur épuisement pourrait endommager votre imprimante. Si cela arrive, insérez une nouvelle cartouche (HP ou compatible) pour continuer l'impression.

# **Cartouches HP contrefaites**

Il se peut que votre cartouche ne soit pas une cartouche HP authentique dans les cas suivants :

- Le panneau de commande ou le rapport d'état de l'imprimante indique qu'une cartouche usagée ou contrefaite est installée.
- Vous rencontrez de nombreux problèmes avec la cartouche.
- La cartouche n'a pas le même aspect que d'habitude (par exemple, son emballage est différent de l'emballage HP).

Rendez-vous sur le site Web [www.hp.com/go/anticounterfeit](http://www.hp.com/go/anticounterfeit) lorsque vous installez un cartouche d'impression HP et que le message affiché sur le panneau de commande indique que la cartouche est usagée ou contrefaite. HP vous aidera à résoudre le problème.

# <span id="page-73-0"></span>**Gestion des cartouches**

Le stockage, l'utilisation et le contrôle appropriés des cartouches peut contribuer à garantir des impressions de haute qualité et la durée de vie prolongée des cartouches.

- Stockage des cartouches
- Impression en mode Bureautique
- Impression lorsqu'une cartouche atteint la fin de sa durée de vie estimée
- [Vérification des niveaux de cartouche estimés](#page-74-0)
- [Commande de cartouches](#page-75-0)
- [Recyclage des cartouches](#page-75-0)

# **Stockage des cartouches**

- Ne sortez la cartouche de son emballage que lorsque vous êtes prêt à l'utiliser.
- Stockez les cartouches à température ambiante (15 à 35° C ou 59 à 95° F) pendant au moins 12 heures avant de les utiliser.
- Manipulez délicatement les cartouches. Une manipulation trop brutale (chute, secousses, etc.) peut provoquer des problèmes d'impression temporaires.

# **Impression en mode Bureautique**

Le mode Bureautique permet d'obtenir des impressions légèrement plus claires, ce qui peut prolonger la durée de vie de la cartouche.

- **1.** Dans le menu **Fichier** de votre application, cliquez sur **Imprimer**.
- **2.** Vérifiez que votre imprimante est sélectionnée.
- **3.** Procédez de l'une des manières suivantes :
	- **Windows** : Cliquez sur le lien ou le bouton qui ouvre la boîte de dialogue **Propriétés** .

Selon l'application utilisée, ce lien ou bouton peut correspondre à **Propriétés** , **Options**, **Configuration d'imprimante**, **Propriétés d'imprimante**, **Imprimante** ou **DÄfinir les préférences**.

- **OS X** : Dans le menu contextuel, sélectionnez **Copies et pages**.
- **4.** Cliquez sur l'onglet **Papier/Qualité**.
- **5.** Sélectionnez **Bureautique** dans la liste déroulante (Windows) ou le menu contextuel (OS X) **Qualité d'impression**.

# **Impression lorsqu'une cartouche atteint la fin de sa durée de vie estimée**

Les notifications concernant les consommables s'affichent sur le panneau de commande de l'imprimante.

- <span id="page-74-0"></span>Le message Niveau d'encre bas s'affiche quand une cartouche doit être remplacée prochainement. L'impression peut continuer, mais prévoyez une cartouche de remplacement que vous garderez à portée de main. Le remplacement de la cartouche n'est pas nécessaire tant que vous n'y êtes pas invité.
- Le message Niveau d'encre très bas s'affiche lorsque la cartouche est épuisée et doit être remplacée immédiatement. L'imprimante utilise ses réserves pour imprimer. Consultez le panneau de commande du produit pour connaître le nombre approximatif de pages que vous pouvez imprimer en utilisant ces réserves.
- Le message Cartouche vide s'affiche lorsque la cartouche est épuisée et doit être remplacée pour pouvoir poursuivre l'impression. L'installation d'une nouvelle cartouche remplira ses réserves.

# **VÄrification des niveaux de cartouche estimés**

Vous pouvez obtenir une estimation des niveaux de cartouche à partir du panneau de commande ou du logiciel de l'imprimante.

#### **EXP REMARQUE :**

- Si vous avez installé une cartouche remanufacturée ou rechargée, ou encore une cartouche précédemment utilisée dans une autre imprimante, l'indicateur de niveau de cartouche peut être inexact, voire indisponible.
- Les alertes et indicateurs de niveaux de cartouche fournissent des estimations à des fins de planification uniquement. Lorsqu'une alerte relative à un faible niveau de cartouche s'affiche, prévoyez une cartouche de rechange disponible pour éviter des retards d'impression possibles. Le remplacement des cartouches n'est pas nécessaire tant que vous n'y êtes pas invité.
- Les cartouches sont utilisées dans le processus d'impression de différentes manières. Cela inclut le processus d'initialisation, qui prépare l'imprimante et les cartouches pour l'impression, et l'entretien des têtes d'impression, qui garantit une impression fluide à partir des cartouches. Une certaine quantité d'encre demeure dans une cartouche après son utilisation. Pour plus d'informations, rendez-vous sur le site Web www.hp.com/buy/supplies.

#### Pour vérifier les niveaux de cartouche à partir du panneau de commande

- **1.** Ouvrez le tableau de bord du panneau de commande (glissez vers le bas l'onglet du tableau de bord situé en haut depuis n'importe quel écran ou appuyez sur le ruban en haut de l'écran d'accueil).
- **2.** Sur le tableau de bord du panneau de commande, appuyez sur  $\bigwedge$  (Niveaux de cartouche estimés) pour afficher les niveaux de cartouche estimés.

#### Pour vérifier les niveaux de cartouche à partir du serveur EWS

- **1.** Ouvrez le serveur EWS. Pour plus d'informations, consultez la section [Ouverture du serveur EWS.](#page-41-0)
- **2.** Cliquez sur l'onglet **Outils**, puis sur **État des consommables**.

#### **Pour vÄrifier les niveaux de cartouche à partir du logiciel du produit (Windows)**

- **1.** Ouvrez l'Assistant d'impression HP. Pour plus d'informations, consultez la section [Ouvrez l'Assistant](#page-47-0)  [d'imprimante HP.](#page-47-0)
- **2.** Dans l'onglet **Imprimer, scan, fax** , sous **Impression** , cliquez sur **Maintenance de votre imprimante**.
- **3.** Cliquez sur l'onglet **Niveaux de cartouche estimés**.

#### <span id="page-75-0"></span>Pour vérifier les niveaux de cartouche à partir du logiciel du produit (OS X)

- **1.** Ouvrez HP Utility. Pour plus d'informations, consultez la section [Ouverture du programme HP Utility.](#page-49-0)
- **2.** Vérifiez que votre imprimante est sélectionnée.
- **3.** Cliquez sur **État des consommables**.

Les niveaux de cartouche estimés s'affichent.

### **Commande de cartouches**

Pour commander des cartouches, rendez-vous sur [www.hp.com](http://www.hp.com) . (Actuellement, certaines parties du site Web HP sont uniquement disponibles en anglais.) La commande de cartouches en ligne n'est pas assurée dans tous les pays/toutes les régions. Cependant, de nombreux pays disposent d'informations sur la commande par téléphone, l'emplacement des magasins locaux et l'impression d'une liste d'achats. Vous pouvez également vous rendre sur [www.hp.com/buy/supplies](http://www.hp.com/buy/supplies) pour obtenir des informations sur l'achat de produits HP dans votre pays.

Utilisez uniquement des cartouches de rechange portant le même numéro que la cartouche à remplacer. Vous trouverez le numéro de cartouche aux endroits suivants :

- Sur l'étiquette de la cartouche que vous remplacez.
- Sur un autocollant à l'intérieur de l'imprimante. Ouvrez la porte d'accès aux cartouches pour localiser l'autocollant.
- Dans le logiciel de l'imprimante, ouvrez l'Assistant d'imprimante HP, cliquez sur **Acheter**, puis sur **Achat de consommables en ligne**.
- Sur le serveur Web intégré HP, cliquez sur l'onglet **Outils**, puis sous **Informations sur le produit**, cliquez sur **État des consommables**. Pour plus d'informations, consultez la section [Serveur Web intégré HP.](#page-40-0)

**<sup>2</sup> REMARQUE :** La cartouche SETUP livrée avec l'imprimante ne peut pas être achetée séparément.

# **Recyclage des cartouches**

Rendez-vous sur <http://hp.com/recycle>pour obtenir des informations complètes sur le recyclage et commander des étiquettes préaffranchies, des enveloppes et des caisses de recyclage.

# **Remplacement des cartouches**

Le produit utilise quatre couleurs et possède une cartouche pour chaque couleur : jaune (Y), magenta (M), cyan (C) et noir (K).

#### **AVERTISSEMENT :**

- Pour prévenir les problèmes de qualité d'impression, HP recommande de remplacer toutes les cartouches manquantes par des cartouches HP authentiques dès que possible. Pour plus d'informations, consultez Commande de cartouches.
- N'éteignez jamais l'imprimante lorsque des cartouches sont absentes.
- **1.** Ouvrez la porte d'accès aux cartouches.

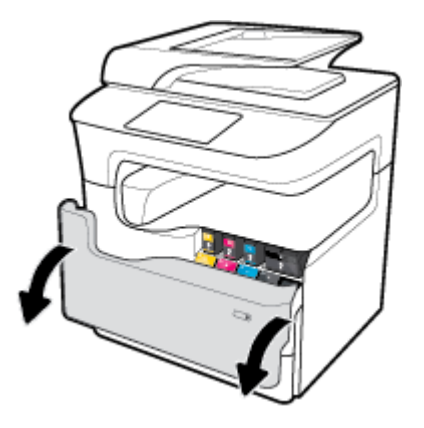

**2.** Exercez une pression sur la cartouche usagée pour la déverrouiller et la déloger.

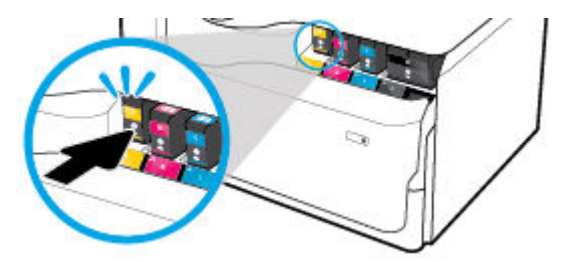

**3.** Saisissez le bord de la cartouche usagée, puis extrayez celle-ci en tirant dessus tout droit.

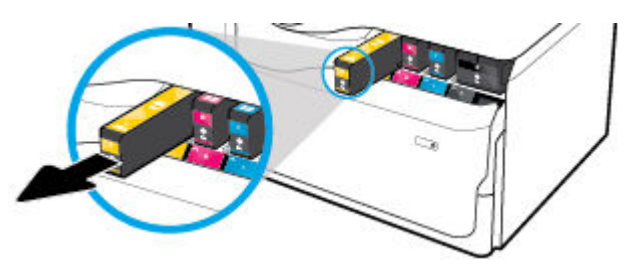

**4.** Ne touchez pas les contacts métalliques sur la cartouche. Les traces de doigts sur les contacts peuvent provoquer des erreurs de connexion.

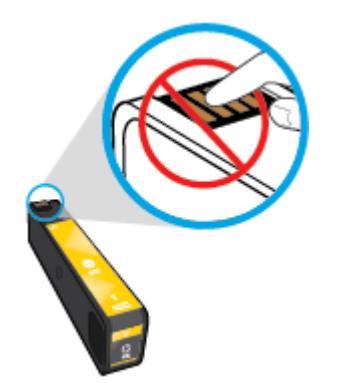

<span id="page-77-0"></span>**5.** Insérez la cartouche neuve dans son logement.

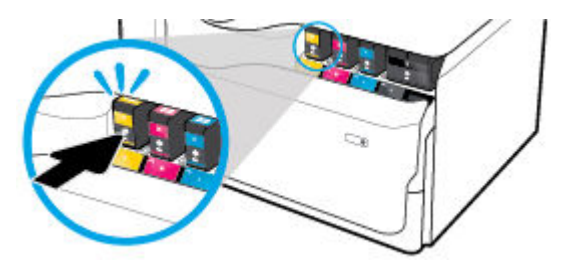

**6.** Fermez la porte d'accès aux cartouches.

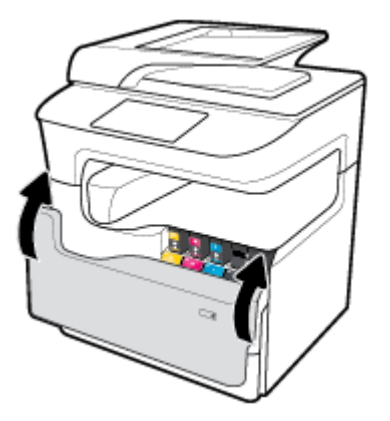

# **Conseils pour l'utilisation des cartouches**

Suivez les conseils ci-après pour utiliser les cartouches :

Utilisez des cartouches HP d'origine.

Les cartouches HP authentiques ont été conçues et testées avec les imprimantes et papiers HP pour vous aider à obtenir facilement des résultats remarquables, jour après jour.

**REMARQUE :** HP ne peut garantir la qualité et la fiabilité des cartouches non-HP. Les services ou réparations du produit requis suite à l'utilisation d'une cartouche de marque autre que HP ne sont pas couverts par la garantie.

Si vous pensez avoir acheté des cartouches d'encre HP d'origine, rendez-vous sur [www.hp.com/go/](http://www.hp.com/go/anticounterfeit) [anticounterfeit](http://www.hp.com/go/anticounterfeit) .

- Pour prévenir les problèmes de qualité d'impression, procédez comme suit :
	- Mettez toujours l'imprimante hors tension en utilisant le bouton Marche/Arrêt et attendez que le voyant d'alimentation s'éteigne.

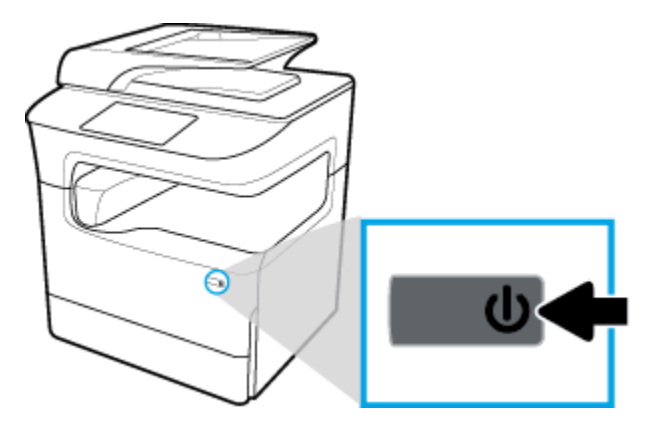

- Assurez-vous que tous les logements de cartouche sont occupés.
- Si la qualité d'impression est inacceptable, consultez la section [Amélioration de la qualité d'impression](#page-174-0) pour plus d'informations.
- Si vous retirez une cartouche de l'imprimante, pour quelque raison que ce soit, essayez de la remplacer dès que possible.
- N'ouvrez pas et ne déballez pas les cartouches tant que vous n'êtes pas prêt à les installer.
- Insérez les cartouches dans les logements appropriés. Faites correspondre la couleur et l'icône de chaque cartouche avec celles de chaque emplacement. Assurez-vous que les deux cartouches sont correctement enclenchées.
- Vérifiez les niveaux de cartouche estimés pour vous assurer qu'il y a suffisamment d'encre.

Les avertissements et indicateurs de niveaux d'encre fournissent des estimations à des fins de planification uniquement.

Pour plus d'informations, consultez la section [Vérification des niveaux de cartouche estimés.](#page-74-0)

- **REMARQUE :** Lorsqu'un message d'avertissement relatif à un faible niveau d'encre s'affiche, faites en sorte d'avoir une cartouche de remplacement à portée de main afin d'éviter toute perte de temps éventuelle. Le remplacement des cartouches n'est pas nécessaire tant que vous n'y êtes pas invité.
- Ne nettoyez pas la tête d'impression inutilement. Ce faisant, vous réduiriez la durée de vie des cartouches.
- Si vous transportez l'imprimante, procédez comme suit afin d'éviter des fuites depuis l'imprimante ou que d'autres dommages ne détériorent celle-ci.
	- Assurez-vous que l'imprimante est hors tension en appuyant sur bouton Marche/Arrêt situé à l'avant de celle-ci. Attendez que tous les bruits de mouvement interne de l'imprimante cessent avant de la débrancher.
	- Vérifiez que les cartouches sont installées.
	- L'imprimante doit être transportée à plat ; et ne doit pas être placée sur sa face latérale, arrière, avant ni supérieure.
	- Conservez l'imprimante en position verticale après avoir installé les cartouches pour éviter tout dommage. Ne transportez pas l'imprimante par avion après avoir installé les cartouches.

# **6 Impression**

- Impression à partir d'un ordinateur
- [Impression à partir du panneau de commande](#page-85-0)
- **[Impression avec NFC](#page-90-0)**
- [Impression avec la fonction \(OS X\) de AirPrint](#page-91-0)
- [Conseils pour réussir vos impressions](#page-91-0)

# **Impression à partir d'un ordinateur**

- Pour imprimer à partir d'un ordinateur (Windows)
- [Pour imprimer à partir d'un ordinateur \(OS X\)](#page-81-0)
- [Pour configurer des raccourcis d'impression \(Windows\)](#page-82-0)
- [Pour configurer les présélections d'impression \(OS X\)](#page-83-0)
- [Pour ajuster ou gérer les couleurs](#page-83-0)

# **Pour imprimer à partir d'un ordinateur (Windows)**

Ces instructions s'appliquent à l'impression sur différents supports, y compris les suivants :

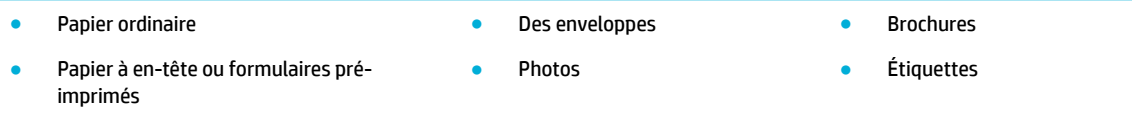

#### **Pour imprimer à partir d'un ordinateur (Windows)**

**1.** Chargez le support pris en charge dans le bac approprié.

Pour plus d'informations, consultez la section [Chargement de supports.](#page-57-0)

- **2.** Dans le menu **Fichier** de votre application, cliquez sur **Imprimer**.
- **3.** Vérifiez que votre imprimante est sélectionnée.
- **4.** Cliquez sur le lien ou le bouton qui ouvre la boîte de dialogue **Propriétés** .

Selon l'application utilisée, ce lien ou bouton peut correspondre à **Propriétés** , **Options**, **Configuration d'imprimante**, **Propriétés d'imprimante**, **Imprimante** ou **DÄfinir les préférences**.

**5.** Réglez les options d'impression appropriées pour votre support. Le tableau ci-après décrit les onglets et les options qui peuvent être disponibles dans votre logiciel :

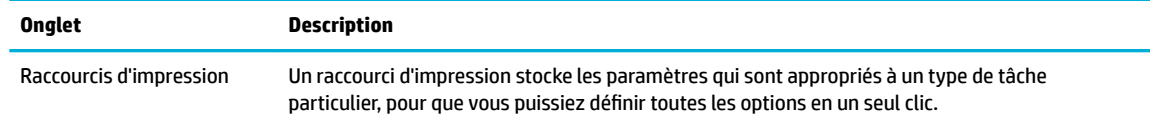

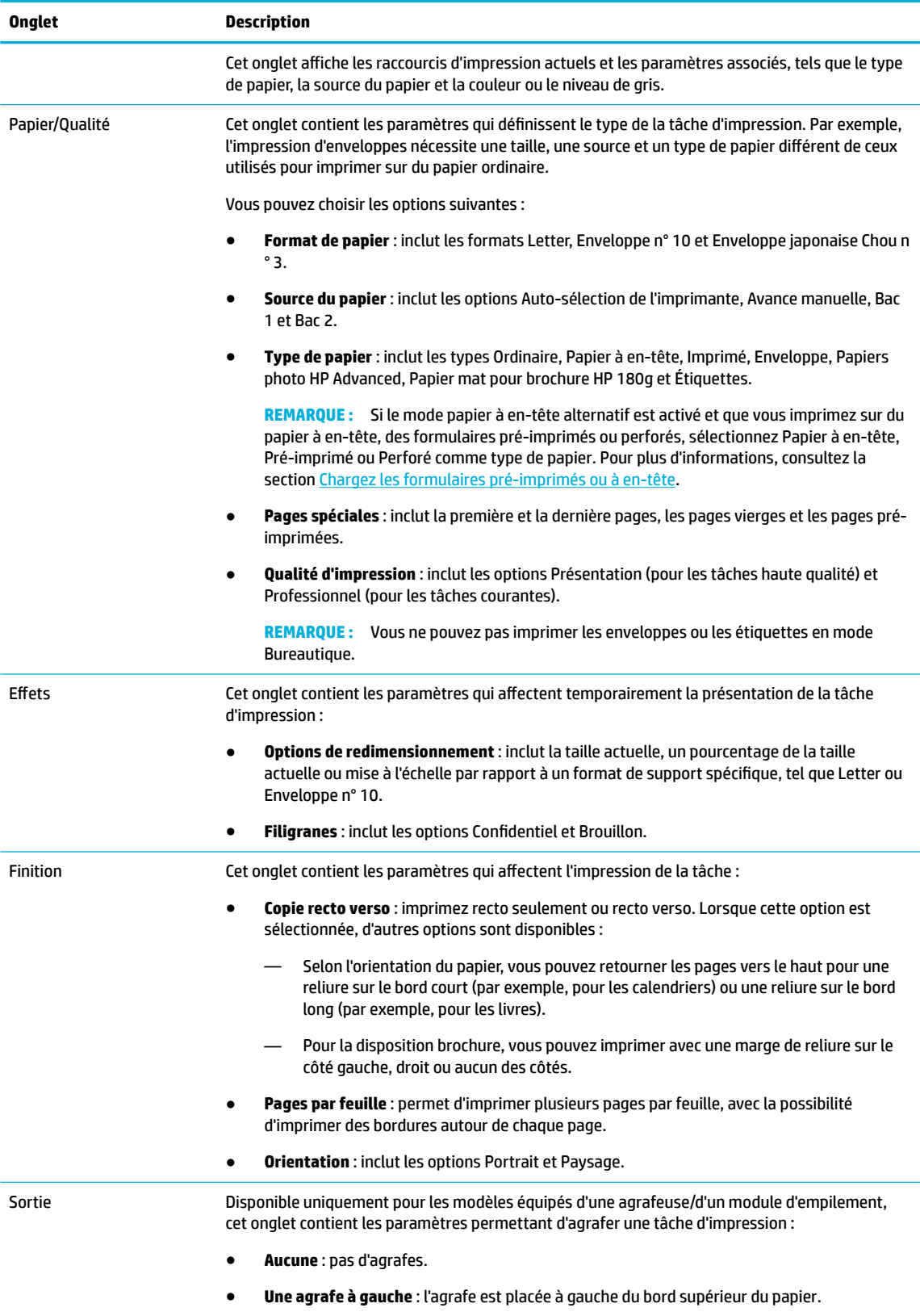

● **Une agrafe à droite** : l'agrafe est placée à droite du bord supérieur du papier.

<span id="page-81-0"></span>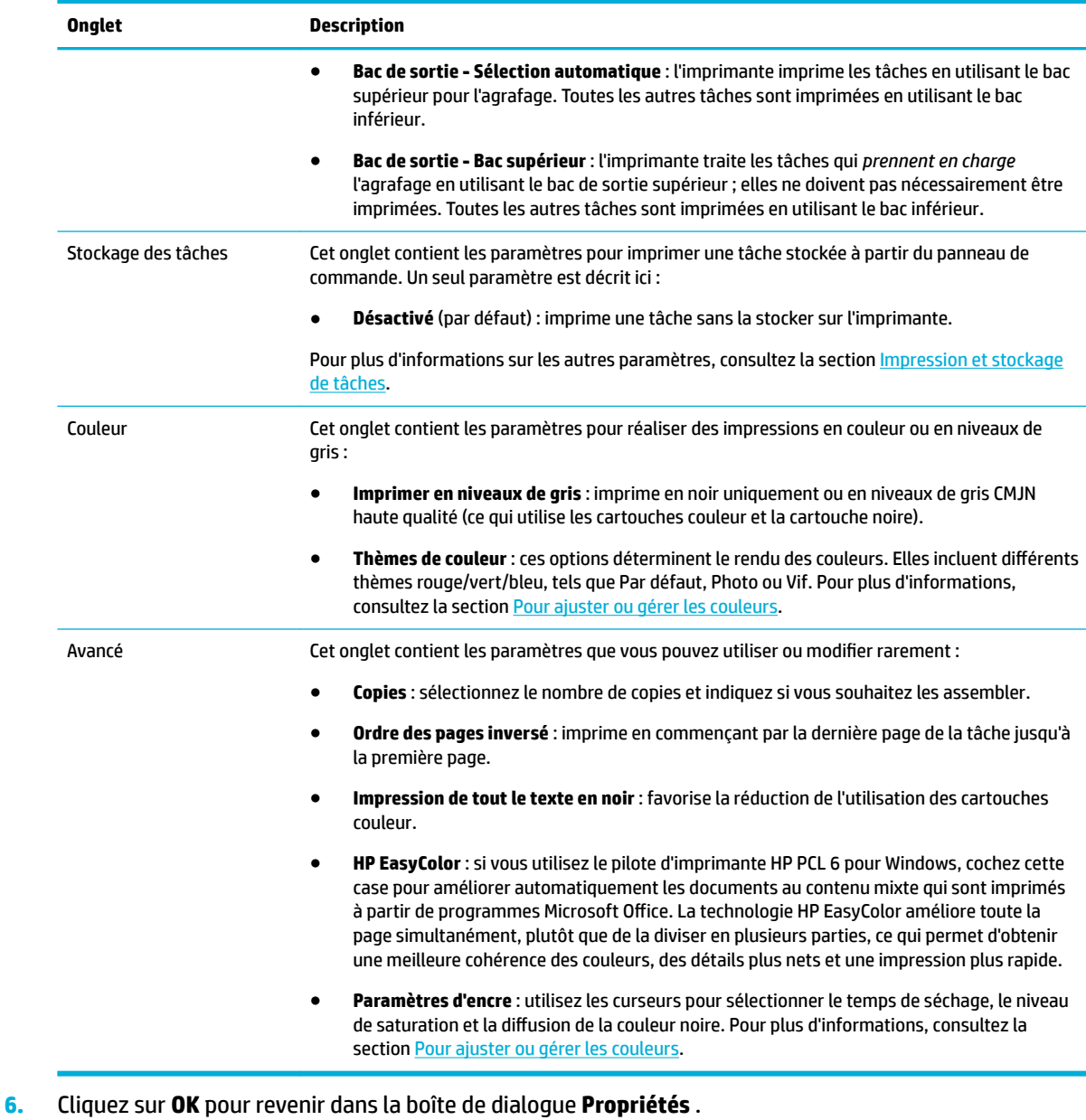

**7.** Cliquez sur **OK** , puis sur **Impression** ou sur **OK** dans la boîte de dialogue Imprimer.

# **Pour imprimer à partir d'un ordinateur (OS X)**

Ces instructions s'appliquent à l'impression sur différents supports, y compris les suivants.

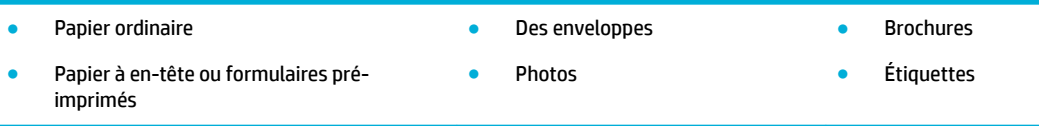

**REMARQUE :** Après l'impression, retirez les supports spéciaux, tels que les enveloppes ou le papier photo, du produit.

#### <span id="page-82-0"></span>**Pour imprimer à partir d'un ordinateur (OS X)**

**1.** Chargez le support pris en charge dans le bac approprié.

Pour plus d'informations, consultez la section [Chargement de supports.](#page-57-0)

- **2.** Dans le menu **Fichier** de votre application, cliquez sur **Imprimer**.
- **3.** Vérifiez que votre imprimante est sélectionnée.
- **4.** Dans le menu **Présélections**, sélectionnez une présélection d'impression, si nécessaire.
- **5.** Si le produit est équipé d'une agrafeuse/d'un module d'empilement, procédez comme suit :
	- **a.** Dans le menu déroulant **Copie et pages**, sélectionnez **Finition**.
	- **b.** Dans le menu contextuel **Agrafe**, sélectionnez une des options suivantes :
		- **Aucune** : pas d'agrafes.
		- **Une agrafe à gauche** : l'agrafe est placée à gauche du bord supérieur du papier.
		- **Une agrafe à droite** : l'agrafe est placée à droite du bord supérieur du papier.
	- **c. Bac de sortie Sélection automatique** : l'imprimante imprime les tâches en utilisant le bac supérieur pour l'agrafage. Toutes les autres tâches sont imprimées en utilisant le bac inférieur.
	- **d. Bac de sortie Bac supérieur** : l'imprimante traite les tâches qui *prennent en charge* l'agrafage en utilisant le bac de sortie supérieur ; elles ne doivent pas nécessairement être imprimées. Toutes les autres tâches sont imprimées en utilisant le bac inférieur.
- **6.** Dans l'onglet **Papier/Qualité**, cliquez sur le menu contextuel en regard du type de support.

Définissez les options d'impression appropriées pour le type de support utilisé (papier ordinaire, papier à en-tête ou pré-imprimé, perforé, enveloppe, papier photo, étiquette, etc.). Les options d'impression peuvent inclure le format, le type, le bac, la résolution de l'impression et les réglages automatiques.

Si vous ne voyez aucune option dans la boîte de dialogue Imprimer, cliquez **\$fficher les détails**.

**7.** Cliquez sur **Impression** .

# **Pour configurer des raccourcis d'impression (Windows)**

- **1.** Dans le menu **Fichier** de votre application, cliquez sur **Imprimer**.
- **2.** Cliquez sur le lien ou le bouton qui ouvre la boîte de dialogue **Propriétés** .

Selon l'application utilisée, ce lien ou bouton peut correspondre à **Propriétés** , **Options**, **Configuration d'imprimante**, **Propriétés d'imprimante**, **Imprimante** ou **DÄfinir les préférences**.

- **3.** Cliquez sur l'onglet **Raccourcis d'impression**.
- **4.** Sélectionnez un raccourci existant comme base.
- **<sup>2</sup> REMARQUE :** Sélectionnez toujours un raccourci avant de régler les paramètres dans la partie droite de l'écran. Si vous réglez les paramètres, puis sélectionnez un raccourci, tous vos réglages seront perdus.
- **5.** Sélectionnez les options d'impression appropriées pour le nouveau raccourci.
- **6.** Cliquez sur le bouton **Enregistrer sous**.
- **7.** Entrez un nom pour le raccourci et cliquez sur le bouton **OK** .

**REMARQUE :** Après l'impression, retirez les supports spéciaux, tels que les enveloppes ou le papier photo, du produit.

# <span id="page-83-0"></span>**Pour configurer les présélections d'impression (OS X)**

- **1.** Dans le menu **Fichier** de votre application, cliquez sur **Imprimer**.
- **2.** Vérifiez que votre imprimante est sélectionnée.
- **3.** Dans le menu contextuel **Présélections**, sélectionnez **Paramètres par défaut**.
- **4.** Cliquez sur **Enregistrer les paramètres actuels comme présélection**.
- **5.** Entrez un nom descriptif pour la présélection et enregistrez-la pour **Cette imprimante uniquement** ou **Toutes les imprimantes**.

# **Pour ajuster ou gérer les couleurs**

Réglez la couleur d'impression du produit en changeant les paramètres dans le logiciel du pilote de l'imprimante.

- Choix d'un thème de couleur présélectionné pour une tâche d'impression
- [Réglage manuel des options de couleur pour une tâche d'impression](#page-84-0)
- [Adaptez les couleurs à la configuration de votre écran](#page-84-0)
- [Contrôle d'accès de l'impression couleur](#page-85-0)

#### **Choix d'un thème de couleur présélectionné pour une tâche d'impression**

- **1.** Dans le menu **Fichier** de votre application, cliquez sur **Imprimer**.
- **2.** Vérifiez que votre imprimante est sélectionnée.
- **3.** Cliquez sur le lien ou le bouton qui ouvre la boîte de dialogue **Propriétés** .

Selon l'application utilisée, ce lien ou bouton peut correspondre à **Propriétés** , **Options**, **Configuration d'imprimante**, **Propriétés d'imprimante**, **Imprimante** ou **DÄfinir les préférences**.

- **4.** Procédez de l'une des manières suivantes :
	- **Windows** : Cliquez sur l'onglet **Couleur**.
	- **OS X** : Cliquez sur l'onglet **Couleur** et désélectionnez **HP EasyColor**.
- **5.** Dans la liste déroulante **Thèmes de couleur** (Windows) ou le menu contextuel **Couleur RVB** (OS X), sélectionnez un des thèmes de couleur suivants :
	- **Par défaut (sRGB)** : ce thème configure le produit pour imprimer les données RVB en mode périphérique brut. Lors de l'utilisation de ce thème, gérez les couleurs dans le logiciel ou au niveau du système d'exploitation pour obtenir le rendu approprié.
	- **Vif** : le produit augmente la saturation de couleur dans les demi-teintes. Utilisez ce thème lors de l'impression de graphiques professionnels.
	- **Photo** : le produit interprète la couleur RVB comme si elle était imprimée en tant que photographie à l'aide d'un mini-laboratoire numérique. Le produit imprime les couleurs plus profondes et saturées de manière différente par rapport au thème Par défaut (sRGB). Utilisez ce thème lors de l'impression de photos.
	- **Photo (Adobe RGB 1998)** : utilisez ce thème pour imprimer des photos numériques qui utilisent l'espace couleur AdobeRGB et non sRGB. Désactivez la gestion des couleurs au niveau du logiciel lors de l'utilisation de ce thème.
	- **Aucun** : aucun thème de couleur n'est utilisé.

#### <span id="page-84-0"></span>**Réglage manuel des options de couleur pour une tâche d'impression**

Utilisez le logiciel du pilote de l'imprimante pour effacer les paramètres de couleur par défaut, puis réglez les paramètres manuellement. Utilisez l'aide intégrée dans le logiciel du pilote pour comprendre dans quelle mesure chaque paramètre affecte la sortie imprimée.

- **1.** Dans le menu **Fichier** de votre application, cliquez sur **Imprimer**.
- **2.** Vérifiez que votre imprimante est sélectionnée.
- **3.** Procédez de l'une des manières suivantes :
	- **Windows** : Cliquez sur le lien ou le bouton qui ouvre la boîte de dialogue **Propriétés** .

Selon l'application utilisée, ce lien ou bouton peut correspondre à **Propriétés** , **Options**, **Configuration d'imprimante**, **Propriétés d'imprimante**, **Imprimante** ou **DÄfinir les préférences**.

- **OS X** : Dans le menu contextuel **Copies et pages**, sélectionnez **Couleur**, puis désélectionnez **HP EasyColor**.
- **4.** Procédez de l'une des manières suivantes :
	- **Windows** : dans l'onglet **Avancé**, cliquez sur **Paramètres de l'encre**.
	- **OS X** : cliquez sur le triangle d'information situé près de l'option **Avancé**.
- **5.** Utilisez les curseurs pour effectuer les réglages suivants :
	- **Temps de séchage** : délacez le curseur vers la droite pour augmenter le temps nécessaire à l'imprimante pour sécher une page imprimée. L'augmentation du temps de séchage convient mieux aux tâches imprimées sur du papier ordinaire.
	- **Saturation** : déplacez le curseur vers la droite pour augmenter la quantité d'encre noire ou couleur appliquée. L'augmentation de la saturation convient mieux aux tâches imprimées sur brochure ou papier photo.
	- **Diffusion de l'encre noire** : déplacez le curseur vers la gauche pour limiter la diffusion de noir au niveau des zones adjacentes de couleur sur la page imprimée. La diminution de la diffusion convient mieux aux tâches imprimées sur du papier ordinaire.
	- **REMARQUE :** Le changement manuel des paramètres de couleur peut affecter la sortie imprimée. HP recommande que seuls des experts en graphisme et couleur modifient ces paramètres.
- **6.** Cliquez sur **OK** pour enregistrer vos réglages et fermer la fenêtre ou cliquez sur **Réinitialiser** pour rétablir les paramètres par défaut (Windows).

#### **Adaptez les couleurs à la configuration de votre écran**

Pour la plupart des utilisateurs, la meilleure méthode pour effectuer la correspondance des couleurs consiste à imprimer avec les couleurs sRGB.

Le processus consistant à faire correspondre les couleurs imprimées avec celles affichées sur l'écran de l'ordinateur est complexe, car les imprimantes et les moniteurs utilisent différentes méthodes pour produire les couleurs. Les écrans affichent les couleurs en utilisant des pixels clairs basés sur le processus de couleur RVB (rouge, vert, bleu), mais les imprimantes utilisent le processus CMJN (cyan, magenta, jaune et noir).

La correspondance des couleurs imprimées avec celles qui s'affichent sur l'écran de votre ordinateur dépend de nombreux facteurs :

- Support d'impression
- Processus d'impression (cartouche, presse ou technologie laser, par exemple)
- <span id="page-85-0"></span>**Éclairage**
- Différences personnelles en termes de perception des couleurs
- Logiciels
- Pilotes d'impression
- Système d'exploitation de l'ordinateur
- **Écrans**
- Cartes et pilotes graphiques
- Environnement d'utilisation (humidité, par exemple)

#### **Contrôle d'accès de l'impression couleur**

L'ensemble d'outils de contrôle d'accès à la couleur de HP vous permet d'activer ou désactiver la couleur en fonction d'utilisateurs particuliers ou de groupes et d'applications. Pour plus d'informations, rendez-vous sur le site [www.hp.com/go/upd](http://www.hp.com/go/upd) .

Le serveur Web intégré HP vous permet également de désactiver la télécopie couleur, la copie couleur et l'impression couleur à partir de périphériques de mémoire. Pour plus d'informations, consultez la section [Serveur Web intégré HP.](#page-40-0)

# **Impression à partir du panneau de commande**

- Impression et stockage de tâches
- [Impression à partir d'un périphérique USB](#page-90-0)

# **Impression et stockage de tâches**

Vous pouvez créer et stocker des tâches sur le produit, afin de permettre leur impression ultérieure. Pour préserver la mémoire de l'imprimante ou pour protéger les informations sensibles, vous pouvez supprimer des tâches stockées sur le produit.

- Pour désactiver ou réactiver le stockage des tâches
- [Pour appliquer le stockage des tâches à une ou toutes les tâches d'impression](#page-86-0)
- [Pour imprimer une tâche stockée sur l'imprimante](#page-90-0)
- [Pour supprimer une tâche stockée sur l'imprimante](#page-90-0)

#### **Pour désactiver ou réactiver le stockage des tâches**

Le stockage des tâches est activé par défaut. Vous pouvez le désactiver ou le réactiver à partir du logiciel de l'imprimante, selon les besoins.

**REMARQUE :** Avant de pouvoir réactiver le stockage des tâches à partir du logiciel de l'imprimante, il doit d'abord être activé au niveau du serveur Web intégré (dans l'onglet **Paramètres**, sous **Sécurité**, cliquez sur **Protection des données stockées** et suivez les instructions à l'écran). Pour plus d'informations sur l'utilisation du serveur Web intégré, voir la section [Serveur Web intégré HP](#page-40-0).

- [Désactivation ou activation du stockage des tâches \(Windows\)](#page-86-0)
- [Désactivation ou activation du stockage des tâches \(OS X\)](#page-86-0)

#### <span id="page-86-0"></span>**Désactivation ou activation du stockage des tâches (Windows)**

- **1.** Cliquez sur **Démarrage** et exécutez l'une des opérations suivantes, en fonction de votre système d'exploitation :
	- **Windows 10** : cliquez sur **Paramètres**, **Périphériques**, puis sur **Imprimantes et scanners**.
	- **Windows 8, 8.1** : cliquez sur **Panneau de configuration**, **Matériel et son** et **Périphériques et imprimantes**.
	- **Windows 7** : Cliquez sur **Périphériques et imprimantes**.
- **2.** Cliquez avec le bouton droit sur votre imprimante, puis cliquez sur **Propriétés** ou **Propriétés de l'imprimante**.
- **3.** Dans la fenêtre Propriétés de l'imprimante, cliquez sur l'onglet **Paramètres du périphérique**.
- **4.** Dans la liste déroulante **Stockage des tâches**, sélectionnez **Désactiver** pour désactiver cette fonction ou sélectionnez **Automatique** pour l'activer.
- **5.** Cliquez sur **Appliquer**, puis sur **OK**.

#### **Désactivation ou activation du stockage des tâches (OS X)**

- **1.** Ouvrez HP Utility. Pour plus d'informations, consultez la section [Ouverture du programme HP Utility.](#page-49-0)
- **2.** Vérifiez que votre imprimante est sélectionnée.
- **3.** Cliquez sur **Périphériques**.
- **4.** Sélectionnez **Paramètres du stockage des tâches**.
- **5.** Sélectionnez **Autoriser le stockage des tâches sur cette imprimante** et réglez les paramètres du stockage des tâches.

#### **Pour appliquer le stockage des tâches à une ou toutes les tâches d'impression**

Vous pouvez appliquer le stockage des tâches à une seule ou toutes les tâches d'impression. Dans ce cas, la tâche concernée ou toutes les tâches sont stockées dans la mémoire de l'imprimante pour vous permettre de les imprimer ultérieurement à partir du panneau de commande de l'imprimante.

- Application du stockage des tâches à une tâche d'impression (Windows)
- [Application du stockage des tâches à toutes les tâches d'impression \(Windows\)](#page-87-0)
- [Application du stockage des tâches à une tâche d'impression \(OS X\)](#page-88-0)
- [Application du stockage des tâches à toutes les tâches d'impression \(OS X\)](#page-89-0)

#### **Application du stockage des tâches à une tâche d'impression (Windows)**

- **1.** Dans le menu **Fichier** de votre application, cliquez sur **Imprimer**.
- **2.** Vérifiez que votre imprimante est sélectionnée.
- **3.** Cliquez sur le lien ou le bouton qui ouvre la boîte de dialogue **Propriétés** .
- **4.** Cliquez sur l'onglet **Stockage des tâches** et sélectionnez l'une des options suivantes :
- <span id="page-87-0"></span>Vérification avant impression : imprime la première copie d'une tâche composée de plusieurs copies pour vous permettre de vérifier la qualité d'impression et imprime les copies restantes lorsque vous en faites la demande à partir du panneau de commande de l'imprimante.
- **Tâche personnelle** : n'imprime pas la tâche tant que vous n'en faites pas la demande à partir du panneau de commande de l'imprimante.

Les tâches personnelles sont automatiquement supprimées après l'impression.

- **Copie rapide** : imprime le nombre de copies de la tâche demandé et en stocke une copie en vue d'une impression ultérieure éventuelle.
- **Tâche stockée** : imprime la tâche sur l'imprimante et permet aux autres utilisateurs de l'imprimer à tout moment.
- **Privatiser/Sécuriser la tâche** : s'applique à une tâche personnelle ou stockée. Vous pouvez exiger la saisie d'un code d'identification personnelle (PIN, personal identification number) ou d'un mot de passe avant de pouvoir imprimer la tâche stockée à partir du panneau de commande :
	- **Aucun** : aucun code PIN ou mot de passe n'est nécessaire.
	- **Code PIN pour imprimer** : un code PIN à quatre chiffre est demandé pour pouvoir imprimer.
	- **Crypter la tâche (avec mot de passe)** (pour Windows 7 ou version ultérieure) : un mot de passe contenant de 4 à 32 caractères est nécessaire.
- **5.** Dans la zone **Nom d'utilisateur**, sélectionnez **Nom d'utilisateur** pour utiliser le nom d'utilisateur par défaut ou **Personnaliser**, puis entrez le nom d'utilisateur à utiliser.
- **6.** Dans la zone **Nom de la tâche**, sélectionnez **Automatique** pour utiliser le nom de tâche par défaut ou **Personnaliser**, puis entrez le nom de tâche à utiliser.

Si vous entrez un nom de tâche déjà utilisé, sélectionnez une des options suivantes :

- **Utiliser nom de tâche + (1-99)** : ajoute un nombre unique à la suite du nom de la tâche.
- **Remplacer le fichier existant** : remplace la tâche stockée existante par la nouvelle.
- **7.** Cliquez sur **OK** , puis sur **Impression** pour stocker la tâche sur l'imprimante.

#### **Application du stockage des tâches à toutes les tâches d'impression (Windows)**

- **1.** Cliquez sur **Démarrage** et exécutez l'une des opérations suivantes, en fonction de votre système d'exploitation :
	- **Windows 10** : cliquez sur **Paramètres**, **Périphériques**, puis sur **Imprimantes et scanners**.
	- **Windows 8, 8.1** : cliquez sur **Panneau de configuration**, **Matériel et son** et **Périphériques et imprimantes**.
	- **Windows 7** : Cliquez sur **Périphériques et imprimantes**.
- **2.** Vérifiez que votre imprimante est sélectionnée.
- **3.** cliquez avec le bouton droit sur votre imprimante, cliquez sur **Préférences d'impression**, puis sur l'onglet **Stockage des tâches**.
- **4.** Dans l'onglet **Stockage des tâches**, sélectionnez l'une des options suivantes :
- <span id="page-88-0"></span>● **VÄrification avant impression** : imprime la première copie d'une tâche composée de plusieurs copies pour vous permettre de vérifier la qualité d'impression et imprime les copies restantes lorsque vous en faites la demande à partir du panneau de commande de l'imprimante.
- **Tâche personnelle** : n'imprime pas la tâche tant que vous n'en faites pas la demande à partir du panneau de commande de l'imprimante.

Les tâches personnelles sont automatiquement supprimées après l'impression.

- **Copie rapide** : imprime le nombre de copies de la tâche demandé et en stocke une copie en vue d'une impression ultérieure éventuelle.
- **Tâche stockée** : imprime la tâche sur l'imprimante et permet aux autres utilisateurs de l'imprimer à tout moment.
- **Privatiser/Sécuriser la tâche** : s'applique à une tâche personnelle ou stockée. Vous pouvez exiger la saisie d'un code d'identification personnelle (PIN, personal identification number) ou d'un mot de passe avant de pouvoir imprimer la tâche stockée à partir du panneau de commande.
	- **Aucun** : aucun code PIN ou mot de passe n'est nécessaire.
	- **Code PIN pour imprimer** : un code PIN à quatre chiffre est demandé pour pouvoir imprimer.
	- **Crypter la tâche (avec mot de passe)** (pour Windows 7 ou version ultérieure) : un mot de passe contenant de 4 à 32 caractères est nécessaire.
- **5.** Dans la zone **Nom d'utilisateur**, sélectionnez **Nom d'utilisateur** pour utiliser le nom d'utilisateur par défaut ou **Personnaliser**, puis entrez le nom d'utilisateur à utiliser.
- **6.** Dans la zone **Nom de la tâche**, sélectionnez **Automatique** pour utiliser le nom de tâche par défaut ou **Personnaliser**, puis entrez le nom de tâche à utiliser.

Si vous entrez un nom de tâche déjà utilisé, sélectionnez une des options suivantes :

- **Utiliser nom de tâche + (1-99)** : ajoute un nombre unique à la suite du nom de la tâche.
- **Remplacer le fichier existant** : remplace la tâche stockée existante par la nouvelle.
- **7.** Cliquez sur **OK** , puis sur **Impression** pour stocker la tâche sur l'imprimante.

#### **Application du stockage des tâches à une tâche d'impression (OS X)**

- **1.** Dans le menu **Fichier** de votre application, cliquez sur **Imprimer**.
- **2.** Dans le menu contextuel **Copies et pages**, sélectionnez **Stockage des tâches**.
- **3.** Vérifiez que votre imprimante est sélectionnée.
- **4.** Dans le menu contextuel **Mode**, sélectionnez une des options suivantes :
	- **Copie rapide** : imprime le nombre de copies de la tâche demandé et en stocke une copie en vue d'une impression ultérieure éventuelle.
	- **VÄrification avant impression** : imprime la première copie d'une tâche composée de plusieurs copies pour vous permettre de vérifier la qualité d'impression et imprime les copies restantes lorsque vous en faites la demande à partir du panneau de commande de l'imprimante.
	- **Tâche stockée** : imprime la tâche sur l'imprimante et permet aux autres utilisateurs de l'imprimer à tout moment.
	- **Tâche personnelle** : n'imprime pas la tâche tant que vous n'en faites pas la demande à partir du panneau de commande de l'imprimante.

Les tâches personnelles sont automatiquement supprimées après l'impression.

- <span id="page-89-0"></span>**5.** Dans la zone **Nom d'utilisateur**, sélectionnez **Nom d'utilisateur** pour utiliser le nom d'utilisateur par défaut ou **Personnaliser**, puis entrez le nom d'utilisateur à utiliser.
- **6.** Dans la zone **Nom de la tâche**, sélectionnez **Automatique** pour utiliser le nom de tâche par défaut ou **Personnaliser**, puis entrez le nom de tâche à utiliser.

Si vous entrez un nom de tâche déjà utilisé, sélectionnez une des options suivantes :

- **Utiliser nom de tâche + (1-99)** : ajoute un nombre unique à la suite du nom de la tâche.
- **Remplacer le fichier existant** : remplace la tâche stockée existante par la nouvelle.
- **7.** Pour les tâches personnelles ou stockées, sélectionnez **Utiliser code PIN pour imprimer** pour exiger la saisie d'un code PIN à quatre chiffres lors de l'impression de la tâche stockée à partir du panneau de commande.
- **8.** Cliquez sur **Impression** pour stocker la tâche sur l'imprimante.

#### **Application du stockage des tâches à toutes les tâches d'impression (OS X)**

- **1.** Dans le menu **Fichier** de votre application, cliquez sur **Imprimer**.
- **2.** Dans le menu contextuel **Copies et pages**, sélectionnez **Stockage des tâches**.
- **3.** Vérifiez que votre imprimante est sélectionnée.
- **4.** Dans le menu contextuel **Mode**, sélectionnez une des options suivantes :
	- **Copie rapide** : imprime le nombre de copies de la tâche demandé et en stocke une copie en vue d'une impression ultérieure éventuelle.
	- **Vérification avant impression** : imprime la première copie d'une tâche composée de plusieurs copies pour vous permettre de vérifier la qualité d'impression et imprime les copies restantes lorsque vous en faites la demande à partir du panneau de commande de l'imprimante.
	- **Tâche stockée** : imprime la tâche sur l'imprimante et permet aux autres utilisateurs de l'imprimer à tout moment.
	- **Tâche personnelle** : n'imprime pas la tâche tant que vous n'en faites pas la demande à partir du panneau de commande de l'imprimante.

Les tâches personnelles sont automatiquement supprimées après l'impression.

- **5.** Dans la zone **Nom d'utilisateur**, sélectionnez **Nom d'utilisateur** pour utiliser le nom d'utilisateur par défaut ou **Personnaliser**, puis entrez le nom d'utilisateur à utiliser.
- **6.** Dans la zone **Nom de la tâche**, sélectionnez **Automatique** pour utiliser le nom de tâche par défaut ou **Personnaliser**, puis entrez le nom de tâche à utiliser.

Si vous entrez un nom de tâche déjà utilisé, sélectionnez une des options suivantes :

- **Utiliser nom de tâche + (1-99)** : ajoute un nombre unique à la suite du nom de la tâche.
- **Remplacer le fichier existant** : remplace la tâche stockée existante par la nouvelle.
- **7.** Pour les tâches personnelles ou stockées, sélectionnez **Utiliser code PIN pour imprimer** pour exiger la saisie d'un code PIN à quatre chiffres lors de l'impression de la tâche stockée à partir du panneau de commande.
- **8.** Cliquez sur **Impression** pour stocker la tâche sur l'imprimante.

#### <span id="page-90-0"></span>**Pour imprimer une tâche stockée sur l'imprimante**

- **1.** Dans le panneau de commande, appuyez sur l'icône Imprimer.
- **2.** Sur l'écran, appuyez sur l'icône Tâche stockée ou Tâche privée.
- **3.** Accédez à la tâche stockée voulue et ouvrez-la.
	- *P* **REMARQUE :** Si la tâche est privée ou cryptée, entrez le code PIN ou le mot de passe.
- **4.** Sélectionnez le nombre de copies et appuyez sur Imprimez.

#### **Pour supprimer une tâche stockée sur l'imprimante**

- **1.** Dans le panneau de commande, appuyez sur l'icône Imprimer.
- **2.** Sur l'écran, appuyez sur l'icône Tâche stockée ou Tâche privée.
- **3.** Ouvrez le dossier contenant la tâche stockée et effectuez l'une des opérations suivantes :
	- Pour supprimer une seule tâche, appuyez sur la tâche à supprimer.
	- Pour supprimer toutes les tâches du dossier, appuyez sur l'icône de la corbeille, puis sur Supprimer.

**REMARQUE :** Si certaines tâches sont protégées par un code PIN ou un mot de passe, appuyez sur Toutes les tâches sans code PIN ni mot de passe ou sur Toutes les tâches avec le même code PIN ou mot de passe et suivez les instructions à l'écran.

**4.** Si nécessaire, appuyez sur l'icône de la corbeille, puis Supprimer.

# **Impression à partir d'un périphérique USB**

Ce produit dispose de la fonction d'impression directe à partir d'un périphérique de stockage USB (connexion et impression), qui permet d'imprimer rapidement des fichiers sans avoir à utiliser un ordinateur. Le produit accepte les accessoires de stockage USB standard via le port USB situé à côté du panneau de commande.

- **1.** Insérez le périphérique USB dans le port USB situé à l'avant du produit. Le menu Options périph. mémoire s'ouvre.
- **2.** Sur l'écran, appuyez sur l'icône Imprimer un document.
- **3.** Accédez à la tâche voulue sur le périphérique USB et ouvrez-la.

Vous pouvez imprimer les types de fichiers suivants :

- PDF
- Tous les formats de photo
- Fichiers Microsoft Office, excepté Excel
- **4.** Sélectionnez le nombre de copies et appuyez sur Noir ou Couleur pour démarrer l'impression.

# **Impression avec NFC**

Avec la fonction Communication en champ proche (NFC), vous pouvez accéder au produit et imprimer à partir de votre smartphone ou tablette.

Pour imprimer en utilisant la fonction NFC, dans le panneau de commande, appuyez sur **(NFC)** et suivez les instructions à l'écran.

# <span id="page-91-0"></span>**Impression avec la fonction (OS X) de AirPrint**

L'impression avec AirPrint d'Apple est prise en charge pour iPad (iOS 4.2), iPhone (3GS ou version ultérieure), iPod touch (troisième génération ou ultérieure) et Mac (OS X v10.10 ou version ultérieure).

Pour utiliser AirPrint, vérifiez les points suivants :

- L'imprimante et le périphérique Apple doivent être connectés au même réseau que votre appareil compatible AirPrint. Pour plus d'informations, rendez-vous sur le site [www.hp.com/go/mobileprinting](http://www.hp.com/go/mobileprinting) . Si la version locale de ce site Web n'est pas disponible dans votre pays/région, il est possible que vous soyez redirigé vers le site Web HP Mobile Printing d'un(e) autre pays/région ou dans une autre langue.
- Utilisez du papier compatible avec les paramètres de l'imprimante.

#### **Pour réactiver AirPrint**

AirPrint est activé par défaut. S'il a été désactivé, suivez la procédure ci-dessous pour le réactiver.

- **1.** Ouvrez le serveur EWS. Pour plus d'informations, consultez la section [Ouverture du serveur EWS.](#page-41-0)
- **2.** Dans l'onglet **Réseau**, cliquez sur **AirPrint**, puis sur **État**.
- **3.** Sur la ligne **État de AirPrint**, cliquez sur **Activer AirPrint**.

# **Conseils pour réussir vos impressions**

Les paramètres logiciels sélectionnés dans le pilote d'imprimante ne s'appliquent qu'à l'impression. Ils ne s'appliquent pas à la copie ou à la numérisation.

- Conseils relatifs aux cartouches
- Conseils de chargement du papier
- Conseils relatifs aux paramètres de l'imprimante (Windows)
- [Conseils relatifs aux paramètres de l'imprimante \(OS X\)](#page-92-0)

#### **Conseils relatifs aux cartouches**

Consultez la section [Conseils pour l'utilisation des cartouches.](#page-77-0)

#### **Conseils de chargement du papier**

Consultez la section [Conseils pour la sélection et l'utilisation du papier.](#page-70-0)

# **Conseils relatifs aux paramètres de l'imprimante (Windows)**

- Procédez comme suit pour modifier les paramètres d'impression par défaut :
	- Dans l'Assistant d'imprimante HP, cliquez sur **Imprimer, scan, fax**, puis sur Définir les **préférences**.
	- Dans le menu **Fichier** de votre application, cliquez sur **Imprimer**.Ouvrez la boîte de dialogue Propriétés de l'imprimante.
- Dans l'onglet **Couleur** ou **Finition** du pilote de l'imprimante, configurez les options suivantes selon les besoins :
	- **Imprimer en niveaux de gris** : permet d'imprimer un document noir et blanc en utilisant uniquement la cartouche noire. Cette option vous permet d'imprimer des documents en niveau de

gris de haute qualité, ce qui utilise les cartouches couleur. Cliquez sur **Noir seul** ou **Niveau de gris CMJN haute qualité**, puis sur **OK** .

- <span id="page-92-0"></span>— **Pages par feuille** : vous aide à indiquer l'ordre des pages si vous imprimez un document sur plus de deux pages par feuille.
- **Retourner les pages vers le haut** : selon l'orientation du papier, vous pouvez retourner les pages vers le haut pour une reliure sur le bord court (par exemple, pour les calendriers) ou une reliure sur le bord long (par exemple, pour les livres).
- **Disposition brochure** : vous permet d'imprimer un document de plusieurs pages sous forme de livret. L'imprimante place deux pages sur chaque moitié d'une feuille qui peut être pliée en son milieu pour former un livret. Sélectionnez une méthode de reliure dans la liste déroulante, puis cliquez sur **OK** :
	- **Reliure gauche** : le côté de la reliure après pliage en livret apparaît sur la gauche. Sélectionnez cette option si vous avez l'habitude de lire de gauche à droite.
	- **Reliure droite** : le côté de la reliure après pliage en livret apparaît sur la droite. Sélectionnez cette option si vous avez l'habitude de lire de droite à gauche.
- **Impression des bordures de pages** : vous aide à ajouter des bordures aux pages si vous imprimez un document sur deux ou plusieurs pages par feuille.
- Vous pouvez utiliser des raccourcis d'impression afin de passer moins de temps à la définition de vos paramètres d'impression.

# **Conseils relatifs aux paramètres de l'imprimante (OS X)**

- Dans le logiciel, assurez-vous de sélectionner le format de papier approprié chargé dans l'imprimante :
	- **a.** Dans le menu **Fichier**, sélectionnez **Mise en page**.
	- **b.** Dans **Mettre en page pour**, assurez-vous que votre imprimante est sélectionnée.
	- **c.** Dans le menu contextuel, sélectionnez **Format papier**.
- Dans le logiciel, assurez-vous de sélectionner le type et la qualité de papier appropriés chargé dans l'imprimante :
	- **a.** Dans le menu **Fichier** de votre application, cliquez sur **Imprimer**.
	- **b.** Dans le menu contextuel **Copies et pages**, sélectionnez **Papier/Qualité** et sélectionnez le type et la qualité de papier appropriés.
- Pour imprimer un document en noir et blanc, en utilisant uniquement la cartouche noire, procédez comme suit :
	- **a.** Dans le menu **Fichier** de votre application, cliquez sur **Imprimer**.
	- **b.** Dans la fenêtre Imprimer, sélectionnez **Copies et pages** dans le menu contextuel, puis **Couleur**.
	- **c.** Désélectionnez la case **HP EasyColor**.
	- **d.** Cliquez sur le menu contextuel **Imprimer en niveaux de gris** et sélectionnez **Noir seul**.

# **7 Copie et numérisation**

- **Copier**
- **[Numérisation](#page-96-0)**
- [Conseils pour réussir vos copies et numérisations](#page-106-0)

# **Copier**

- Paramètres de copie
- [Chargement et copie d'une carte d'identité](#page-94-0)
- [Copie de photos](#page-95-0)
- [Chargement et copie d'originaux de différentes tailles](#page-95-0)
- [Copie automatique en recto verso](#page-96-0)
- [Annulation d'une tâche de copie](#page-96-0)

# **Paramètres de copie**

- Réglage de la luminosité des copies
- Sélection d'un bac à papier pour les copies
- [Réduction ou agrandissement d'une copie](#page-94-0)

#### **Réglage de la luminosité des copies**

**1.** Chargez votre document, face imprimée vers le bas sur la vitre du scanner ou face imprimée vers le haut dans le bac d'alimentation automatique des documents.

Pour plus d'informations, reportez-vous à la section [Chargement du scanner.](#page-67-0) ou Chargement du [chargeur de documents.](#page-66-0)

- **2.** Sur le panneau de commande, appuyez sur l'icône Copie.
- **3.** Sur l'écran, appuyez sur l'icône Document.
- **4.** Appuyez sur Paramètres pour afficher le menu Paramètres de copie.
- **5.** Appuyez sur Plus foncé/Plus clair et utilisez le curseur pour éclaircir ou assombrir les copies imprimées.

#### **Sélection d'un bac à papier pour les copies**

**1.** Chargez le papier à utiliser pour la copie dans un bac.

Pour plus d'informations, consultez la section [Chargement de supports.](#page-57-0)

- **2.** Sur le panneau de commande, appuyez sur l'icône Copie.
- **3.** Sur l'écran, appuyez sur l'icône Document.
- **4.** Appuyez sur Paramètres pour afficher le menu Paramètres de copie.
- <span id="page-94-0"></span>**5.** Appuyez sur Sélection du bac.
- **6.** Sélectionnez le bac dans lequel vous avez chargé le papier à l'étape 1.
- **<sup>2</sup> REMARQUE :** Si vous sélectionnez le bac 1 et qu'il est réglé sur Toute taille et Tout type, assurez-vous de sélectionner le format de support approprié pour ce bac.

#### **Réduction ou agrandissement d'une copie**

**1.** Chargez votre document, face imprimée vers le bas sur la vitre du scanner ou face imprimée vers le haut dans le bac d'alimentation automatique des documents.

Pour plus d'informations, reportez-vous à la section [Chargement du scanner.](#page-67-0) ou [Chargement du](#page-66-0)  [chargeur de documents.](#page-66-0)

- **2.** Sur le panneau de commande, appuyez sur l'icône Copie.
- **3.** Sur l'écran, appuyez sur l'icône Document.
- **4.** Appuyez sur Paramètres pour afficher le menu Paramètres de copie.
- **5.** Appuyez sur Redimensionner et sélectionnez une des options du menu de redimensionnement.

# **Chargement et copie d'une carte d'identité**

Utilisez cette fonction pour copier les deux côtés d'une carte d'identité ou d'autres documents de petit format, sur le même côté d'une feuille de papier. Le produit vous invite à copier le premier côté, puis à retourner le document sur le deuxième côté sur la vitre du scanner et à lancer une nouvelle copie. Le produit imprime les deux côtés sur la même page.

**1.** Chargez la carte d'identité sur la vitre du scanner. Orientez la carte d'identité en utilisant les marques de support sur le côté arrière gauche de la vitre du scanner.

Pour plus d'informations, consultez la section [Chargement du scanner.](#page-67-0).

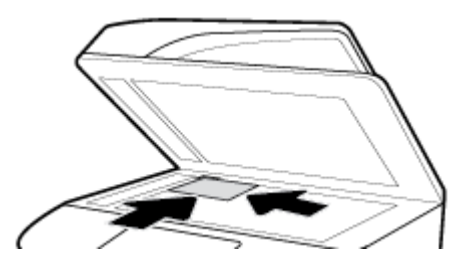

- **2.** Refermez le capot du scanner.
- **3.** Sur le panneau de commande, appuyez sur l'icône Copie.
- **4.** Sur l'écran, appuyez sur l'icône Carte d'ID.
- **5.** Appuyez sur Paramètres pour afficher le menu Paramètres de copie.
- **6.** Sélectionnez le bac, la qualité de copie et les paramètres de luminosité.

<span id="page-95-0"></span>**7.** Suivez les invites affichées sur le panneau de commande pour copier le premier côté de la carte d'identité, la retourner et l'orienter sur la vitre du scanner, puis finalisez la copie et l'impression de la carte d'identité.

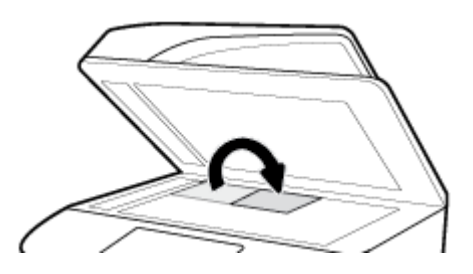

# **Copie de photos**

- **REMARQUE :** Copiez les photos à partir de la vitre du scanner et non à partir du chargeur de documents.
	- **1.** Placez le côté avec la photo sur la vitre du scanner, photo vers le bas dans le coin supérieur gauche de la vitre et refermez le capot du scanner.

Pour plus d'informations, consultez la section [Chargement du scanner.](#page-67-0).

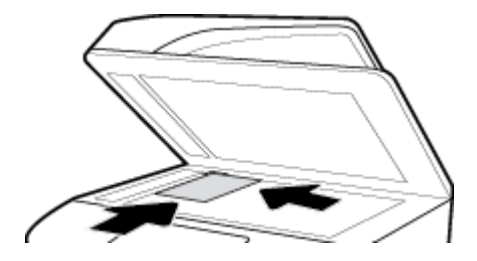

- **2.** Sur le panneau de commande, appuyez sur l'icône Copier, puis sur l'icône Document.
- **3.** Appuyez sur Paramètres, assurez-vous que l'option Amélioration est réglée sur Mixte (qui est la valeur par défaut) et réglez l'option Couleur/Noir selon les besoins.
- **4.** Selon le modèle du produit, appuyez sur Copier ou sur  $\bigcirc$  (Retour), puis sur Copier.

# **Chargement et copie d'originaux de différentes tailles**

Utilisez la vitre du scanner pour effectuer des copies d'originaux de différentes tailles.

**REMARQUE :** Vous pouvez utiliser le chargeur de document pour copier des originaux de différentes tailles uniquement si les pages ont une dimension commune. Par exemple, vous pouvez combiner des pages de format Letter et Legal car ces formats ont la même largeur. Empilez les pages de sorte que les bords supérieurs soient alignés les uns par rapport aux autres et que les pages soient de même largeur mais de longueur différentes.

La taille de la zone copiée est basée sur la première taille de support détectée par l'imprimante.

- **1.** Chargez un bac avec du papier suffisamment large pour imprimer le document original le plus large.
- **2.** Placez une page d'original sur la vitre du scanner, face imprimée contre la vitre du scanner. Utilisez les marques de support sur le côté arrière gauche de la vitre du scanner pour orienter le document.

Pour plus d'informations, consultez la section [Chargement du scanner.](#page-67-0).

- **3.** Sur le panneau de commande, appuyez sur l'icône Copie.
- **4.** Sur l'écran, appuyez sur l'icône Document.
- <span id="page-96-0"></span>**5.** Spécifiez le nombre de copies et sélectionnez le bac contenant le papier à utiliser pour cette tâche.
- **6.** Suivez les invites affichées sur le panneau de commande pour copier le document chargé sur la vitre du scanner.

Répétez cette procédure pour chaque page de l'original.

# **Copie automatique en recto verso**

**1.** Chargez les originaux dans le chargeur de documents.

Pour plus d'informations, consultez la section [Chargement du chargeur de documents](#page-66-0).

- **2.** Sur le panneau de commande, appuyez sur l'icône Copie.
- **3.** Sur l'écran, appuyez sur l'icône Document.
- **4.** Appuyez sur Paramètres pour afficher le menu Paramètres de copie.
- **5.** Appuyez sur Recto verso et sélectionnez l'option de copie recto verso.

# **Annulation d'une tâche de copie**

Procédez de l'une des manières suivantes :

- Si une tâche de copie est en cours, appuyez sur  $\times$  (Annuler) sur le panneau de commande de l'imprimante à tout moment pour annuler la tâche.
- Si les originaux pour la tâche sont chargés dans le chargeur de documents, attendez que l'imprimante arrête la copie avant de retirer le support du chargeur de document.

# **Numérisation**

- Numérisation vers une unité USB
- [Numérisation vers un ordinateur](#page-97-0)
- [Numérisation vers la messagerie](#page-98-0)
- [Numérisation vers un dossier réseau](#page-99-0)
- **[Numérisation vers SharePoint](#page-100-0)**
- [Numérisation à l'aide du logiciel de numérisation HP](#page-101-0)
- [Numérisation avec un autre logiciel](#page-102-0)
- [Numérisation à l'aide de Webscan](#page-103-0)
- [Numérisation de documents en tant que texte modifiable](#page-104-0)

# **Numérisation vers une unité USB**

**1.** Chargez votre document, face imprimée vers le bas sur la vitre du scanner ou face imprimée vers le haut dans le bac d'alimentation automatique des documents.

Pour plus d'informations, reportez-vous à la section [Chargement du scanner.](#page-67-0) ou [Chargement du](#page-66-0)  [chargeur de documents.](#page-66-0)

- **2.** Insérez l'unité USB dans le port USB situé à l'avant ou à l'arrière du produit.
- **3.** Sur le panneau de commande, appuyez sur l'icône Numériser. Ensuite, appuyez sur l'icône USB.
- <span id="page-97-0"></span>4. Appuyez sur Paramètres ou  $\ddot{\mathcal{O}}$  (Configuration) pour sélectionner les options de couleur, format et de résolution à partir du menu Paramètres.
- **5.** Appuyez sur Masquer les paramètres ou  $\bigcirc$  (Retour) pour revenir au menu Numériser vers USB et sélectionnez un type de fichier dans la liste Enregistrer sous.
- **6.** Appuyez sur Nom de fichier et utilisez le clavier pour attribuer un nom au fichier numérisé. Appuyez sur Terminé .
- **7.** Appuyez sur Enregistrer.

### **Numérisation vers un ordinateur**

Avant de numériser vers un ordinateur, assurez-vous d'avoir déjà installé le logiciel d'impression recommandé par HP. Votre imprimante et votre ordinateur doivent être reliés entre eux et allumés.

De plus, sur les ordinateurs Windows, le logiciel de l'imprimante doit être en cours d'exécution avant la numérisation.

**REMARQUE :** Vous pouvez utiliser le logiciel d'impression HP pour numériser des documents en texte modifiable. Pour plus d'informations, consultez la section [Numérisation de documents en tant que texte](#page-104-0) [modifiable.](#page-104-0)

- Pour configurer la numérisation vers un ordinateur
- [Pour numériser vers un ordinateur à partir du panneau de commande](#page-98-0)

#### **Pour configurer la numérisation vers un ordinateur**

Cette fonction est activée par défaut. Suivez ces instructions si la fonction a été désactivée et si vous souhaitez l'activer à nouveau.

**IMPORTANT :** Pour des raisons de sécurité, la numérisation à distance est désactivée par défaut. Pour activer cette fonction, sur le serveur Web intégré, ouvrez l'onglet **Paramètres**, cliquez sur **Paramètres administrateur**, cochez la case **Activer** en regard de **Numériser à partir d'un ordinateur ou d'un périphérique mobile**, puis cliquez sur **Appliquer**.

Lorsque cette fonction est activée, toute personne ayant accès à l'imprimante peut également numériser sans restriction le contenu présent sur la vitre du scanner.

#### **Configuration de la numérisation vers un ordinateur (Windows)**

- **1.** Ouvrez l'Assistant d'impression HP. Pour plus d'informations, consultez la section [Ouvrez l'Assistant](#page-47-0)  [d'imprimante HP.](#page-47-0)
- **2.** Consultez la section **Numérisation**.
- **3.** Sélectionnez **Gérer la numérisation vers l'ordinateur**.
- **4.** Cliquez sur **Activer**.

#### **Configuration de la numérisation vers un ordinateur (OS X)**

- **1.** Ouvrez HP Utility. Pour plus d'informations, consultez la section [Ouverture du programme HP Utility.](#page-49-0)
- **2.** Sélectionnez **Numériser vers ordinateur**.
- **3.** Sélectionnez **Activer la numérisation vers l'ordinateur**.

#### <span id="page-98-0"></span>**Pour numériser vers un ordinateur à partir du panneau de commande**

**1.** Chargez votre document, face imprimée vers le bas sur la vitre du scanner ou face imprimée vers le haut dans le bac d'alimentation automatique des documents.

Pour plus d'informations, reportez-vous à la section [Chargement du scanner.](#page-67-0) ou [Chargement du](#page-66-0)  [chargeur de documents.](#page-66-0)

- **2.** Sur le panneau de commande, appuyez sur l'icône Numériser.
- **3.** Sur l'écran, appuyez sur l'icône Ordinateur.
- **4.** Procédez de l'une des manières suivantes :
	- Sur un panneau de commande de 203 mm (8 pouces) : après avoir sélectionné l'ordinateur à partir duquel effectuer la numérisation, appuyez sur Raccourci de numérisation, sélectionnez une option de numérisation, puis appuyez sur l'icône Envoyer.
	- Sur un panneau de commande de 109 mm (4,3 pouces) : Après avoir sélectionné l'ordinateur à partir duquel effectuer la numérisation et le type de numérisation, appuyez sur Numériser dans la boîte de dialogue qui s'affiche.

# **Numérisation vers la messagerie**

L'application Numériser vers une messagerie est une application qui vous permet de rapidement numériser et envoyer des photos et des documents par messagerie aux destinataires spécifiés, directement depuis votre imprimante HP. Vous pouvez configurer vos adresses électroniques, vous connecter à vos comptes avec les codes PIN fournis, puis numériser et envoyer vos documents.

- Configuration de la numérisation vers le courrier électronique
- [Pour numériser un document ou une photo vers la messagerie](#page-99-0)
- [Pour modifier les paramètres du compte](#page-99-0)

#### **Configuration de la numérisation vers le courrier électronique**

- **1.** Ouvrez le serveur EWS. Pour plus d'informations, consultez la section [Ouverture du serveur EWS.](#page-41-0)
- **2.** Dans l'onglet **Numériser**, cliquez sur **Numériser vers e-mail**, puis sur **Paramètres**.
- **3.** Procédez de l'une des manières suivantes :
	- Si votre organisation utilise un serveur de messagerie électronique pour tous ses messages électroniques : Dans la section **Paramètres pour les messages électroniques sortants** , configurez vos adresses électroniques et les informations du serveur SMTP.
	- Si votre organisation utilise plusieurs serveurs de messagerie électronique pour ses messages électroniques : Dans la section **3rofils des messages électroniques sortants**, configurez les adresses électroniques, les noms et les codes PIN de sécurité pour chaque profil de message électronique.
- **4.** Sous **Répertoire**, cliquez sur **Contacts** et configurer les contacts.
- **5.** Sous **Numérisation vers le courrier électronique**, cliquez sur **Options du courrier électronique**, puis configurez les paramètres de fichier et de numérisation pour le courrier électronique envoyé depuis l'imprimante.
- **6.** Cliquez sur **Appliquer**.

#### <span id="page-99-0"></span>**Pour numériser un document ou une photo vers la messagerie**

**1.** Chargez votre document, face imprimée vers le bas sur la vitre du scanner ou face imprimée vers le haut dans le bac d'alimentation automatique des documents.

Pour plus d'informations, reportez-vous à la section [Chargement du scanner.](#page-67-0) ou Chargement du [chargeur de documents.](#page-66-0)

- **2.** Sur le panneau de commande, appuyez sur l'icône Numériser.
- **3.** Sur l'écran, appuyez sur l'icône E-mail et sélectionnez le compte de messagerie à utiliser.

**REMARQUE :** Si vous n'avez pas de compte, configurez la fonction de numérisation vers une messagerie.

- **4.** Entrez le code PIN, si vous y êtes invité(e).
- **5.** Vérifiez ou modifiez les informations dans les champs À, Objet, Message (si disponible) et Nom du fichier. Pour changer les destinataires de l'e-mail, appuyez sur l'icône Répertoire.
- **6.** Appuyez sur la zone d'aperçu, puis appuyez sur Envoyer.

#### **Pour modifier les paramètres du compte**

- Modifiez les paramètres de compte dans le serveur Web embarqué.
- Modification des paramètres du compte(OS X)

#### **Modifiez les paramètres de compte dans le serveur Web embarqué.**

- **1.** Ouvrez le serveur EWS. Pour plus d'informations, consultez la section [Ouverture du serveur EWS.](#page-41-0)
- **2.** Dans l'onglet **Numériser**, cliquez sur **Numériser vers e-mail**, puis sur **Paramètres**.
- **3.** Dans la page de configuration, effectuez l'une des opérations suivantes :
	- Si votre organisation utilise un serveur de messagerie électronique pour tous ses messages électroniques : Dans la section **Paramètres pour les messages électroniques sortants** , modifiez les adresses électroniques et les informations du serveur SMTP, si nécessaire.
	- Si votre organisation utilise plusieurs serveurs de messagerie électronique pour ses messages électroniques : Dans la section **3rofils des messages électroniques sortants**, modifiez les adresses électroniques, les noms et les codes PIN de sécurité pour chaque profil de message électronique, si nécessaire.
- **4.** Pour vérifier les modifications apportées au profil, cliquez sur **Sauvegarder et tester** et suivez les instructions à l'écran.
- **5.** Lorsque vous avez terminé, cliquez sur **Appliquer**.

#### **0odification des paramètres du compte(OS X)**

- **1.** Ouvrez HP Utility. Pour plus d'informations, consultez la section [Ouverture du programme HP Utility.](#page-49-0)
- **2.** Cliquez sur **Numérisation vers le courrier électronique**.

Le serveur Web embarqué s'ouvre. Suivez les instructions de la section Modifiez les paramètres de compte dans le serveur Web embarqué..

# **Numérisation vers un dossier réseau**

[Pour configurer la numérisation vers un dossier réseau](#page-100-0)

Pour numériser vers un dossier réseau

# <span id="page-100-0"></span>**Pour configurer la numérisation vers un dossier réseau**

- **1.** Ouvrez le serveur EWS. Pour plus d'informations, consultez la section [Ouverture du serveur EWS.](#page-41-0)
- **2.** Dans l'onglet **Paramètres**, cliquez sur **Personnalisation du panneau de commande**, puis sur **Réglages rapides**.
- **3.** Cliquez sur (Ajouter), pour **Type**, sélectionnez **Numériser dans le dossier réseau** et suivez les instructions à l'écran pour ajouter un profil de réglage rapide pour un dossier réseau. Lorsque vous avez terminé, cliquez sur **Suivant** .
- **4.** Sur cette page, suivez les instructions à l'écran pour configurer le dossier réseau, les exigences d'authentification et les configurations de numérisation et de fichier. Lorsque vous avez terminé, cliquez sur **Appliquer**.
- **5.** Sur la page des paramètres, suivez les instructions à l'écran pour configurer les paramètres de numérisation, tels que le format du papier et la résolution de numérisation. Lorsque vous avez terminé, cliquez sur **Enregistrer**.

# **Pour numériser vers un dossier réseau**

**1.** Chargez votre document, face imprimée vers le bas sur la vitre du scanner ou face imprimée vers le haut dans le bac d'alimentation automatique des documents.

Pour plus d'informations, reportez-vous à la section [Chargement du scanner.](#page-67-0) ou [Chargement du](#page-66-0)  [chargeur de documents.](#page-66-0)

- **2.** Procédez de l'une des manières suivantes :
	- Sur un panneau de commande de 203 mm (8 pouces) : appuyez sur l'icône Numériser, puis sur l'icône Dossier réseau et accédez au dossier réseau.
	- Sur un panneau de commande de 109 mm (4,3 pouces) : appuyez sur l'icône Réglages rapides et sélectionnez le profil de réglage rapide pour le dossier réseau.
- **3.** Entrez le code PIN, si vous y êtes invité(e).
- **4.** Vérifiez ou modifiez les informations dans les champs Enregistrer sous et Nom du fichier.
- **5.** Appuyez sur la zone d'aperçu, puis appuyez sur Envoyer.

# **Numérisation vers SharePoint**

- Pour configurer la numérisation vers SharePoint
- [Pour numériser vers SharePoint](#page-101-0)

# **Pour configurer la numérisation vers SharePoint**

- **1.** Ouvrez le serveur EWS. Pour plus d'informations, consultez la section [Ouverture du serveur EWS.](#page-41-0)
- **2.** Dans l'onglet **Paramètres**, cliquez sur **Personnalisation du panneau de commande**, puis sur **Réglages rapides**.
- <span id="page-101-0"></span>**3.** Cliquez sur (Ajouter), pour **Type**, sélectionnez **Numériser vers SharePoint** et suivez les instructions à l'écran pour ajouter un profil de réglage rapide pour la destination SharePoint. Lorsque vous avez terminé, cliquez sur **Suivant** .
- **4.** Sur cette page, suivez les instructions à l'écran pour configurer la destination SharePoint, les exigences d'authentification et les configurations de numérisation et de fichier. Lorsque vous avez terminé, cliquez sur **Appliquer**.

#### **Pour numériser vers SharePoint**

**1.** Chargez votre document, face imprimée vers le bas sur la vitre du scanner ou face imprimée vers le haut dans le bac d'alimentation automatique des documents.

Pour plus d'informations, reportez-vous à la section [Chargement du scanner.](#page-67-0) ou Chargement du [chargeur de documents.](#page-66-0)

- **2.** Procédez de l'une des manières suivantes :
	- Sur un panneau de commande de 203 mm (8 pouces) : Appuyez sur l'icône Numériser, puis sur l'icône SharePoint et accédez au dossier SharePoint.
	- Sur un panneau de commande de 109 mm (4,3 pouces) : appuyez sur l'icône Réglages rapides et sélectionnez le profil de réglage rapide pour la destination SharePoint.
- **3.** Entrez le code PIN, si vous y êtes invité(e).
- **4.** Vérifiez ou modifiez les informations dans les champs Enregistrer sous et Nom du fichier.
- **5.** Appuyez sur la zone d'aperçu, puis appuyez sur Envoyer.

# **Numérisation à l'aide du logiciel de numérisation HP**

Utilisez le logiciel HP pour numériser des documents en texte modifiable, un format qui permet de rechercher, copier, coller et effectuer des modifications dans le document numérisé. Utilisez ce format pour éditer des lettres, des extraits de journaux et de nombreux autres documents. Pour plus d'informations, consultez la section [Numérisation de documents en tant que texte modifiable](#page-104-0).

Suivez les instructions correspondant à votre système d'exploitation.

**IMPORTANT :** Pour des raisons de sécurité, la numérisation à distance est désactivée par défaut. Pour activer cette fonction, sur le serveur Web intégré, ouvrez l'onglet **Paramètres**, cliquez sur **Paramètres administrateur**, cochez la case **Activer** en regard de **Numériser à partir d'un ordinateur ou d'un périphérique mobile**, puis cliquez sur **Appliquer**.

Lorsque cette fonction est activée, toute personne ayant accès à l'imprimante peut également numériser sans restriction le contenu présent sur la vitre du scanner.

#### **REMARQUE :** Le logiciel de numérisation HP est également disponible dans l'onglet **Numériser** de l'Assistant d'imprimante HP.

- [Pour numériser à l'aide du logiciel de numérisation HP \(Windows\)](#page-102-0)
- [Pour numériser à l'aide du logiciel de numérisation HP \(OS X\)](#page-102-0)

### <span id="page-102-0"></span>**Pour numériser à l'aide du logiciel de numérisation HP (Windows)**

**1.** Chargez votre document, face imprimée vers le bas sur la vitre du scanner ou face imprimée vers le haut dans le bac d'alimentation automatique des documents.

Pour plus d'informations, reportez-vous à la section [Chargement du scanner.](#page-67-0) ou [Chargement du](#page-66-0)  [chargeur de documents.](#page-66-0)

- **2.** Sur l'ordinateur, ouvrez le logiciel de numérisation HP :
	- **a.** Depuis le bureau de votre ordinateur, cliquez sur **Démarrer** .
	- **b.** Sélectionnez **Programmes** ou **Tous les programmes**.
	- **c.** Sélectionnez le dossier de votre imprimante HP.
	- **d.** Sélectionnez **HP Scan**.
- **3.** Sélectionnez un raccourci de numérisation. Modifiez les paramètres de numérisation si nécessaire.
- **4.** Pour lancer la numérisation, cliquez sur **Numériser**.

#### **REMARQUE :**

- Cliquez sur le lien **Plus** dans l'angle supérieur droit de la boîte de dialogue Numérisation pour examiner et modifier les paramètres des numérisations.
- Si l'option **\$fficherl'afficheur après la numérisation** est sélectionnée, vous pouvez apporter des modifications à l'image numérisée dans l'écran d'aperçu.

#### **Pour numériser à l'aide du logiciel de numérisation HP (OS X)**

**1.** Chargez votre document, face imprimée vers le bas sur la vitre du scanner ou face imprimée vers le haut dans le bac d'alimentation automatique des documents.

Pour plus d'informations, reportez-vous à la section [Chargement du scanner.](#page-67-0) ou [Chargement du](#page-66-0)  [chargeur de documents.](#page-66-0)

- **2.** Ouvrez HP Easy Scan. Ce programme se trouve dans le dossier **Applications**.
- **3.** Suivez les instructions à l'écran pour exécuter la numérisation.

#### **Numérisation avec un autre logiciel**

Le produit est compatible TWAIN et WIA (Windows Imaging Application). Le produit peut être utilisé avec des programmes Windows qui prennent en charge les périphériques de numérisation compatibles TWAIN ou WIA, ainsi qu'avec les programmes Macintosh qui prennent en charge les dispositifs de numérisation compatibles TWAIN.

Lorsque vous utilisez un logiciel compatible TWAIN ou WIA, vous pouvez accéder à la fonction de numérisation et numériser une image directement à partir du programme ouvert. Pour plus d'informations, consultez le fichier d'aide ou la documentation fournie avec votre logiciel compatible TWAIN ou WIA.

- Pour numériser à partir d'un programme compatible TWAIN
- [Pour numériser à partir d'un programme compatible WIA](#page-103-0)

#### **Pour numériser à partir d'un programme compatible TWAIN**

En règle générale, un logiciel est compatible TWAIN s'il possède une commande de type **Acquérir**, **Acquérir un fichier**, **Numériser**, **Importer un nouvel objet**, **Insérer à partir de** ou **Scanner**. Si vous doutez de la

<span id="page-103-0"></span>compatibilité de votre programme ou que vous ne connaissez pas le nom de la commande, reportez-vous à la documentation ou à l'aide du programme.

**▲** Lancez la numérisation à partir du programme compatible TWAIN. Pour plus d'informations sur les commandes à utiliser et les procédures à suivre, consultez l'aide ou la documentation du programme.

**<sup>Four</sup> REMARQUE :** Lors de la numérisation à partir d'un programme compatible TWAIN, il est possible que le logiciel HP Scan démarre automatiquement. Si le logiciel HP Scan démarre, vous pouvez apporter des modifications au cours de la génération de l'aperçu de l'image. Si le programme ne démarre pas automatiquement, l'image est transmise immédiatement au programme compatible TWAIN.

#### **Pour numériser à partir d'un programme compatible WIA**

WIA est une autre méthode permettant de numériser une image directement à partir d'un logiciel. WIA utilise un logiciel Microsoft pour numériser et non le logiciel HP Scan.

En général, un logiciel est compatible WIA s'il comprend une commande de type **Image/Depuis un scanner ou un appareil photo** dans le menu Insertion ou Fichier. Si vous doutez de la compatibilité WIA de votre programme, reportez-vous à la documentation ou à l'aide du programme.

- **▲** Pour numériser, procédez de l'une des façons suivantes :
	- Lancez la numérisation depuis le programme compatible WIA. Pour plus d'informations sur les commandes à utiliser et les procédures à suivre, consultez l'aide ou la documentation du programme.
	- **Windows Vista et Windows XP**°: dans le panneau de configuration, ouvrez le dossier **Matériel et son**, puis le dossier **Scanneurs et appareils photo** et double-cliquez sur l'icône du produit. L'Assistant WIA standard de Microsoft, qui vous permet de numériser vers un fichier, s'ouvre.
	- **Windows 7, 8, 8.1, or 10** : dans le panneau de configuration, ouvrez le dossier **Périphériques et imprimantes** et double-cliquez sur l'icône du produit. L'Assistant WIA standard de Microsoft, qui vous permet de numériser vers un fichier, s'ouvre.

# **Numérisation à l'aide de Webscan**

Webscan est une fonction du serveur Web intégré (EWS) qui permet de numériser des photos et des documents entre votre imprimante et votre ordinateur en utilisant un navigateur Web.

Cette fonction est disponible même si vous n'avez pas installé le logiciel d'impression sur votre ordinateur.

#### **REMARQUE :**

- Webscan est désactivé par défaut. Vous pouvez l'activer depuis l'EWS.
- Si vous ne parvenez pas à ouvrir Webscan dans le serveur EWS, il se peut que le logiciel ait été désactivé par votre administrateur réseau. Pour plus d'informations, contactez votre administrateur réseau ou la personne qui a installé votre réseau.

#### **Pour activer Webscan**

- **1.** Ouvrez le serveur EWS. Pour plus d'informations, consultez la section [Ouverture du serveur EWS.](#page-41-0)
- **2.** Cliquez sur l'onglet **Paramètres**.
- **3.** Dans la section **Sécurité**, cliquez sur **Paramètres de l'administrateur**.
- **4.** Sélectionnez **Webscan à partir d'EWS** et cliquez sur **Appliquer**.

#### <span id="page-104-0"></span>**Pour numériser avec Webscan**

Webscan fournit des options de numérisation de base. Pour utiliser d'autres options ou fonctions de numérisation, numérisez à l'aide du logiciel de l'imprimante HP.

**1.** Chargez votre document, face imprimée vers le bas sur la vitre du scanner ou face imprimée vers le haut dans le bac d'alimentation automatique des documents.

Pour plus d'informations, reportez-vous à la section [Chargement du scanner.](#page-67-0) ou [Chargement du](#page-66-0)  [chargeur de documents.](#page-66-0)

- **2.** Ouvrez le serveur EWS. Pour plus d'informations, consultez la section [Ouverture du serveur EWS.](#page-41-0)
- **3.** Cliquez sur l'onglet **Numériser**.
- **4.** Cliquez sur **Webscan**, modifiez les paramètres, si nécessaire, puis cliquez sur **Numériser**.

# **Numérisation de documents en tant que texte modifiable**

Pour numériser des documents dans un format compatible avec les fonctions de recherche, de copier/coller et d'édition, utilisez le logiciel HP. Il vous permet de modifier des lettres, des extraits de journaux et de nombreux autres documents.

- Lignes directrices pour la numérisation de documents en texte modifiable
- [Pour numériser un document en texte modifiable\(Windows\)](#page-105-0)
- [Pour numériser des documents en tant que texte modifiable \(OS X\)](#page-105-0)

#### **Lignes directrices pour la numérisation de documents en texte modifiable**

#### ● **Veillez à ce que la vitre du scanner ou celle du bac d'alimentation automatique soit propre.**

Des taches ou de la poussière sur la vitre du scanner ou la fenêtre du chargeur de documents peuvent empêcher le logiciel de convertir le document en texte modifiable.

#### ● **Assurez-vous que le document est correctement chargé.**

Assurez-vous que l'original est correctement chargé et que le document n'est pas placé de travers.

#### ● **Assurez-vous que le texte du document est clair.**

Pour permettre une conversion correcte du document en texte modifiable, l'original doit être clair et de très bonne qualité.

Les situations suivantes peuvent empêcher une conversion correcte du document :

- Le texte de l'original est pâle ou le document est froissé.
- La police du texte est trop petite.
- La structure du document est trop complexe.
- Le texte est dense. Par exemple, si dans le texte traité par le logiciel des caractères manquent ou sont combinés, la combinaison « rn » peut ressortir en « m ».
- Le texte est imprimé sur un arrière‑plan de couleur. Il arrive que les images sur fond en couleur ne ressortent pas bien.

#### ● **Choisissez le profil correct.**

Assurez-vous de sélectionner un raccourci ou une présélection qui autorise la numérisation en tant que texte modifiable. Ces options utilisent des paramètres de numérisation conçus pour maximiser la qualité de votre numérisation :

- <span id="page-105-0"></span>— **Windows** : utilisez le raccourci **Texte modifiable (OCR)** ou **Enregistrer au format PDF**.
- **OS X** : utilisez la présélection **Documents**.
- **Enregistrez votre fichier dans le format correct.**
	- Si vous souhaitez simplement extraire le texte du document, sans aucune partie du formatage de l'original, sélectionnez un format de texte brut (tel que **Texte (.txt)** ou **TXT**).
	- Si vous souhaitez extraire le texte, ainsi qu'une partie de la mise en forme de l'original, sélectionnez **RTF** ou **PDF accessible en recherche**.

#### **Pour numériser un document en texte modifiable(Windows)**

**1.** Chargez votre document, face imprimée vers le bas sur la vitre du scanner ou face imprimée vers le haut dans le bac d'alimentation automatique des documents.

Pour plus d'informations, reportez-vous à la section [Chargement du scanner.](#page-67-0) ou [Chargement du](#page-66-0)  [chargeur de documents.](#page-66-0)

- **2.** Ouvrez le logiciel de l'imprimante. Pour plus d'informations, consultez la section [Ouverture du logiciel de](#page-36-0) [l'imprimante \(Windows\)](#page-36-0).
- **3.** Sélectionnez **Enregistrer sous forme de texte modifiable (OCR)** et cliquez sur **Numériser**.

#### **EXAGARQUE :**

- Cliquez sur le lien **Plus** dans l'angle supérieur droit de la boîte de dialogue Numérisation pour examiner et modifier les paramètres des numérisations.
- Si l'option Afficher l'afficheur après la numérisation est sélectionnée, vous pouvez apporter des modifications à l'image numérisée dans l'écran d'aperçu.

#### **Pour numériser des documents en tant que texte modifiable (OS X)**

**1.** Chargez votre document, face imprimée vers le bas sur la vitre du scanner ou face imprimée vers le haut dans le bac d'alimentation automatique des documents.

Pour plus d'informations, reportez-vous à la section [Chargement du scanner.](#page-67-0) ou [Chargement du](#page-66-0)  [chargeur de documents.](#page-66-0)

- **2.** Double-cliquez sur l'icône **HP Scan**. Cette icône est située dans le dossier **HP** qui se situe dans le dossier **Applications** au sommet de l'arborescence du disque dur.
- **3.** Cliquez sur le bouton **Numériser** et confirmez le périphérique de numérisation et les paramètres.
- **4.** Suivez les instructions à l'écran pour exécuter la numérisation.
- **5.** Une fois toutes les pages numérisées, sélectionnez **Enregistrer** dans le menu **Fichier**. La boîte de dialogue Enregistrer s'affiche.
- **6.** Sélectionnez le type de texte modifiable :

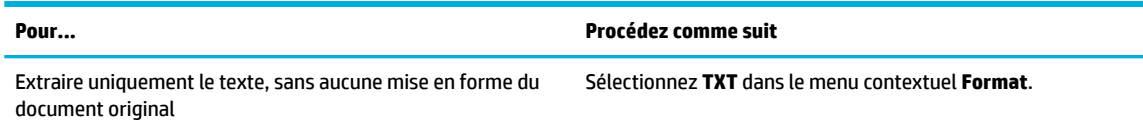

<span id="page-106-0"></span>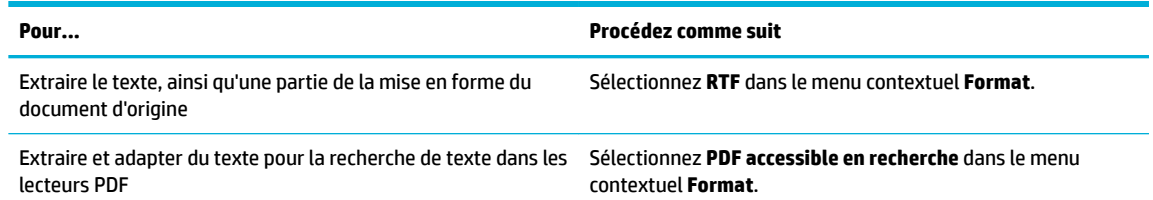

**7.** Cliquez sur **Enregistrer**.

# **Conseils pour réussir vos copies et numérisations**

Suivez les conseils ci-après pour réussir vos copies et vos numérisations :

- Maintenez la vitre et la partie interne du couvercle à l'état propre. Le scanner interprète tout ce qu'il détecte sur la vitre comme faisant partie de l'image.
- Chargez votre original, face à imprimer vers le bas, dans l'angle arrière gauche de la vitre.
- Pour réaliser une copie de grande taille d'un petit original, numérisez l'original dans l'ordinateur, redimensionnez l'image dans le logiciel de numérisation, puis imprimez une copie de l'image agrandie.
- Pour ajuster la taille de la numérisation, le type de sortie, la résolution de la numérisation, le type de fichier ou un autre paramètre, commencez à numériser depuis le logiciel de l'imprimante.
- Pour éviter que le texte numérisé ne soit incorrect ou incomplet, assurez-vous que la luminosité est correctement réglée dans le logiciel.
- Pour numériser un document avec plusieurs pages dans un seul fichier plutôt que plusieurs fichiers, commencez la numérisation avec le logiciel de l'imprimante plutôt qu'en sélectionnant Numériser sur l'affichage du panneau de commande.

# **8 Télécopie**

- Configuration du télécopieur
- [Configuration des paramètres de télécopie](#page-112-0)
- [Envoi d'une télécopie](#page-119-0)
- [Réception d'une télécopie](#page-123-0)
- [Utilisation du répertoire](#page-124-0)
- [Utilisation des rapports](#page-125-0)

# **Configuration du télécopieur**

- Connexion du télécopieur à une ligne téléphonique
- Configuration des paramètres de télécopie
- [Configuration de la télécopie numérique HP](#page-109-0)
- [Programmes, systèmes et logiciels de télécopie](#page-111-0)

# **Connexion du télécopieur à une ligne téléphonique**

- **▲** Connectez le câble téléphonique au port de télécopie (1) sur le produit et à la prise téléphonique murale.
- **ATTENTION :** Pour réduire le risque d'incendie, utilisez uniquement un cordon téléphonique de référence 26 AWG ou présentant des caractéristiques supérieures.

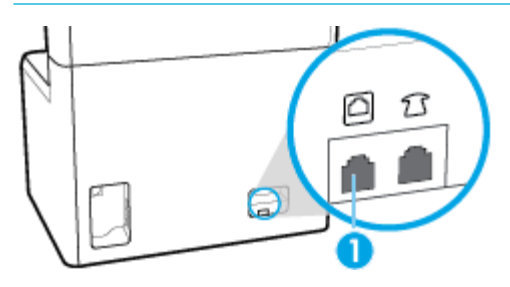

Ce produit est un périphérique analogique. HP recommande de relier ce produit à une ligne téléphonique analogique dédiée. Si vous utilisez un environnement numérique, tel que DSL, PBX, ISDN ou VoIP, assurezvous d'utiliser les filtres adaptés et de configurer correctement les paramètres numériques. Pour plus d'informations, contactez votre fournisseur de services numériques.

**<sup>2</sup> REMARQUE :** Certains pays/régions peuvent nécessiter l'utilisation d'un adaptateur sur le cordon téléphonique fourni avec le produit.

# **Configuration des paramètres de télécopie**

- [Configuration des paramètres de télécopie à partir du panneau de commande](#page-108-0)
- [Pour configurer les paramètres de télécopie en utilisant l'Assistant de configuration du télécopieur](#page-108-0) [numérique HP](#page-108-0)
## **Configuration des paramètres de télécopie à partir du panneau de commande**

Vous pouvez configurer les paramètres de télécopie du produit à partir du panneau de commande ou à partir du serveur Web intégré HP.

Aux États-Unis et dans de nombreux autres pays/régions, le réglage de la date, de l'heure et d'autres informations d'en-tête de télécopie est une exigence légale.

- **REMARQUE :** Lors de l'utilisation du panneau de commande pour entrer du texte ou un nom pour une touche unique, une entrée de répertoire, appuyez sur le bouton 123 pour ouvrir et afficher un clavier contenant des caractères spéciaux.
	- **1.** Ouvrez le tableau de bord du panneau de commande (glissez vers le bas l'onglet du tableau de bord situé en haut depuis n'importe quel écran ou appuyez sur le ruban en haut de l'écran d'accueil).
	- **2.** Sur le tableau de bord du panneau de commande, appuyez sur 硷 (Configuration).
	- **3.** Appuyez sur Préférences .
	- **4.** Pour régler la date et l'heure, appuyez sur Date et heure et procédez comme suit :
		- Sélectionnez l'horloge 12 heures ou 24 heures. Utilisez ensuite le clavier pour entrer l'heure du jour et appuyez sur Terminé .
		- Sélectionnez le format de date. Utilisez ensuite le clavier pour entrer la date du jour et appuyez sur Terminé .
	- **5.** Appuyez sur  $\bigcirc$  (Retour) de façon à revenir au menu Configuration .
	- **6.** Pour définir le format du papier par défaut, procédez comme suit :
		- **a.** Appuyez sur Configuration papier.
		- **b.** Appuyez sur le bac à utiliser, puis Format de papier et sélectionnez le format à utiliser par défaut.
	- **7.** Appuyez sur  $\bigcap$  (Retour) de façon à revenir au menu Configuration .
	- **8.** Appuyez sur Configurat. télécop., puis sur Préférences.
	- **9.** Appuyez sur Réponse automatique et activez-le.
	- **10.** Appuyez sur En-tête télécopie et procédez comme suit :
		- **a.** Utilisez le clavier pour entrer le nom de votre société ou d'autres informations d'identification (25 caractères maximum) et appuyez sur Terminé .
		- **b.** Utilisez le clavier pour entrer votre nom et numéro de télécopie (20 caractères maximum) et appuyez sur Terminé .

## **Pour configurer les paramètres de télécopie en utilisant l'Assistant de configuration du télécopieur numérique HP**

Si vous n'avez pas exécuté la procédure de configuration du télécopieur lors de l'installation du logiciel, vous pouvez le faire à tout moment en utilisant l'Assistant de configuration du télécopieur numérique HP.

### **Configuration des paramètres de télécopie (Windows)**

- **<sup>2</sup> REMARQUE :** Les paramètres de l'administrateur peuvent affecter la fonction de télécopie dans l'Assistant d'imprimante HP.
	- **1.** Ouvrez l'Assistant d'impression HP. Pour plus d'informations, consultez la section [Ouvrez l'Assistant](#page-47-0)  [d'imprimante HP.](#page-47-0)
	- **2.** Cliquez sur l'onglet **Télécopie**, puis cliquez sur **Assistant de configuration du télécopieur numérique**.
	- **3.** Suivez les instructions affichées pour configurer les paramètres du télécopieur.

#### **Configuration des paramètres de télécopie (OS X)**

- **1.** Ouvrez HP Utility. Pour plus d'informations, consultez la section [Ouverture du programme HP Utility.](#page-49-0)
- **2.** Sélectionnez l'imprimante.
- **3.** Cliquez sur **Archive de télécopie numérique** dans la section Paramètres de télécopie.
- **4.** Suivez les instructions affichées pour configurer les paramètres du télécopieur.

## **Configuration de la télécopie numérique HP**

Vous pouvez utiliser la fonction Télécopie numérique HP pour recevoir et enregistrer automatiquement des télécopies sur votre ordinateur. Cela vous permet d'économiser du papier et des cartouches.

Les télécopies reçues sont enregistrées au format TIFF (Tagged Image File Format) ou PDF.

Les fichiers sont nommés d'après la méthode suivante : XXXX\_YYYYYYYY\_ZZZZZZ.tif, où X indique les coordonnées de l'émetteur, Y la date et Z à l'heure de réception de la télécopie.

**REMARQUE :** La fonction de télécopie vers PC ne permet de recevoir que des télécopies en noir et blanc. Les télécopies en couleur seront imprimées.

## **Exigences relatives à la fonction Télécopie numérique HP**

- Le dossier de destination de l'ordinateur doit être accessible en permanence. Les télécopies ne seront pas sauvegardées si l'ordinateur est en veille ou veille prolongée.
- Du papier doit être chargé dans le bac d'alimentation. Pour plus d'informations, consultez la section [Chargement de supports](#page-57-0).

### **Pour configurer la télécopie numérique HP**

- Configuration de la télécopie numérique HP (Windows)
- [Configuration de la télécopie numérique HP \(OS X\)](#page-110-0)
- [Configuration de la télécopie numérique HP sur le serveur Web intégré EWS](#page-110-0)

### **Configuration de la télécopie numérique HP (Windows)**

- **1.** Ouvrez le logiciel de l'imprimante. Pour plus d'informations, consultez la section [Ouverture du logiciel de](#page-36-0) [l'imprimante \(Windows\)](#page-36-0).
- **2.** Cliquez sur **Imprimer, scan, fax** .
- **3.** Cliquez sur l'onglet **Télécopie**, puis cliquez sur **Assistant de configuration du télécopieur numérique**.
- **4.** Suivez les instructions à l'écran.

### <span id="page-110-0"></span>**Configuration de la télécopie numérique HP (OS X)**

- **1.** Ouvrez HP Utility. Pour plus d'informations, consultez la section [Ouverture du programme HP Utility.](#page-49-0)
- **2.** Sélectionnez l'imprimante.
- **3.** Cliquez sur **Archive de télécopie numérique** dans la section Paramètres de télécopie.

### **Configuration de la télécopie numérique HP sur le serveur Web intégré EWS**

- **1.** Ouvrez le serveur EWS. Pour plus d'informations, consultez la section [Ouverture du serveur EWS.](#page-41-0)
- **2.** Cliquez sur l'onglet **Télécopie**.
- **3.** Cliquez sur **Télécopie numérique HP**, puis cliquez sur **3rofil de télécopie numérique**.
- **4.** Dans la section **Télécopie numérique vers dossier réseau** ou **Télécopie numérique vers messagerie**, cliquez sur **Configurer** et suivez les instructions à l'écran.

## **Pour modifier les paramètres de télécopie numérique HP**

- Modification des paramètres de télécopie numérique HP (Windows)
- Modification des paramètres de télécopie numérique HP (OS X)
- Modification des paramètres de télécopie numérique HP sur le serveur EWS

### **0odification des paramètres de télécopie numérique HP (Windows)**

- **1.** Ouvrez le logiciel de l'imprimante. Pour plus d'informations, consultez la section [Ouverture du logiciel de](#page-36-0) [l'imprimante \(Windows\)](#page-36-0).
- **2.** Cliquez sur **Imprimer, scan, fax** et sur **Assistant de configuration du télécopieur numérique**.
- **3.** Suivez les instructions à l'écran.

### **0odification des paramètres de télécopie numérique HP (OS X)**

- **1.** Ouvrez HP Utility. Pour plus d'informations, consultez la section [Ouverture du programme HP Utility.](#page-49-0)
- **2.** Sélectionnez l'imprimante.
- **3.** Cliquez sur **Archive de télécopie numérique** dans la section Paramètres de télécopie.

### **0odification des paramètres de télécopie numérique HP sur le serveur EWS**

- **1.** Ouvrez le serveur EWS. Pour plus d'informations, consultez la section [Ouverture du serveur EWS.](#page-41-0)
- **2.** Cliquez sur l'onglet **Télécopie**.
- **3.** Si la boîte de dialogue **Redirection vers une page sécurisée** s'affiche, suivez les instructions à l'écran et cliquez sur **OK** .
- **4.** Cliquez sur **Télécopie numérique HP**, puis cliquez sur **3rofil de télécopie numérique**.
- **5.** Dans la section **Télécopie numérique vers dossier réseau** ou **Télécopie numérique vers messagerie**, cliquez sur **Configurer** et suivez les instructions à l'écran.

## **Désactivation de la télécopie numérique HP**

- **1.** Ouvrez le tableau de bord du panneau de commande (glissez vers le bas l'onglet du tableau de bord situé en haut depuis n'importe quel écran ou appuyez sur le ruban en haut de l'écran d'accueil).
- **2.** Sur le tableau de bord du panneau de commande, appuyez sur 硷 (Configuration).
- **3.** Appuyez sur Configurat. télécop., puis sur Préférences.
- **4.** Appuyez sur Télécopie numérique HP.
- **5.** Appuyez sur Désactiver la télécopie numérique HP, puis sur Oui.

## **Programmes, systèmes et logiciels de télécopie**

### **Programmes de télécopie pris en charge**

Le programme de télécopie PC fourni avec le produit est le seul programme de ce type qui peut être utilisé avec le produit. Pour continuer à utiliser un programme de télécopie PC installé précédemment sur l'ordinateur, utilisez le modem qui est déjà connecté à l'ordinateur ; il ne fonctionnera pas avec le modem intégré au produit.

## **Services téléphoniques pris en charge (analogiques)**

Le produit HP PageWide Pro est un périphérique analogique non compatible avec les environnements téléphoniques numériques (à moins d'utiliser un convertisseur numérique/analogique). HP n'offre aucune garantie quant à la compatibilité du produit avec des environnements numériques ou des convertisseurs numérique/analogique.

## **Autres services téléphoniques (numériques)**

Bien que les produits HP ne soient pas conçus pour fonctionner sur des lignes DSL, PBX, RNIS ou des services VoIP, ils le peuvent si la configuration et l'équipement appropriés sont utilisés.

- **<sup>2</sup> REMARQUE :** HP vous recommande de demander conseil auprès de votre fournisseur de services quant aux options de configuration DSL, PBX, RNIS ou VoIP.
	- **DSL**
	- **PBX**
	- **[RNIS](#page-112-0)**
	- **[VoIP](#page-112-0)**

### **DSL**

Une ligne d'abonné numérique (DSL) utilise la technologie numérique plutôt que des câbles téléphoniques classiques en cuivre. Ce produit n'est pas compatible directement avec les signaux numériques. Cependant, si la configuration est spécifiée lors de l'installation de la ligne DSL, vous pouvez effectuer un partage de bande passante de sorte qu'une partie soit utilisée pour la transmission de signaux analogiques (appels vocaux et télécopies) et que le reste soit destiné à la transmission de données numériques.

**<sup>2</sup> REMARQUE :** Tous les télécopieurs ne sont pas compatibles avec les services DSL. HP ne garantit pas la compatibilité du produit avec toutes les lignes ou fournisseurs DSL.

Un modem DSL standard utilise un filtre pour séparer les communications modem DSL haute fréquence des communications modem analogiques pour la téléphonie et la télécopie à plus basse fréquence. Il est souvent nécessaire d'utiliser un filtre avec les téléphones et les produits de télécopie analogiques qui sont connectés à une ligne téléphonique utilisée par un modem DSL. Le fournisseur DSL procure généralement ce filtre. Pour des informations supplémentaires ou une assistance, contactez le fournisseur DSL.

#### **PBX**

Le produit est un périphérique analogique qui n'est pas compatible avec tous les environnements téléphoniques numériques. Des filtres ou convertisseurs numérique/analogique peuvent s'avérer nécessaire <span id="page-112-0"></span>pour la fonction de télécopie. En cas de problèmes de télécopie dans un environnement PBX, il peut être nécessaire de contacter le fournisseur PBX pour obtenir une assistance. HP n'offre aucune garantie quant à la compatibilité du produit avec des environnements numériques ou des convertisseurs numérique/analogique.

Pour des informations supplémentaires et une assistance, contactez le fournisseur PBX.

## **RNIS**

Le produit est un périphérique analogique qui n'est pas compatible avec tous les environnements téléphoniques numériques. Des filtres ou convertisseurs numérique/analogique peuvent s'avérer nécessaire pour la fonction de télécopie. En cas de problèmes de télécopie dans un environnement RNIS, il peut être nécessaire de contacter le fournisseur RNIS pour obtenir une assistance. HP n'offre aucune garantie quant à la compatibilité du produit avec des environnements numériques RNIS ou des convertisseurs numérique/ analogique.

### **VoIP**

Les services VoIP (Voice over internet protocol) ne sont souvent pas compatibles avec les télécopieurs sauf dans les cas où le fournisseur déclare explicitement qu'il assure la prise en charge des services de télécopie VoIP.

Si le produit rencontre des difficultés pour parvenir à faire fonctionner un télécopieur sur un réseau VoIP, vérifiez que tous les branchements de câble et les paramètres sont corrects. La diminution du paramètre de vitesse du télécopieur peut permettre au produit de parvenir à envoyer des télécopies via un réseau VoIP.

Si le fournisseur VoIP propose le mode « Pass through » pour la connexion, cela peut améliorer les performances de télécopie sur VoIP. De même, si le fournisseur ajoute la fonction « bruit de confort » à la ligne, une amélioration des performances de télécopie pourra être obtenue en désactivant cette fonction.

Si les problèmes de télécopie persistent, contactez le fournisseur VoIP.

# **Configuration des paramètres de télécopie**

- Paramètres d'envoi de télécopie
- [Paramètres de réception de télécopie](#page-115-0)

## **Paramètres d'envoi de télécopie**

- Configuration de pauses ou de signaux crochet commutateur
- [Configuration d'un préfixe de numérotation](#page-113-0)
- [Définition de la numérotation par impulsions ou par tonalités](#page-113-0)
- [Définition du rappel automatique et de l'intervalle entre les rappels](#page-113-0)
- [Réglage du paramètre de contraste clair/foncé](#page-114-0)
- [Définition de la résolution par défaut](#page-115-0)
- [Utilisation des modèles de page de garde](#page-115-0)

## **Configuration de pauses ou de signaux crochet commutateur**

Vous pouvez insérer des pauses dans un numéro de télécopie que vous composez. Les pauses s'avèrent souvent nécessaires lors de la composition d'un numéro international ou de la connexion à une ligne extérieure.

<span id="page-113-0"></span>Pour accéder à ces symboles, appuyez sur le caractère \* sur le clavier. Ensuite, appuyez sur l'un des boutons suivants :

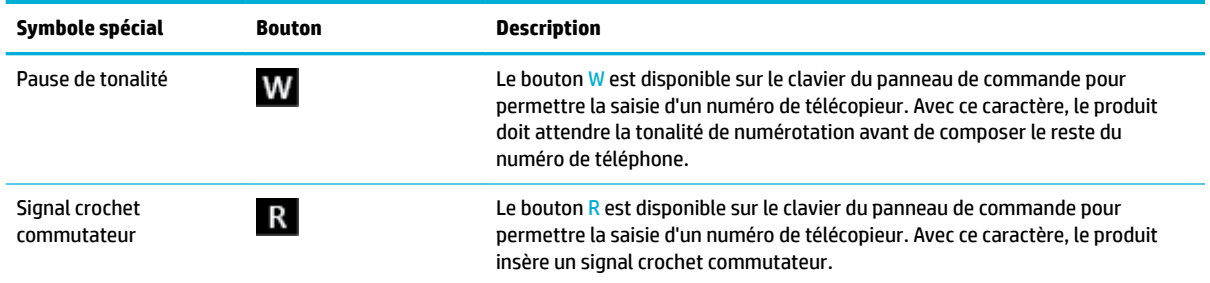

## **Configuration d'un préfixe de numérotation**

Un préfixe de numérotation est un chiffre ou un groupe de chiffres qui est automatiquement ajouté au début de tous les numéros de télécopieur que vous entrez sur le panneau de commande ou à partir du logiciel. Un préfixe de numérotation peut contenir au plus 50 caractères.

Par défaut, ce paramètre est Désactivé. Vous pouvez souhaiter activer ce paramètre et procéder à la saisie d'un préfixe si, par exemple, vous devez composer un chiffre (par exemple, 9) pour obtenir une ligne extérieure par rapport au système téléphonique de votre société. Lorsque ce paramètre est activé, vous pouvez composer un numéro de télécopieur sans préfixe de numérotation en ayant recours à la numérotation manuelle.

- **1.** Ouvrez le tableau de bord du panneau de commande (glissez vers le bas l'onglet du tableau de bord situé en haut depuis n'importe quel écran ou appuyez sur le ruban en haut de l'écran d'accueil).
- **2.** Sur le tableau de bord du panneau de commande, appuyez sur 硷 (Configuration).
- **3.** Appuyez sur Configurat. télécop., puis sur Préférences.
- **4.** Appuyez sur Préfixe de numérotation et activez-le.
- **5.** Utilisez le clavier pour entrer le préfixe, puis appuyez sur le bouton Terminé . Vous pouvez utiliser des numéros, des pauses et des symboles de numérotation.

## **DÄfinition de la numérotation par impulsions ou par tonalités**

Utilisez cette procédure pour configurer le mode de numérotation à tonalités ou à impulsions du produit. Le réglage par défaut d'origine est le mode à Tonalités. Ne modifiez pas ce réglage, sauf si vous savez que votre ligne téléphonique ne peut pas utiliser la numérotation à tonalités.

- **<sup>2</sup> REMARQUE :** L'option de numérotation à impulsions n'est pas disponible dans certain(e)s pays/régions.
	- **1.** Ouvrez le tableau de bord du panneau de commande (glissez vers le bas l'onglet du tableau de bord situé en haut depuis n'importe quel écran ou appuyez sur le ruban en haut de l'écran d'accueil).
	- **2.** Sur le tableau de bord du panneau de commande, appuyez sur  $\ddot{\omega}$  (Configuration).
	- **3.** Appuyez sur Configurat. télécop., puis sur Préférences.
	- **4.** Appuyez sur Type de numérotation et Tonalités ou Impulsions.

## **DÄfinition du rappel automatique et de l'intervalle entre les rappels**

Si le produit n'a pas pu envoyer une télécopie car le télécopieur de destination ne répondait pas ou était occupé, il tente de rappeler le numéro en fonction des options de rappel du numéro occupé, de rappel en cas de non-réponse et de rappel en cas d'erreur de communication.

- <span id="page-114-0"></span>● Pour définir l'option de rappel du numéro occupé
- Pour définir l'option de rappel en cas de non-réponse
- Pour définir l'option de rappel en cas de problème de connexion

### Pour définir l'option de rappel du numéro occupé

Si cette option est activée, le produit recompose automatiquement le numéro s'il reçoit un signal occupé. Le paramètre par défaut configuré en usine pour cette option est Activé .

- **1.** Ouvrez le tableau de bord du panneau de commande (glissez vers le bas l'onglet du tableau de bord situé en haut depuis n'importe quel écran ou appuyez sur le ruban en haut de l'écran d'accueil).
- **2.** Sur le tableau de bord du panneau de commande, appuyez sur 硷 (Configuration).
- **3.** Appuyez sur Configurat. télécop., puis sur Préférences.
- **4.** Appuyez sur Renumérotation automatique, puis sur Occupé Rappel et activez ce paramètre.

#### Pour définir l'option de rappel en cas de non-réponse

Si cette option est activée, le produit recompose automatiquement le numéro si le télécopieur du destinataire ne répond pas. Le paramètre par défaut configuré en usine pour cette option est Désactivé.

- **1.** Ouvrez le tableau de bord du panneau de commande (glissez vers le bas l'onglet du tableau de bord situé en haut depuis n'importe quel écran ou appuyez sur le ruban en haut de l'écran d'accueil).
- **2.** Sur le tableau de bord du panneau de commande, appuyez sur 硷 (Configuration).
- **3.** Appuyez sur Configurat. télécop., puis sur Préférences.
- **4.** Appuyez sur Renumérotation automatique et sur Pas de réponse Rappel, puis activez ce paramètre.

#### Pour définir l'option de rappel en cas de problème de connexion

Si cette option est activée, le produit recompose automatiquement le numéro si un problème de connexion survient. Le paramètre par défaut configuré en usine pour cette option est Activé .

**REMARQUE :** La fonction de rappel en cas de problème de connexion est disponible uniquement avec les méthodes Numériser et télécopier, Envoi différé et Télécopie de diffusion.

- **1.** Ouvrez le tableau de bord du panneau de commande (glissez vers le bas l'onglet du tableau de bord situé en haut depuis n'importe quel écran ou appuyez sur le ruban en haut de l'écran d'accueil).
- **2.** Sur le tableau de bord du panneau de commande, appuyez sur 硷 (Configuration).
- **3.** Appuyez sur Configurat. télécop., puis sur Préférences.
- **4.** Appuyez sur Renumérotation automatique et sur Problème de connexion Renumérotation, puis activez ce paramètre.

## **Réglage du paramètre de contraste clair/foncé**

Ce paramètre affecte la luminosité de la télécopie sortante au moment de son envoi.

Le paramètre de luminosité par défaut est le contraste généralement appliqué aux éléments télécopiés. Par défaut, le curseur est réglé sur la valeur du milieu.

- **1.** Sur le panneau de commande, appuyez sur l'icône Télécopie.
- **2.** Sur l'écran, appuyez sur l'icône Envoyer maintenant et suivez les instructions à l'écran.
- <span id="page-115-0"></span>**3.** Sur le clavier, appuyez sur @ (Paramètres).
- **4.** Appuyez sur Plus clair / Plus foncé, puis faites glisser le curseur pour augmenter ou diminuer la luminosité.

## **DÄfinition de la résolution par défaut**

**REMARQUE :** L'augmentation de la résolution augmente la taille de la télécopie. Les télécopies volumineuses affichent un temps d'envoi plus long et peuvent nécessiter davantage de mémoire qu'il n'y en a de disponible sur le produit.

Utilisez cette procédure pour changer la résolution par défaut de toutes les tâches de télécopie et utiliser un des paramètres suivants :

- Standard : ce paramètre assure le niveau de qualité le plus faible et la durée de transmission la plus rapide.
- Fin : ce paramètre fournit une qualité de résolution supérieure à celle obtenue avec le paramètre Standard, et convient généralement aux documents texte.
- Très fin : ce paramètre convient particulièrement aux documents contenant du texte et des images. La vitesse de transmission avec ce paramètre est plus lente que celle obtenue avec le paramètre Fin.
- Photo : ce paramètre convient particulièrement aux documents contenant des images.

Le paramètre de résolution par défaut configuré en usine est Fin.

#### **Pour dÄfinir la résolution par défaut**

- **1.** Sur le panneau de commande, appuyez sur l'icône Télécopie.
- **2.** Sur l'écran, appuyez sur l'icône Envoyer maintenant et suivez les instructions à l'écran.
- **3.** Sur le clavier, appuyez sur @ (Paramètres).
- **4.** Appuyez sur Résolution, puis une des options disponibles.

### **Utilisation des modèles de page de garde**

Plusieurs modèles de pages de garde professionnelles et personnelles sont disponibles dans le logiciel Télécopie numérique HP.

**FI REMARQUE :** Vous ne pouvez pas modifier les modèles de page de garde, mais vous pouvez modifier les champs qu'ils contiennent.

## **Paramètres de réception de télécopie**

- [Configuration de la retransmission de télécopie](#page-116-0)
- [Blocage ou déblocage de numéros de télécopieur](#page-116-0)
- [Définition du nombre de sonneries avant réponse](#page-116-0)
- [Définition d'une sonnerie différenciée](#page-117-0)
- [Utilisation de la réduction automatique pour les télécopies reçues](#page-118-0)
- [Configuration du volume sonore du télécopieur](#page-118-0)
- [Configuration de l'application d'un cachet sur les télécopies reçues](#page-118-0)

## <span id="page-116-0"></span>**Configuration de la retransmission de télécopie**

Vous pouvez configurer le produit pour que les télécopies reçues soient retransmisses à un autre numéro de télécopieur. Lorsque votre produit reçoit la télécopie, il la stocke dans sa mémoire. Il compose ensuite le numéro de télécopieur que vous avez spécifié et envoie la télécopie. Si le produit ne parvient pas à retransmettre une télécopie en raison d'une erreur (par exemple, si le numéro est occupé) et que les tentatives de renumérotation n'aboutissent pas, votre produit imprime la télécopie.

Si le produit n'a plus de mémoire disponible alors qu'il reçoit une télécopie, il interrompt la réception de la télécopie et retransmet uniquement les pages complètes et incomplètes qu'il a pu stocker dans sa mémoire.

Lors de l'utilisation de la fonction de retransmission de télécopie, le produit (plutôt que l'ordinateur) doit recevoir des télécopies et le mode de réponse doit être configuré sur Automatique.

- **1.** Ouvrez le tableau de bord du panneau de commande (glissez vers le bas l'onglet du tableau de bord situé en haut depuis n'importe quel écran ou appuyez sur le ruban en haut de l'écran d'accueil).
- **2.** Sur le tableau de bord du panneau de commande, appuyez sur  $\ddot{\odot}$  (Configuration).
- **3.** Appuyez sur Configurat. télécop., puis sur Préférences.
- **4.** Appuyez sur Retransmission de télécopie, puis sur Activé (Impr. et transf.) ou sur Activé (Transf.).
- **5.** Utilisez le clavier pour entrer le numéro de télécopieur, puis appuyez sur Terminé .

### **Blocage ou déblocage de numéros de télécopieur**

**<sup>2</sup> REMARQUE :** Le blocage des télécopies est pris en charge uniquement lorsque la fonction d'ID d'appelant l'est également.

Si vous ne désirez pas recevoir de télécopies de personnes ou de sociétés spécifiques, vous avez la possibilité de bloquer jusqu'à 100 numéros de télécopieur en utilisant le panneau de commande. Lorsque vous bloquez un numéro de télécopieur et empêcher une personne de vous envoyer des télécopies à partir de ce numéro, l'écran du panneau de commande indique que le numéro en question est bloqué, la télécopie n'est pas imprimée et n'est pas enregistrée dans la mémoire. Les télécopies provenant des numéros de télécopieur bloqués apparaissent dans le journal d'activité de télécopie avec la mention « Rejeté ». Vous pouvez débloquer des numéros de télécopieur bloqués en procédant individuellement ou tous en même temps.

- **<sup>2</sup> REMARQUE :** L'expéditeur d'une télécopie bloquée n'est pas informé de l'échec d'envoi de la télécopie.
	- **1.** Ouvrez le tableau de bord du panneau de commande (glissez vers le bas l'onglet du tableau de bord situé en haut depuis n'importe quel écran ou appuyez sur le ruban en haut de l'écran d'accueil).
	- **2.** Sur le tableau de bord du panneau de commande, appuyez sur 硷 (Configuration).
	- **3.** Appuyez sur Configurat. télécop., puis sur Préférences.
	- **4.** Appuyez sur Blocage des télécopies indésirables, puis sur **A** (Ajouter contact).
	- **5.** Utilisez le clavier pour entrer le numéro de télécopieur que vous souhaitez bloquer et appuyez sur Ajouter.

### **DÄfinition du nombre de sonneries avant réponse**

Lorsque le mode de réponse est configuré sur Automatique, le paramètre de sonneries avant réponse détermine le nombre de fois où le téléphone sonne avant que le produit réponde à un appel entrant.

Si le produit est connecté à une ligne téléphonique qui reçoit à la fois des appels vocaux et de télécopie (ligne partagée) tout en utilisant un répondeur, vous devrez peut-être régler le nombre de sonneries avant réponse. Le nombre de sonneries avant réponse du produit doit être plus élevé que celui du répondeur. Le répondeur

<span id="page-117-0"></span>peut ainsi répondre aux appels entrants et enregistrer les messages vocaux. Lorsque le répondeur répond à l'appel, le produit écoute l'appel et y répond automatiquement s'il détecte des tonalités de télécopieur.

Le paramètre par défaut pour le nombre de sonneries avant réponse est 5 pour tous les pays/régions.

Utilisez le tableau ci-dessous pour déterminer le nombre de sonneries avant réponse à utiliser :

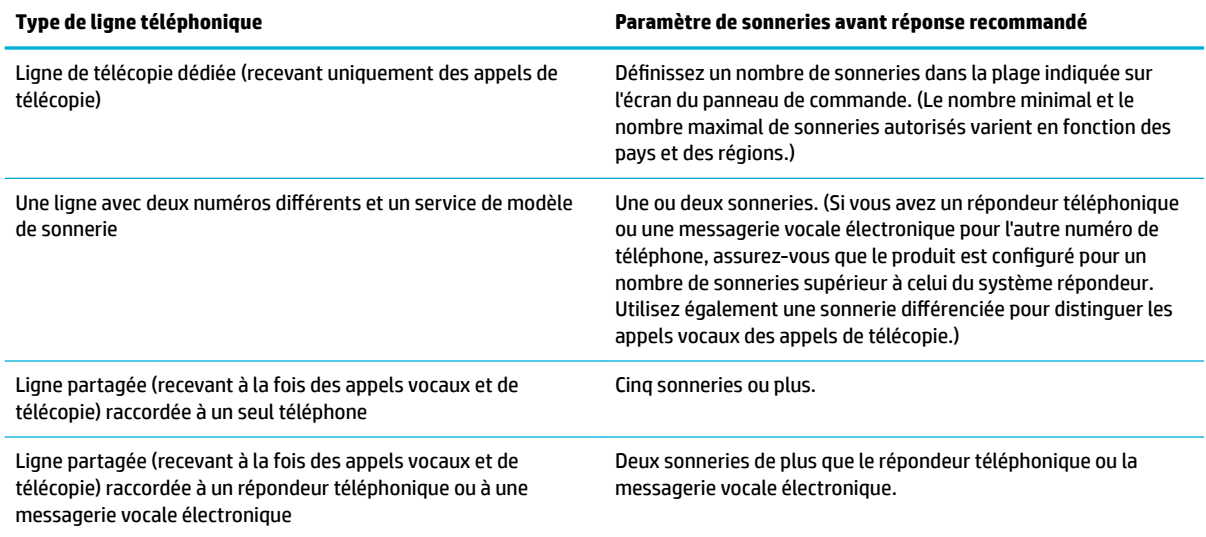

#### **Pour dÄfinir le nombre de sonneries avant réponse**

- **1.** Ouvrez le tableau de bord du panneau de commande (glissez vers le bas l'onglet du tableau de bord situé en haut depuis n'importe quel écran ou appuyez sur le ruban en haut de l'écran d'accueil).
- **2.** Sur le tableau de bord du panneau de commande, appuyez sur @ (Configuration).
- **3.** Appuyez sur Configurat. télécop., puis sur Préférences.
- **4.** Appuyez sur Sonn. avant rép..
- **5.** Définissez le nombre de sonneries, puis appuyez sur Terminé .

## **Définition d'une sonnerie différenciée**

Le service de modèle de sonnerie ou de sonnerie différenciée est disponible auprès de certaines sociétés de téléphonie locales. Ce service vous permet d'associer plusieurs numéros de téléphone à une seule ligne téléphonique. Chaque numéro de téléphone est associé à un modèle de sonnerie unique, de sorte que vous pouvez répondre aux appels vocaux et que le produit peut prendre en charge les appels de télécopie.

Si vous souscrivez un service de modèle de sonnerie auprès d'une société de téléphonie, vous devez configurer le produit pour qu'il réponde au modèle de sonnerie approprié. Certains pays/régions ne prennent pas en charge les modèles de sonnerie uniques. Contactez la société de téléphonie afin de déterminer si ce service est disponible dans votre pays/région.

*P***P** REMARQUE : Si vous ne disposez pas d'un service de modèle de sonnerie et si vous modifiez les paramètres de modèles de sonnerie en les réglant sur des valeurs autres que les valeurs par défaut (Toutes sonneries std), le produit peut ne pas être en mesure de recevoir des télécopies.

Les paramètres sont les suivants :

- <span id="page-118-0"></span>Modèle de sonnerie détecté : activez ou désactivez la fonction de détection des modèles de sonnerie sur le produit.
- Toutes sonneries std : le produit répond à tous les appels en provenance de la ligne téléphonique.
- Simple : le produit répond à tous les appels qui produisent une seule sonnerie.
- Double : le produit répond à tous les appels qui produisent deux sonneries.
- Triple : le produit répond à tous les appels qui produisent trois sonneries.
- Doubles et triples : le produit répond à tous les appels qui produisent deux ou trois sonneries.

#### **Pour configurer une sonnerie différenciée**

- **1.** Ouvrez le tableau de bord du panneau de commande (glissez vers le bas l'onglet du tableau de bord situé en haut depuis n'importe quel écran ou appuyez sur le ruban en haut de l'écran d'accueil).
- **2.** Sur le tableau de bord du panneau de commande, appuyez sur  $\ddot{\odot}$  (Configuration).
- **3.** Appuyez sur Configurat. télécop., puis sur Préférences.
- **4.** Appuyez sur Sonnerie différenciée, Oui et sur le nom de l'option.

### **Utilisation de la réduction automatique pour les télécopies reçues**

La valeur par défaut de la réduction automatique des télécopies entrantes est Activé .

Si l'option Cachet est activée, vous pouvez également activer la réduction automatique. La taille des télécopies reçues est ainsi légèrement réduite, ce qui évite l'impression sur deux pages d'une télécopie reçue en raison du marquage des pages.

**REMARQUE :** Assurez-vous que le paramètre du format de papier par défaut correspond au format du papier placé dans le bac à papier.

- **1.** Ouvrez le tableau de bord du panneau de commande (glissez vers le bas l'onglet du tableau de bord situé en haut depuis n'importe quel écran ou appuyez sur le ruban en haut de l'écran d'accueil).
- **2.** Sur le tableau de bord du panneau de commande, appuyez sur  $\ddot{\omega}$  (Configuration).
- **3.** Appuyez sur Configurat. télécop., puis sur Préférences.
- **4.** Appuyez sur Réduction automatique et activez ce paramètre.

### **Configuration du volume sonore du télécopieur**

Contrôlez le volume des sons du télécopieur à partir du panneau de commande.

### **Configuration de l'application d'un cachet sur les télécopies reçues**

Le produit imprime les informations d'identification de l'expéditeur en haut de chacune des télécopies reçues. Vous pouvez également tamponner les télécopies entrantes avec vos propres informations d'en-tête pour confirmer la date et l'heure auxquelles la télécopie a été reçue. Le paramètre par défaut pour l'application d'un cachet sur les télécopies reçues est Désactivé.

## **REMARQUE :**

- Cette option s'applique uniquement aux télécopies reçues que le produit imprime.
- L'activation du paramètre d'application de cachet sur les télécopies recues peut augmenter la longueur des pages et forcer le produit à imprimer une deuxième page.
- **1.** Ouvrez le tableau de bord du panneau de commande (glissez vers le bas l'onglet du tableau de bord situé en haut depuis n'importe quel écran ou appuyez sur le ruban en haut de l'écran d'accueil).
- **2.** Sur le tableau de bord du panneau de commande, appuyez sur @ (Configuration).
- **3.** Appuyez sur Configurat. télécop., puis sur Préférences.
- **4.** Appuyez sur Cachet et activez ou désactivez ce paramètre.

# **Envoi d'une télécopie**

- Envoi d'une télécopie à partir du panneau de commande
- [Utilisation des entrées du répertoire](#page-120-0)
- [Envoi d'une télécopie standard à partir de l'ordinateur](#page-120-0)
- [Envoi d'une télécopie à partir du logiciel](#page-121-0)
- [Envoi d'une télécopie à l'aide de la fonction de numérotation supervisée](#page-122-0)
- [Envoyer une télécopie en utilisant la mémoire de l'imprimante](#page-123-0)

## **Envoi d'une télécopie à partir du panneau de commande**

**1.** Chargez votre document, face imprimée vers le bas sur la vitre du scanner ou face imprimée vers le haut dans le bac d'alimentation automatique des documents.

Pour plus d'informations, reportez-vous à la section [Chargement du scanner.](#page-67-0) ou Chargement du [chargeur de documents.](#page-66-0)

- **2.** Sur le panneau de commande, appuyez sur l'icône Télécopie.
- **3.** Procédez de l'une des manières suivantes :
	- Pour envoyer une télécopie immédiatement, appuyez sur l'icône Envoyer maintenant et suivez les instructions à l'écran.
	- Pour envoyer la télécopie ultérieurement, appuyez sur l'icône Envoyer plus tard, suivez les instructions à l'écran, et définissez l'heure de la télécopie.
- **4.** Utilisez le clavier pour entrer le numéro de télécopieur.
- **5.** Pour un télécopieur couleur, appuyez sur Paramètres, puis sur Couleur/Noir et Envoyer une télécopie couleur.
- **6.** Appuyez sur Envoyer.

# <span id="page-120-0"></span>**Utilisation des entrées du répertoire**

Pour plus d'informations sur les entrées du répertoire, consultez la section [Utilisation du répertoire.](#page-124-0)

**1.** Chargez votre document, face imprimée vers le bas sur la vitre du scanner ou face imprimée vers le haut dans le bac d'alimentation automatique des documents.

Pour plus d'informations, reportez-vous à la section [Chargement du scanner.](#page-67-0) ou [Chargement du](#page-66-0)  [chargeur de documents.](#page-66-0)

- **2.** Sur le panneau de commande, appuyez sur l'icône Télécopie.
- **3.** Procédez de l'une des manières suivantes :
	- Pour envoyer une télécopie immédiatement, appuyez sur l'icône Envoyer maintenant et suivez les instructions à l'écran.
	- Pour envoyer la télécopie ultérieurement, appuyez sur l'icône Envoyer plus tard, suivez les instructions à l'écran, et définissez l'heure de la télécopie.
- **4.** Sur le clavier, appuyez sur l'icône Répertoire et effectuez l'une des opérations suivantes :
	- Pour une entrée de répertoire individuelle, appuyez sur **鸟** (Contact).
	- Pour une entrée de répertoire de groupe, appuyez sur  $\mathbb{R}$  (Contacts groupés).
- **5.** Appuyez sur le nom de l'entrée individuelle ou de groupe que vous voulez utiliser, puis sur Sélectionner.
- **6.** Pour un télécopieur couleur, appuyez sur Paramètres, puis sur Couleur/Noir et Envoyer une télécopie couleur.
- **7.** Appuyez sur Envoyer.

## **Envoi d'une télécopie standard à partir de l'ordinateur**

Vous pouvez envoyer un document sur votre ordinateur sous forme de télécopie, sans avoir besoin d'imprimer une copie et de la télécopier depuis l'imprimante.

**<sup>2</sup> REMARQUE :** Les télécopies envoyées à partir de votre ordinateur suivant cette méthode utilisent la connexion de télécopie de l'imprimante et non votre connexion Internet ou votre modem d'ordinateur. Assurez-vous par conséquent que l'imprimante est reliée à une ligne téléphonique en état de marche et que la fonction de télécopie est configurée et opérationnelle.

Pour utiliser cette fonctionnalité, vous devez installer le logiciel d'imprimante à l'aide du programme d'installation disponible sur le site [www.support.hp.com.](http://www.support.hp.com)

- Pour envoyer une télécopie standard à partir de l'ordinateur (Windows)
- [Pour envoyer une télécopie standard à partir de l'ordinateur \(OS X\)](#page-121-0)

## **Pour envoyer une télécopie standard à partir de l'ordinateur (Windows)**

- **1.** Ouvrez le document sur l'ordinateur à partir duquel vous souhaitez envoyer la télécopie.
- **2.** Dans le menu **Fichier** de votre application, cliquez sur **Imprimer**.
- **3.** Dans la liste **Nom**, sélectionnez l'imprimante dont le nom contient « **fax** ».
- **4.** Pour modifier les paramètres (tels que l'orientation, l'ordre des pages, le nombre de pages par feuille), cliquez sur le bouton ou le lien qui ouvre la boîte de dialogue **Propriétés** .

Selon l'application utilisée, ce lien ou bouton peut correspondre à **Propriétés** , **Options**, **Configuration d'imprimante**, **Propriétés d'imprimante**, **Imprimante** ou **DÄfinir les préférences**.

- <span id="page-121-0"></span>**5.** Après avoir modifié les paramètres souhaités, cliquez sur **OK** .
- **6.** Cliquez sur **Impression** ou **OK** .
- **7.** Procédez comme suit :
	- **a.** Entrez le numéro de télécopie et les autres informations relatives au destinataire.
	- **b.** Modifiez d'éventuels autres paramètres pour la télécopie (comme le choix d'envoyer le document sous forme de document en noir et blanc ou en couleur).
	- **c.** Cliquez sur **Envoyer télécopie**.

L'imprimante commence à composer le numéro de télécopieur, puis envoie le document.

### **Pour envoyer une télécopie standard à partir de l'ordinateur (OS X)**

- **1.** Ouvrez le document sur l'ordinateur à partir duquel vous souhaitez envoyer la télécopie.
- **2.** Dans le menu **Fichier** de votre application, cliquez sur **Imprimer**.
- **3.** Sélectionnez l'imprimante dont le nom contient **« (Fax) »**.
- **4.** Sélectionnez **Informations relatives au télécopieur** dans le menu contextuel.
- **REMARQUE :** Si le menu contextuel ne s'affiche pas, cliquez sur le triangle de diffusion en regard de **Sélection d'imprimante**.
- **5.** Entrez le numéro de télécopie et les autres informations dans les cases concernées.
- **ASTUCE :** Pour envoyer une télécopie couleur, sélectionnez **Options de télécopie** dans le menu contextuel, puis cliquez sur **Couleur**.
- **6.** Sélectionnez les autres options de télécopie souhaitées, puis cliquez sur **Télécopier** pour commencer à composer le numéro de télécopieur et faxer le document.

# **Envoi d'une télécopie à partir du logiciel**

Les informations ci-dessous fournissent les instructions de base pour envoyer des télécopies en utilisant le logiciel fourni avec le produit. Toutes les autres rubriques liées au logiciel sont traitées dans l'aide du logiciel, qui peut être ouverte à partir du menu **Aide** du logiciel.

Vous pouvez faxer des documents électroniques à partir d'un ordinateur si les conditions suivantes sont remplies :

- Le produit est connecté directement à l'ordinateur ou à un réseau auquel l'ordinateur est connecté.
- Le logiciel du produit est installé sur l'ordinateur.
- Le système d'exploitation de l'ordinateur est pris en charge par ce produit.

#### **Pour envoyer une télécopie à partir du logiciel (Windows)**

- **1.** Ouvrez l'Assistant d'impression HP. Pour plus d'informations, consultez la section [Ouvrez l'Assistant](#page-47-0)  [d'imprimante HP.](#page-47-0)
- **2.** Dans l'onglet **Imprimer, scan, fax**, cliquez sur l'onglet **Télécopie**.
- **3.** Cliquez sur l'icône **Envoyer une télécopie** pour ouvrir le logiciel de télécopie.

<span id="page-122-0"></span>**4.** Chargez votre document, face imprimée vers le bas sur la vitre du scanner ou face imprimée vers le haut dans le bac d'alimentation automatique des documents.

Pour plus d'informations, reportez-vous à la section [Chargement du scanner.](#page-67-0) ou [Chargement du](#page-66-0)  [chargeur de documents.](#page-66-0)

- **5.** Dans le champ **À** en haut de la fenêtre, spécifiez un destinataire ou ajoutez-en un à partir du répertoire.
- **6.** Cliquez sur le bouton **Ajouter une page de garde**, puis sur le bouton **Ajouter une numérisation** pour numériser le document sur la vitre du scanner et l'ajouter à la tâche de télécopie.
- **7.** Cliquez sur le bouton **Envoyer une télécopie** pour envoyer la télécopie.

## **Envoi d'une télécopie à l'aide de la fonction de numérotation supervisée**

Lorsque vous envoyez une télécopie à l'aide de la fonction de numérotation supervisée, vous pouvez entendre les tonalités, les invites téléphoniques ou d'autres sons dans les haut-parleurs de l'imprimante. Cette fonction vous permet de répondre aux invites durant la numérotation et de contrôler la vitesse de numérotation.

**<sup>2</sup> REMARQUE :** Assurez-vous que le volume est activé de façon à entendre la tonalité.

**ASTUCE :** Si vous utilisez une carte d'appel et que vous n'entrez pas suffisamment vite votre code PIN, il est possible que l'imprimante commence à émettre prématurément les tonalités de télécopie, ce qui risque d'empêcher la reconnaissance de votre code PIN par le service de la carte d'appel. Si c'est le cas, créez un contact dans votre répertoire afin de stocker le code PIN de votre carte d'appel.

### **Pour envoyer une télécopie à l'aide de la fonction de numérotation supervisée**

**1.** Chargez votre document, face imprimée vers le bas sur la vitre du scanner ou face imprimée vers le haut dans le bac d'alimentation automatique des documents.

Pour plus d'informations, reportez-vous à la section [Chargement du scanner.](#page-67-0) ou [Chargement du](#page-66-0)  [chargeur de documents.](#page-66-0)

- **2.** Sur le panneau de commande, appuyez sur l'icône Télécopie.
- **3.** Sur l'écran, appuyez sur l'icône Envoyer maintenant et suivez les instructions à l'écran.
- **4.** Pour un télécopieur couleur, appuyez sur Paramètres, puis sur Couleur/Noir et Envoyer une télécopie couleur.
- **5.** Appuyez sur Envoyer.
- **6.** Une fois que vous entendez la tonalité, entrez le numéro voulu à l'aide du clavier du panneau de commande de l'imprimante.
- **7.** Suivez les invites, le cas échéant.
- **ASTUCE :** Si vous utilisez une carte téléphonique pour envoyer une télécopie et que le code PIN de la carte téléphonique est stocké dans les contacts de votre répertoire, lorsque vous êtes invité à entrer le code PIN, appuyez sur (Répertoire) pour sélectionner l'entrée du répertoire sous laquelle vous avez stocké le code PIN.

Votre télécopie est envoyée lorsque le télécopieur destinataire répond.

# <span id="page-123-0"></span>**Envoyer une télécopie en utilisant la mémoire de l'imprimante**

### **Pour activer la méthode Numériser et télécopier**

- **1.** Ouvrez le tableau de bord du panneau de commande (glissez vers le bas l'onglet du tableau de bord situé en haut depuis n'importe quel écran ou appuyez sur le ruban en haut de l'écran d'accueil).
- **2.** Sur le tableau de bord du panneau de commande, appuyez sur 硷 (Configuration).
- **3.** Appuyez sur Configurat. télécop., puis sur Préférences.
- **4.** Appuyez sur la méthode Numériser et télécopier et activez-la.

### **Envoi d'une télécopie en utilisant la mémoire de l'imprimante**

- **1.** Assurez-vous que la fonction Méthode Numériser et télécopier est activée.
- **2.** Chargez votre document, face imprimée vers le bas sur la vitre du scanner ou face imprimée vers le haut dans le bac d'alimentation automatique des documents.

Pour plus d'informations, reportez-vous à la section [Chargement du scanner.](#page-67-0) ou [Chargement du](#page-66-0)  [chargeur de documents.](#page-66-0)

- **3.** Sur le panneau de commande, appuyez sur l'icône Télécopie.
- **4.** Sur l'écran, appuyez sur l'icône Envoyer maintenant et suivez les instructions à l'écran.
- **5.** Entrez le numéro du télécopieur à l'aide du clavier ou sélectionnez-en un dans le répertoire.
- **6.** Pour un télécopieur couleur, appuyez sur Paramètres, puis sur Couleur/Noir et Envoyer une télécopie couleur.
- **7.** Appuyez sur Envoyer.

L'imprimante numérise les originaux, les place en mémoire, puis envoie la télécopie lorsque le télécopieur destinataire est disponible.

# **Réception d'une télécopie**

- Réception d'une télécopie en mode manuel
- [Nombre de télécopies stockées en mémoire](#page-124-0)

## **Réception d'une télécopie en mode manuel**

Lorsque vous êtes au téléphone, la personne à laquelle vous parlez peut en même temps vous envoyer une télécopie. Vous pouvez décrocher le combiné pour parler ou écouter les tonalités de télécopie.

Vous pouvez recevoir des télécopies manuellement depuis un téléphone directement connecté au port de télécopie situé à l'arrière du produit.

- **1.** Vérifiez que l'imprimante est sous tension et que du papier est chargé dans le bac principal.
- **2.** Retirez les originaux du bac d'alimentation des documents.
- **3.** Procédez de l'une des manières suivantes :
	- Pour répondre à l'appel entrant avant l'imprimante, réglez le paramètre Sonneries sur une valeur plus élevée.
	- Pour empêcher l'imprimante de répondre automatiquement aux appels entrants, désactivez le paramètre Réponse automatique .
- <span id="page-124-0"></span>**4.** Si vous êtes au téléphone avec l'expéditeur, demandez-lui d'appuyer sur la touche **Démarrer** de son télécopieur.
- **5.** Lorsque vous entendez les sonneries de télécopie provenant d'un télécopieur à l'origine d'un envoi, sur le panneau de commande, appuyez sur l'icône Télécopier.
- **6.** Appuyez sur Envoyer et recevoir, puis sur Recevoir maintenant.
- **7.** Quand l'imprimante commence à recevoir la télécopie, vous pouvez raccrocher ou rester en ligne. La ligne téléphonique est silencieuse durant la transmission de la télécopie.

## **Nombre de télécopies stockées en mémoire**

La mémoire NAND du produit permet d'éviter toute perte de données lors d'une panne de courant. Elle peut conserver des données pendant des années sans être alimentée.

Le produit dispose d'une mémoire de stockage d'environ 10 Mo. Cela représente environ 500 pages A4 en noir et blanc avec une résolution standard (selon le modèle, basé sur l'image de test ITU-T n° 1). Des pages plus élaborées ou d'une résolution supérieure sont plus longues à télécopier et requièrent plus de mémoire.

## **Réimpression de télécopie**

- **1.** Sur le panneau de commande, appuyez sur l'icône Télécopie.
- **2.** Appuyez sur Réimprimer.
- **3.** Appuyez sur l'entrée correspondant à la télécopie que vous souhaitez réimprimer.

## **Suppression de télécopies en mémoire**

Utilisez cette procédure uniquement pour éviter que d'autres utilisateurs ayant accès au produit ne tentent de réimprimer les télécopies stockées en mémoire.

**AVERTISSEMENT :** Outre la suppression de la mémoire de réimpression, cette procédure efface toute éventuelle télécopie en cours d'envoi, les télécopies non envoyées en attente de renumérotation, les télécopies dont l'envoi ultérieur a été programmé et les télécopies qui n'ont pas été envoyées ou retransmises.

- **1.** Ouvrez le tableau de bord du panneau de commande (glissez vers le bas l'onglet du tableau de bord situé en haut depuis n'importe quel écran ou appuyez sur le ruban en haut de l'écran d'accueil).
- **2.** Sur le tableau de bord du panneau de commande, appuyez sur 态 (Configuration).
- **3.** Appuyez sur Configuration de la télécopie, puis sur Outils.
- **4.** Appuyez sur Effacer le journal de télécopies.

# **Utilisation du répertoire**

Vous pouvez stocker les numéros de télécopie que vous composez le plus souvent sous forme de numéros individuels ou d'autres entrées de numéros de télécopie du répertoire.

- [Création et modification d'entrées de contact individuelles](#page-125-0)
- [Création et modification d'entrées de groupe du répertoire](#page-125-0)
- [Suppression d'entrées du répertoire](#page-125-0)

# <span id="page-125-0"></span>**Création et modification d'entrées de contact individuelles**

- **1.** Sur le panneau de commande, appuyez sur l'icône Télécopie.
- **2.** Sur l'écran, appuyez sur l'icône Répertoire, puis sur l'icône Liste de téléphones locaux.
- **3.** Pour entrer les informations de contact :
	- **a.** Appuyez sur  $+$  (Ajouter), puis sur  $\triangleq$  (Contact).
	- **b.** Entrez le nom et le numéro de télécopie du contact.
	- **c.** Appuyez sur l'icône de clavier ou de clavier bleu.
- **4.** Appuyez sur Ajouter.

## **Création et modification d'entrées de groupe du répertoire**

- **1.** Sur le panneau de commande, appuyez sur l'icône Télécopie.
- **2.** Sur l'écran, appuyez sur l'icône Répertoire, puis sur l'icône Liste de téléphones locaux.
- **3.** Pour entrer les informations de contact :
	- **a.** Appuyez sur  $+$  (Ajouter), puis sur  $\frac{p}{q}$  (Contact groupé).
	- **b.** Entrez le nom du groupe et sélectionnez les contacts du groupe.
	- **c.** Appuyez sur l'icône de clavier ou de clavier bleu.
- **4.** Appuyez sur Ajouter.

## **Suppression d'entrées du répertoire**

- **1.** Sur le panneau de commande, appuyez sur l'icône Télécopie.
- **2.** Sur l'écran, appuyez sur l'icône Répertoire, puis sur l'icône Liste de téléphones locaux.
- **3.** Appuyez sur  $\beta$  (Contact), puis sur Supprimer et sur Oui.

# **Utilisation des rapports**

Vous pouvez configurer l'imprimante en vue d'imprimer automatiquement des rapports d'erreur ou de confirmation pour chaque télécopie envoyée ou reçue. Le cas échéant, vous pouvez également imprimer manuellement des rapports système. Ces derniers fournissent des informations utiles concernant l'imprimante.

Par défaut, l'imprimante est configurée pour n'imprimer un rapport qu'en cas de problème lors de l'envoi ou de la réception d'une télécopie. Un message de confirmation indiquant si une télécopie a bien été envoyée apparaît brièvement sur l'écran du panneau de commande après chaque opération.

## **REMARQUE :**

- Si les rapports ne sont pas lisibles, vous pouvez consulter les niveaux de cartouche estimés à partir du panneau de commande ou du logiciel HP. Pour plus d'informations, consultez la section [Vérification des](#page-74-0) [niveaux de cartouche estimés.](#page-74-0)
- Les alertes et indicateurs de niveaux de cartouche fournissent des estimations à des fins de planification uniquement. Lorsqu'une alerte relative à un faible niveau de cartouche s'affiche, prévoyez une cartouche de rechange disponible pour éviter des retards d'impression possibles. Le remplacement des cartouches n'est pas nécessaire tant que vous n'y êtes pas invité.
- Assurez-vous que les cartouches d'encre sont en bon état et correctement installées.

Cette section contient les rubriques suivantes :

- Impression de rapports de confirmation de télécopie
- [Impression de rapports d'erreur de télécopie](#page-127-0)
- [Impression et affichage du journal de télécopies](#page-127-0)
- [Effacement du relevé de télécopie](#page-127-0)
- [Impression des détails relatifs à la dernière opération de télécopie](#page-128-0)
- [Impression d'un rapport sur les ID d'appelant](#page-128-0)
- [Visualisation de l'historique des appels](#page-128-0)

## **Impression de rapports de confirmation de télécopie**

Vous pouvez imprimer un rapport de confirmation pour chaque télécopie envoyée, reçue ou pour les deux. Le paramètre par défaut est Activé (Envoi de télécopie), Lorsque la fonction est désactivée, un message de confirmation s'affiche un bref instant sur le panneau de commande après l'envoi ou la réception de chaque télécopie.

### **Pour activer la confirmation de télécopie**

- **1.** Sur le panneau de commande, appuyez sur l'icône Télécopie.
- **2.** Sur l'écran, appuyez sur l'icône Configurat. télécop.
- **3.** Appuyez sur Rapports , puis sur Confirmation télécopie.
- **4.** Appuyez pour sélectionner l'une des options suivantes :

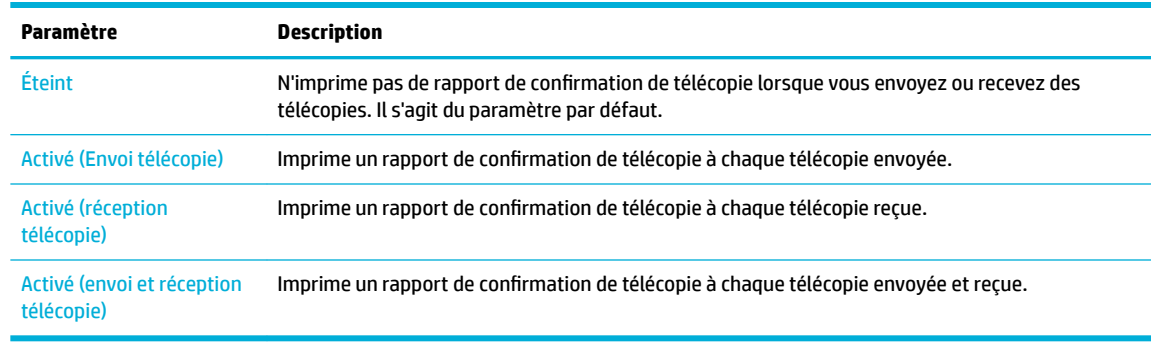

#### <span id="page-127-0"></span>**Pour inclure une image de la télécopie sur le rapport**

- **1.** Sur le panneau de commande, appuyez sur l'icône Télécopie.
- **2.** Sur l'écran, appuyez sur l'icône Configurat. télécop.
- **3.** Appuyez sur Rapports , puis sur Confirmation télécopie.
- **4.** Appuyez sur Activé (Envoi télécopie) pour ajouter dans le rapport les images des télécopies envoyées uniquement ou sur Activé (envoi et réception télécopie) pour ajouter les images des télécopies reçues et envoyées.
- **5.** Appuyez sur Confirmation de fax avec image.

## **Impression de rapports d'erreur de télécopie**

Vous pouvez configurer l'imprimante pour qu'elle imprime automatiquement un rapport lorsqu'une erreur se produit pendant la transmission ou la réception d'une télécopie.

- **1.** Sur le panneau de commande, appuyez sur l'icône Télécopie.
- **2.** Sur l'écran, appuyez sur l'icône Configurat. télécop.
- **3.** Appuyez sur Rapports , puis sur Rapports d'erreur de télécopie.
- **4.** Appuyez pour sélectionner l'une des options suivantes :

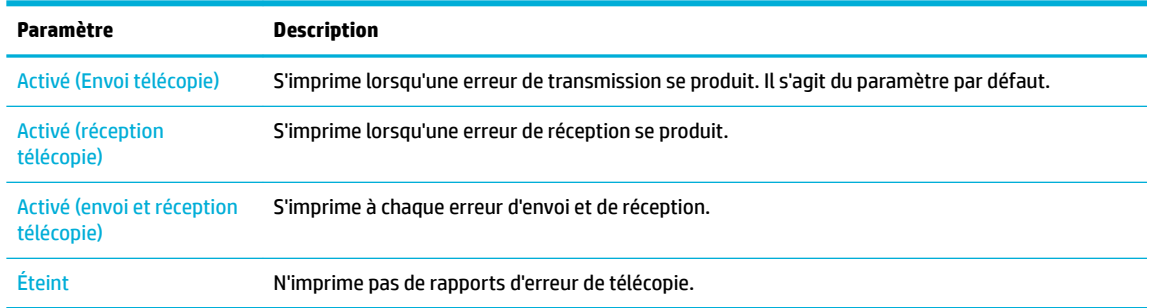

## **Impression et affichage du journal de télécopies**

Vous pouvez imprimer un journal des télécopies qui ont été envoyées et reçues à l'aide de l'imprimante.

- **1.** Ouvrez le tableau de bord du panneau de commande (glissez vers le bas l'onglet du tableau de bord situé en haut depuis n'importe quel écran ou appuyez sur le ruban en haut de l'écran d'accueil).
- **2.** Sur le tableau de bord du panneau de commande, appuyez sur  $\mathbb{Q}$  (Télécopier).
- **3.** Appuyez sur Journaux de télécopie et procédez de l'une des manières suivantes :
	- Pour les télécopies envoyées, appuyez sur Journal fax envoyés.
	- Pour les télécopies reçues, appuyez sur Journal fax reçus.
- **4.** Appuyez sur Journal d'impr. pour lancer l'impression.

## **Effacement du relevé de télécopie**

Lorsque vous effacez le relevé de télécopies, toutes les télécopies stockées en mémoire sont supprimées.

- <span id="page-128-0"></span>**1.** Sur le panneau de commande, appuyez sur l'icône Télécopie.
- **2.** Sur l'écran, appuyez sur l'icône Configurat. télécop.
- **3.** Appuyez sur Outils, puis sur Journaux/Mémoire.

## **Impression des détails relatifs à la dernière opération de télécopie**

Le journal sur la dernière opération de télécopie contient les détails relatifs à cette dernière opération. Ces détails incluent le numéro de télécopie, le nombre de pages et le statut de la télécopie.

- **1.** Sur le panneau de commande, appuyez sur l'icône Télécopie.
- **2.** Sur l'écran, appuyez sur l'icône Configurat. télécop.
- **3.** Appuyez sur Rapports , puis sur Imprimer les rapports de télécopie.
- **4.** Appuyez sur Journal de la dernière transaction.
- **5.** Appuyez sur Imprimer pour lancer l'impression.

## **Impression d'un rapport sur les ID d'appelant**

Vous pouvez imprimer la liste des numéros de télécopieur accompagnés de l'identité de l'expéditeur.

- **1.** Sur le panneau de commande, appuyez sur l'icône Télécopie.
- **2.** Sur l'écran, appuyez sur l'icône Configurat. télécop.
- **3.** Appuyez sur Rapports , puis sur Imprimer les rapports de télécopie.
- **4.** Appuyez sur Rapport ID d'appel, puis sur Imprimer.

## **Visualisation de l'historique des appels**

Vous pouvez afficher une liste de tous les appels passés depuis l'imprimante.

**REMARQUE :** Vous ne pouvez pas imprimer l'historique des appels.

- **1.** Sur le panneau de commande, appuyez sur l'icône Télécopie.
- **2.** Sur l'écran, appuyez sur l'icône Configurat. télécop.
- **3.** Sur le clavier, appuyez sur l'icône Répertoire, puis sur  $Q\bar{z}$  (Historique des télécopies).

# **9 Résolution des problèmes**

- Liste de contrôle pour la résolution des problèmes
- **[Pages Informations](#page-131-0)**
- [Paramètres d'usine](#page-133-0)
- [Routines de nettoyage](#page-133-0)
- [Problèmes d'alimentation et bourrages de papier](#page-135-0)
- [Problèmes liés aux cartouches](#page-164-0)
- [Problèmes d'impression](#page-169-0)
- [Problèmes de copie](#page-177-0)
- [Problèmes de numérisation](#page-178-0)
- [Problèmes de télécopie](#page-178-0)
- [Problèmes de connexion](#page-193-0)
- [Problèmes liés aux réseaux sans fil](#page-195-0)
- [Problèmes liés au logiciel du produit \(Windows\)](#page-197-0)
- [Problèmes liés au logiciel du produit \(OS X\)](#page-198-0)

# **Liste de contrôle pour la résolution des problèmes**

Suivez les étapes ci-dessous lorsque vous tentez de résoudre un problème lié au produit :

- [Vérification de la mise sous tension du produit](#page-130-0)
- [Vérification de l'écran du panneau de commande pour savoir si un message d'erreur est affiché](#page-130-0)
- [Test de la fonction d'impression](#page-130-0)
- [Test de la fonction de copie](#page-130-0)
- [Test de la fonction d'envoi de télécopie](#page-130-0)
- [Test de la fonction de réception de télécopie](#page-130-0)
- [Tentative d'envoi d'une tâche d'impression à partir d'un ordinateur](#page-131-0)
- [Test de la fonction de connexion et d'impression USB](#page-131-0)
- [Facteurs affectant les performances du produit](#page-131-0)

# <span id="page-130-0"></span>**Vérification de la mise sous tension du produit**

- **1.** Si le bouton Marche/Arrêt n'est pas allumé, appuyez dessus pour mettre le produit sous tension.
- **2.** Si le bouton Marche/Arrêt semble ne pas fonctionner, assurez-vous que le câble d'alimentation est connecté au produit et à la prise de courant.
- **3.** Si le produit n'est toujours pas sous tension, vérifiez la source d'alimentation en connectant le câble d'alimentation à une autre prise de courant.

## **VÄrification de l'écran du panneau de commande pour savoir si un message d'erreur est affiché**

Le panneau de commande doit indiquer que son état est Prêt. Si un message d'erreur s'affiche, corrigez l'erreur.

## **Test de la fonction d'impression**

- **1.** Ouvrez le tableau de bord du panneau de commande (glissez vers le bas l'onglet du tableau de bord situé en haut depuis n'importe quel écran ou appuyez sur le ruban en haut de l'écran d'accueil).
- **2.** Sur le tableau de bord du panneau de commande, appuyez sur @ (Configuration).
- **3.** Appuyez sur Rapports et Rapport d'état imprimante pour imprimer une page de test.
- **4.** Si le rapport n'est pas imprimé, assurez-vous d'avoir chargé du papier dans le bac de papier et vérifiez le panneau de commande pour déterminer si un bourrage de papier s'est produit à l'intérieur du produit.
- **PY REMARQUE :** Assurez-vous que le papier répond aux spécifications de ce produit.

## **Test de la fonction de copie**

- **1.** Placez la page État de l'imprimante dans le chargeur de documents et effectuez une copie. Si le papier ne passe pas facilement dans le chargeur de documents, il peut s'avérer nécessaire de nettoyer les rouleaux du chargeur de documents et le coussin de séparation. Vérifiez que le papier utilisé est conforme aux spécifications de ce produit.
- **2.** Placez la page État de l'imprimante sur la vitre du scanner et effectuez une copie.
- **3.** Si la qualité d'impression des pages copiées n'est pas satisfaisante, nettoyez la vitre du scanner et la petite bande de numérisation.

## **Test de la fonction d'envoi de télécopie**

- **1.** Sur le panneau de commande, appuyez sur l'icône Télécopie.
- **2.** Sur l'écran, appuyez sur l'icône Configurat. télécop.
- **3.** Appuyez sur Outils, puis sur Lancer le test .

## **Test de la fonction de réception de télécopie**

- **1.** Sur le panneau de commande, appuyez sur l'icône Télécopie.
- **2.** Sur l'écran, appuyez sur l'icône Configurat. télécop.
- **3.** Appuyez sur Outils, puis sur Lancer le test .
- <span id="page-131-0"></span>**4.** Utilisez un autre télécopieur pour envoyer une télécopie au produit.
- **5.** Vérifiez et réinitialisez les paramètres de télécopie du produit.

# **Tentative d'envoi d'une tâche d'impression à partir d'un ordinateur**

- **1.** Utilisez un traitement de texte pour envoyer une tâche d'impression au produit.
- **2.** Si la tâche n'est pas imprimée, assurez-vous d'avoir sélectionné le pilote d'imprimante approprié.
- **3.** Désinstallez, puis réinstallez le logiciel du produit.

## **Test de la fonction de connexion et d'impression USB**

- **1.** Chargez un fichier PDF, Microsoft Office (excepté Excel) ou une photo sur un périphérique USB à mémoire flash et insérez-le dans le logement USB situé sur le côté gauche du produit.
- **2.** Le menu Options périph. mémoire s'ouvre. Essayez d'imprimer le document ou la photo.
- **3.** Si le document ne figure pas dans la liste, tentez d'utiliser un autre type de périphérique USB à mémoire flash.

# **Facteurs affectant les performances du produit**

Plusieurs facteurs affectent le temps nécessaire pour imprimer une tâche :

- Le logiciel utilisé et ses paramètres
- L'utilisation d'un papier spécial (comme un papier à fort grammage et un papier au format personnalisé)
- Le temps de traitement du produit et de téléchargement
- La complexité et la taille des graphiques
- La vitesse de l'ordinateur utilisé
- La connexion USB ou réseau
- Le type de périphérique USB, si vous en utilisez un
- Selon qu'il s'agit d'une impression recto seul ou recto verso
- Le nombre de types de support différents dans la tâche d'impression
- L'impression à partir du bac 1 lorsque celui-ci est réglé sur **Toute taille** et sur **Tout type**, ce qui nécessite la gestion par le produit de différents types et tailles de support
- Plus de tâches d'impression contenant un nombre de pages réduit

# **Pages Informations**

Les pages Informations sont stockées dan la mémoire du produit. Ces pages facilitent le diagnostic et la résolution des problèmes liés au produit.

**<sup>2</sup> REMARQUE :** Si la langue du produit n'a pas été correctement configurée lors de l'installation, vous pouvez effectuer cette opération manuellement de façon à imprimer les pages Informations dans l'une des langues prises en charge. Changez la langue en utilisant le menu Préférences accessible via le menu Configuration du panneau de commande ou en utilisant le serveur Web intégré HP.

- **1.** Ouvrez le tableau de bord du panneau de commande (glissez vers le bas l'onglet du tableau de bord situé en haut depuis n'importe quel écran ou appuyez sur le ruban en haut de l'écran d'accueil).
- **2.** Sur le tableau de bord du panneau de commande, appuyez sur @ (Configuration).
- **3.** Appuyez sur Rapports pour afficher le menu.
- **4.** Appuyez sur le nom du rapport que vous souhaitez imprimer :

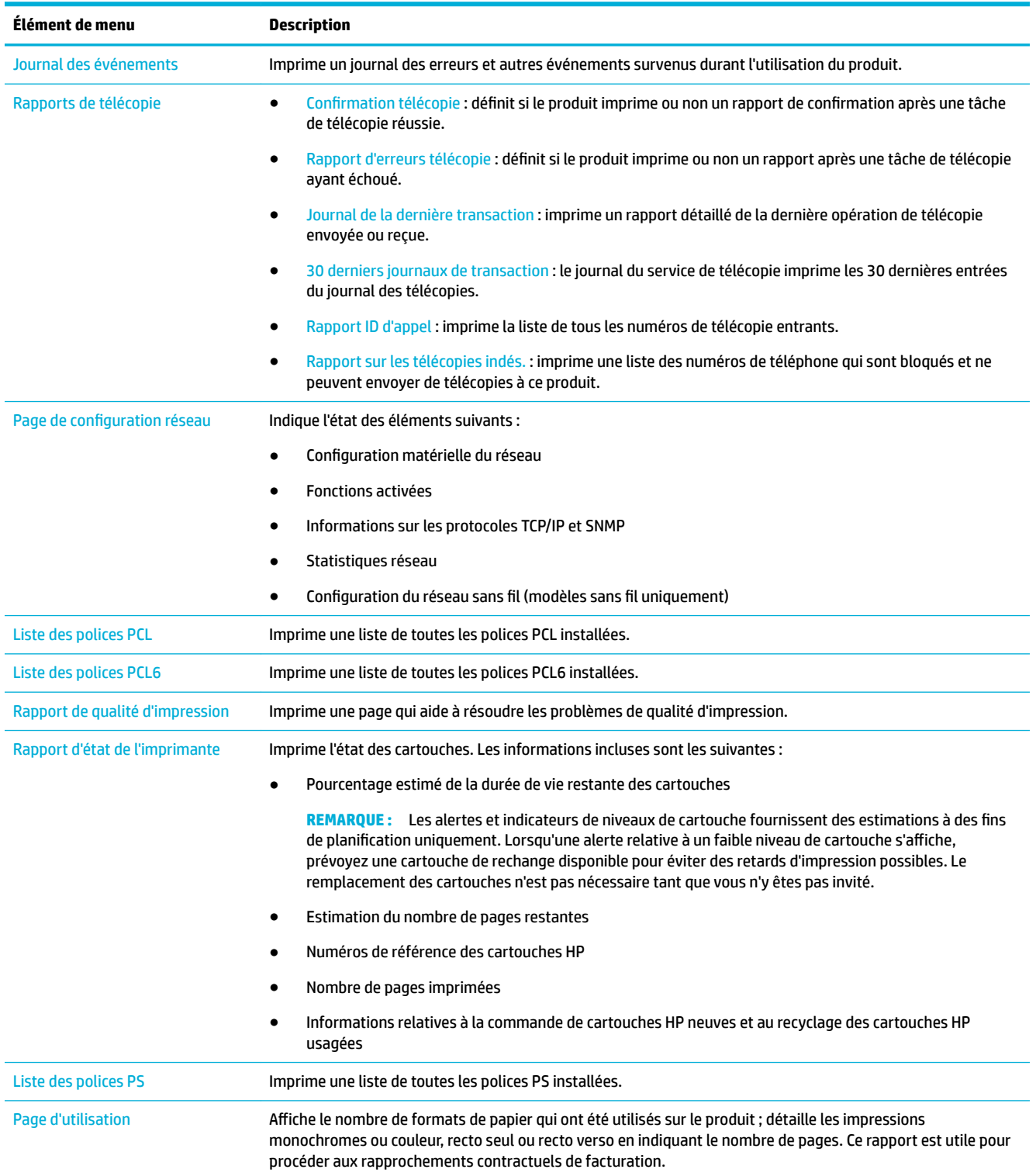

<span id="page-133-0"></span>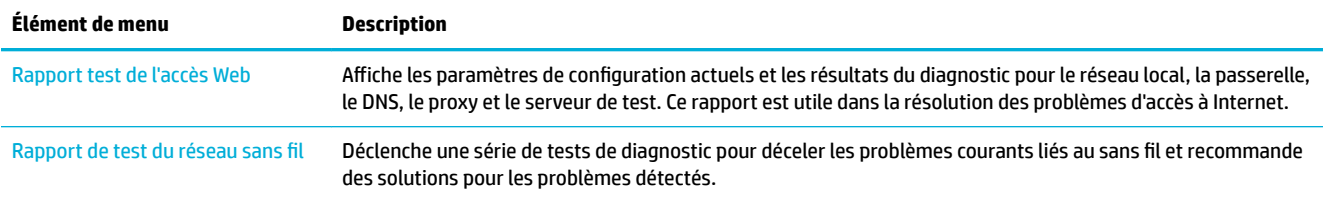

# **Paramètres d'usine**

**AVERTISSEMENT :** La restauration des valeurs usine par défaut supprime toutes les données client. La procédure rétablit également les valeurs usine par défaut de nombreux paramètres du produit et redémarre automatiquement le produit.

- **1.** Sur le panneau de commande, appuyez sur l'icône Outils de support.
- **2.** Sur l'écran, appuyez sur l'icône Maintenance.
- **3.** Affichez le bas de la liste, puis appuyez sur Restaurer param. d'usine.
- **4.** Dans le menu qui s'affiche, appuyez de nouveau sur Restaurer param. d'usine.
- **5.** Suivez les instructions affichées sur le panneau de commande.

Le produit redémarre automatiquement.

# **Routines de nettoyage**

- Nettoyage de la tête d'impression
- [Nettoyage de la vitre et de la glace de numérisation](#page-134-0)
- [Nettoyage des rouleaux de préhension du chargeur de documents et du coussin de séparation](#page-134-0)
- [Nettoyage de l'écran tactile](#page-135-0)

## **Nettoyage de la tête d'impression**

Au cours du processus d'impression, des particules de papier et de poussière peuvent s'accumuler à l'intérieur du produit. Au cours du temps, cette accumulation peut entraîner des problèmes de qualité d'impression, tels que l'apparition de taches ou un phénomène de maculage.

Ce produit assure lui-même son entretien, en exécutant des routines de nettoyage qui peuvent résoudre la plupart de ces problèmes.

Pour les problèmes que le produit ne peut pas résoudre automatiquement, utilisez la routine ci-dessous pour nettoyer la tête d'impression :

**REMARQUE :** Utilisez cette routine uniquement pour corriger les erreurs de qualité d'impression. Ne l'utiliser pas aux fins de maintenance périodique.

- **1.** Sur le panneau de commande, appuyez sur l'icône Outils de support.
- **2.** Sur l'écran, appuyez sur l'icône Dépannage, puis sur Qualité d'impression.
- **3.** Appuyez sur Outils, puis sur Nettoyer la tête d'impression.
- **4.** Suivez les instructions affichées sur le panneau de commande.

Une page est chargée lentement dans le produit. Jetez la page une fois le processus terminé.

# <span id="page-134-0"></span>**Nettoyage de la vitre et de la glace de numérisation**

Avec le temps, des particules de poussière et des débris s'accumulent sur la vitre du scanner et sur le revêtement en plastique blanc, ce qui peut affecter les performances. Suivez la procédure ci-dessous pour nettoyer la vitre et le revêtement en plastique blanc du scanner :

- **1.** Mettez le produit hors tension, puis débranchez le cordon d'alimentation du produit.
- **2.** Ouvrez le capot du scanner.
- **3.** Nettoyez la vitre du scanner et le revêtement en plastique blanc avec un tissu doux ou une éponge préalablement humidifié(e) avec un nettoyant à vitre non abrasif.

**AVERTISSEMENT :** N'utilisez pas de nettoyant abrasif, d'acétone, de benzène, d'ammoniac, d'alcool éthylique ni de tétrachlorure de carbone sur le périphérique ; vous risqueriez de l'endommager. Ne versez pas de liquides directement sur la vitre ou la glace. Ils pourraient s'infiltrer et endommager le produit.

- **4.** Séchez la vitre et le revêtement en plastique blanc avec une peau de chamois ou une éponge de cellulose pour éviter les traces.
- **5.** Rebranchez le cordon d'alimentation au produit et mettez ce dernier sous tension.

## **Nettoyage des rouleaux de préhension du chargeur de documents et du coussin de séparation**

Si le chargeur de documents produit présente des problème de manipulation de papier (bourrages de papier ou introduction de plusieurs pages), nettoyez les rouleaux et le coussin de séparation de cet accessoire.

**1.** Ouvrez le capot du chargeur de documents.

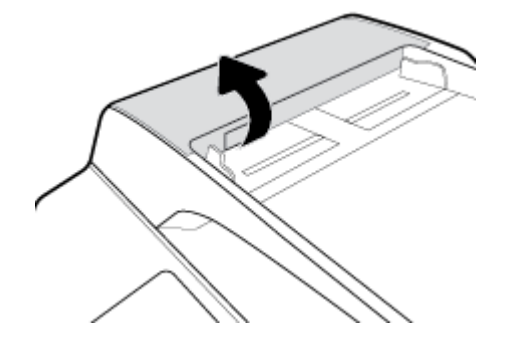

<span id="page-135-0"></span>**2.** Utilisez un chiffon doux non fibreux humidifié pour nettoyer les rouleaux et le coussin de séparation et retirer les salissures.

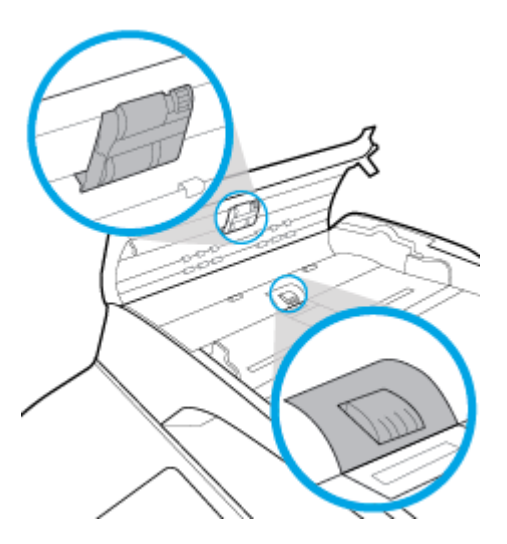

**3.** Ouvrez le capot du chargeur de documents.

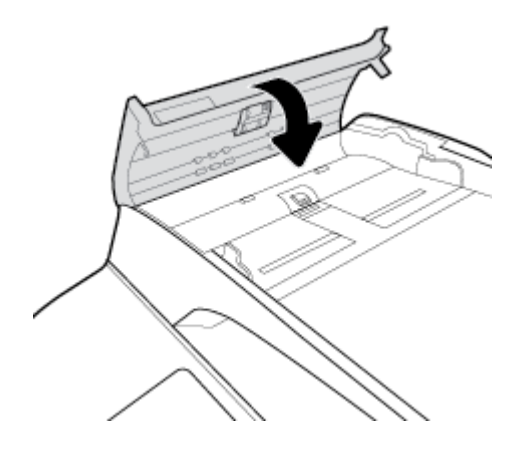

## **Nettoyage de l'écran tactile**

Nettoyez l'écran tactile aussi souvent que nécessaire pour retirer les traces de doigts et la poussière. Essuyez délicatement l'écran tactile à l'aide d'un chiffon propre, humide et non fibreux.

**AVERTISSEMENT :** N'utilisez que de l'eau. Les solvants ou produits nettoyants peuvent endommager l'écran tactile. Ne versez ni ne vaporisez pas de liquide directement sur l'écran tactile.

# **Problèmes d'alimentation et bourrages de papier**

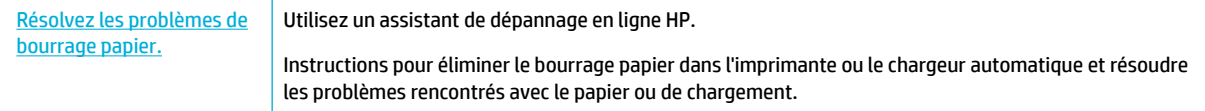

**REMARQUE :** Il se peut que les assistants de résolution des problèmes en ligne HP ne soient pas disponibles dans toutes les langues.

# **Le produit ne saisit pas le papier**

Si le produit ne prend pas le papier dans le bac à papier, essayez les solutions ci-dessous :

- Consultez les messages d'erreur éventuellement affichés sur le panneau de commande et suivez les instructions affichées à l'écran.
- Chargez le bac avec le format et le type de papier approprié pour votre tâche.
- Assurez-vous que les guides papier du bac sont correctement réglés pour le format de papier utilisé. Alignez les guides papier par rapport aux marque de format de papier situées à la base du bac.
- Retirez la pile de papier du bac à papier, faites-la bomber et pivoter à 180 degrés, puis refaites-la bomber. *N'aérez pas le papier.* Remettez la pile de papier dans le bac.
- Nettoyez les rouleaux du bac. Les instructions de nettoyage sont disponibles en ligne sur **[Assistance](http://h20180.www2.hp.com/apps/Nav?h_pagetype=s-001&h_product=11596684&h_client&s-h-e023-1&h_lang=fr&h_cc=fr)** [clientèle HP](http://h20180.www2.hp.com/apps/Nav?h_pagetype=s-001&h_product=11596684&h_client&s-h-e023-1&h_lang=fr&h_cc=fr) .
- Si nécessaire, remplacez les rouleaux du bac. Les instructions de remplacement sont fournies avec le kit de rouleaux du bac ou sont disponibles en ligne sur [Assistance clientèle HP](http://h20180.www2.hp.com/apps/Nav?h_pagetype=s-001&h_product=11596684&h_client&s-h-e023-1&h_lang=fr&h_cc=fr) .

# **Le produit a prélève plusieurs feuilles de papier à la fois**

Si le produit prélève plusieurs feuilles dans le bac à papier, essayez les solutions ci-dessous :

- Retirez la pile de papier du bac à papier, faites-la bomber et pivoter à 180 degrés, puis refaites-la bomber. *N'aérez pas le papier.* Remettez la pile de papier dans le bac.
- Utilisez uniquement du papier conforme aux spécifications HP pour ce produit.
- Utilisez du papier non froissé, plié ou endommagé. Si nécessaire, utilisez du papier d'une autre ramette. Assurez-vous que tout le papier contenu dans le bac est de format et de type identiques.
- Assurez-vous que le bac n'est pas surchargé. Si c'est le cas, retirez entièrement la pile de papier du bac, tassez-la, puis remettez moins de papier dans le bac.
- Même si le bac n'est pas rempli, tentez de réduire la pile de papier, de moitié, par exemple.
- Assurez-vous que les guides papier du bac sont correctement réglés pour le format de papier utilisé. Alignez les guides papier par rapport aux marque de format de papier situées à la base du bac.
- Imprimez à partir d'un bac.

## **Prévention des bourrages papier**

Pour réduire les bourrages de papier, essayez les solutions ci-dessous :

- Utilisez uniquement du papier conforme aux spécifications HP pour ce produit. Le papier léger, à grain court, n'est pas recommandé.
- Utilisez du papier non froissé, plié ou endommagé. Si nécessaire, utilisez du papier d'une autre ramette.
- N'utilisez pas de papier ayant déjà servi à l'impression ou la copie.
- Assurez-vous que le bac n'est pas surchargé. Si c'est le cas, retirez entièrement la pile de papier du bac, tassez-la, puis remettez moins de papier dans le bac.
- Assurez-vous que les quides papier du bac sont correctement réglés pour le format de papier utilisé. Réglez les guides papier de sorte qu'ils soient en contact avec la pile de papier mais qu'ils ne la plie pas.
- Vérifiez que le papier est à plat aux quatre coins.
- Assurez-vous que le bac à papier est bien inséré dans le produit.
- Si vous imprimez sur du papier de grammage élevé, ondulé ou perforé, utilisez le bac 1, bac multifonctions situé sur le côté gauche de l'imprimante, puis alimentez les feuilles manuellement une par une.

# **Élimination des bourrages**

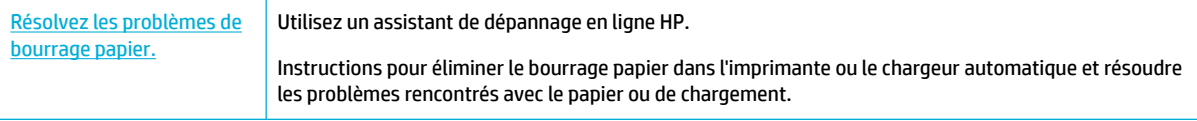

**<sup>2</sup> REMARQUE :** Il se peut que les assistants de résolution des problèmes en ligne HP ne soient pas disponibles dans toutes les langues.

- Consignes d'élimination des bourrages
- **[Emplacements des bourrages papier](#page-138-0)**
- [Élimination d'un bourrage papier à partir du chargeur de documents](#page-139-0)
- [Suppression des bourrages dans le bac 1 \(bac multi-fonctions\)](#page-140-0)
- [Suppression des bourrages dans le bac 2 \(tandem\)](#page-140-0)
- [Suppression des bourrages dans le bac 3 \(tandem\)](#page-142-0)
- [Suppression des bourrages dans le bac 2 \(simple\)](#page-143-0)
- [Suppression des bourrages dans les bacs 550 feuilles inférieurs](#page-145-0)
- [Suppression des bourrages dans les bacs à grande capacité d'alimentation](#page-150-0)
- [Suppression des bourrages dans la porte de gauche](#page-155-0)
- [Suppression des bourrages de l'unité d'impression recto verso gauche](#page-156-0)
- [Suppression des bourrages dans la porte de droite](#page-158-0)
- [Suppression des bourrages de l'unité d'impression recto verso droite](#page-159-0)
- [Suppression des bourrages à partir du bac de sortie](#page-160-0)
- [Suppression des bourrages dans l'agrafeuse/le module d'empilement](#page-161-0)
- [Suppression des bourrages dans l'agrafeuse](#page-162-0)

## **Consignes d'élimination des bourrages**

**ATTENTION :** Des étiquettes d'avertissement sont disposées dans certaines zones de l'imprimante. Pour connaître la définition de ces étiquettes, consultez la section [Icônes d'avertissement.](#page-212-0)

- Pour de meilleurs résultats, ne mettez pas le produit hors tension avant d'avoir éliminé les bourrages de papier.
- Si une feuille se déchire alors que vous éliminez un bourrage, assurez-vous de retirer tous les morceaux avant de reprendre l'impression.
- Pour fermer un bac, poussez-le en appuyant au milieu ou en appliquant une pression égale des deux côtés. Évitez d'appuyer d'un seul côté.

## <span id="page-138-0"></span>**Emplacements des bourrages papier**

Des bourrages papier peuvent se produire aux emplacements ci-dessous :

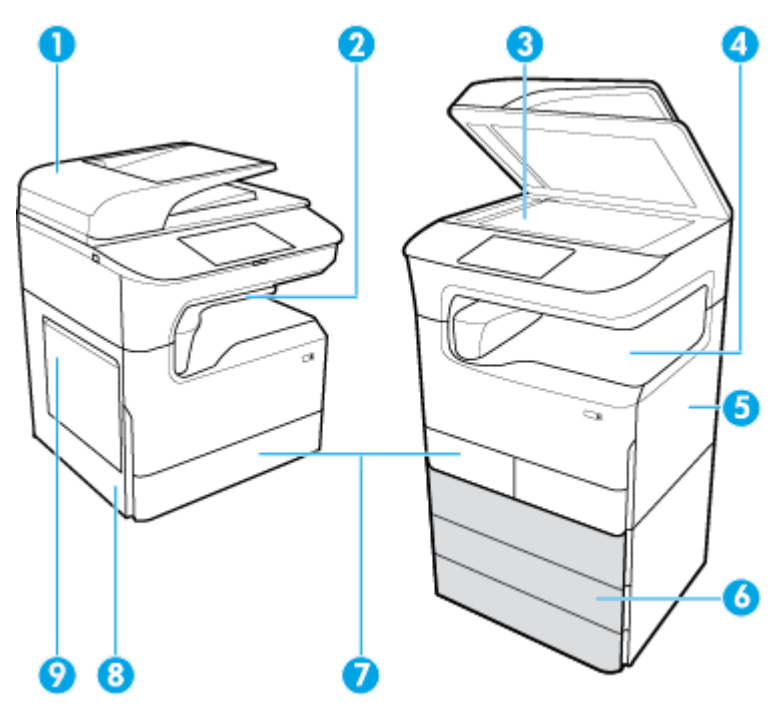

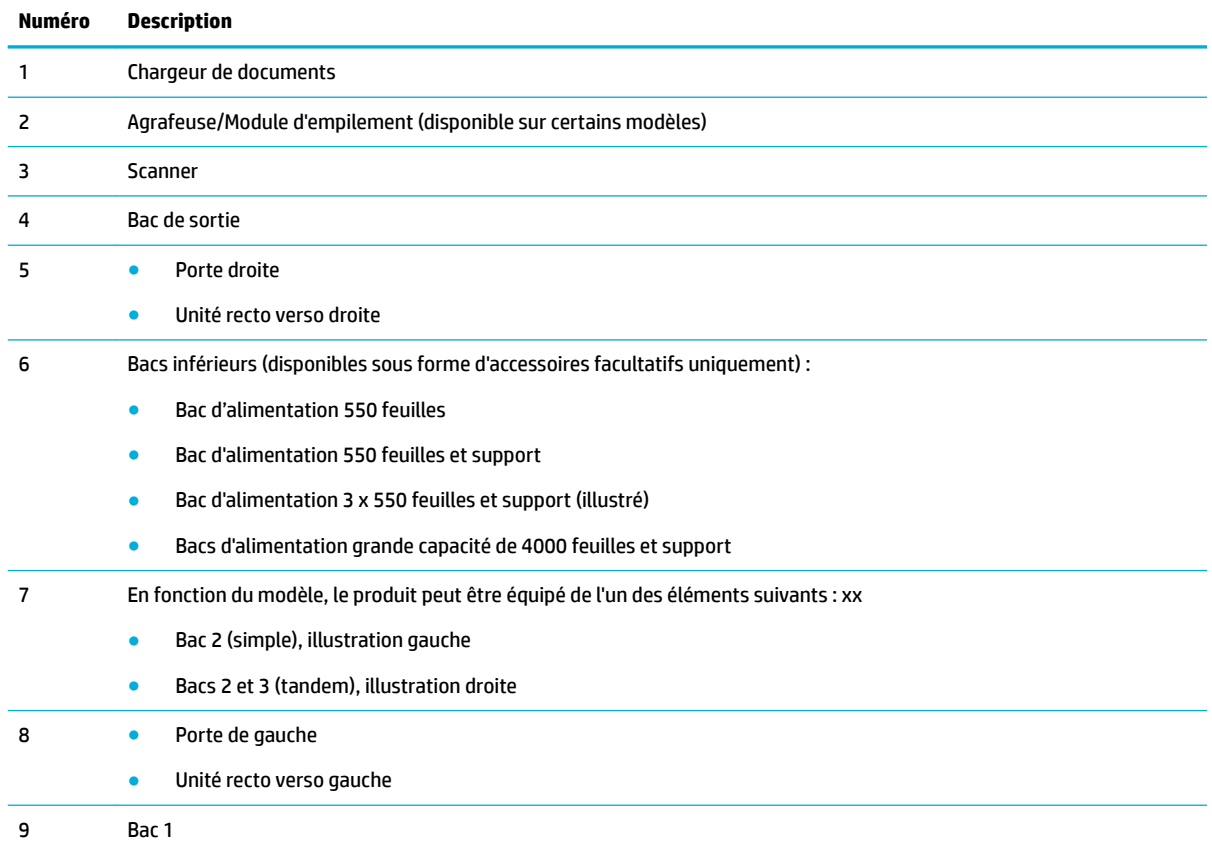

Certaines marques ou coulures peuvent apparaître sur les pages imprimées après un bourrage papier. Ce problème disparaît généralement après l'impression de quelques feuilles.

# <span id="page-139-0"></span>**Élimination d'un bourrage papier à partir du chargeur de documents**

**1.** Ouvrez le capot du chargeur de documents.

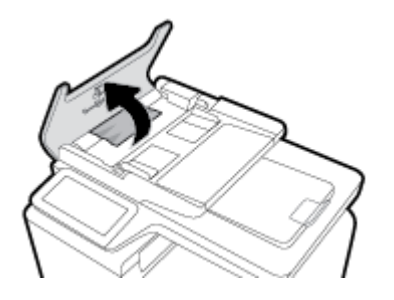

**2.** Retirez délicatement le papier coincé.

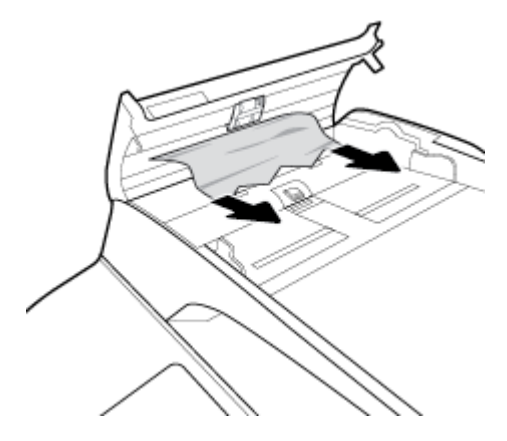

**3.** Ouvrez le capot du chargeur de documents.

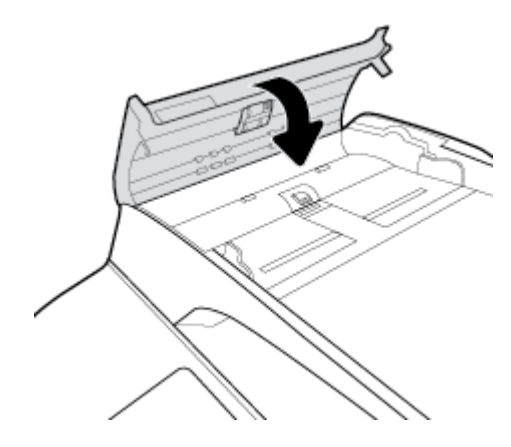

<span id="page-140-0"></span>**4.** Ouvrez le capot du scanner. Si le papier est bloqué derrière le renfort en plastique blanc, retirez-le doucement.

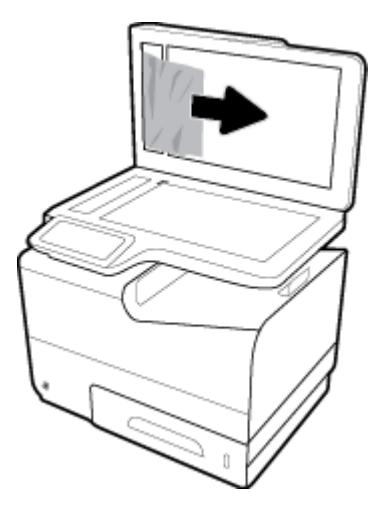

## **Suppression des bourrages dans le bac 1 (bac multi-fonctions)**

**▲** Retirez avec précaution tout papier coincé dans le bac.

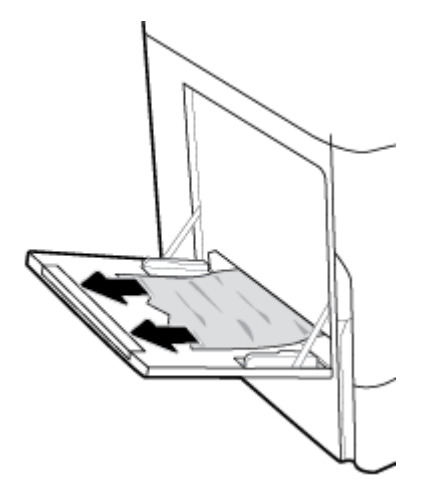

## **Suppression des bourrages dans le bac 2 (tandem)**

**1.** Ouvrez le bac.

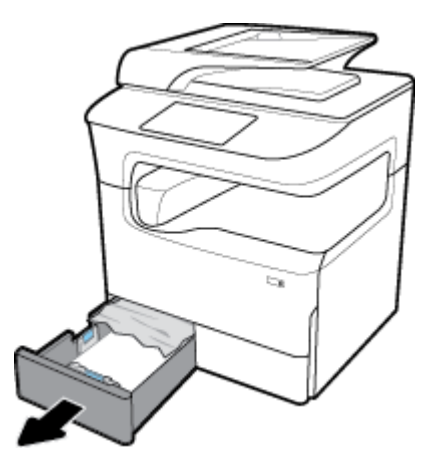

**2.** Retirez avec précaution tout papier coincé dans le bac.

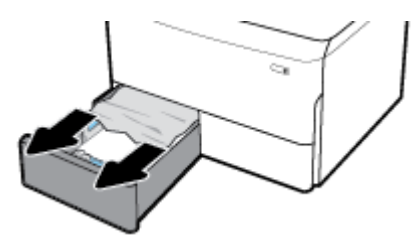

**3.** Ouvrez la porte droite, en relevant le loquet droit.

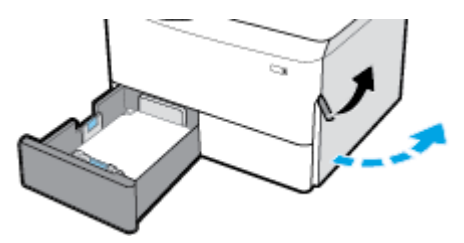

**4.** Saisissez la poignée de l'unité recto verso et tirez-le à fond vers vous.

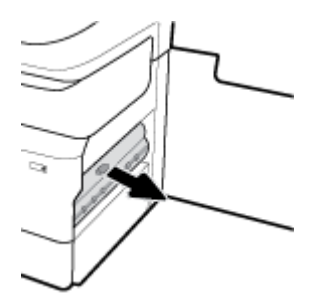

**5.** Retirez avec précaution tout papier visible au-dessus de l'unité recto verso.

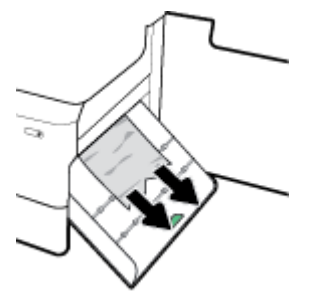

**6.** Soulevez l'unité recto verso et retirez avec précaution tout papier visible sous celui-ci.

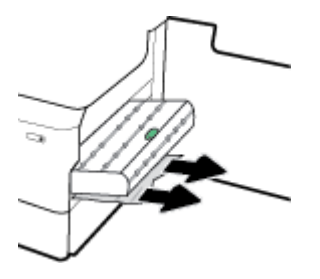

<span id="page-142-0"></span>**7.** Insérez l'unité recto verso jusqu'à ce qu'elle s'enclenche.

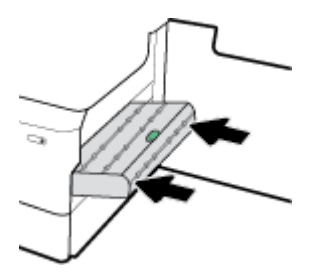

**8.** Fermez la porte droite et le bac.

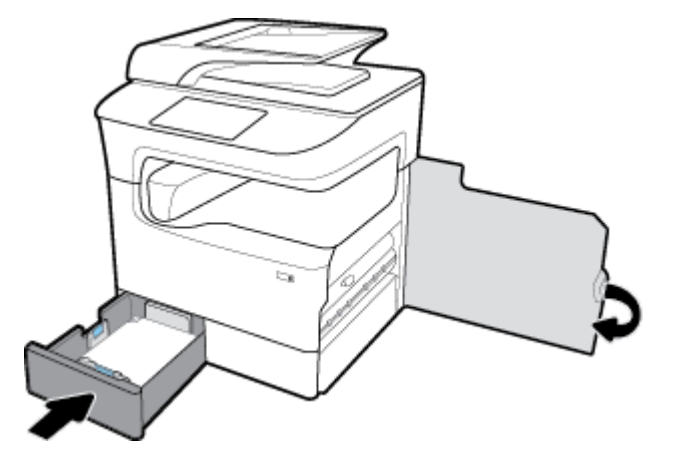

## **Suppression des bourrages dans le bac 3 (tandem)**

**1.** Ouvrez le bac.

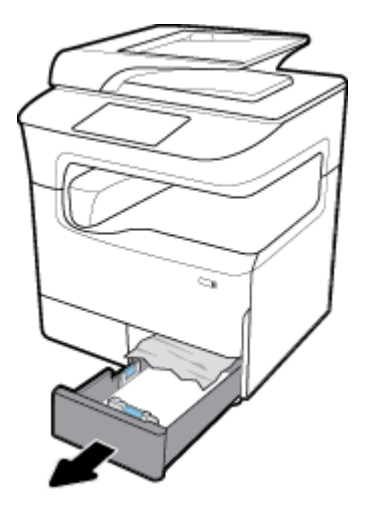

**2.** Retirez avec précaution tout papier coincé dans le bac.

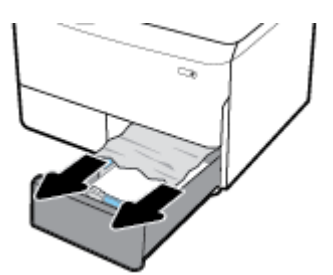

<span id="page-143-0"></span>**3.** Ouvrez la porte droite, en relevant le loquet droit.

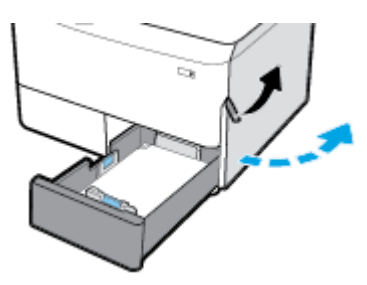

**4.** Retirez avec précaution tout papier visible coincé entre les rouleaux.

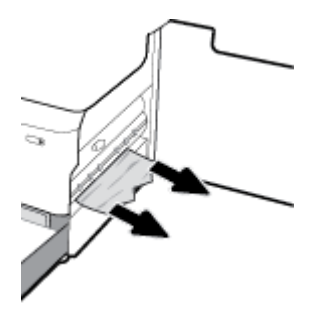

**5.** Fermez la porte droite et le bac.

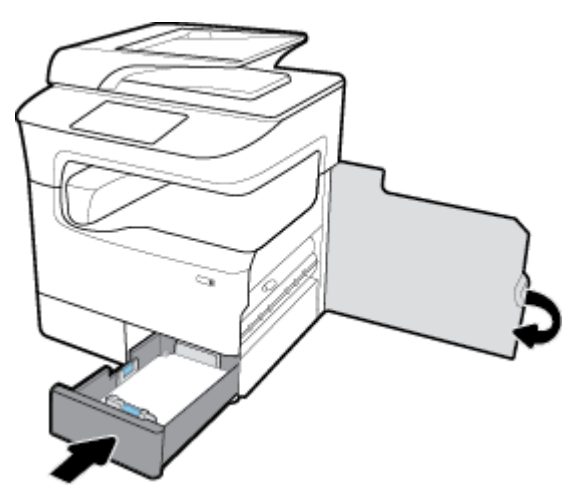

# **Suppression des bourrages dans le bac 2 (simple)**

**1.** Ouvrez le bac.
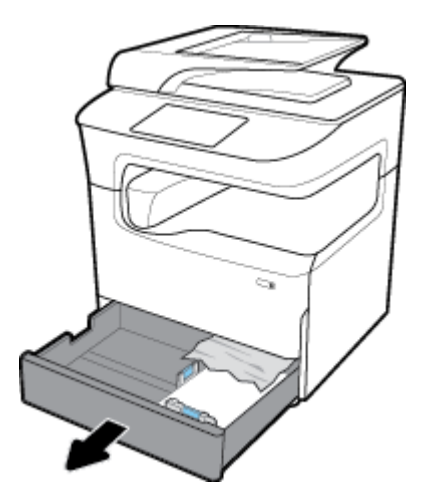

**2.** Retirez avec précaution tout papier coincé dans le bac.

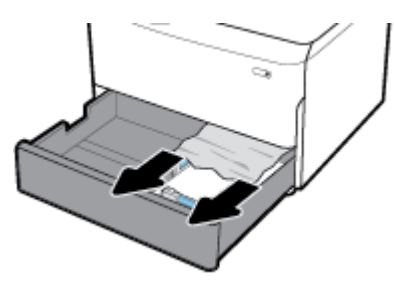

**3.** Ouvrez la porte droite, en relevant le loquet droit.

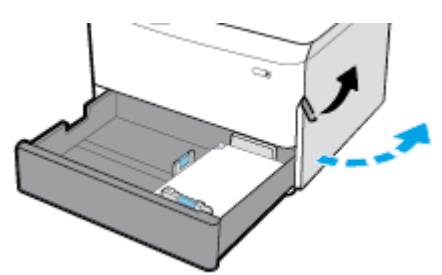

**4.** Retirez avec précaution tout papier visible coincé entre les rouleaux.

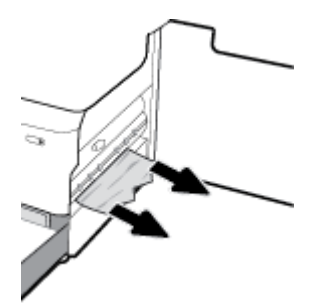

**5.** Fermez la porte droite et le bac.

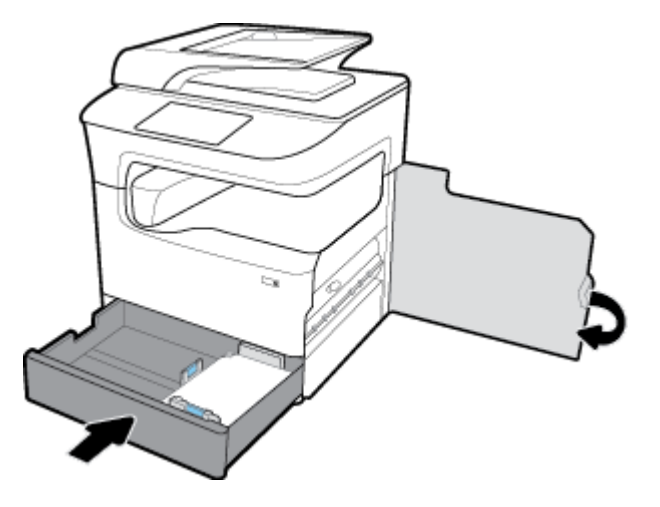

# **Suppression des bourrages dans les bacs 550 feuilles inférieurs**

Si le produit est équipé de l'un de ces bacs inférieurs, les instructions suivantes peuvent s'appliquer :

- Élimination des bourrages papier dans le Bac d'alimentation 550 feuilles ou dans le premier bac du support
- [Suppression des bourrages papier dans le deuxième bac du Bac d'alimentation 3 x 550 feuilles et](#page-147-0) [support](#page-147-0)
- Suppression des bourrages papier dans le troisième bac du Bac d'alimentation 3 x 550 feuilles et [support](#page-148-0)

#### **Élimination des bourrages papier dans le Bac d'alimentation 550 feuilles ou dans le premier bac du support**

Les instructions suivantes expliquent comment éliminer des bourrages papier dans le bac 550 feuilles qui se trouve juste sous le bac 2 (simple) ou les bacs 2 et 3 (tandem), sur une imprimante de table ou au sol.

**1.** Ouvrez le bac.

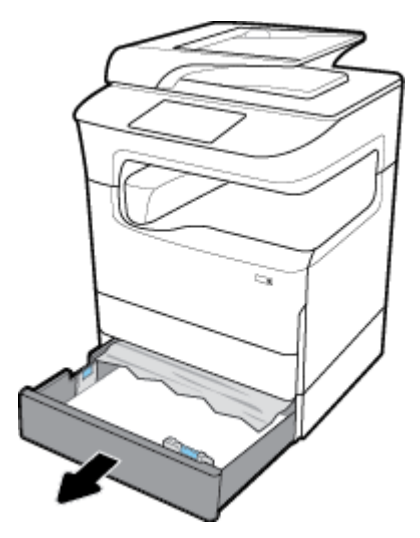

**2.** Retirez avec précaution tout papier coincé dans le bac.

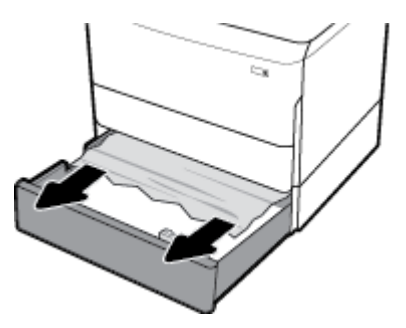

**3.** Ouvrez la porte droite, en relevant le loquet droit.

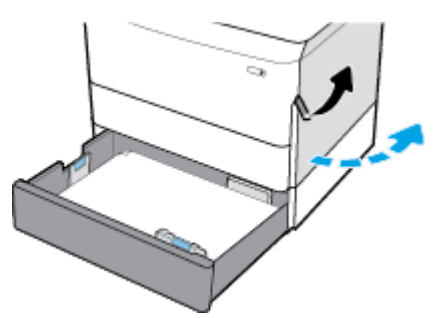

**4.** Retirez avec précaution tout papier visible coincé entre les rouleaux.

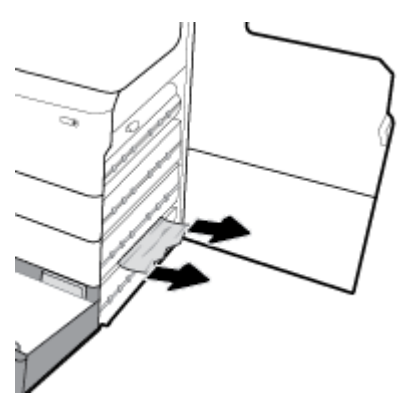

**5.** Fermez la porte droite et le bac.

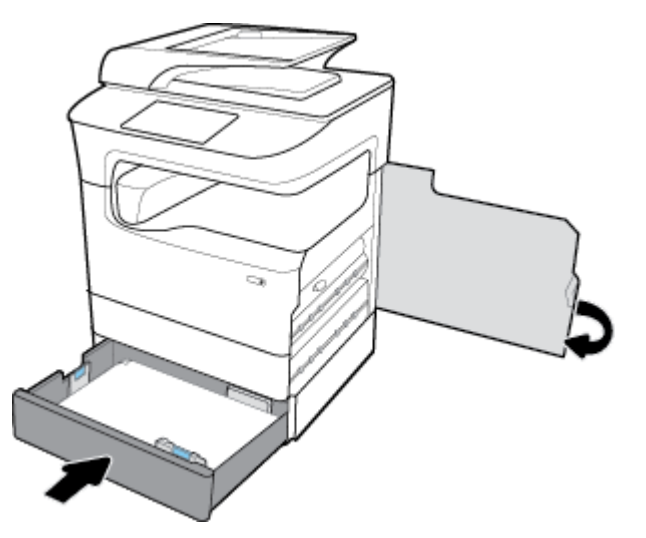

# <span id="page-147-0"></span>**Suppression des bourrages papier dans le deuxième bac du Bac d'alimentation 3 x 550 feuilles et support**

**1.** Ouvrez le bac.

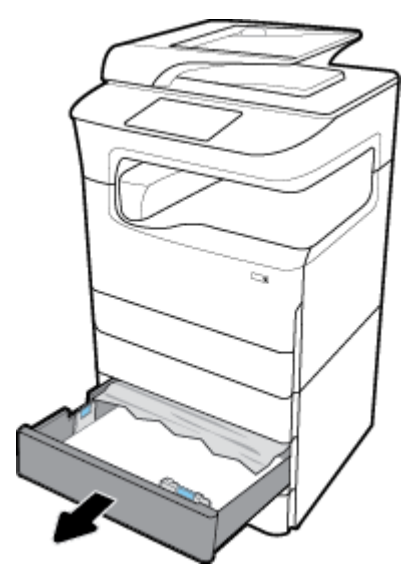

**2.** Retirez avec précaution tout papier coincé dans le bac.

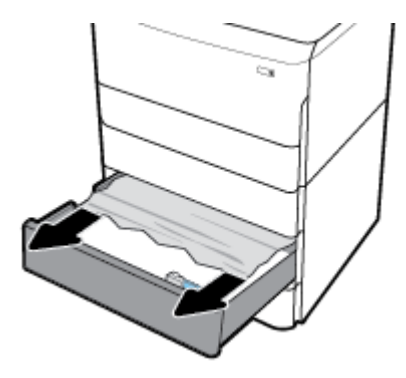

**3.** Ouvrez la porte droite, en relevant le loquet droit.

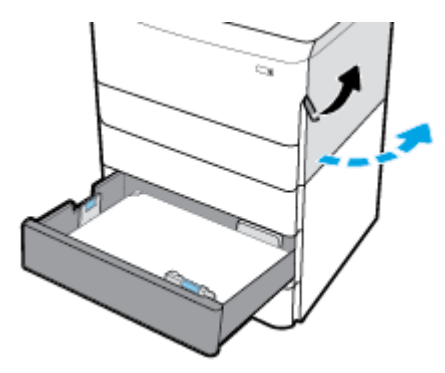

<span id="page-148-0"></span>**4.** Ouvrez la porte inférieure droite, en abaissant le loquet inférieur.

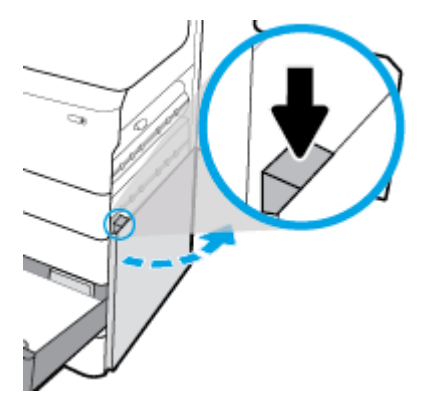

**5.** Retirez avec précaution tout papier visible coincé entre les rouleaux.

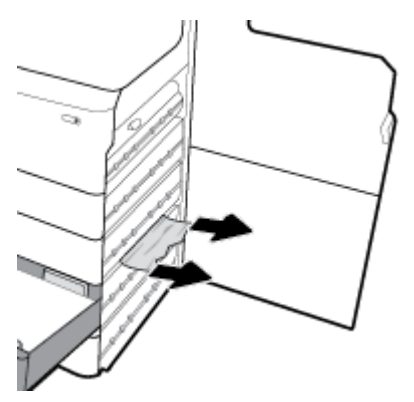

**6.** Fermez la porte inférieure droite, la porte droite et le bac.

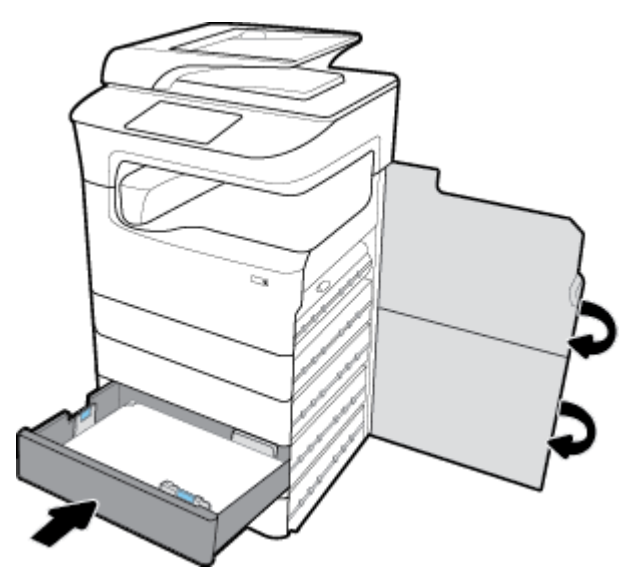

**Suppression des bourrages papier dans le troisième bac du Bac d'alimentation 3 x 550 feuilles et support**

**1.** Ouvrez le bac.

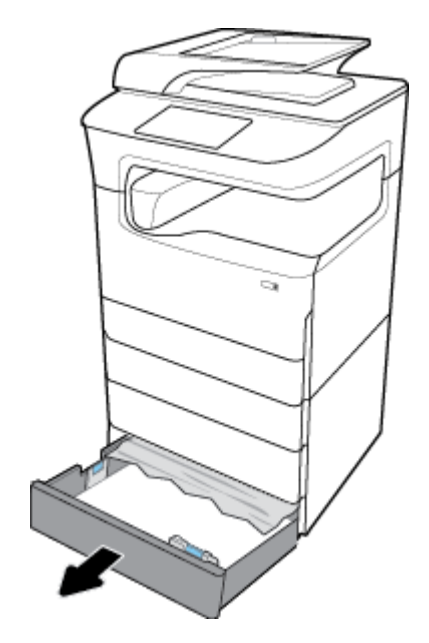

**2.** Retirez avec précaution tout papier coincé dans le bac.

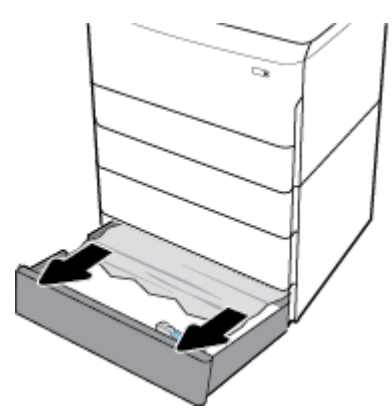

**3.** Ouvrez la porte droite, en relevant le loquet droit.

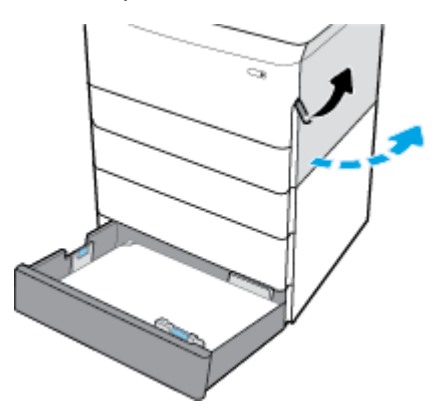

**4.** Ouvrez la porte inférieure droite, en abaissant le loquet inférieur.

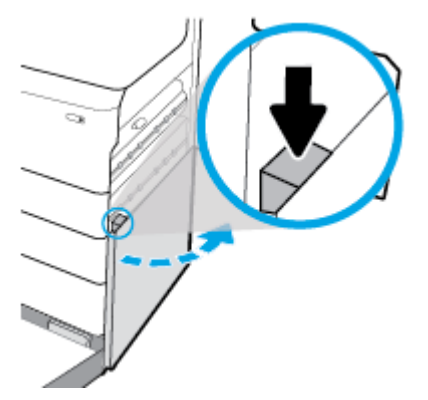

**5.** Retirez avec précaution tout papier visible coincé entre les rouleaux.

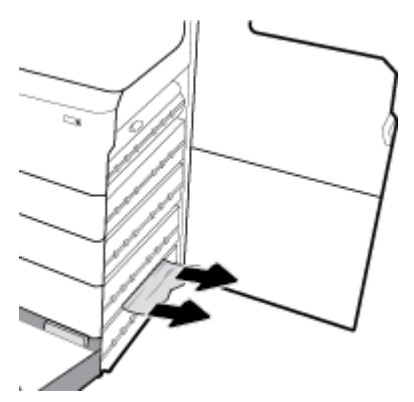

**6.** Fermez la porte inférieure droite, la porte droite et le bac.

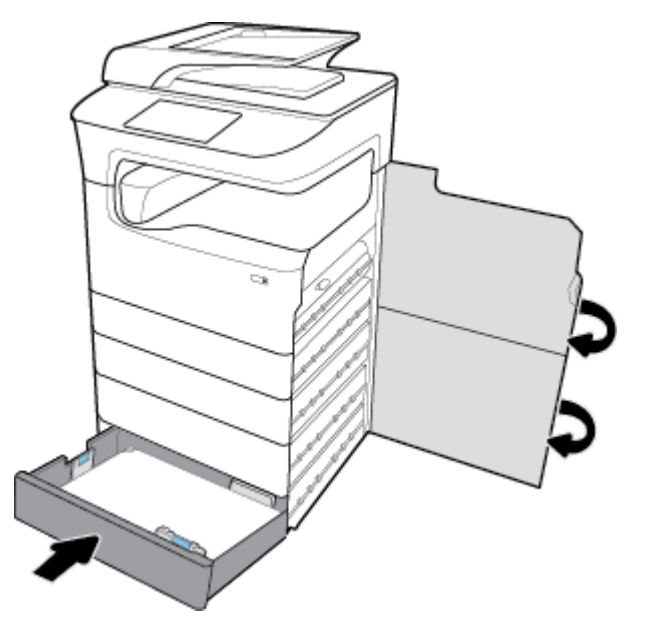

# **Suppression des bourrages dans les bacs à grande capacité d'alimentation**

Si le produit est équipé des Bacs d'alimentation grande capacité de 4000 feuilles et support, les instructions suivantes peuvent s'appliquer :

[Suppression des bourrages dans le bac à grande capacité d'alimentation gauche](#page-151-0)

● [Suppression des bourrages dans le bac à grande capacité d'alimentation droite](#page-153-0)

# <span id="page-151-0"></span>**Suppression des bourrages dans le bac à grande capacité d'alimentation gauche**

**1.** Ouvrez le bac.

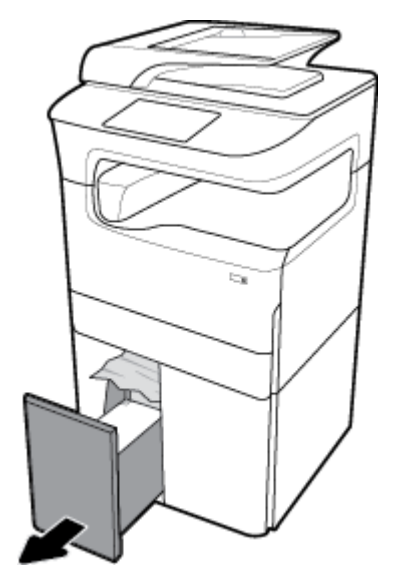

**2.** Retirez avec précaution tout papier coincé dans le bac.

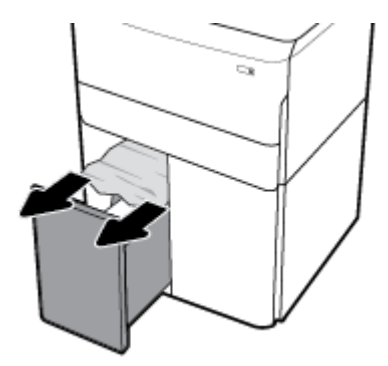

**3.** Ouvrez la porte droite, en relevant le loquet droit.

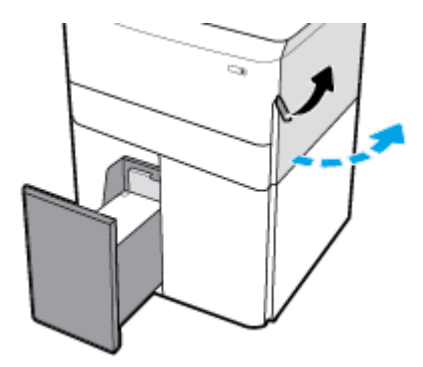

**4.** Ouvrez la porte inférieure droite, en abaissant le loquet inférieur.

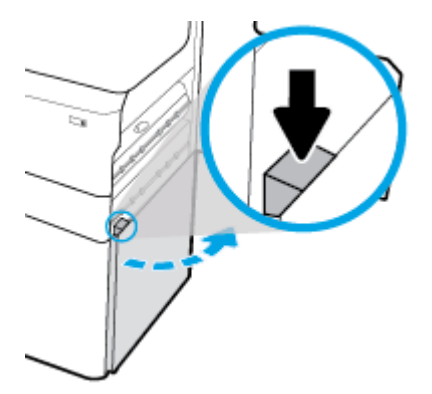

**5.** Saisissez la poignée verte et tirez-la aussi loin que possible.

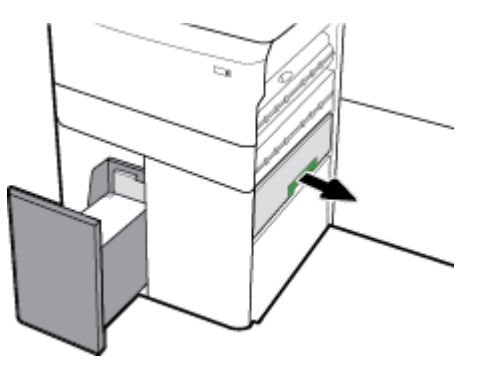

**6.** Ouvrez le capot et retirez tout papier éventuellement visible.

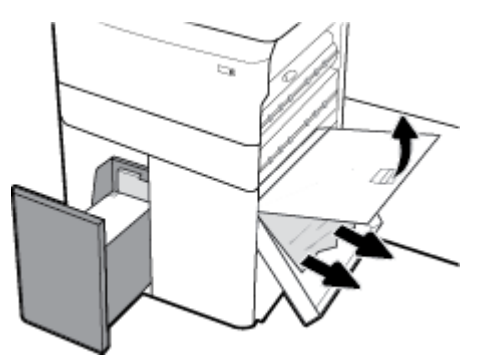

**7.** Fermez le capot et remettez-le à son emplacement d'origine.

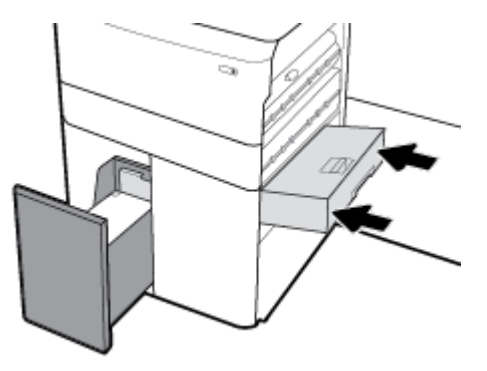

<span id="page-153-0"></span>**8.** Fermez la porte inférieure droite, la porte droite et le bac.

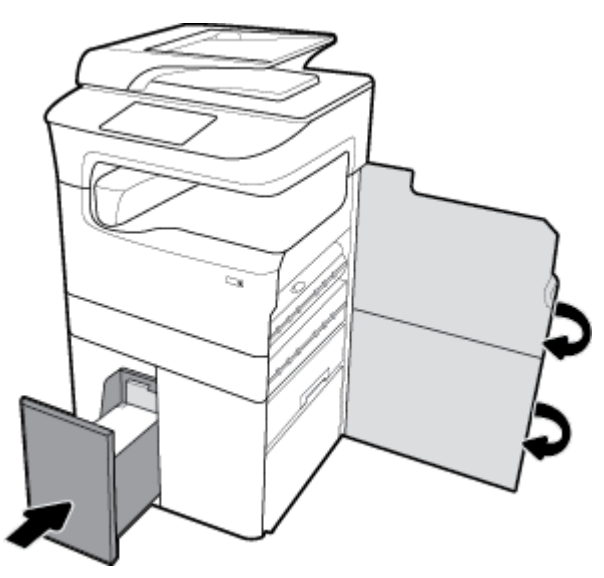

**Suppression des bourrages dans le bac à grande capacité d'alimentation droite**

**1.** Ouvrez le bac.

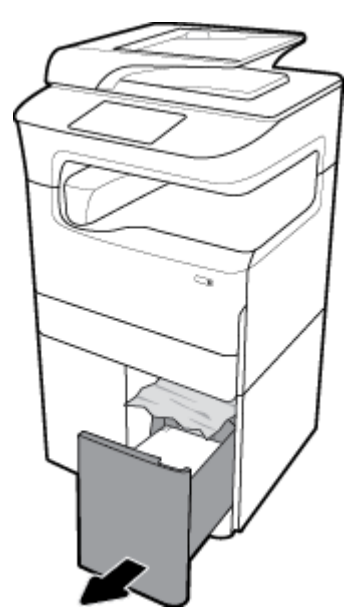

**2.** Retirez avec précaution tout papier coincé dans le bac.

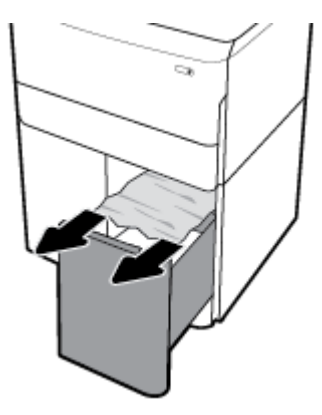

**3.** Ouvrez la porte droite, en relevant le loquet droit.

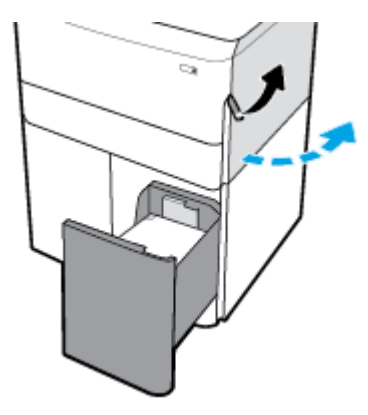

**4.** Ouvrez la porte inférieure droite, en abaissant le loquet inférieur.

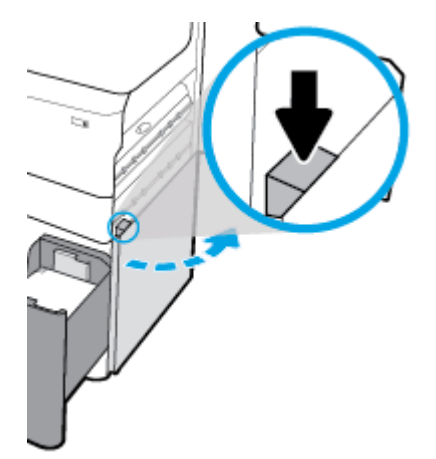

**5.** Retirez avec précaution tout papier visible coincé entre les rouleaux.

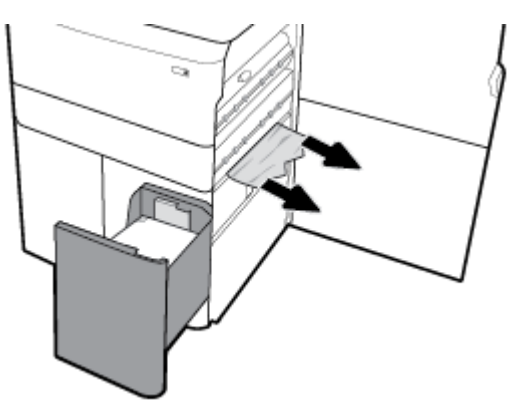

**6.** Fermez la porte inférieure droite, la porte droite et le bac.

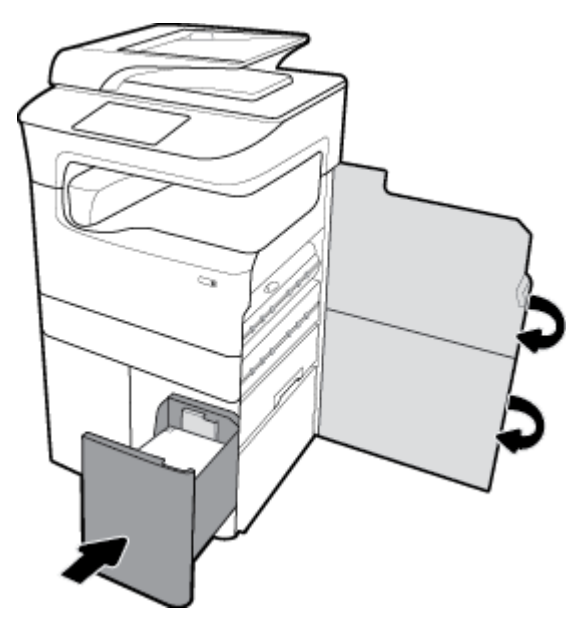

# **Suppression des bourrages dans la porte de gauche**

**1.** Ouvrez la porte gauche, en relevant le loquet gauche.

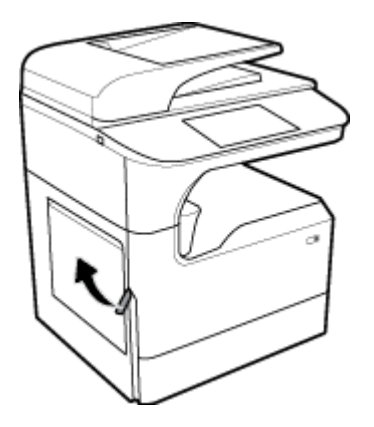

**2.** Retirez avec précaution tout papier visible coincé entre les rouleaux.

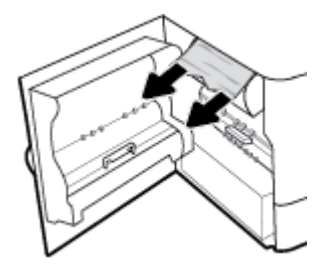

**3.** Soulevez le loquet à l'intérieur de la porte de gauche.

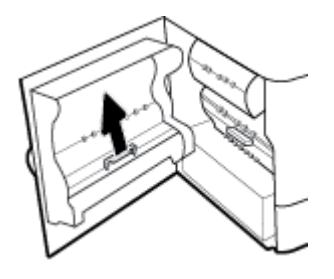

**4.** Retirez avec précaution tout papier visible coincé entre les rouleaux.

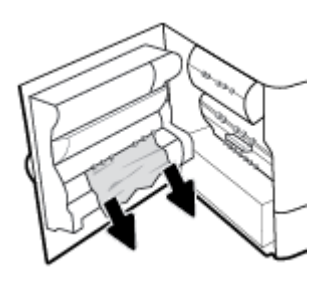

**5.** Fermez le loquet.

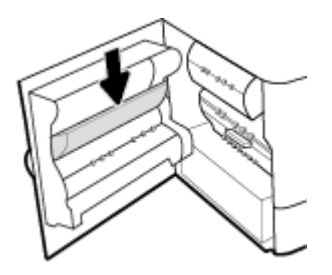

**6.** Fermez la porte de gauche.

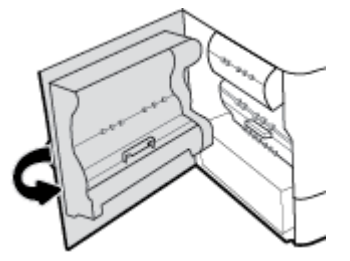

# **Suppression des bourrages de l'unité d'impression recto verso gauche**

**1.** Ouvrez la porte gauche, en relevant le loquet gauche.

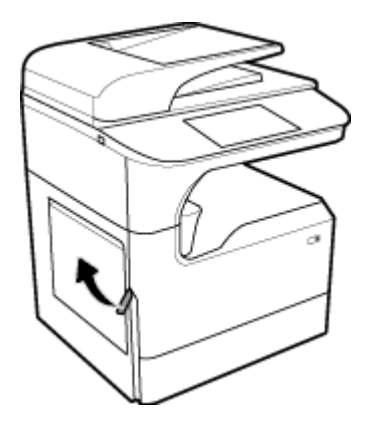

**2.** Saisissez la poignée de l'unité recto verso et tirez-le à fond vers vous.

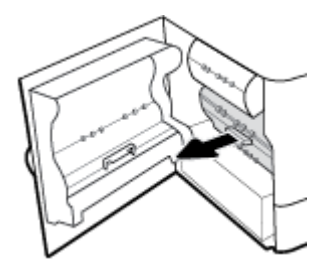

**3.** Retirez avec précaution tout papier visible au-dessus de l'unité recto verso.

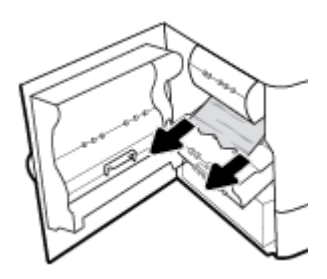

**4.** Soulevez l'unité recto verso et retirez avec précaution tout papier visible sous celui-ci.

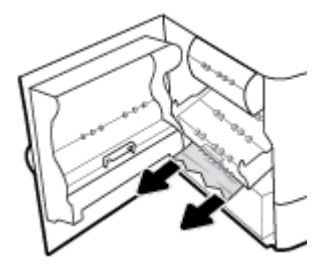

**5.** Insérez l'unité recto verso jusqu'à ce qu'elle s'enclenche.

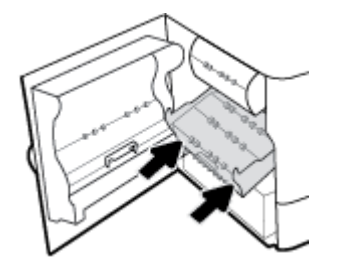

**6.** Fermez la porte de gauche.

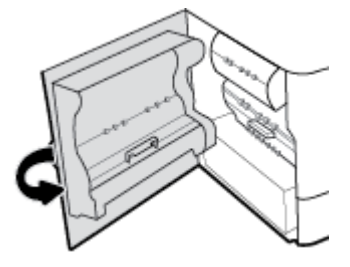

# **Suppression des bourrages dans la porte de droite**

**1.** Ouvrez la porte droite, en relevant le loquet droit.

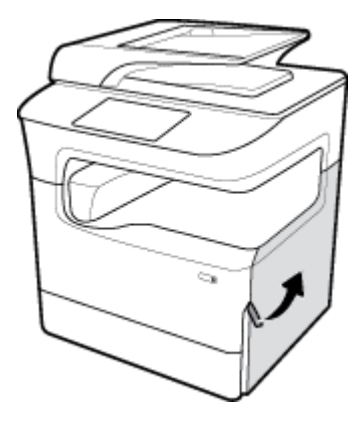

**2.** Retirez avec précaution tout papier visible coincé entre les rouleaux.

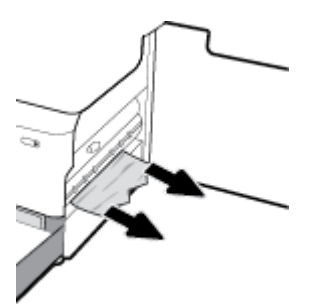

**3.** Fermez la porte droite.

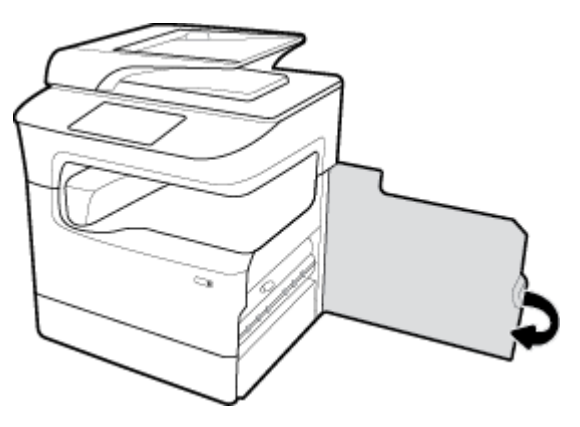

# **Suppression des bourrages de l'unité d'impression recto verso droite**

**1.** Ouvrez la porte droite, en relevant le loquet droit.

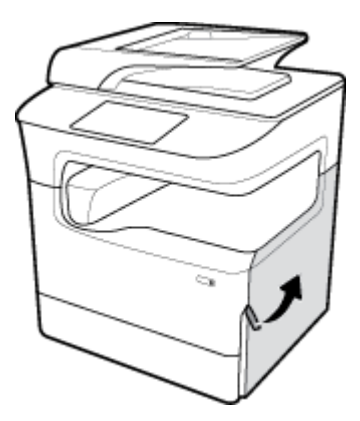

**2.** Saisissez la poignée de l'unité recto verso et tirez-le à fond vers vous.

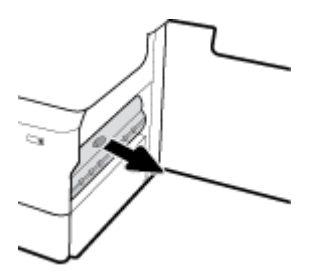

**3.** Retirez avec précaution tout papier visible au-dessus de l'unité recto verso.

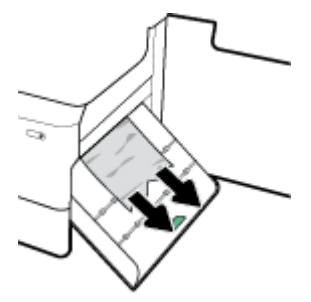

**4.** Soulevez l'unité recto verso et retirez avec précaution tout papier visible sous celui-ci.

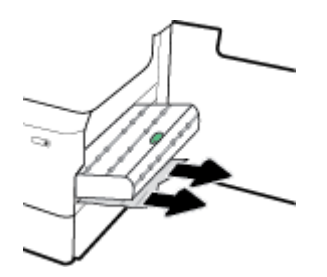

**5.** Insérez l'unité recto verso jusqu'à ce qu'elle s'enclenche.

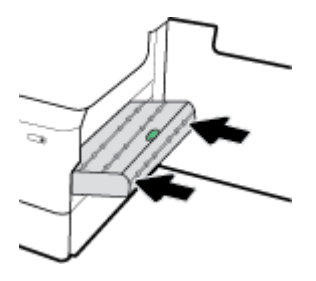

**6.** Fermez la porte droite.

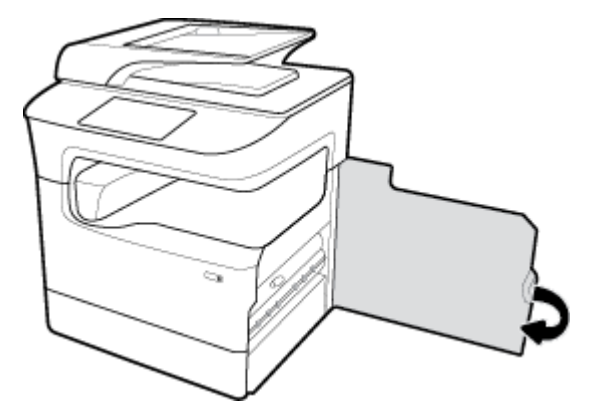

# **Suppression des bourrages à partir du bac de sortie**

**1.** Retirez avec précaution le papier coincé dans le bac de sortie.

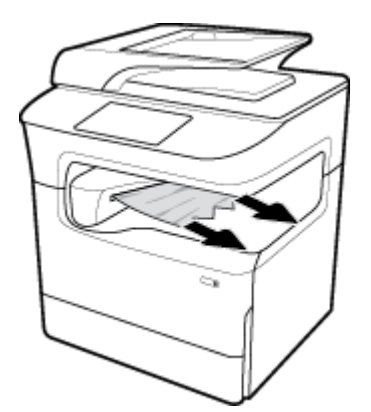

**2.** Ouvrez la porte gauche, en relevant le loquet gauche.

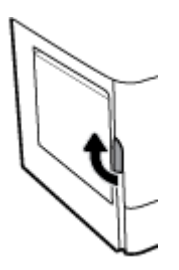

**3.** Retirez avec précaution tout papier visible coincé entre les rouleaux.

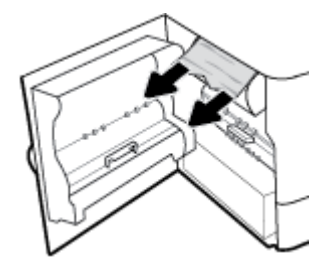

**4.** Fermez la porte de gauche.

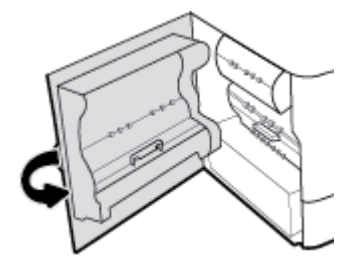

# **Suppression des bourrages dans l'agrafeuse/le module d'empilement**

**1.** Ouvrez la porte gauche, en relevant le loquet gauche.

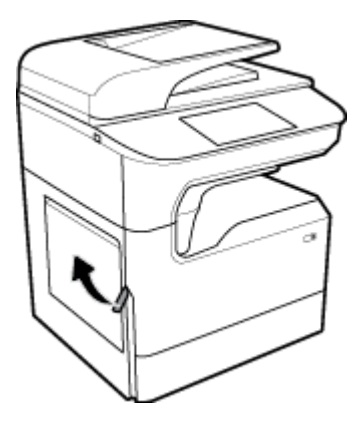

**2.** Retirez avec précaution tout papier visible coincé entre les rouleaux.

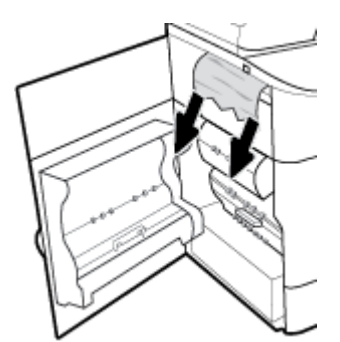

**3.** Inspectez le module d'empilement et recherchez tout éventuel bourrage papier.

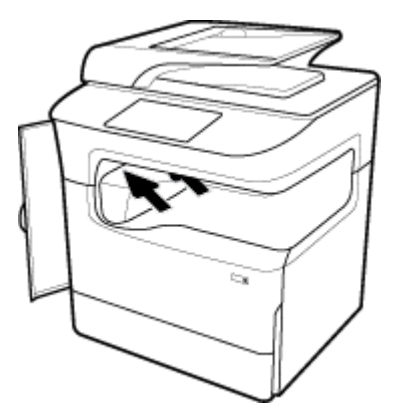

**4.** Retirez avec précaution le papier coincé dans l'agrafeuse.

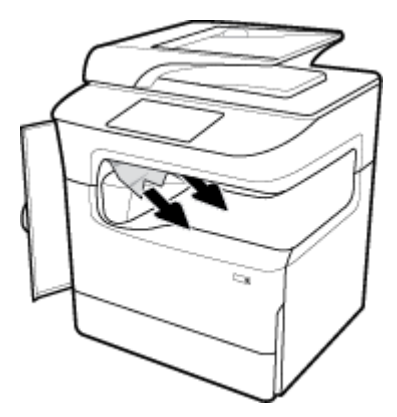

**5.** Fermez la porte de gauche.

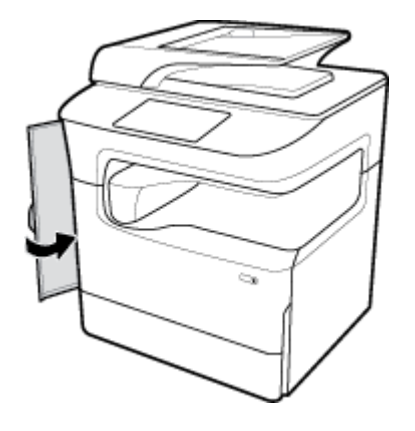

# **Suppression des bourrages dans l'agrafeuse**

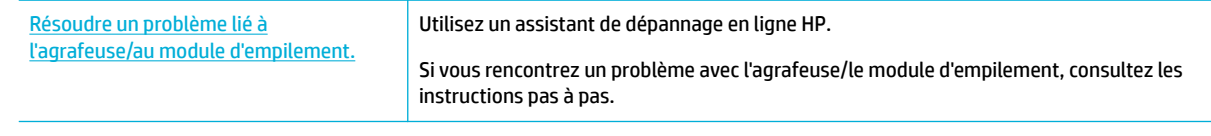

**REMARQUE :** Il se peut que les assistants de résolution des problèmes en ligne HP ne soient pas disponibles dans toutes les langues.

**1.** Déplacez délicatement l'imprimante et ouvrez la porte de l'agrafeuse à l'arrière de l'imprimante.

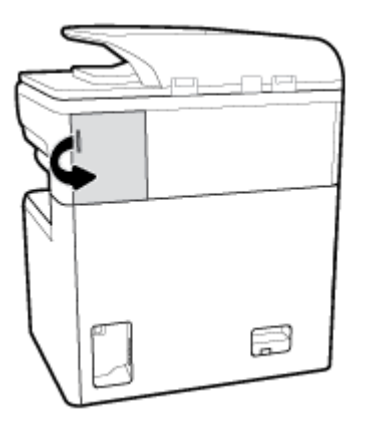

**2.** Tirez doucement sur le cache de la cartouche d'agrafes afin de dégager la cartouche.

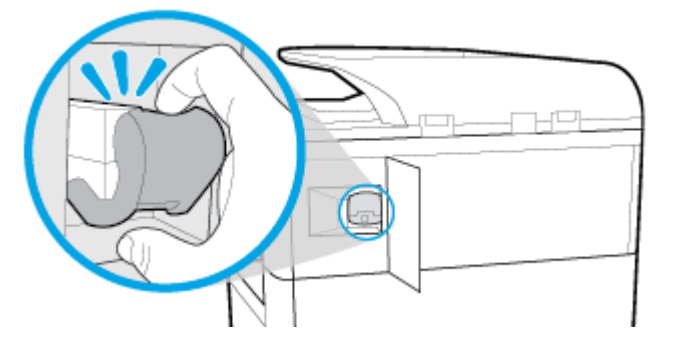

**3.** Sortez la cartouche d'agrafes de l'imprimante.

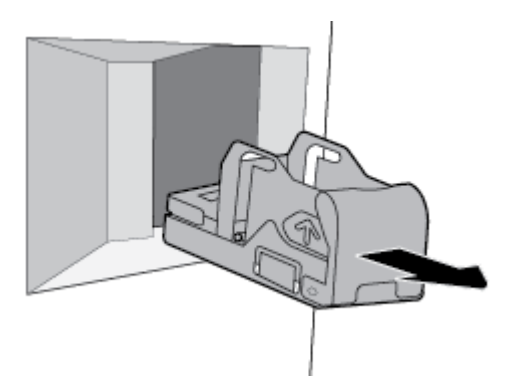

**4.** Soulevez le levier métallique vers à la base de l'agrafeuse.

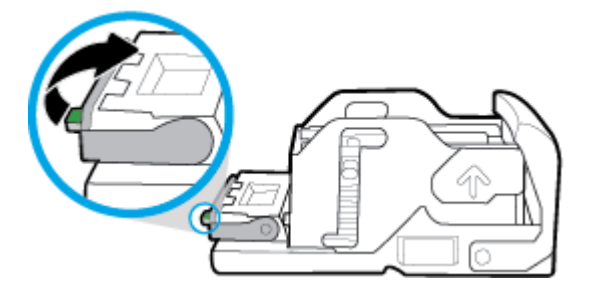

**5.** Retirez la feuille et les agrafes coincées.

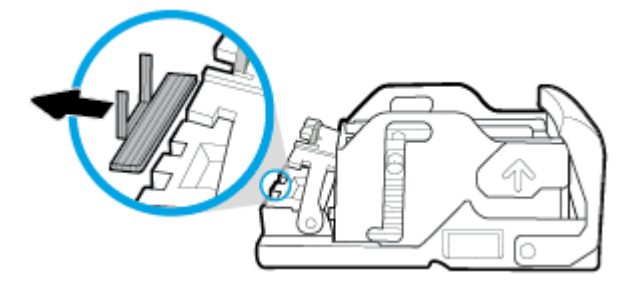

**6.** Abaissez le levier métallique vert jusqu'à ce qu'il s'enclenche.

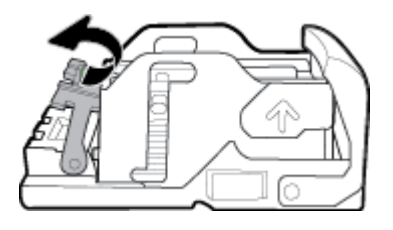

**7.** Insérez la cartouche d'agrafes dans l'imprimante jusqu'à ce qu'elle s'enclenche.

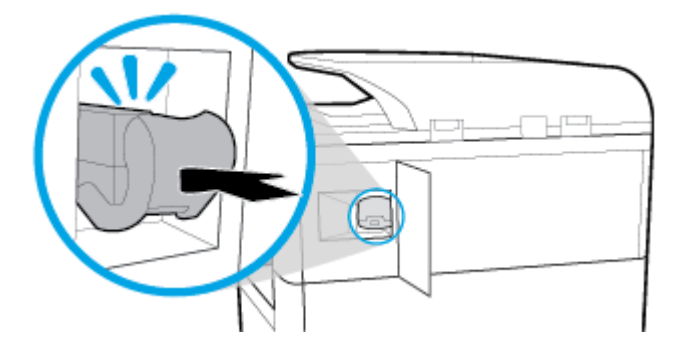

**8.** Fermez la porte de l'agrafeuse et remettez délicatement l'imprimante à son emplacement d'origine.

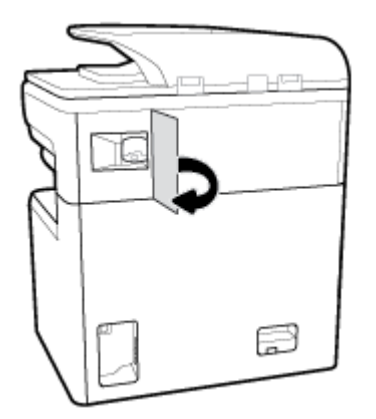

# **Problèmes liés aux cartouches**

- [Cartouches rechargées ou reconditionnées](#page-165-0)
- [Interprétation des messages du panneau de commande relatifs aux cartouches](#page-165-0)

# <span id="page-165-0"></span>**Cartouches rechargées ou reconditionnées**

HP déconseille l'utilisation de consommables non-HP, qu'ils soient neufs ou reconditionnés. En effet, comme il ne s'agit pas de produits HP, HP n'a aucun contrôle sur leur conception ni leur qualité. Si vous utilisez une cartouche d'encre rechargée ou remise à neuf et que vous n'êtes pas satisfait de la qualité d'impression, remplacez-la par une cartouche d'impression de marque HP.

**REMARQUE :** Si vous remplacez une cartouche non-HP par une cartouche HP authentique, il se peut que la tête d'impression contienne encore des résidus d'encre de marque autre que HP jusqu'à ce que ces résidus soient totalement évacués de la tête d'impression, puis que celle-ci soit alimentée avec l'encre provenant de la cartouche HP authentique nouvellement installée. Jusqu'à l'élimination totale des résidus d'encre non-HP, la qualité d'impression peut être affectée.

# **Interprétation des messages du panneau de commande relatifs aux cartouches**

- Cartouche vide
- [Niveau d'encre bas](#page-166-0)
- [Problème lié aux cartouches](#page-166-0)
- [Niveau d'encre très bas](#page-166-0)
- Cartouche <couleur> de contrefaçon ou usagée installée
- Ne pas utiliser les cartouches SETUP
- [Cartouches HP authentiques installées](#page-167-0)
- [<couleur> incompatible](#page-167-0)
- [Installer cartouche \[couleur\]](#page-167-0)
- [Cartouches d'encre non-HP installées](#page-167-0)
- [Échec de l'imprimante](#page-167-0)
- [Problème lié au système d'impression](#page-168-0)
- [Incident lors de la préparation de l'imprimante](#page-168-0)
- Problème avec les cartouches SETUP
- Utiliser les cartouches SETUP
- [Cartouche <couleur> usagée installée](#page-169-0)

## **Cartouche vide**

#### **Description**

Les cartouches indiquées sont épuisées et doivent être remplacées.

#### **Action recommandée**

Vous devez remplacer ces cartouches épuisées maintenant pour continuer à imprimer.

**<sup>2</sup> REMARQUE :** L'installation de nouvelles cartouches remplira les réserves.

### <span id="page-166-0"></span>**Niveau d'encre bas**

#### **Description**

Les cartouches indiquées devront être bientôt remplacées.

#### **Action recommandée**

L'impression peut continuer, mais prévoyez des cartouches de remplacement que vous garderez à portée de main. Le remplacement des cartouches n'est pas nécessaire tant que vous n'y êtes pas invité.

### **Problème lié aux cartouches**

#### **Description**

- Les contacts sur la cartouche ne doivent pas établir la connexion à l'imprimante.
- La cartouche n'est pas compatible avec votre imprimante.

#### **Action recommandée**

- Nettoyez avec soin les contacts sur la cartouche d'encre en utilisant un chiffon doux non pelucheux et réinsérez à nouveau la cartouche.
- Enlevez cette cartouche et remplacez-la par une cartouche compatible.
- Laissez l'imprimante sous tension jusqu'à ce que toutes les cartouches soient installées afin que l'imprimante puisse exécuter les routines d'entretien automatique pour protéger le système d'impression.

### **Niveau d'encre très bas**

#### **Description**

Les cartouches indiquées sont épuisées et peuvent être remplacées maintenant. L'imprimante utilise ses réserves pour imprimer.

#### **Action recommandée**

Vous devez remplacer ces cartouches épuisées maintenant, sans gaspillage.

**<sup>2</sup> REMARQUE :** Lorsque les cartouches sont épuisées, l'imprimante peut utiliser ses réserves pour imprimer. Consultez le panneau de commande de l'imprimante pour plus d'informations sur le nombre approximatif de pages que vous pouvez imprimer en utilisant ces réserves.

## **Cartouche <couleur> de contrefaçon ou usagée installée**

#### **Description**

L'encre HP d'origine contenue dans cette cartouche est épuisée.

#### **Action recommandée**

Replacez la cartouche par une cartouche HP authentique ou cliquez sur OK pour continuer à imprimer en utilisant une cartouche HP non authentique. Les réparations de l'imprimante requises suite à l'utilisation d'une encre non-HP ne seront pas couvertes par la garantie.

### **Ne pas utiliser les cartouches SETUP**

## **Description**

Les cartouches SETUP ne peuvent plus être utilisées une fois que le périphérique a été initialisé.

#### <span id="page-167-0"></span>**Action recommandée**

Retirez et installez les cartouches non-SETUP.

# **Cartouches HP authentiques installées**

#### **Description**

Une cartouche HP authentique est installée.

#### **Action recommandée**

Aucune action n'est nécessaire.

### **<couleur> incompatible**

#### **Description**

La cartouche que vous avez installée est destinée à être utilisée sur un autre modèle de produit HP. Le produit ne fonctionnera pas si vous installez cette cartouche d'impression.

#### **Action recommandée**

Installez une cartouche compatible avec ce produit.

# **Installer cartouche [couleur]**

#### **Description**

Ce message peut apparaître au cours de la configuration initiale du produit, ainsi qu'à la fin de celle-ci.

Si ce message s'affiche lors de l'installation initiale, cela signifie que l'une des cartouches de couleur n'est pas installée avec la porte fermée. Le produit n'imprimera pas si une cartouche est manquante.

Si ce message s'affiche après la configuration initiale du produit, cela signifie que la cartouche est manquante ou qu'elle a été installée mais qu'elle est endommagée.

#### **Action recommandée**

Installez ou remplacez la cartouche couleur indiquée.

## **Cartouches d'encre non-HP installées**

#### **Description**

Aucune action n'est requise, ceci est seulement une notification.

#### **Action recommandée**

Aucune action n'est requise, ceci est seulement une notification.

Cependant, HP déconseille l'utilisation de consommables non-HP, qu'ils soient neufs ou reconditionnés. Les réparations de l'imprimante requises suite à l'utilisation d'une encre non HP ne seront pas couvertes par la garantie.

# **Échec de l'imprimante**

### **Description**

L'imprimante refuse de fonctionner.

#### <span id="page-168-0"></span>**Action recommandée**

Effectuez une réinitialisation de l'alimentation. Si le problème persiste, contactez l'administrateur de l'imprimante ou l'assistance technique.

### **Problème lié au système d'impression**

#### **Description**

La cartouche identifiée dans le message est manquante, endommagée, incompatible ou insérée dans un logement incorrect de l'imprimante.

#### **Action recommandée**

La fonction d'impression est désactivée. Tentez de remplacer la cartouche ou effectuez une réinitialisation de l'alimentation. Si le problème persiste, contactez l'administrateur de l'imprimante ou l'assistance technique.

## **Incident lors de la préparation de l'imprimante**

#### **Description**

L'horloge de l'imprimante est en panne et la préparation de la cartouche ne peut pas être terminée. La jauge des niveaux de cartouche estimés peut être inexacte.

#### **Action recommandée**

Vérifiez la qualité d'impression de votre tâche d'impression. Si elle n'est pas satisfaisante, une exécution de la procédure de nettoyage de la tête d'impression à partir de la boîte à outils peut l'améliorer.

### **Problème avec les cartouches SETUP**

#### **Description**

Il y a un problème avec les cartouches SETUP et l'imprimante ne peut pas terminer l'initialisation du système.

#### **Action recommandée**

Contactez l'administrateur de l'imprimante ou l'assistance technique.

#### **Utiliser les cartouches SETUP**

#### **Description**

Les cartouches SETUP ont été retirées avant l'initialisation complète du produit.

#### **Action recommandée**

Utilisez les cartouches SETUP fournies avec votre produit pour effectuer l'initialisation de celui-ci.

Lors de la configuration initiale de l'imprimante, vous devez installer les cartouches SETUP livrées dans la boîte de l'imprimante. Ces cartouches permettent de calibrer l'imprimante avant l'exécution de la première tâche d'impression. Une erreur survient si l'installation des cartouches SETUP échoue pendant la configuration initiale du produit. Si vous avez installé un jeu de cartouches classiques, retirez-les et installez les cartouches SETUP pour terminer la configuration de l'imprimante. Une fois cette configuration terminée, l'imprimante peut utiliser des cartouches classiques.

Si des messages d'erreur continuent de s'afficher et que l'imprimante ne parvient pas à terminer l'initialisation du système, contactez l'administrateur de l'imprimante ou l'assistance technique.

# <span id="page-169-0"></span>**Cartouche <couleur> usagée installée**

#### **Description**

Une cartouche couleur usagée, mais de marque HP a été installée ou retirée.

#### **Action recommandée**

Vous avez installé une cartouche d'encre couleur usagée, mais de marque HP. Aucune action n'est requise.

# **Problèmes d'impression**

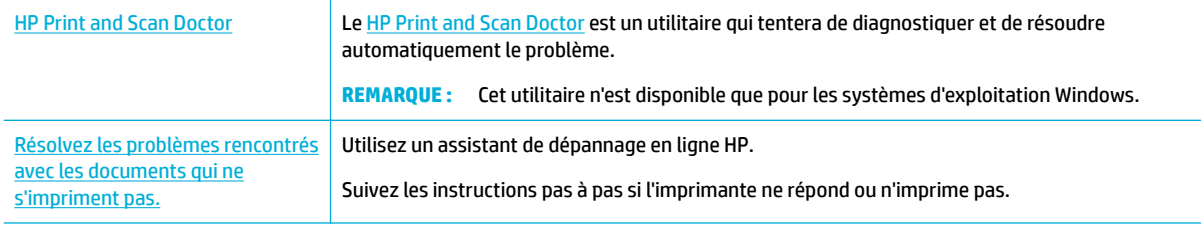

**REMARQUE :** Il se peut que les assistants de résolution des problèmes en ligne HP ne soient pas disponibles dans toutes les langues.

- Le produit n'imprime pas
- [Le produit imprime lentement](#page-173-0)
- [Problème de connexion et impression USB](#page-173-0)
- [Amélioration de la qualité d'impression](#page-174-0)

# **Le produit n'imprime pas**

## **Liste de contrôle de dépannage d'impression**

Si le produit n'imprime pas, essayez les solutions suivantes :

- Assurez-vous que le produit est sous tension et que le panneau de commande indique qu'il est prêt :
	- Si tel n'est pas le cas, mettez le produit hors tension, puis remettez-le sous tension.
	- Si le panneau de commande indique que le produit est prêt, essayez d'envoyer à nouveau la tâche.
- Si le panneau de commande indique que le produit rencontre une erreur, résolvez le problème, puis essayez d'imprimer une page de test à partir du panneau de commande. Si la page de test s'imprime, il existe peut-être un problème de communication entre le produit et l'ordinateur depuis lequel vous tentez d'imprimer.

# **EXP REMARQUE :**

- Si un message d'erreur concernant l'unité d'impression recto verso gauche (ou le conteneur de fluide de maintenance) s'affiche, consultez la section [Réinstallation ou remplacement de l'unité](#page-170-0) [d'impression recto verso gauche](#page-170-0).
- Si un message d'erreur concernant des entraves au niveau de la racle de la tête d'impression s'affiche, consultez la section [Retrait des entraves de la racle de la tête d'impression](#page-172-0).
- Vérifiez que les câbles sont tous correctement connectés. Si le produit est relié à un réseau, vérifiez les points suivants :
- <span id="page-170-0"></span>— Vérifiez le voyant en regard de la connexion réseau sur le produit. Si le réseau est actif, le voyant est vert.
- Assurez-vous d'utiliser un câble réseau et non un cordon téléphonique pour établir la connexion au réseau.
- Assurez-vous que le routeur, le concentrateur ou le commutateur réseau est sous tension et qu'il fonctionne correctement.
- Installez le logiciel HP à partir du site [www.support.hp.com.](http://www.support.hp.com) L'utilisation de pilotes d'imprimante génériques peut provoquer des délais en supprimant les tâches de la file d'attente d'impression.
- Dans la liste des imprimantes sur votre ordinateur, cliquez avec le bouton droit sur le nom de ce produit, cliquez sur **Propriétés** et ouvrez l'onglet **Ports** :
	- Si vous utilisez un câble réseau pour vous connecter au réseau, assurez-vous que le nom de l'imprimante listé dans l'onglet **Ports** correspond au nom du produit mentionné sur la page de configuration du produit.
	- Si vous utilisez un câble USB et une connexion à un réseau sans fil, assurez-vous que la case en regard de **Port imprimante virtuel pour USB** est cochée.
- Si vous utilisez un système pare-feu personnel sur l'ordinateur, celui-ci peut bloquer la communication avec le produit. Essayez de désactiver temporairement le pare-feu pour voir si c'est lui qui est la cause du problème.
- Si votre ordinateur ou le produit est connecté à un réseau sans fil, une faible qualité du signal ou des interférences peuvent retarder l'impression des tâches.

# **Réinstallation ou remplacement de l'unité d'impression recto verso gauche**

**ATTENTION :** Des étiquettes d'avertissement sont disposées dans certaines zones de l'imprimante. Pour connaître la définition de ces étiquettes, consultez la section [Icônes d'avertissement.](#page-212-0)

Pour résoudre les problèmes liés à l'unité d'impression recto verso gauche, il est possible que vous deviez réinstaller ou remplacer cette unité.

**1.** Ouvrez la porte gauche, en relevant le loquet gauche.

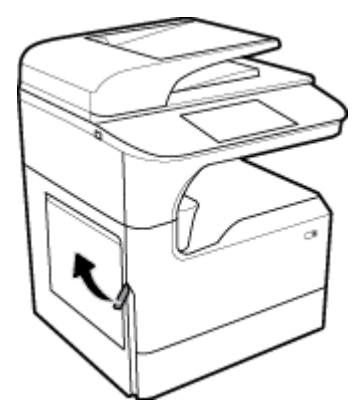

**2.** Saisissez la poignée de l'unité recto verso et tirez-le à fond vers vous.

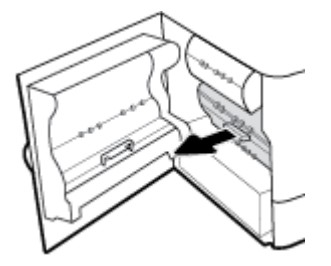

- **3.** Pour retirer le module d'impression recto verso :
	- **a.** Poussez le loquet bleu vers l'avant pour le libérer, puis tournez l'unité d'impression recto verso pour le déloger.

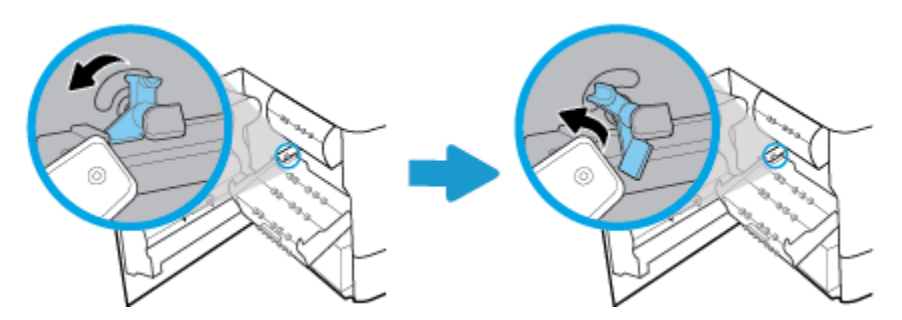

**b.** Sortez le côté droit de l'unité d'impression recto verso du rail droit et retirez l'unité.

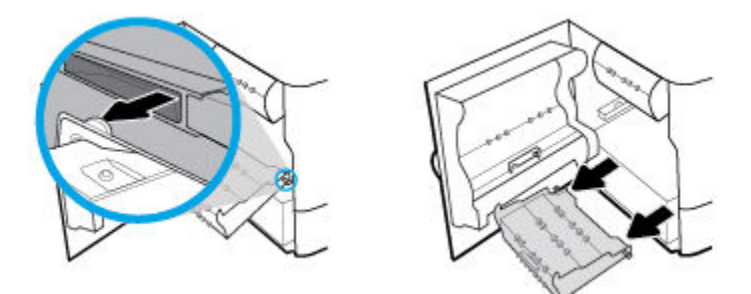

- **4.** Pour installer l'unité d'impression recto verso :
	- **a.** Insérez la molette du côté droit de l'unité d'impression recto verso dans le rail droit.

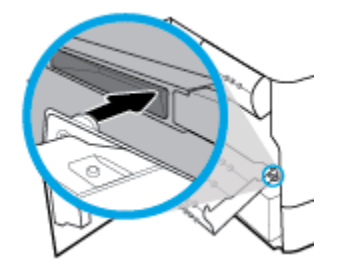

<span id="page-172-0"></span>**b.** Faites glisser le côté gauche de l'unité d'impression recto verso via l'ouverture du rail gauche, puis ramenez le loquet bleu en position.

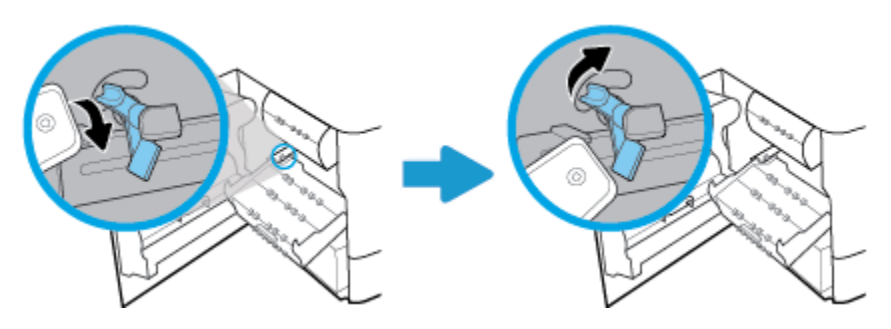

**5.** Insérez l'unité recto verso jusqu'à ce qu'elle s'enclenche.

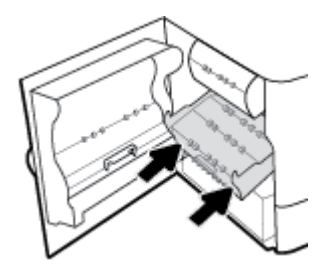

**6.** Fermez la porte de gauche.

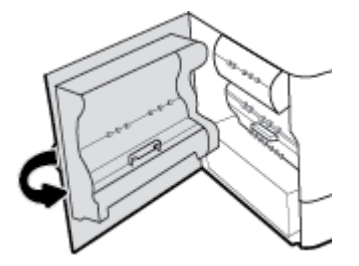

# **Retrait des entraves de la racle de la tête d'impression**

- **REMARQUE :** Avant de pouvoir imprimer, vous devez retirer les entraves livrées avec la racle de la tête d'impression.
	- **1.** Ouvrez la porte droite, en relevant le loquet droit.

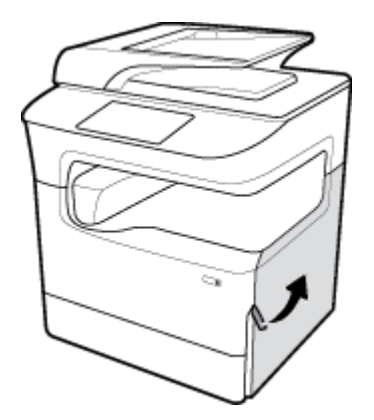

<span id="page-173-0"></span>**2.** Tirez l'entrave gauche vers le centre de l'imprimante, puis retirez-la de l'imprimante.

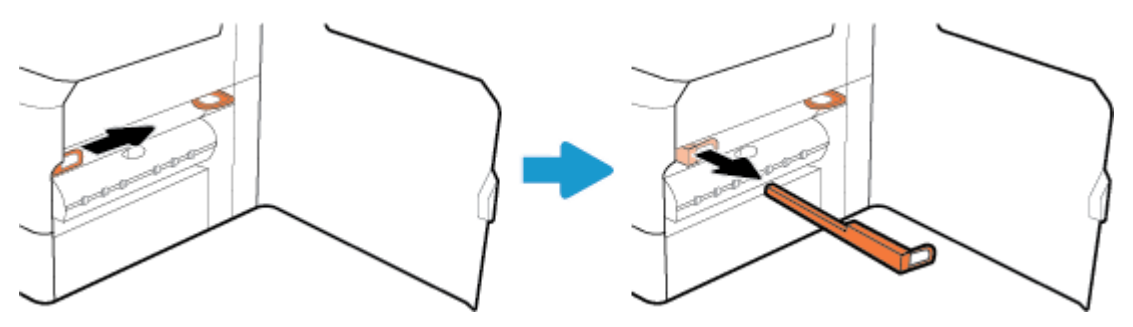

**3.** Répétez cette opération pour l'entrave droite.

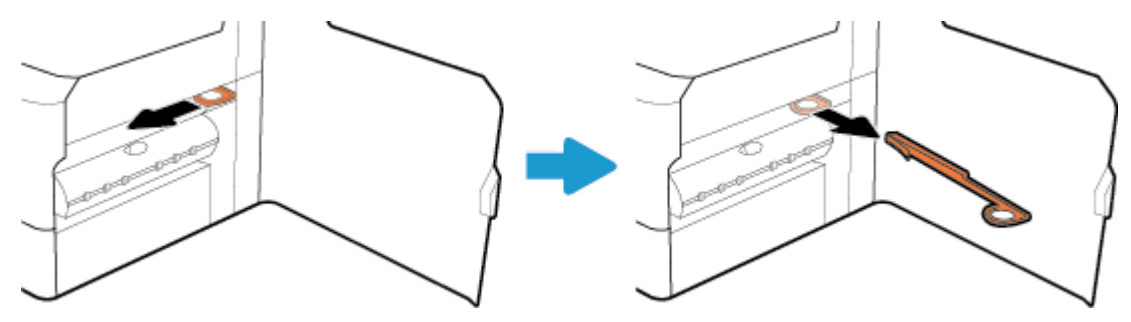

**4.** Fermez la porte droite.

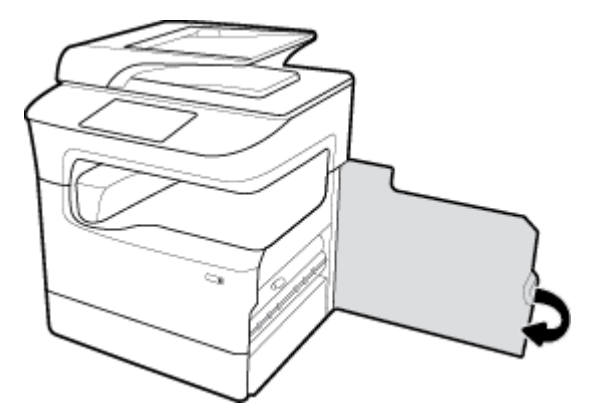

# **Le produit imprime lentement**

Si le produit imprime, mais semble le faire plus lentement, essayez les solutions suivantes :

- Assurez-vous que l'ordinateur répond aux spécifications minimales exigées pour utiliser ce produit. Pour obtenir la liste des spécifications, rendez-vous sur [Assistance clientèle HP](http://h20180.www2.hp.com/apps/Nav?h_pagetype=s-001&h_product=11596684&h_client&s-h-e023-1&h_lang=fr&h_cc=fr) .
- Si le paramètre de type de papier ne correspond pas au type de papier utilisé, remplacez-le par le type de papier approprié.
- Si votre ordinateur ou le produit est connecté à un réseau sans fil, une faible qualité du signal ou des interférences peuvent retarder l'impression des tâches.

# **Problème de connexion et impression USB**

- [Le menu Options périph. mémoire ne s'ouvre pas lorsque vous insérez l'accessoire USB](#page-174-0)
- [Le fichier ne s'imprime pas à partir du périphérique de stockage USB](#page-174-0)

Le fichier que vous souhaitez imprimer ne figure pas dans la liste du menu Options périph. mémoire

# <span id="page-174-0"></span>**Le menu Options périph. mémoire ne s'ouvre pas lorsque vous insérez l'accessoire USB**

Vous pouvez imprimer les types de fichiers suivants :

- Vous utilisez peut-être un périphérique de stockage USB ou un système de fichiers que le produit ne prend pas en charge. Enregistrez les fichiers sur un périphérique de stockage USB standard qui utilise les systèmes de fichiers FAT (File Allocation Table, table d'allocation de fichier). Le produit prend en charge les accessoires de stockage USB FAT12, FAT16 et FAT32.
- Si un autre menu est déjà ouvert, fermez-le puis réinsérez le périphérique de stockage USB.
- Le périphérique de stockage USB peut être composé de plusieurs partitions. (Certains fabricants de périphériques de stockage USB installent le logiciel sur l'accessoire, qui crée des partitions, comme sur un CD.) Reformatez le périphérique USB afin de supprimer les partitions ou utilisez un périphérique de stockage USB différent.
- Le périphérique de stockage USB peut consommer une alimentation supérieure à celle que le produit est en mesure de fournir.
	- **a.** Retirez le périphérique de stockage USB.
	- **b.** Éteignez le produit, puis rallumez-le.
	- **c.** Utilisez un périphérique de stockage USB possédant sa propre alimentation ou à faible consommation.
- Le périphérique de stockage USB peut ne pas fonctionner correctement.
	- **a.** Retirez le périphérique de stockage USB.
	- **b.** Éteignez le produit, puis rallumez-le.
	- **c.** Essayez d'effectuer une impression à partir d'un autre périphérique de stockage USB.

## **Le fichier ne s'imprime pas à partir du périphérique de stockage USB**

- **1.** Assurez-vous que le bac d'alimentation contient du papier.
- **2.** Vérifiez le panneau de commande pour savoir si un message est affiché. Si le produit présente un bourrage de papier, éliminez celui-ci.

# **Le fichier que vous souhaitez imprimer ne figure pas dans la liste du menu Options périph. mémoire**

- PDF
- Tous les formats de photo
- Fichiers Microsoft Office, excepté Excel

# **Amélioration de la qualité d'impression**

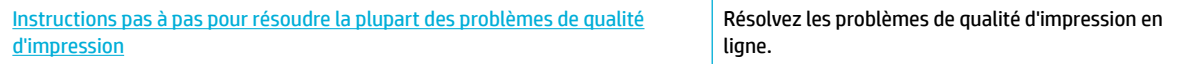

**REMARQUE :** Il se peut que les assistants de résolution des problèmes en ligne HP ne soient pas disponibles dans toutes les langues.

Vous pouvez prévenir la plupart des problèmes de qualité d'impression en respectant les consignes suivantes.

- Utilisez des cartouches HP authentiques
- Utilisez du papier conforme aux spécifications HP
- Utilisez le paramètre de type de papier approprié au niveau du pilote de l'imprimante
- [Utilisation du pilote d'imprimante convenant le mieux à vos besoins d'impression](#page-176-0)
- [Impression d'un rapport de qualité d'impression](#page-177-0)
- [Alignement de la tête d'impression](#page-177-0)

### **Utilisez des cartouches HP authentiques**

La cartouche que vous utilisez n'est peut-être pas une cartouche HP authentique. Pour plus d'informations, consultez la section [Cartouches HP contrefaites](#page-72-0). Remplacez-la par une cartouche HP authentique.

### **Utilisez du papier conforme aux spécifications HP**

Utilisez un papier différent si vous êtes confronté à l'un des problèmes suivants :

- L'impression est trop claire ou estompée dans certaines zones.
- Les pages imprimées présentent des taches ou un maculage.
- Les caractères imprimés sont déformés.
- Les pages imprimées ondulent.

Utilisez toujours un type et un grammage de papier pris en charge par le produit. Veillez également à respecter les consignes suivantes lorsque vous choisissez un papier :

- Utilisez du papier de bonne qualité sans entaille, déchirure, tache, particule flottante, résidu, pli, creux, agrafe et bord ondulé ou plié.
- Utilisez du papier qui n'a pas déjà servi à des tâches d'impression.
- Utilisez un papier conçu pour les imprimantes PageWide.
- Utilisez un papier qui ne soit pas trop ruqueux. L'utilisation d'un papier plus lisse offre généralement une meilleure qualité d'impression.

**REMARQUE :** D'après les essais réalisés par HP en interne sur un large éventail de papiers ordinaires, HP recommande fortement l'utilisation de papiers portant le logo ColorLok® avec ce produit. Pour plus de détails, consultez le site Web [HP print permanence](http://www.hp.com/go/printpermanence).

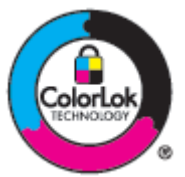

# **Utilisez le paramètre de type de papier approprié au niveau du pilote de l'imprimante**

Vérifiez le paramètre de type de papier si vous êtes confronté à l'un des problèmes suivants :

- Les pages imprimées présentent un maculage.
- Les pages imprimées présentent un maculage répétitif.
- Les pages imprimées ondulent.
- Les pages imprimées présentent de petites zones non imprimées.

#### <span id="page-176-0"></span>**0odification des paramètres de type et de format du papier (Windows)**

- **1.** Dans le menu **Fichier** de votre application, cliquez sur **Imprimer**.
- **2.** Sélectionnez le produit, puis cliquez sur le bouton **Propriétés** ou **Préférences** .
- **3.** Cliquez sur l'onglet **Papier/Qualité**.
- **4.** Utilisez les listes déroulantes **Format papier**, **Type de papier** et **Source du papier** pour modifier les valeurs par défaut, selon les besoins, et cliquez sur **OK** .

#### **0odification des paramètres de type et de format du papier (OS X)**

- **1.** Dans le menu **Fichier**, sélectionnez **Mise en page**.
- **2.** Assurez-vous que votre imprimante est sélectionnée dans le champ **Mettre en page pour :**.
- **3.** Dans le menu contextuel **Format de papier**, sélectionnez le format approprié.
- **4.** Dans le menu contextuel **Copies et pages**, sélectionnez **Papier/Qualité**.
- **5.** Dans le menu contextuel **Type de support :**, sélectionnez le type de support approprié.

## **Utilisation du pilote d'imprimante convenant le mieux à vos besoins d'impression**

Il est possible que vous deviez utiliser un pilote d'imprimante différent si la page imprimée présente des lignes indésirables dans les graphiques, du texte ou des graphiques manquants, une mise en page incorrecte ou des substitutions de police.

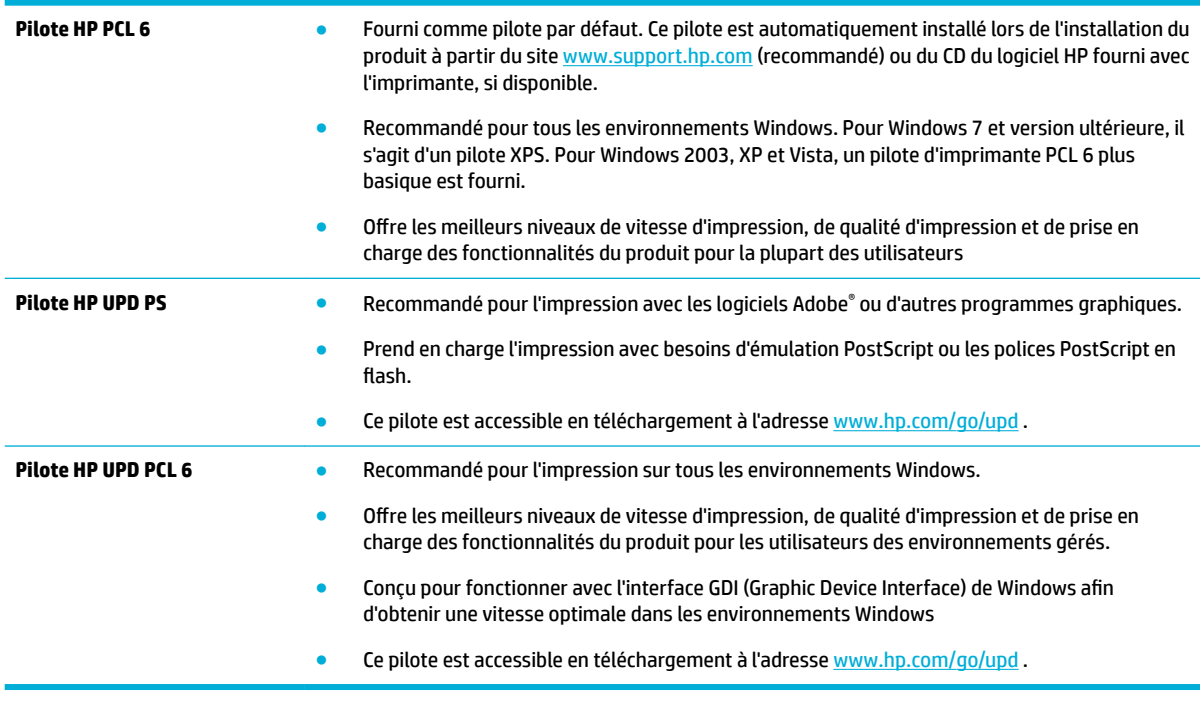

**<sup>2</sup> REMARQUE :** D'autres pilotes d'imprimante peuvent être téléchargés sur le Web Assistance clientèle HP.

# <span id="page-177-0"></span>**Impression d'un rapport de qualité d'impression**

Exécutez un rapport de qualité d'impression et suivez les instructions fournies. Pour plus d'informations, consultez la section [Pages Informations](#page-131-0).

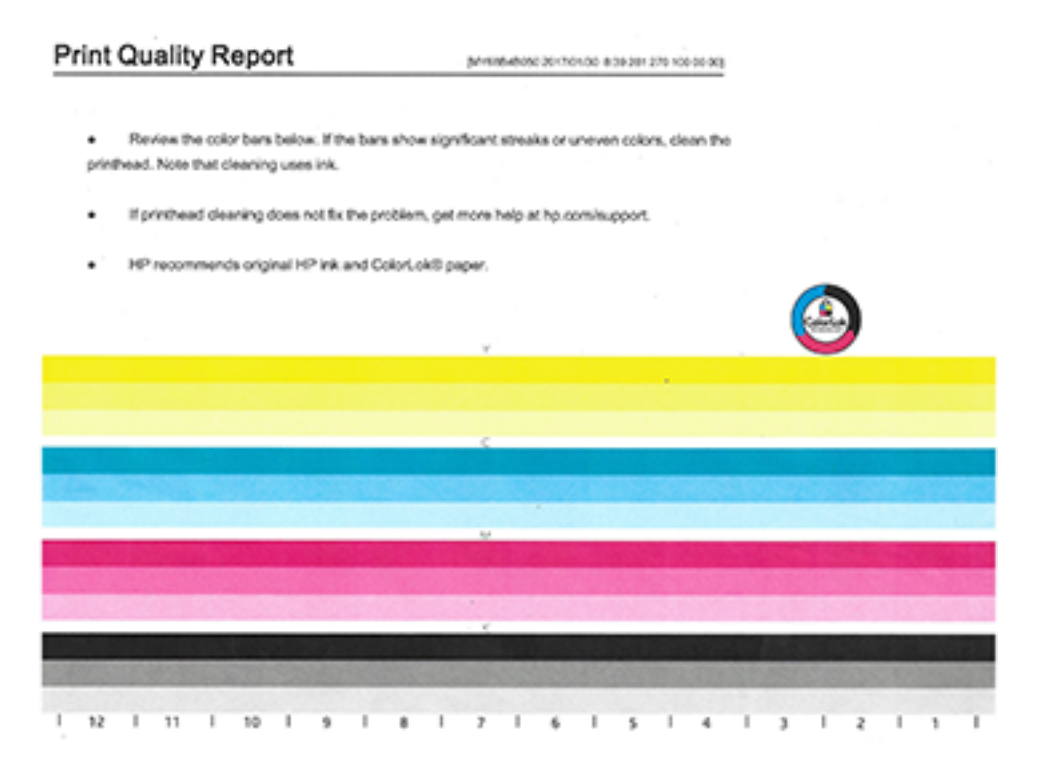

# **Alignement de la tête d'impression**

- **1.** Sur le panneau de commande, appuyez sur l'icône Outils de support.
- **2.** Sur l'écran, appuyez sur l'icône Dépannage, puis sur Qualité d'impression.
- **3.** Appuyez sur Outils, puis sur Aligner les têtes d'impression.
- **4.** Suivez les instructions affichées sur le panneau de commande.

# **Problèmes de copie**

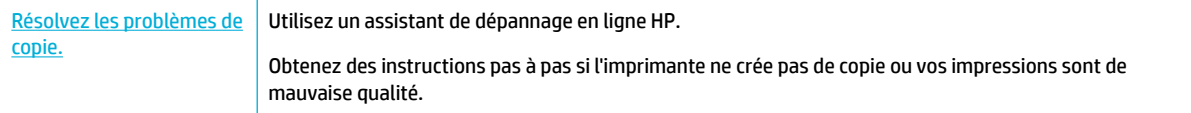

**REMARQUE :** Il se peut que les assistants de résolution des problèmes en ligne HP ne soient pas disponibles dans toutes les langues.

[Conseils pour réussir vos copies et numérisations](#page-106-0)

# **Problèmes de numérisation**

**IMPORTANT :** Pour des raisons de sécurité, certaines fonctions sont désactivées par défaut (par exemple, la numérisation à distance et Webscan). Ces fonctions doivent être activées avant de pouvoir les utiliser.

Lorsque l'une de ces fonctions est activée, toute personne ayant accès à l'imprimante peut également numériser sans restriction le contenu présent sur la vitre du scanner.

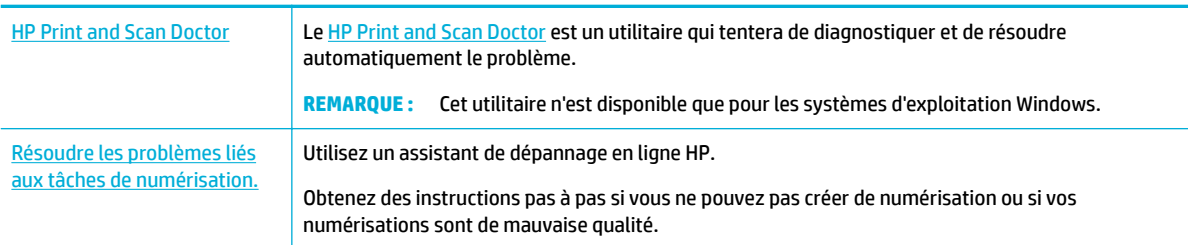

**<sup>2</sup> REMARQUE :** Il se peut que le logiciel HP Print and Scan Doctor et les utilitaires de dépannage en ligne HP ne soient pas disponibles dans toutes les langues.

[Conseils pour réussir vos copies et numérisations](#page-106-0)

# **Problèmes de télécopie**

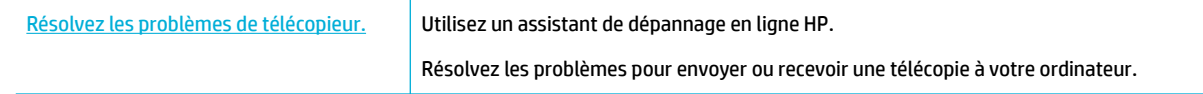

**REMARQUE :** Il se peut que les assistants de résolution des problèmes en ligne HP ne soient pas disponibles dans toutes les langues.

- Liste de contrôle de dépannage de télécopie
- [Changement de mode de correction des erreurs et vitesse de télécopie](#page-180-0)
- [Journaux et rapports de télécopie](#page-182-0)
- [Messages d'erreur de télécopie](#page-183-0)
- [Résolution des problèmes lors de l'envoi de télécopies](#page-188-0)
- [Résolution des problèmes lors de la réception de télécopies](#page-190-0)
- Résolution des problèmes généraux de télécopie

# **Liste de contrôle de dépannage de télécopie**

Plusieurs mesures correctives possibles sont disponibles. Après chaque opération recommandée, réessayez d'envoyer une télécopie pour vérifier si le problème est résolu.

Pour obtenir des résultats optimaux lors du dépannage des problèmes de télécopie, assurez-vous que le cordon du produit est branché directement au port téléphonique mural. Déconnectez tous les autres périphériques connectés au produit.

- Vérifiez que le cordon téléphonique est branché au port approprié situé à l'arrière du produit.
- Vérifiez la ligne téléphonique en exécutant le test de télécopie. Sur le panneau de commande, appuyez sur l'icône Télécopie, puis sur l'écran, appuyez sur l'icône Configuration. Ensuite, appuyez sur Outils, puis sur Lancer le test. Ce test permet de vérifier que le cordon téléphonique est connecté au port approprié et que la ligne téléphonique présente un signal. Le produit imprime un rapport de résultats.

Le rapport contient les résultats éventuels suivants :

- **Succès** : le rapport contient tous les paramètres de télécopie actuels pour vérification.
- **Échec** : le câble est connecté au mauvais port. Le rapport comporte des suggestions pour résoudre le problème.
- **Non-exécution** : la ligne téléphonique n'est as active. Le rapport comporte des suggestions pour résoudre le problème.
- Vérifiez que le micrologiciel du produit est à jour :
	- **a.** Imprimez une page de configuration à partir du menu Rapports du panneau de commande pour obtenir le code de date du micrologiciel courant.
	- **b.** Rendez-vous sur [www.hp.com](http://www.hp.com) et procédez comme suit :
		- **1.** Cliquez sur le lien **Assistance technique**.
		- **2.** Cliquez sur le lien **Pilotes et logiciels**.
		- **3.** Dans le champ **Modèle du produit HP**, entrez le modèle du produit et cliquez sur le bouton **Recherche mon produit**.
		- **4.** Cliquez sur le lien correspondant à votre système d'exploitation.
		- **5.** Faites défiler la section Micrologiciel du tableau et effectuez l'une des opérations suivantes :
			- Si la version listée correspond à la version indiquée sur la page de configuration, vous disposez de la version la plus récente.
			- Si les versions sont différentes, téléchargez la mise à jour du micrologiciel et installez-la sur le produit en suivant les instructions à l'écran.
				- **REMARQUE :** Le produit doit être connecté à un ordinateur disposant d'un accès à Internet pour mettre à jour le micrologiciel.
		- **6.** Renvoyez la télécopie.
- Vérifiez que la fonction de télécopie a été configurée lors de l'installation du logiciel du produit.

À partir de l'ordinateur, dans le dossier des programmes HP, exécutez l'utilitaire de configuration de télécopie.

Vérifiez que le service téléphonique prend en charge la télécopie analogique en exécutant l'une des opérations suivantes :
- Si vous utilisez un système RNIS ou un système numérique PBX, contactez votre fournisseur de service pour obtenir des informations concernant la configuration d'une ligne de télécopie analogique.
- Si vous utilisez un service VoIP, changez le paramètre Vitesse de télécopie et réglez-la sur Lente (9600 bps) ou désactivez Rapide (33600 bps) dans le panneau de commande. Demandez si votre fournisseur de services prend en charge le télécopieur et la vitesse du modem du télécopieur recommandée. Certains fournisseurs peuvent exiger l'utilisation d'un adaptateur.
- Si vous utilisez un service DSL, assurez-vous qu'un filtre a été installé sur la connexion de la ligne téléphonique au produit. Contactez le fournisseur de services DSL ou achetez un filtre DSL si vous n'en avez pas. Si un filtre DSL a été installé, essayez-en un autre car ces filtres peuvent s'avérer défectueux.
- Si le problème persiste, recherchez des solutions plus détaillées dans les sections suivantes.

## **Changement de mode de correction des erreurs et vitesse de télécopie**

### **DÄfinition du mode de correction des erreurs de télécopie**

En général, le produit surveille les signaux émis sur la ligne téléphonique lorsqu'elle tente d'envoyer ou de recevoir une télécopie. S'il détecte un signal d'erreur au cours de la transmission alors que le paramètre de correction d'erreurs est Activé , le produit peut solliciter le renvoi d'une partie de la télécopie. Le paramètre par défaut configuré en usine pour le mode de correction des erreurs est Activé .

Vous ne devez désactiver la correction des erreurs qu'en cas de problème d'envoi ou de réception d'une télécopie et si vous souhaitez accepter les erreurs de transmission. La désactivation du paramètre peut s'avérer utile lorsque vous tentez d'envoyer une télécopie à l'étranger ou de recevoir une télécopie de l'étranger ou encore si vous utilisez une connexion téléphonique par satellite.

#### **<sup>2</sup> REMARQUE :** La désactivation de la correction des erreurs désactive la fonction de télécopie couleur du produit.

- **1.** Sur le panneau de commande, appuyez sur l'icône Télécopie.
- **2.** Sur l'écran, appuyez sur l'icône Configurat. télécop.
- **3.** Appuyez sur Préférences , puis sur Mode correc. erreurs et activez ou désactivez le paramètre.

### <span id="page-182-0"></span>**0odification de la vitesse de télécopie**

Le paramètre de vitesse de télécopie correspond au protocole de modem que le produit utilise pour envoyer des télécopies. Il s'agit d'une norme internationale pour les modems full-duplex qui transmettent et reçoivent des données sur des lignes téléphoniques à une vitesse atteignant jusqu'à 33 600 bits par seconde (bps). La valeur par défaut pour le paramètre de vitesse de télécopie est 33 600 bps.

Vous ne devez modifier ce paramètre que si vous rencontrez des problèmes lors de l'envoi ou de la réception d'une télécopie à partir d'un périphérique particulier. La diminution de la vitesse de télécopie peut s'avérer utile lorsque vous tentez d'envoyer une télécopie à l'étranger ou de recevoir une télécopie de l'étranger ou encore si vous utilisez une connexion téléphonique par satellite.

- **1.** Sur le panneau de commande, appuyez sur l'icône Télécopie.
- **2.** Sur l'écran, appuyez sur l'icône Configurat. télécop.
- **3.** Appuyez sur Préférences , puis sur Vitesse pour sélectionner le paramètre de vitesse à utiliser.

### **Journaux et rapports de télécopie**

Suivez les instructions ci-dessous pour imprimer les journaux et les rapports de télécopie :

#### **Impression de rapports de télécopie individuels**

- **1.** Ouvrez le tableau de bord du panneau de commande (glissez vers le bas l'onglet du tableau de bord situé en haut depuis n'importe quel écran ou appuyez sur le ruban en haut de l'écran d'accueil).
- **2.** Sur le tableau de bord du panneau de commande, appuyez sur 硷 (Configuration).
- **3.** Appuyez sur Rapports , puis sur Rapports de télécopie.
- **4.** Appuyez sur le nom du rapport que vous souhaitez imprimer.

### <span id="page-183-0"></span>**Configuration du rapport d'erreurs télécopie**

Un rapport d'erreur de télécopie est un bref rapport qui indique que le produit a rencontré une erreur de tâche de télécopie. Vous pouvez le configurer pour qu'il soit imprimé après les événements suivants :

- Chaque erreur de télécopie (valeur par défaut)
- Erreur d'envoi de télécopie
- Erreur de réception de télécopie
- **Jamais**

**<sup>2</sup> REMARQUE :** lorsque cette option est activée, vous ne recevrez aucune notification en cas d'échec de transmission de télécopie à moins d'imprimer un journal d'activité de télécopie.

- **1.** Sur le panneau de commande, appuyez sur l'icône Télécopie.
- **2.** Sur l'écran, appuyez sur l'icône Configurat. télécop.
- **3.** Appuyez sur Rapports , puis sur Rapports d'erreur de télécopie.
- **4.** Appuyez pour sélectionner l'une des options suivantes :

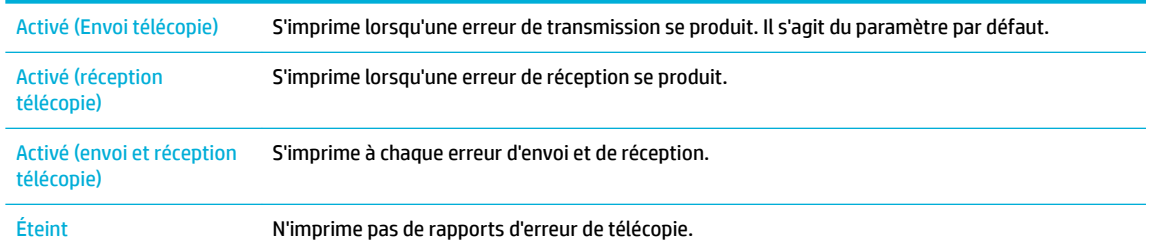

## **Messages d'erreur de télécopie**

Des messages d'alerte et d'avertissement apparaissent temporairement et il peut être nécessaire que l'utilisateur en accuse réception en appuyant sur le bouton OK pour reprendre ou sur Annuler pour annuler la tâche. Avec certains avertissements, il est possible que la tâche ne soit pas achevée ou que la qualité d'impression soit affectée. Si le message d'alerte ou d'avertissement est lié à l'impression et si la fonctionnalité de reprise automatique est activée, le produit essayera de reprendre l'impression si l'utilisateur n'accuse pas réception du message dans un délai de 10 secondes après son apparition.

- [Erreur communication.](#page-184-0)
- [La porte du chargeur de documents est ouverte. La télécopie est annulée.](#page-184-0)
- [Le télécopieur est occupé. L'envoi a été annulé.](#page-184-0)
- Le télécopieur est occupé. En attente de rappel.
- [La mémoire de stockage des télécopies est saturée. Annulation de l'envoi de la télécopie.](#page-185-0)
- Erreur de réception de télécopie.
- [Erreur d'envoi de télécopie.](#page-186-0)
- [La mémoire de stockage des télécopies est saturée. Annulation de la réception de la télécopie.](#page-186-0)
- [Pas de tonalité.](#page-186-0)
- [Auc. réponse télécopies. L'envoi a été annulé.](#page-187-0)
- [Auc. réponse télécopies. En attente de rappel.](#page-187-0)

Aucun fax détecté

#### <span id="page-184-0"></span>**Erreur communication.**

#### **Description**

Une erreur de transmission de télécopie s'est produite entre le produit et l'émetteur ou le destinataire.

#### **Action recommandée**

- Autorisez le produit à retenter l'envoi de la télécopie. Débranchez le cordon téléphonique du produit de la prise murale, branchez un téléphone et essayez de passer un appel. Branchez le cordon téléphonique du produit sur la prise d'une autre ligne téléphonique.
- Essayez d'utiliser un autre cordon téléphonique.
- Réglez l'option Vitesse de télécopie sur le paramètre Lente (9600 bps) ou à une valeur inférieure.
- Désactivez la fonction Mode correc. erreurs pour empêcher toute correction automatique des erreurs.
- **REMARQUE :** La désactivation de la fonction Mode correc. erreurs peut affecter et réduire la qualité d'image.
- Imprimez le rapport Journal d'activité de télécopie à partir du panneau de commande pour déterminer si l'erreur se produit avec un numéro de télécopieur spécifique.

Si l'erreur persiste, rendez-vous sur [Assistance clientèle HP](http://h20180.www2.hp.com/apps/Nav?h_pagetype=s-001&h_product=11596684&h_client&s-h-e023-1&h_lang=fr&h_cc=fr) ou consultez le dépliant d'assistance fourni avec votre produit.

#### **La porte du chargeur de documents est ouverte. La télécopie est annulée.**

#### **Description**

Le capot en haut du chargeur de documents est ouvert et le produit ne peut pas envoyer la télécopie.

#### **Action recommandée**

Fermez le capot et renvoyez la télécopie.

#### **Le télécopieur est occupé. L'envoi a été annulé.**

#### **Description**

La ligne de télécopie à laquelle vous envoyez une télécopie est occupée. Le produit a annulé l'envoi de la télécopie.

#### **Action recommandée**

- Appelez le destinataire de la télécopie pour vous assurer que le télécopieur est sous tension et prêt.
- Vérifiez que vous composez le bon numéro de télécopie.
- Vérifiez que l'option Occupé Rappel est activée.
- Sur le panneau de commande, appuyez sur l'icône Télécopie, puis sur l'écran, appuyez sur l'icône Configuration. Ensuite, appuyez sur Outils, puis sur Lancer le test. Ce test permet de vérifier que le cordon téléphonique est connecté au port approprié et que la ligne téléphonique présente un signal. Le produit imprime un rapport de résultats.

Si l'erreur persiste, rendez-vous sur [Assistance clientèle HP](http://h20180.www2.hp.com/apps/Nav?h_pagetype=s-001&h_product=11596684&h_client&s-h-e023-1&h_lang=fr&h_cc=fr) ou consultez le dépliant d'assistance fourni avec votre produit.

### <span id="page-185-0"></span>**Le télécopieur est occupé. En attente de rappel.**

#### **Description**

La ligne de télécopie à laquelle vous envoyez une télécopie est occupée. Le produit recompose automatiquement le numéro occupé.

#### **Action recommandée**

- Autorisez le produit à retenter l'envoi de la télécopie.
- Appelez le destinataire de la télécopie pour vous assurer que le télécopieur est sous tension et prêt.
- Vérifiez que vous composez le bon numéro de télécopie.
- Sur le panneau de commande, appuyez sur l'icône Télécopie, puis sur l'écran, appuyez sur l'icône Configuration. Ensuite, appuyez sur Outils, puis sur Lancer le test. Ce test permet de vérifier que le cordon téléphonique est connecté au port approprié et que la ligne téléphonique présente un signal. Le produit imprime un rapport de résultats.

Si l'erreur persiste, rendez-vous sur [Assistance clientèle HP](http://h20180.www2.hp.com/apps/Nav?h_pagetype=s-001&h_product=11596684&h_client&s-h-e023-1&h_lang=fr&h_cc=fr) ou consultez le dépliant d'assistance fourni avec votre produit.

#### **La mémoire de stockage des télécopies est saturée. Annulation de l'envoi de la télécopie.**

#### **Description**

Au cours de la tâche de télécopie, la mémoire est remplie. Toutes les pages de la télécopie doivent être copiées dans la mémoire pour que la tâche de télécopie soit correctement exécutée. Seules les pages qui ont pu être copiées en mémoire ont été envoyées.

#### **Action recommandée**

- Annulez la tâche en cours. Éteignez le produit, puis rallumez-le. Essayez à nouveau d'envoyer la tâche.
- Si l'erreur se produit, annulez la tâche et mettez le produit hors tension, puis sous tension. Il est possible que la mémoire disponible du produit soit insuffisante pour certaines tâches.

### **Erreur de réception de télécopie.**

#### **Description**

Une erreur est survenue lors de la tentative de réception d'une télécopie.

#### **Action recommandée**

- Demandez à l'expéditeur de renvoyer la télécopie.
- Essayez de renvoyer la télécopie à l'expéditeur ou à un autre télécopieur.
- Assurez-vous qu'il y a une tonalité sur la ligne téléphonique en appuyant sur le bouton Télécopier .
- Assurez-vous que le cordon électrique est correctement branché en le débranchant, puis en le rebranchant.
- Assurez-vous d'utiliser le cordon téléphonique fourni avec le produit.
- Sur le panneau de commande, appuyez sur l'icône Télécopie, puis sur l'écran, appuyez sur l'icône Configuration. Ensuite, appuyez sur Outils, puis sur Lancer le test. Ce test permet de vérifier que le cordon téléphonique est connecté au port approprié et que la ligne téléphonique présente un signal. Le produit imprime un rapport de résultats.
- Diminuez la vitesse de télécopie. Demandez à l'expéditeur de renvoyer la télécopie.
- <span id="page-186-0"></span>— Désactivez le mode de correction d'erreurs. Demandez à l'expéditeur de renvoyer la télécopie.
- **<sup>2</sup> REMARQUE :** La désactivation du mode de correction d'erreurs peut affecter et réduire la qualité de l'image de télécopie.
- Connectez le produit à une autre ligne téléphonique.

Si l'erreur persiste, rendez-vous sur [Assistance clientèle HP](http://h20180.www2.hp.com/apps/Nav?h_pagetype=s-001&h_product=11596684&h_client&s-h-e023-1&h_lang=fr&h_cc=fr) ou consultez le dépliant d'assistance fourni avec votre produit.

#### **Erreur d'envoi de télécopie.**

#### **Description**

Une erreur est survenue lors de la tentative d'envoi d'une télécopie.

#### **Action recommandée**

- Essayez d'envoyer la télécopie.
- Tentez d'envoyer la télécopie à un autre numéro de télécopie.
- Assurez-vous qu'il y a une tonalité sur la ligne téléphonique en appuyant sur le bouton Télécopier.
- Assurez-vous que le cordon électrique est correctement branché en le débranchant, puis en le rebranchant.
- Assurez-vous d'utiliser le cordon téléphonique fourni avec le produit.
- Assurez-vous que la ligne téléphonique fonctionne en débranchant le produit, en branchant un téléphone sur la ligne téléphonique et en effectuant un appel vocal.
- Connectez le produit à une autre ligne téléphonique.
- Réglez la résolution de télécopie sur Standard au lieu de Fin (valeur par défaut).

Si l'erreur persiste, rendez-vous sur [Assistance clientèle HP](http://h20180.www2.hp.com/apps/Nav?h_pagetype=s-001&h_product=11596684&h_client&s-h-e023-1&h_lang=fr&h_cc=fr) ou consultez le dépliant d'assistance fourni avec votre produit.

#### **La mémoire de stockage des télécopies est saturée. Annulation de la réception de la télécopie.**

#### **Description**

La quantité de mémoire disponible pour le stockage de télécopies est insuffisante pour le stockage d'une télécopie entrante.

#### **Action recommandée**

Effacez les télécopies de la mémoire. Sur le panneau de commande, appuyez sur l'icône Télécopie. Sur l'écran, appuyez sur l'icône Configuration. Appuyez ensuite sur Outils, puis sur Effacer le journal de télécopies/la mémoire.

#### **Pas de tonalité.**

#### **Description**

Le produit n'a pas détecté de tonalité.

#### **Action recommandée**

- Assurez-vous qu'il y a une tonalité sur la ligne téléphonique en appuyant sur le bouton Télécopier .
- Débranchez le cordon téléphonique du produit et de la prise murale, puis rebranchez-le.
- <span id="page-187-0"></span>— Assurez-vous d'utiliser le cordon téléphonique fourni avec le produit.
- Débranchez le cordon téléphonique du produit de la prise murale, branchez un téléphone et essayez de passer un appel vocal.
- Assurez-vous que le cordon téléphonique provenant de la prise de téléphone murale est branché sur le port d'entrée ligne.
- Branchez le cordon téléphonique du produit sur la prise d'une autre ligne téléphonique.
- Vérifiez la ligne téléphonique en imprimant le Lancer le test . Sur le panneau de commande, appuyez sur l'icône Télécopie, puis sur l'écran, appuyez sur l'icône Configuration. Ensuite, appuyez sur Outils, puis sur Lancer le test. Ce test permet de vérifier que le cordon téléphonique est connecté au port approprié et que la ligne téléphonique présente un signal. Le produit imprime un rapport de résultats.
- **REMARQUE :** Ce produit n'est pas conçu pour être relié à un système numérique PBX ou VoIP. Désactivez la détection des tonalités, puis effectuez un nouvel essai.

Si l'erreur persiste, rendez-vous sur [Assistance clientèle HP](http://h20180.www2.hp.com/apps/Nav?h_pagetype=s-001&h_product=11596684&h_client&s-h-e023-1&h_lang=fr&h_cc=fr) ou consultez le dépliant d'assistance fourni avec votre produit.

#### **Auc. réponse télécopies. L'envoi a été annulé.**

#### **Description**

Échec de tentative de renumérotation d'un numéro de télécopieur ou l'option Pas de réponse - Rappel a été désactivée.

#### **Action recommandée**

- Appelez le destinataire de la télécopie pour vous assurer que le télécopieur est sous tension et prêt.
- Vérifiez que vous composez le bon numéro de télécopie.
- Vérifiez que l'option de recomposition est activée.
- Débranchez le cordon téléphonique du produit et de la prise murale, puis rebranchez-le.
- Débranchez le cordon téléphonique du produit de la prise murale, branchez un téléphone et essayez de passer un appel vocal.
- Assurez-vous que le cordon téléphonique provenant de la prise de téléphone murale est branché sur le port d'entrée ligne.
- Branchez le cordon téléphonique du produit sur la prise d'une autre ligne téléphonique.

Si l'erreur persiste, rendez-vous sur [Assistance clientèle HP](http://h20180.www2.hp.com/apps/Nav?h_pagetype=s-001&h_product=11596684&h_client&s-h-e023-1&h_lang=fr&h_cc=fr) ou consultez le dépliant d'assistance fourni avec votre produit.

#### **Auc. réponse télécopies. En attente de rappel.**

#### **Description**

La ligne réceptrice de télécopie n'a pas répondu. Le produit tente de recomposer le numéro après quelques minutes.

#### **Action recommandée**

- Autorisez le produit à retenter l'envoi de la télécopie.
- Appelez le destinataire de la télécopie pour vous assurer que le télécopieur est sous tension et prêt.
- Vérifiez que vous composez le bon numéro de télécopie.
- <span id="page-188-0"></span>— Si le produit poursuit la recomposition, débranchez le cordon téléphonique du produit de la prise murale, branchez un téléphone et essayez de passer un appel vocal.
- Assurez-vous que le cordon téléphonique provenant de la prise de téléphone murale est branché sur le port d'entrée ligne.
- Branchez le cordon téléphonique du produit sur la prise d'une autre ligne téléphonique.
- Essayez d'utiliser un autre cordon téléphonique.

Si l'erreur persiste, rendez-vous sur *[Assistance clientèle HP](http://h20180.www2.hp.com/apps/Nav?h_pagetype=s-001&h_product=11596684&h_client&s-h-e023-1&h_lang=fr&h_cc=fr)* ou consultez le dépliant d'assistance fourni avec votre produit.

#### **Aucun fax détecté**

#### **Description**

Le produit a répondu à l'appel entrant mais n'a pas pu détecter qu'un télécopieur appelait.

#### **Action recommandée**

- Autorisez le produit à essayer à nouveau de recevoir la télécopie.
- Essayez d'utiliser un autre cordon téléphonique.
- Branchez le cordon téléphonique du produit sur la prise d'une autre ligne téléphonique.

Si l'erreur persiste, rendez-vous sur [Assistance clientèle HP](http://h20180.www2.hp.com/apps/Nav?h_pagetype=s-001&h_product=11596684&h_client&s-h-e023-1&h_lang=fr&h_cc=fr) ou consultez le dépliant d'assistance fourni avec votre produit.

## **Résolution des problèmes lors de l'envoi de télécopies**

- Un message d'erreur s'affiche sur le panneau de commande
- [Le panneau de commande affiche le message Prêt sans aucune tentative d'envoi de télécopie.](#page-189-0)
- [Le panneau de commande affiche le message « Réception Page 1 » et ne poursuit pas la tâche après](#page-189-0) [l'affichage de ce message.](#page-189-0)
- [Il est possible de recevoir mais pas d'envoyer de télécopies](#page-189-0)
- [Impossible d'utiliser les fonctions de télécopie à partir du panneau de commande](#page-189-0)
- [Impossible d'utiliser les entrées du répertoire](#page-189-0)
- [Impossible d'utiliser les entrées de groupe du répertoire](#page-190-0)
- [Réception d'un message d'erreur enregistré de la société de téléphone lors de la tentative d'envoi d'une](#page-190-0) [télécopie](#page-190-0)
- [Impossible d'envoyer une télécopie lorsqu'un téléphone est connecté au produit](#page-190-0)

#### **Un message d'erreur s'affiche sur le panneau de commande**

Pour les messages d'erreur de télécopie, consultez la section [Messages d'erreur de télécopie .](#page-183-0)

#### **Bourrage papier au niveau du chargeur de documents**

- Vérifiez que le papier répond aux exigences de taille du produit. Le produit ne prend pas en charge les pages dont la longueur est supérieure à 381 mm pour l'envoi de télécopies.
- Copiez ou imprimez l'original au format Letter, A4 ou Legal, puis renvoyez la télécopie.

#### <span id="page-189-0"></span>**Erreur de scanner**

- Vérifiez que le papier répond aux exigences de taille du produit. Le produit ne prend pas en charge les pages dont la longueur est supérieure à 381 mm pour l'envoi de télécopies.
- Copiez ou imprimez l'original au format Letter, A4 ou Legal, puis renvoyez la télécopie.

#### **Le panneau de commande affiche le message Prêt sans aucune tentative d'envoi de télécopie.**

Consultez les messages d'erreur consignés dans le journal des activités de télécopie.

Pour plus d'informations, consultez la section [Pages Informations.](#page-131-0)

- Si un poste téléphonique annexe est branché entre le produit et la prise murale, assurez-vous qu'il est raccroché.
- Connectez le produit directement à la prise téléphonique murale et renvoyez la télécopie.

#### **Le panneau de commande affiche le message « Réception Page 1 » et ne poursuit pas la tâche après l'affichage de ce message.**

Supprimez les télécopies stockées en mémoire.

#### **Il est possible de recevoir mais pas d'envoyer de télécopies**

La télécopie est envoyée et rien ne se passe.

- **1.** Assurez-vous qu'il y a une tonalité sur la ligne téléphonique en utilisant le bouton Télécopier .
- **2.** Éteignez le produit, puis rallumez-le.
- **3.** Utilisez le panneau de commande ou l'Assistant de configuration de télécopie HP pour configurer les informations d'heure, de date et d'en-tête de la télécopie.

Pour plus d'informations, consultez la section [Configuration des paramètres de télécopie](#page-107-0).

- **4.** Assurez-vous que tous les postes téléphoniques annexes de la ligne sont raccrochés.
- **5.** Si la ligne téléphonique dispose également d'un service ADSL, assurez-vous que la connexion à la ligne téléphonique du produit comporte un filtre passe-haut.

#### **Impossible d'utiliser les fonctions de télécopie à partir du panneau de commande**

- Le produit est peut-être protégé par mot de passe. Utilisez le serveur Web intégré, le logiciel HP Toolbox ou le panneau de commande pour définir un mot de passe.
- Si vous ne connaissez pas le mot de passe du produit, veuillez contacter l'administrateur de votre système.
- Vérifiez auprès de l'administrateur du système si la fonction de télécopie n'a pas été désactivée.

#### **Impossible d'utiliser les entrées du répertoire**

- Vérifiez l'exactitude du numéro de télécopie.
- Si une ligne extérieure nécessite un préfixe, activez l'option Préfixe de numérotation ou ajoutez le préfixe dans l'entrée du répertoire.

Pour plus d'informations, consultez la section [Configuration d'un préfixe de numérotation.](#page-113-0)

### <span id="page-190-0"></span>**Impossible d'utiliser les entrées de groupe du répertoire**

- Vérifiez l'exactitude du numéro de télécopie.
- Si une ligne extérieure nécessite un préfixe, activez l'option Préfixe de numérotation ou ajoutez le préfixe dans l'entrée de groupe du répertoire.

Pour plus d'informations, consultez la section [Configuration d'un préfixe de numérotation.](#page-113-0)

- Configurez toutes les entrées du groupe avec des entrées de répertoire.
	- **a.** Ouvrez une entrée du répertoire inutilisée.
	- **b.** Entrez le numéro de télécopie.
	- **c.** Appuyez sur le bouton OK .

#### **Réception d'un message d'erreur enregistré de la société de téléphone lors de la tentative d'envoi d'une télécopie**

- Assurez-vous de composer correctement le numéro de télécopie et que le service téléphonique n'est pas bloqué. Par exemple, certains services téléphoniques peuvent empêcher les appels longue distance.
- Si une ligne extérieure nécessite un préfixe, activez l'option Préfixe de numérotation ou ajoutez le préfixe dans l'entrée du répertoire.

Pour plus d'informations, consultez la section [Configuration d'un préfixe de numérotation.](#page-113-0)

**<sup>2</sup> REMARQUE :** Pour envoyer une télécopie sans utiliser de préfixe, lorsque l'option Préfixe de numérotation est activée, envoyez la télécopie en mode manuel.

- Envoyez une télécopie vers un numéro international.
	- **a.** Si un préfixe est requis, numérotez manuellement le numéro de téléphone avec le préfixe.
	- **b.** Entrez le code de pays/région avant de numéroter le numéro de téléphone.
	- **c.** Attendez les pauses pendant l'émission des tonalités.
	- **d.** Envoyez manuellement la télécopie à partir du panneau de commande.

#### **Impossible d'envoyer une télécopie lorsqu'un téléphone est connecté au produit**

- Assurez-vous que le téléphone est raccroché.
- Assurez-vous que le poste téléphonique annexe connecté à la même ligne n'est pas utilisé pour effectuer un appel vocal pendant l'envoi d'une télécopie.
- Débranchez le téléphone de la ligne et tentez d'envoyer la télécopie.

## **Résolution des problèmes lors de la réception de télécopies**

- Un message d'erreur s'affiche sur le panneau de commande
- [Le télécopieur ne répond pas](#page-191-0)
- L'expéditeur recoit un signal de ligne occupée
- [Impossible d'envoyer ou de recevoir une télécopie sur une ligne PBX](#page-191-0)

#### **Un message d'erreur s'affiche sur le panneau de commande**

Consultez la section [Messages d'erreur de télécopie](#page-183-0) .

## <span id="page-191-0"></span>**Le télécopieur ne répond pas**

#### **La messagerie vocale est accessible sur la ligne de télécopie**

Ajoutez un service de sonnerie différenciée sur votre ligne téléphonique et modifiez le paramètre Sonnerie différenciée sur le produit pour assurer la correspondance avec le modèle de sonnerie fournie par la société de téléphonie. Pour obtenir plus d'informations, contactez votre société de téléphonie.

Pour plus d'informations, consultez la section [Configuration d'un préfixe de numérotation.](#page-113-0)

Faites l'acquisition d'une ligne de télécopie dédiée.

#### **Le produit est connecté à un service téléphonique DSL**

- Vérifiez l'installation et les fonctionnalités. Un modem DSL nécessite un filtre passe-haut sur la connexion au produit via la ligne téléphonique. Contactez votre fournisseur de service DSL pour obtenir un filtre ou faites l'acquisition d'un filtre.
- Vérifiez qu'un filtre est bien connecté.
- Remplacez le filtre existant pour vous assurer qu'il n'est pas défectueux.

#### **Le produit utilise un service de télécopie ou de téléphone VoIP**

Réglez le paramètre Vitesse de télécopie sur Lente (9600 bps) ou Moyenne (14 400 bps) ou désactivez le paramètre Rapide (33 600 bps).

Pour plus d'informations, consultez la section [Modification de la vitesse de télécopie.](#page-182-0)

Contactez votre fournisseur de service pour vous assurer que la fonction de télécopie est prise en charge et pour connaître les paramètres de vitesse de télécopie recommandés. Certains fournisseurs peuvent exiger l'utilisation d'un adaptateur.

### **L'expéditeur reçoit un signal de ligne occupée**

#### **Un combiné est connecté au produit**

- Assurez-vous que le téléphone est raccroché.
- Activez la fonction Réponse automatique . Pour plus d'informations, consultez la section [Configuration](#page-107-0) [des paramètres de télécopie.](#page-107-0)

#### **Un répartiteur de ligne téléphonique est utilisé**

- Si vous utilisez un répartiteur de ligne téléphonique, retirez-le et configurez le téléphone en tant que téléphone en aval.
- Assurez-vous que le téléphone est raccroché.
- Assurez-vous que le téléphone n'est pas utilisé pour passer un appel lors de la télécopie.

#### **Impossible d'envoyer ou de recevoir une télécopie sur une ligne PBX**

Si vous utilisez une ligne téléphonique PBX, contactez votre administrateur PBX pour configurer une ligne de télécopie analogique pour votre produit.

## **Résolution des problèmes généraux de télécopie**

- L'envoi des télécopies est lent
- [La qualité de télécopie est médiocre](#page-192-0)

La télécopie est coupée ou s'imprime sur deux pages

#### <span id="page-192-0"></span>**L'envoi des télécopies est lent**

Le produit utilise une ligne téléphonique de mauvaise qualité.

- Essayez d'envoyer la télécopie lorsque l'état de la ligne sera meilleur.
- Vérifiez auprès du fournisseur de service téléphonique que la ligne prend en charge la fonction de télécopie.
- Désactivez le paramètre Mode correc. erreurs .

Pour plus d'informations, consultez la section [Définition de la résolution par défaut](#page-115-0).

**REMARQUE :** La qualité d'image peut être réduite.

- Utilisez du papier blanc pour l'original. N'utilisez pas de couleurs comme le gris, le jaune ou le rose.
- Augmentez la vitesse de télécopie.

Pour plus d'informations, consultez la section [Modification de la vitesse de télécopie.](#page-182-0)

- Divisez les tâches de télécopie volumineuses en plus petites sections, puis faxez-les séparément.
- Modifiez les paramètres de télécopie sur le panneau de commande en définissant une résolution inférieure.

Pour plus d'informations, consultez la section [Définition de la résolution par défaut](#page-115-0).

#### **La qualité de télécopie est médiocre**

La télécopie est floue ou très claire.

● Augmentez la résolution de télécopie lors de l'envoi de télécopies. La résolution n'affecte pas les télécopies reçues.

Pour plus d'informations, consultez la section [Définition de la résolution par défaut](#page-115-0).

- *P* **REMARQUE :** L'augmentation de la résolution réduit la vitesse de transmission.
- Activez le paramètre Mode correc. erreurs à partir du panneau de commande.
- Vérifiez les cartouches et remplacez-les si nécessaire.
- Demandez à l'expéditeur d'augmenter le contraste sur le télécopieur expéditeur, et de renvoyer la télécopie.

#### **La télécopie est coupée ou s'imprime sur deux pages**

Réglez le paramètre Format par défaut . Les télécopies s'impriment sur un seul format de papier basé sur les paramètres Format par défaut .

Pour plus d'informations, consultez la section [Configuration des paramètres de télécopie](#page-107-0).

- **<sup>2</sup> REMARQUE :** Si le paramètre Format par défaut est réglé sur Letter, un original au format Legal s'imprime sur deux pages.
- Définissez le type et le format du papier pour le bac utilisé pour les télécopies.
- Si le paramètre Réduction automatique est désactivé, activez-le de nouveau à partir du panneau de commande.

## **Problèmes de connexion**

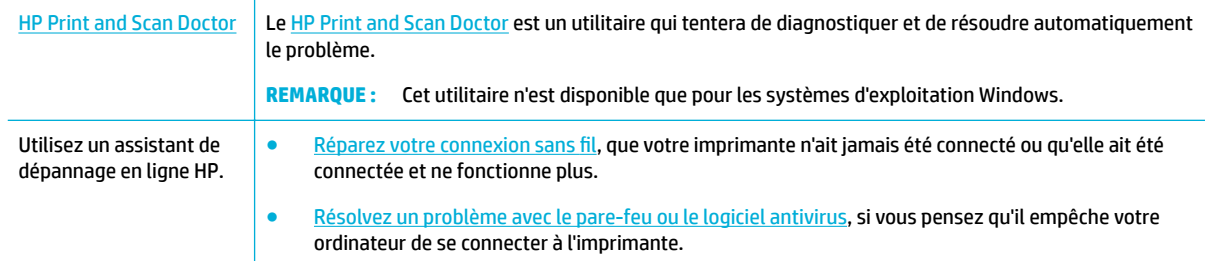

- **REMARQUE :** Il se peut que le [HP Print and Scan Doctor](http://h20180.www2.hp.com/apps/Nav?h_pagetype=s-924&h_keyword=lp70044-win&h_client=s-h-e004-01&h_lang=fr&h_cc=fr) et l'utilitaire de dépannage en ligne HP ne soient pas disponibles dans toutes les langues.
	- Résolution des problèmes de connexion USB directe
	- Résolution des problèmes réseau

## **Résolution des problèmes de connexion USB directe**

Si vous avez connecté le produit directement à un ordinateur, vérifiez le câble USB :

- Vérifiez que le câble est connecté à l'ordinateur et au produit.
- Vérifiez que la longueur du câble ne dépasse pas 5 m. Essayez d'utiliser un câble plus court.
- Vérifiez que le câble fonctionne correctement en le branchant à un autre appareil. Remplacez le câble si nécessaire.

## **Résolution des problèmes réseau**

Vérifiez les points suivants pour vous assurer que le produit communique avec le réseau. Avant de commencer, imprimez une page de configuration à partir du panneau de commande et localisez l'adresse IP du produit qui figure sur cette page.

- **Mauvaise connexion physique**
- [L'ordinateur utilise l'adresse IP incorrecte du produit](#page-194-0)
- [L'ordinateur ne parvient pas à communiquer avec le produit](#page-194-0)
- [Le produit utilise des paramètres de liaison et duplex incorrects pour le réseau](#page-194-0)
- [Les nouveaux logiciels peuvent provoquer des problèmes de compatibilité](#page-194-0)
- [L'ordinateur ou le poste de travail peut avoir été mal configuré](#page-195-0)
- [Le produit est désactivé ou d'autres paramètres réseau sont incorrects](#page-195-0)

#### **Mauvaise connexion physique**

- **1.** Vérifiez que le produit est relié au port Ethernet correct et à l'aide du câble approprié.
- **2.** Vérifiez que les câbles sont correctement branchés.
- <span id="page-194-0"></span>**3.** Observez le port Ethernet situé à l'arrière du produit et vérifiez que le voyant d'activité de couleur orange, ainsi que le voyant d'état de couleur verte, sont bien allumés.
- **4.** Si le problème persiste, essayez un autre câble ou un autre port du réseau réseau, du commutateur ou du concentrateur.

#### **L'ordinateur utilise l'adresse IP incorrecte du produit**

- **1.** Sur l'ordinateur, ouvrez l'écran des propriétés de l'imprimante et cliquez sur l'onglet **Ports**. Vérifiez que l'adresse IP actuelle du produit est sélectionnée. L'adresse IP du produit est indiquée sur la page de configuration du produit ou sur le panneau de commande.
- **2.** Si vous avez installé le produit en utilisant un port TCP/IP HP standard, sélectionnez la zone associée au libellé **Toujours imprimer sur cette imprimante, même si son adresse IP change.**
- **3.** Procédez de l'une des manières suivantes :
	- Si vous avez installé le produit en utilisant un port TCP/IP Microsoft standard, utilisez le nom d'hôte au lieu de l'adresse IP.
	- Si vous avez installé le produit à partir du site [www.support.hp.com](http://www.support.hp.com), vous pouvez afficher ou modifier l'adresse IP du produit en procédant comme suit :
		- **a.** Ouvrez l'Assistant d'impression HP. Pour plus d'informations, consultez la section [Ouvrez](#page-47-0)  [l'Assistant d'imprimante HP](#page-47-0).
		- **b.** Cliquez sur l'onglet **Outils**.
		- **c.** Cliquez sur **Mise à jour de l'adresse IP** pour ouvrir l'utilitaire qui signale l'adresse IP (« précédente ») connue pour le produit et vous permet de modifier l'adresse IP, si nécessaire.
- **4.** Si l'adresse IP est correcte, supprimez l'entrée du produit dans la liste des imprimantes installées, puis ajoutez-la de nouveau.

#### **L'ordinateur ne parvient pas à communiquer avec le produit**

- **1.** Testez la communication réseau en exécutant une commande Ping sur le produit :
	- **a.** Ouvrez une invite de ligne de commande sur l'ordinateur. Sous Windows, cliquez sur **Démarrer** , **Exécuter** et entrez cmd.
	- **b.** Entrez ping, suivi de l'adresse IP pour votre produit.
	- **c.** Si la fenêtre affiche des temps de propagation en boucle, cela signifie que le réseau et le périphérique sont opérationnels.
- **2.** Si la commande ping a échoué, vérifiez que les le routeur réseau, les concentrateurs et les commutateurs sont actifs, puis vérifiez que les paramètres réseau, ceux du produit et ceux de l'ordinateur sont tous configurés pour le même réseau.

#### **Le produit utilise des paramètres de liaison et duplex incorrects pour le réseau**

HP recommande de laisser ce paramètre réglé sur le mode automatique (paramètre par défaut). Si vous modifiez ces paramètres, vous devez également les changer pour votre réseau.

#### **Les nouveaux logiciels peuvent provoquer des problèmes de compatibilité**

Vérifiez que les nouveaux logiciels ont été correctement installés et qu'ils utilisent le pilote d'imprimante approprié.

## <span id="page-195-0"></span>L'ordinateur ou le poste de travail peut avoir été mal configuré

- **1.** Vérifiez les pilotes réseau, les pilotes d'imprimante et le réacheminement réseau.
- **2.** Vérifiez que le système d'exploitation est correctement configuré.

#### **Le produit est désactivé ou d'autres paramètres réseau sont incorrects**

- **1.** Contrôlez la page de configuration pour vérifier l'état du protocole réseau. Activez-le, si nécessaire.
- **2.** Reconfigurez les paramètres réseau, si nécessaire.

## **Problèmes liés aux réseaux sans fil**

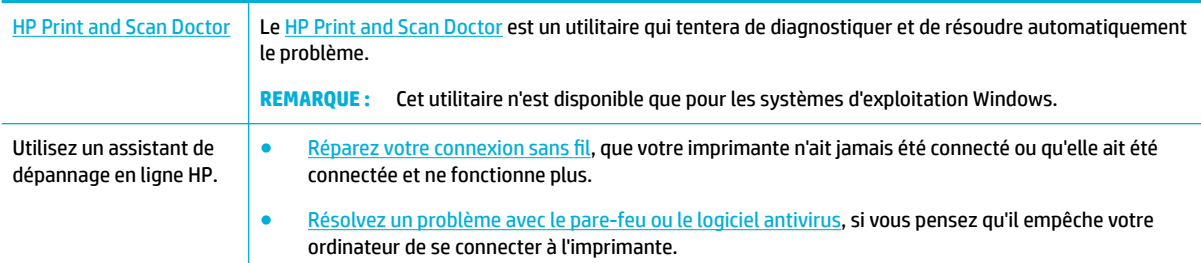

#### **<sup>2</sup> REMARQUE :** Il se peut que le [HP Print and Scan Doctor](http://h20180.www2.hp.com/apps/Nav?h_pagetype=s-924&h_keyword=lp70044-win&h_client=s-h-e004-01&h_lang=fr&h_cc=fr) et l'utilitaire de dépannage en ligne HP ne soient pas disponibles dans toutes les langues.

- Liste de contrôle pour la connexion sans fil
- [Le produit n'imprime pas et un pare-feu tiers est installé sur l'ordinateur](#page-196-0)
- [La connexion sans fil ne fonctionne pas après avoir déplacé le routeur sans fil ou le produit](#page-196-0)
- [Le produit sans fil perd la communication lorsqu'il est connecté à un réseau VPN](#page-196-0)
- [Le réseau n'apparaît pas dans la liste des réseaux sans fil](#page-196-0)

## **Liste de contrôle pour la connexion sans fil**

- Le produit et le routeur sans fil sont activés et alimentés. Assurez-vous que la radio sans fil est activée sur le produit.
- Le TSSID ou Service Set Identifier est correct. Imprimez une page de configuration pour déterminer le SSID. Si vous doutez de l'exactitude du SSID, exécutez à nouveau la configuration.
- Avec les réseaux sécurisés, assurez-vous que les informations de sécurité sont correctes. Si ces informations sont incorrectes, exécutez à nouveau la configuration sans fil.
- Si le réseau sans fil fonctionne correctement, essayez d'accéder à d'autres ordinateurs du réseau sans fil. Si le réseau dispose d'un accès à Internet, essayez de vous connecter à Internet via une autre connexion sans fil.
- La méthode de chiffrement (AES ou TKIP) est identique pour le produit et le point d'accès sans fil tel qu'un routeur sans fil (sur des réseaux utilisant la sécurité WPA).
- Le produit se trouve à portée du réseau sans fil. Pour la plupart des réseau, le produit doit se trouver à au plus 30 m du oint d'accès sans fil (routeur sans fil).
- <span id="page-196-0"></span>● Aucun obstacle n'entrave le signal sans fil. Retirez les objets métalliques volumineux situés entre le point d'accès et le produit. Assurez-vous qu'aucun mât, mur ou colonne de soutien contenant du métal ou du béton ne sépare le produit du point d'accès.
- Le produit est éloigné d'appareils électroniques susceptibles d'interférer avec le signal sans fil. De nombreux appareils peuvent interférer avec le signal sans fil, y compris des moteurs, téléphones sans fil, caméras de système de sécurité, autres réseaux fil et certains périphériques Bluetooth.
- Le pilote d'imprimante est installé sur l'ordinateur.
- Vous avez sélectionné le port d'imprimante correct.
- L'ordinateur et le produit se connectent au même réseau sans fil.

## **Le produit n'imprime pas et un pare-feu tiers est installé sur l'ordinateur**

- **1.** Mettez à jour le pare-feu et installez la version la plus récente disponible auprès du fabricant.
- **2.** Si les programmes demandent l'accès au pare-feu lors de l'installation ou tentent d'imprimer, assurezvous d'avoir autorisé l'exécution de ces programmes.
- **3.** Désactivez temporairement le pare-feu, puis installez le produit sans fil sur l'ordinateur. Activez le parefeu une fois l'installation sans fil terminée.

## **La connexion sans fil ne fonctionne pas après avoir déplacé le routeur sans fil ou le produit**

Assurez-vous que le routeur ou le produit se connecte au même réseau que celui auquel se connecte l'ordinateur.

- **1.** Ouvrez le tableau de bord du panneau de commande (glissez vers le bas l'onglet du tableau de bord situé en haut depuis n'importe quel écran ou appuyez sur le ruban en haut de l'écran d'accueil).
- **2.** Sur le tableau de bord du panneau de commande, appuyez sur 硷 (Configuration).
- **3.** Appuyez sur Rapports , puis sur Page de configuration réseau pour imprimer le rapport.
- **4.** Comparez le SSID indiqué sur le rapport de configuration à celui de la configuration de l'imprimante sur votre ordinateur.
- **5.** Si les SSID ne correspondent pas, les périphériques ne se connectent pas au même réseau. Reconfigurez la configuration sans fil pour votre produit.

## **Le produit sans fil perd la communication lorsqu'il est connecté à un réseau VPN**

● Normalement, vous ne pouvez pas vous connecter simultanément à un réseau VPN et à d'autres réseaux.

## **Le réseau n'apparaît pas dans la liste des réseaux sans fil**

- Assurez-vous que le routeur sans fil est activé et alimenté.
- Le réseau peut être masqué. Néanmoins, vous pouvez toujours vous connecter à un réseau masqué.

## **Problèmes liés au logiciel du produit (Windows)**

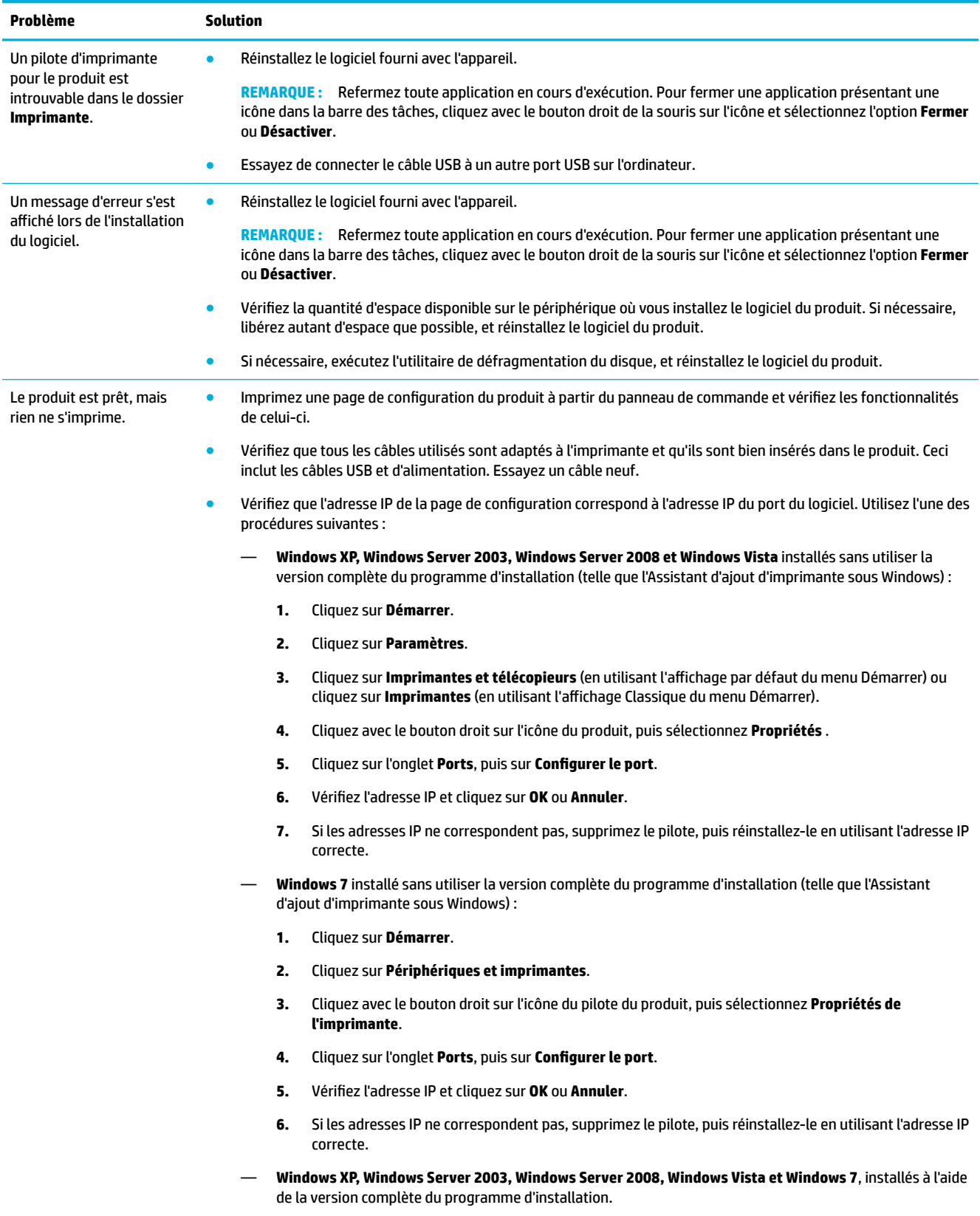

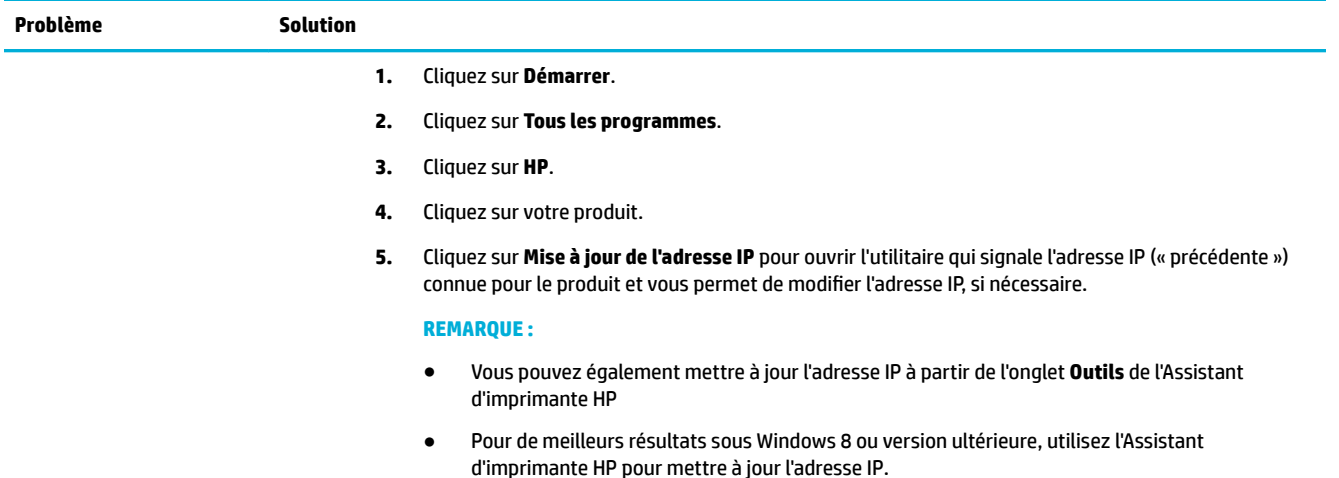

## **Problèmes liés au logiciel du produit (OS X)**

## **Le pilote d'imprimante n'est pas répertorié dans la liste Imprimer et numériser.**

- **1.** Assurez-vous que le fichier .GZ se trouve dans le dossier du disque dur suivant : Library/Printers/ PPDs/Contents/Resources. Si nécessaire, réinstallez le logiciel.
- **2.** Si le fichier .GZ se trouve dans le dossier, le fichier PPD peut être altéré. Supprimez le fichier PPD, puis réinstallez le logiciel.

## **Le nom du produit n'apparaît pas dans la liste des produits sous Imprimer et numériser**

- **1.** Assurez-vous que les câbles sont connectés correctement et que le produit est sous tension.
- **2.** Imprimez une page de configuration pour vérifier le nom du produit. Vérifiez que le nom figurant sur la page de configuration correspond au nom du produit dans la liste Imprimer et numériser.
- **3.** Remplacez le câble USB ou Ethernet par un câble de haute qualité.

## **Le pilote d'imprimante ne configure pas automatiquement le produit sélectionné dans la liste Imprimer et numériser**

- **1.** Assurez-vous que les câbles sont connectés correctement et que le produit est sous tension.
- **2.** Assurez-vous que le fichier .GZ se trouve dans le dossier du disque dur suivant : Library/Printers/ PPDs/Contents/Resources. Si nécessaire, réinstallez le logiciel.
- **3.** Si le fichier GZ se trouve dans le dossier, le fichier PPD peut être altéré. Supprimez le fichier, puis réinstallez le logiciel.
- **4.** Remplacez le câble USB ou Ethernet par un câble de haute qualité.

## **Une tâche d'impression n'a pas été envoyée au produit voulu**

- **1.** Ouvrez la file d'attente d'impression et redémarrez la tâche d'impression.
- **2.** Il se peut qu'un autre produit portant le même nom ou un nom similaire ait reçu votre tâche d'impression. Imprimez une page de configuration pour vérifier le nom du produit. Vérifiez que le nom

figurant sur la page de configuration correspond au nom du produit dans la liste Imprimantes et scanners.

## **Lorsque le produit est connecté via un câble USB, il n'apparaît pas dans la liste Imprimer et numériser une fois le pilote sélectionné.**

#### **Résolution des problèmes logiciels**

**▲** Vérifiez que votre système d'exploitation Mac est Mac OS X 10.10 ou une version ultérieure.

#### **Résolution des problèmes matériels**

- **1.** Assurez-vous que le produit est sous tension.
- **2.** Assurez-vous que votre câble USB est correctement connecté.
- **3.** Assurez-vous d'utiliser un câble USB haut débit adapté.
- **4.** Assurez-vous qu'un trop grand nombre de périphériques USB n'utilisent pas l'énergie de la chaîne. Débranchez tous les périphériques de la chaîne et branchez le câble directement au port USB de l'ordinateur.
- **5.** Vérifiez si plus de deux concentrateurs USB non alimentés à la suite sont connectés sur la chaîne. Débranchez tous les périphériques de la chaîne et branchez le câble directement au port USB de l'ordinateur.

## **Vous utilisez un pilote d'imprimante générique avec une connexion USB**

Si vous connectez le câble USB avant d'installer le logiciel, il est possible que vous utilisiez un pilote d'imprimante générique au lieu du pilote conçu pour ce produit.

- **1.** Supprimez le pilote d'imprimante générique.
- **2.** Réinstallez le logiciel à l'aide du CD du produit. Ne branchez le câble USB que lorsque le programme d'installation du logiciel vous y invite.
- **3.** Si plusieurs imprimantes sont installées, assurez-vous d'avoir sélectionné l'imprimante appropriée dans le menu contextuel **Mettre en forme pour** de la boîte de dialogue **Impression** .

# **10 Maintenance et support technique**

- **Assistance aux clients**
- Déclaration de garantie limitée de HP

## **Assistance aux clients**

Si vous avez besoin d'aide pour résoudre un problème, contactez l'administrateur de l'imprimante ou l'assistance technique.

## **Déclaration de garantie limitée de HP**

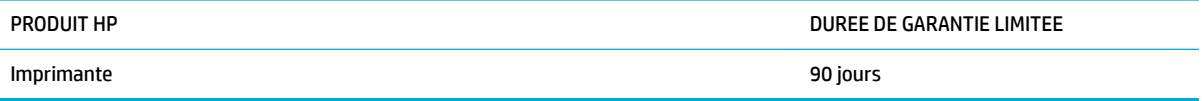

Cette garantie limitée HP s'applique uniquement aux produits HP vendus ou loués a) par HP Inc., ses filiales, sociétés affiliées, revendeurs ou distributeurs agréés ou pays distributeurs ; b) avec la présente garantie limitée HP.

HP vous garantit à vous, le client final, que le matériel et les accessoires HP seront exempts de vices de matériau et de fabrication après la date d'achat et pendant la durée spécifiée ci-dessus. Si de tels défauts sont signalés à HP au cours de la période de garantie, HP s'engage, à son entière discrétion, à réparer ou à remplacer les produits dont les défauts ont été confirmés. Les produits de remplacement peuvent être neufs ou comme neufs.

HP garantit que le logiciel HP est exempt de tout défaut d'exécution de programme dû à une fabrication ou un matériel défectueux, dans le cadre d'une installation et d'une utilisation normales, à compter de la date d'achat et durant la période mentionnée ci-dessus. Si HP reçoit communication de tels vices pendant la durée de la garantie, HP remplacera tout logiciel qui se révèlerait défectueux.

HP ne garantit pas l'exécution des produits HP sans interruption ni erreur. Si HP n'est pas en mesure de remplacer un produit défectueux dans un délai raisonnable, selon les termes définis dans la garantie, le prix d'achat sera remboursé sur retour rapide du produit.

Les produits HP peuvent renfermer des pièces refaites équivalant à des pièces neuves au niveau des performances ou peuvent avoir été soumis à une utilisation fortuite.

La garantie ne s'applique pas aux vices résultant (a) d'un entretien ou d'un étalonnage incorrect ou inadéquat, (b) de logiciels, interfaces, pièces ou consommables non fournis par HP, (c) d'une modification non autorisée ou d'une utilisation abusive, (d) d'une exploitation ne répondant pas aux spécifications écologiques publiées pour le produit ou (e) d'une préparation du site ou d'un entretien incorrects.

La garantie limitée de HP est nulle dans le cas l'imprimante est connectée à un appareil ou d'un système de rechange qui modifie la fonctionnalité de l'imprimante comme un système d'encre continu.

DANS LES LIMITES AUTORISEES PAR LA LOI LOCALE, LES GARANTIES CI-DESSUS SONT EXCLUSIVES ET AUCUNE AUTRE GARANTIE OU CONDITION, ECRITE OU ORALE, N'EST EXPRIMEE OU IMPLICITE ET HP DECLINE EXPLICITEMENT TOUTE GARANTIE OU CONDITION IMPLICITE DE QUALITE MARCHANDE, DE QUALITE SATISFAISANTE ET D'APTITUDE A REMPLIR UNE FONCTION DEFINIE. Certains pays/régions, états ou provinces

n'autorisant pas de limitations de la durée d'une garantie tacite, la limitation ou l'exclusion ci-dessus peut ne pas vous concerner. Cette garantie vous donne des droits juridiques spécifiques qui varient en fonction de l'état, de la province ou du pays/région où vous résidez.

La garantie limitée de HP s'applique dans tout pays/région où HP propose un service d'assistance pour ce produit et où HP commercialise ce produit. Le niveau du service de garantie que vous recevez peut varier en fonction des normes locales. HP ne modifiera pas la forme, l'adéquation ou le fonctionnement du produit pour le rendre opérationnel dans un pays/région auquel/à laquelle il n'est pas destiné pour des motifs légaux ou réglementaires.

DANS LA MESURE PERMISE PAR LE DROIT LOCAL, LES RECOURS ENONCES DANS CETTE CLAUSE DE GARANTIE SONT LES RECOURS UNIQUES ET EXCLUSIFS DONT VOUS DISPOSEZ. A L'EXCEPTION DES CAS PRECITES, EN AUCUN CAS HP OU SES FOURNISSEURS NE SERONT TENUS POUR RESPONSABLES DES PERTES DE DONNEES OU DES DOMMAGES DIRECTS, PARTICULIERS, ACCESSOIRES OU INDIRECTS (Y COMPRIS LES PERTES DE PROFITS ET DE DONNEES) OU DE TOUT AUTRE DOMMAGE RELATIF A UN CONTRAT, UN PREJUDICE OU AUTRE. Certains pays/ régions, états ou provinces n'autorisant pas l'exclusion ni la limitation des dommages indirects ou consécutifs, la limitation ou l'exclusion ci-dessus peut ne pas vous concerner.

LES TERMES DE CETTE GARANTIE, EXCEPTE DANS LA MESURE PERMISE PAR LA LEGISLATION EN VIGUEUR, N'EXCLUENT PAS, NE LIMITENT PAS, NE MODIFIENT PAS ET VIENNENT EN COMPLEMENT DES DROITS STATUTAIRES OBLIGATOIRES APPLICABLES A LA VENTE DE CE PRODUIT A VOTRE INTENTION.

## **Royaume-Uni, Irlande et Malte**

The HP Limited Warranty is a commercial guarantee voluntarily provided by HP. The name and address of the HP entity responsible for the performance of the HP Limited Warranty in your country/region is as follows:

**UK**: HP Inc UK Limited, Cain Road, Amen Corner, Bracknell, Berkshire, RG12 1HN

**Ireland**: Hewlett-Packard Ireland Limited, Liffey Park Technology Campus, Barnhall Road, Leixlip, Co.Kildare

**Malta**: Hewlett-Packard Europe B.V., Amsterdam, Meyrin Branch, Route du Nant-d'Avril 150, 1217 Meyrin, **Switzerland** 

**United Kingdom**: The HP Limited Warranty benefits apply in addition to any legal rights to a guarantee from seller of nonconformity of goods with the contract of sale. These rights expire six years from delivery of goods for products purchased in England or Wales and five years from delivery of goods for products purchased in Scotland. However various factors may impact your eligibility to receive these rights. For further information, please consult the following link: Consumer Legal Guarantee ([www.hp.com/go/eu-legal\)](http://www.hp.com/go/eu-legal) or you may visit the European Consumer Centers website [\(http://ec.europa.eu/consumers/](http://ec.europa.eu/consumers/solving_consumer_disputes/non-judicial_redress/ecc-net/index_en.htm) [solving\\_consumer\\_disputes/non-judicial\\_redress/ecc-net/index\\_en.htm](http://ec.europa.eu/consumers/solving_consumer_disputes/non-judicial_redress/ecc-net/index_en.htm)). Consumers have the right to choose whether to claim service under the HP Limited Warranty or against the seller under the legal guarantee.

**Ireland**: The HP Limited Warranty benefits apply in addition to any statutory rights from seller in relation to nonconformity of goods with the contract of sale. However various factors may impact your eligibility to receive these rights. Consumer statutory rights are not limited or affected in any manner by HP Care Pack. For further information, please consult the following link: Consumer Legal Guarantee [\(www.hp.com/go/eu-legal](http://www.hp.com/go/eu-legal)) or you may visit the European Consumer Centers website ([http://ec.europa.eu/consumers/](http://ec.europa.eu/consumers/solving_consumer_disputes/non-judicial_redress/ecc-net/index_en.htm) [solving\\_consumer\\_disputes/non-judicial\\_redress/ecc-net/index\\_en.htm](http://ec.europa.eu/consumers/solving_consumer_disputes/non-judicial_redress/ecc-net/index_en.htm)). Consumers have the right to choose whether to claim service under the HP Limited Warranty or against the seller under the legal guarantee.

**Malta**: The HP Limited Warranty benefits apply in addition to any legal rights to a two-year guarantee from seller of nonconformity of goods with the contract of sale; however various factors may impact your eligibility to receive these rights. Consumer statutory rights are not limited or affected in any manner by the HP Limited Warranty. For further information, please consult the following link: Consumer Legal Guarantee [\(www.hp.com/go/eu-legal](http://www.hp.com/go/eu-legal)) or you may visit the European Consumer Centers website [\(http://ec.europa.eu/](http://ec.europa.eu/consumers/solving_consumer_disputes/non-judicial_redress/ecc-net/index_en.htm) [consumers/solving\\_consumer\\_disputes/non-judicial\\_redress/ecc-net/index\\_en.htm\)](http://ec.europa.eu/consumers/solving_consumer_disputes/non-judicial_redress/ecc-net/index_en.htm). Consumers have the right to choose whether to claim service under the HP Limited Warranty or against the seller under two-year legal guarantee.

## **Autriche, Belgique, Allemagne et Luxembourg**

Die beschränkte HP Herstellergarantie ist eine von HP auf freiwilliger Basis angebotene kommerzielle Garantie. Der Name und die Adresse der HP Gesellschaft, die in Ihrem Land für die Gewährung der beschränkten HP Herstellergarantie verantwortlich ist, sind wie folgt:

**Deutschland**: HP Deutschland GmbH, Schickardstr. 32, D-71034 Böblingen

**Österreich**: HP Austria GmbH., Technologiestrasse 5, A-1120 Wien

**Luxemburg**: Hewlett-Packard Luxembourg S.C.A., 75, Parc d'Activités Capellen, Rue Pafebruc, L-8308 Capellen

**Belgien**: HP Belgium BVBA, Hermeslaan 1A, B-1831 Diegem

Die Rechte aus der beschränkten HP Herstellergarantie gelten zusätzlich zu den gesetzlichen Ansprüchen wegen Sachmängeln auf eine zweijährige Gewährleistung ab dem Lieferdatum. Ob Sie Anspruch auf diese Rechte haben, hängt von zahlreichen Faktoren ab. Die Rechte des Kunden sind in keiner Weise durch die beschränkte HP Herstellergarantie eingeschränkt bzw. betroffen. Weitere Hinweise finden Sie auf der folgenden Website: Gewährleistungsansprüche für Verbraucher ([www.hp.com/go/eu-legal\)](http://www.hp.com/go/eu-legal) oder Sie können die Website des Europäischen Verbraucherzentrums [\(http://ec.europa.eu/consumers/](http://ec.europa.eu/consumers/solving_consumer_disputes/non-judicial_redress/ecc-net/index_en.htm) [solving\\_consumer\\_disputes/non-judicial\\_redress/ecc-net/index\\_en.htm](http://ec.europa.eu/consumers/solving_consumer_disputes/non-judicial_redress/ecc-net/index_en.htm)) besuchen. Verbraucher haben das Recht zu wählen, ob sie eine Leistung von HP gemäß der beschränkten HP Herstellergarantie in Anspruch nehmen oder ob sie sich gemäß der gesetzlichen zweijährigen Haftung für Sachmängel (Gewährleistung) sich an den jeweiligen Verkäufer wenden.

## **Belgique, France et Luxembourg**

La garantie limitée HP est une garantie commerciale fournie volontairement par HP. Voici les coordonnées de l'entité HP responsable de l'exécution de la garantie limitée HP dans votre pays:

**France**: HP France SAS, société par actions simplifiée identifiée sous le numéro 448 694 133 RCS Evry, 1 Avenue du Canada, 91947, Les Ulis

**G.D. Luxembourg**: Hewlett-Packard Luxembourg S.C.A., 75, Parc d'Activités Capellen, Rue Pafebruc, L-8308 Capellen

**Belgique**: HP Belgium BVBA, Hermeslaan 1A, B-1831 Diegem

**France**: Les avantages de la garantie limitée HP s'appliquent en complément des droits dont vous disposez au titre des garanties légales applicables dont le bénéfice est soumis à des conditions spécifiques. Vos droits en tant que consommateur au titre de la garantie légale de conformité mentionnée aux articles L. 211-4 à L. 211-13 du Code de la Consommation et de celle relatives aux défauts de la chose vendue, dans les conditions prévues aux articles 1641 à 1648 et 2232 du Code de Commerce ne sont en aucune façon limités ou affectés par la garantie limitée HP. Pour de plus amples informations, veuillez consulter le lien suivant : Garanties légales accordées au consommateur [\(www.hp.com/go/eu-legal](http://www.hp.com/go/eu-legal)). Vous pouvez également consulter le site Web des Centres européens des consommateurs ([http://ec.europa.eu/consumers/](http://ec.europa.eu/consumers/solving_consumer_disputes/non-judicial_redress/ecc-net/index_en.htm) [solving\\_consumer\\_disputes/non-judicial\\_redress/ecc-net/index\\_en.htm](http://ec.europa.eu/consumers/solving_consumer_disputes/non-judicial_redress/ecc-net/index_en.htm)). Les consommateurs ont le droit de choisir d'exercer leurs droits au titre de la garantie limitée HP, ou auprès du vendeur au titre des garanties légales applicables mentionnées ci-dessus.

#### **POUR RAPPEL:**

Garantie Légale de Conformité:

*« Le vendeur est tenu de livrer un bien conforme au contrat et répond des défauts de conformité existant lors de la délivrance.*

*Il répond également des défauts de conformité résultant de l'emballage, des instructions de montage ou de l'installation lorsque celle-ci a été mise à sa charge par le contrat ou a été réalisée sous sa responsabilité ».*

Article L211-5 du Code de la Consommation:

*« Pour être conforme au contrat, le bien doit:*

*1° Etre propre à l'usage habituellement attendu d'un bien semblable et, le cas échéant:*

*- correspondre à la description donnée par le vendeur et posséder les qualités que celui-ci a présentées à l'acheteur sous forme d'échantillon ou de modèle;*

*- présenter les qualités qu'un acheteur peut légitimement attendre eu égard aux déclarations publiques faites par le vendeur, par le producteur ou par son représentant, notamment dans la publicité ou l'étiquetage;*

*2° Ou présenter les caractéristiques dÄƬQLeV d'un commun accord par les parties ou être propre à tout usage spécial recherché par l'acheteur, porté à la connaissance du vendeur et que ce dernier a accepté ».*

Article L211-12 du Code de la Consommation:

*« L'action résultant du défaut de conformité se prescrit par deux ans à compter de la délivrance du bien ».*

Garantie des vices cachés

Article 1641 du Code Civil : *« Le vendeur est tenu de la garantie à raison des défauts cachés de la chose vendue qui la rendent impropre à l'usage auquel on la destine, ou qui diminuent tellement cet usage que l'acheteur ne l'aurait pas acquise, ou n'en aurait donné qu'un moindre prix, s'il les avait connus. »*

Article 1648 alinéa 1 du Code Civil:

*« L'action résultant des vices rédhibitoires doit être intentée par l'acquéreur dans un délai de deux ans à compter de la découverte du vice. »*

**G.D. Luxembourg et Belgique**: Les avantages de la garantie limitée HP s'appliquent en complément des droits dont vous disposez au titre de la garantie de non-conformité des biens avec le contrat de vente. Cependant, de nombreux facteurs peuvent avoir un impact sur le bénéfice de ces droits. Vos droits en tant que consommateur au titre de ces garanties ne sont en aucune façon limités ou affectés par la garantie limitée HP. Pour de plus amples informations, veuillez consulter le lien suivant : Garanties légales accordées au consommateur [\(www.hp.com/go/eu-legal](http://www.hp.com/go/eu-legal)) ou vous pouvez également consulter le site Web des Centres européens des consommateurs ([http://ec.europa.eu/consumers/solving\\_consumer\\_disputes/non](http://ec.europa.eu/consumers/solving_consumer_disputes/non-judicial_redress/ecc-net/index_en.htm)[judicial\\_redress/ecc-net/index\\_en.htm\)](http://ec.europa.eu/consumers/solving_consumer_disputes/non-judicial_redress/ecc-net/index_en.htm). Les consommateurs ont le droit de choisir de réclamer un service sous la garantie limitée HP ou auprès du vendeur au cours d'une garantie légale de deux ans.

## **Italie**

La Garanzia limitata HP è una garanzia commerciale fornita volontariamente da HP. Di seguito sono indicati nome e indirizzo della società HP responsabile della fornitura dei servizi coperti dalla Garanzia limitata HP nel vostro Paese:

**Italia**: HP Italy S.r.l., Via G. Di Vittorio 9, 20063 Cernusco S/Naviglio

I vantaggi della Garanzia limitata HP vengono concessi ai consumatori in aggiunta ai diritti derivanti dalla garanzia di due anni fornita dal venditore in caso di non conformità dei beni rispetto al contratto di vendita. Tuttavia, diversi fattori possono avere un impatto sulla possibilita' di beneficiare di tali diritti. I diritti spettanti ai consumatori in forza della garanzia legale non sono in alcun modo limitati, né modificati dalla Garanzia limitata HP. Per ulteriori informazioni, si prega di consultare il seguente link: Garanzia legale per i clienti [\(www.hp.com/go/eu-legal](http://www.hp.com/go/eu-legal)), oppure visitare il sito Web dei Centri europei per i consumatori [\(http://ec.europa.eu/consumers/solving\\_consumer\\_disputes/non-judicial\\_redress/ecc-net/index\\_en.htm](http://ec.europa.eu/consumers/solving_consumer_disputes/non-judicial_redress/ecc-net/index_en.htm)). I consumatori hanno il diritto di scegliere se richiedere un servizio usufruendo della Garanzia limitata HP oppure rivolgendosi al venditore per far valere la garanzia legale di due anni.

### **Espagne**

Su Garantía limitada de HP es una garantía comercial voluntariamente proporcionada por HP. El nombre y dirección de las entidades HP que proporcionan la Garantía limitada de HP (garantía comercial adicional del fabricante) en su país es:

**España**: Hewlett-Packard Española S.L. Calle Vicente Aleixandre, 1 Parque Empresarial Madrid - Las Rozas, E-28232 Madrid

Los beneficios de la Garantía limitada de HP son adicionales a la garantía legal de 2 años a la que los consumidores tienen derecho a recibir del vendedor en virtud del contrato de compraventa; sin embargo, varios factores pueden afectar su derecho a recibir los beneficios bajo dicha garantía legal. A este respecto, la Garantía limitada de HP no limita o afecta en modo alguno los derechos legales del consumidor [\(www.hp.com/go/eu-legal](http://www.hp.com/go/eu-legal)). Para más información, consulte el siguiente enlace: Garantía legal del consumidor o puede visitar el sitio web de los Centros europeos de los consumidores [\(http://ec.europa.eu/](http://ec.europa.eu/consumers/solving_consumer_disputes/non-judicial_redress/ecc-net/index_en.htm) [consumers/solving\\_consumer\\_disputes/non-judicial\\_redress/ecc-net/index\\_en.htm\)](http://ec.europa.eu/consumers/solving_consumer_disputes/non-judicial_redress/ecc-net/index_en.htm). Los clientes tienen derecho a elegir si reclaman un servicio acogiéndose a la Garantía limitada de HP o al vendedor de conformidad con la garantía legal de dos años.

## **Danemark**

Den begrænsede HP-garanti er en garanti, der ydes frivilligt af HP. Navn og adresse på det HP-selskab, der er ansvarligt for HP's begrænsede garanti i dit land, er som følger:

**Danmark**: HP Inc Danmark ApS, Engholm Parkvej 8, 3450, Allerød

Den begrænsede HP-garanti gælder i tillæg til eventuelle juridiske rettigheder, for en toårig garanti fra sælgeren af varer, der ikke er i overensstemmelse med salgsaftalen, men forskellige faktorer kan dog påvirke din ret til at opnå disse rettigheder. Forbrugerens lovbestemte rettigheder begrænses eller påvirkes ikke på nogen måde af den begrænsede HP-garanti. Se nedenstående link for at få yderligere oplysninger: Forbrugerens juridiske garanti ([www.hp.com/go/eu-legal\)](http://www.hp.com/go/eu-legal) eller du kan besøge De Europæiske Forbrugercentres websted [\(http://ec.europa.eu/consumers/solving\\_consumer\\_disputes/non](http://ec.europa.eu/consumers/solving_consumer_disputes/non-judicial_redress/ecc-net/index_en.htm)[judicial\\_redress/ecc-net/index\\_en.htm\)](http://ec.europa.eu/consumers/solving_consumer_disputes/non-judicial_redress/ecc-net/index_en.htm). Forbrugere har ret til at vælge, om de vil gøre krav på service i henhold til HP's begrænsede garanti eller hos sælger i henhold til en toårig juridisk garanti.

## **Norvège**

HPs garanti er en begrenset og kommersiell garanti som HP selv har valgt å tilby. Følgende lokale selskap innestår for garantien:

**Norge**: HP Norge AS, Rolfbuktveien 4b, 1364 Fornebu

HPs garanti kommer i tillegg til det mangelsansvar HP har i henhold til norsk forbrukerkjøpslovgivning, hvor reklamasjonsperioden kan være to eller fem år, avhengig av hvor lenge salgsgjenstanden var ment å vare. Ulike faktorer kan imidlertid ha betydning for om du kvalifiserer til å kreve avhjelp iht slikt mangelsansvar. Forbrukerens lovmessige rettigheter begrenses ikke av HPs garanti. Hvis du vil ha mer informasjon, kan du klikke på følgende kobling: Juridisk garanti for forbruker ([www.hp.com/go/eu-legal](http://www.hp.com/go/eu-legal)) eller du kan besøke nettstedet til de europeiske forbrukersentrene [\(http://ec.europa.eu/consumers/solving\\_consumer\\_disputes/](http://ec.europa.eu/consumers/solving_consumer_disputes/non-judicial_redress/ecc-net/index_en.htm) [non-judicial\\_redress/ecc-net/index\\_en.htm](http://ec.europa.eu/consumers/solving_consumer_disputes/non-judicial_redress/ecc-net/index_en.htm)). Forbrukere har retten til å velge å kreve service under HPs garanti eller iht selgerens lovpålagte mangelsansvar.

## **Suède**

HP:s begränsade garanti är en kommersiell garanti som tillhandahålls frivilligt av HP. Namn och adress till det HP-företag som ansvarar för HP:s begränsade garanti i ditt land är som följer:

**Sverige**: HP PPS Sverige AB, SE-169 73 Stockholm

Fördelarna som ingår i HP:s begränsade garanti gäller utöver de lagstadgade rättigheterna till tre års garanti från säljaren angående varans bristande överensstämmelse gentemot köpeavtalet, men olika faktorer kan påverka din rätt att utnyttja dessa rättigheter. Konsumentens lagstadgade rättigheter varken begränsas eller påverkas på något sätt av HP:s begränsade garanti. Mer information får du om du följer denna länk: Lagstadgad garanti för konsumenter ([www.hp.com/go/eu-legal\)](http://www.hp.com/go/eu-legal) eller så kan du gå till European Consumer Centers webbplats [\(http://ec.europa.eu/consumers/solving\\_consumer\\_disputes/non-judicial\\_redress/ecc](http://ec.europa.eu/consumers/solving_consumer_disputes/non-judicial_redress/ecc-net/index_en.htm)[net/index\\_en.htm](http://ec.europa.eu/consumers/solving_consumer_disputes/non-judicial_redress/ecc-net/index_en.htm)). Konsumenter har rätt att välja om de vill ställa krav enligt HP:s begränsade garanti eller på säljaren enligt den lagstadgade treåriga garantin.

## **Portugal**

A Garantia Limitada HP é uma garantia comercial fornecida voluntariamente pela HP. O nome e a morada da entidade HP responsável pela prestação da Garantia Limitada HP no seu país são os seguintes:

**Portugal**: HPCP – Computing and Printing Portugal, Unipessoal, Lda., Edificio D. Sancho I, Quinta da Fonte, Porto Salvo, Lisboa, Oeiras, 2740 244

As vantagens da Garantia Limitada HP aplicam-se cumulativamente com quaisquer direitos decorrentes da legislação aplicável à garantia de dois anos do vendedor, relativa a defeitos do produto e constante do

contrato de venda. Existem, contudo, vários fatores que poderão afetar a sua elegibilidade para beneficiar de tais direitos. Os direitos legalmente atribuídos aos consumidores não são limitados ou afetados de forma alguma pela Garantia Limitada HP. Para mais informações, consulte a ligação seguinte: Garantia legal do consumidor ([www.hp.com/go/eu-legal\)](http://www.hp.com/go/eu-legal) ou visite o Web site da Rede dos Centros Europeus do Consumidor ([http://ec.europa.eu/consumers/solving\\_consumer\\_disputes/non-judicial\\_redress/ecc-net/index\\_en.htm](http://ec.europa.eu/consumers/solving_consumer_disputes/non-judicial_redress/ecc-net/index_en.htm)). Os consumidores têm o direito de escolher se pretendem reclamar assistência ao abrigo da Garantia Limitada HP ou contra o vendedor ao abrigo de uma garantia jurídica de dois anos.

## **Grèce et Chypre**

Η Περιορισμένη εγγύηση HP είναι μια εμπορική εγγύηση η οποία παρέχεται εθελοντικά από την HP. Η επωνυμία και η διεύθυνση του νομικού προσώπου ΗΡ που παρέχει την Περιορισμένη εγγύηση ΗΡ στη χώρα σας είναι η εξής:

**Ελλάδα /Κύπρoς**: HP Printing and Personal Systems Hellas EPE, Tzavella 1-3, 15232 Chalandri, Attiki

**Ελλάδα /Κύπρoς**: HP Συστήματα Εκτύπωσης και Προσωπικών Υπολογιστών Ελλάς Εταιρεία Περιορισμένης Ευθύνης, Tzavella 1-3, 15232 Chalandri, Attiki

Τα προνόμια της Περιορισμένης εγγύησης HP ισχύουν επιπλέον των νόμιμων δικαιωμάτων για διετή εγγύηση έναντι του Πωλητή για τη μη συμμόρφωση των προϊόντων με τις συνομολογημένες συμβατικά ιδιότητες, ωστόσο η άσκηση των δικαιωμάτων σας αυτών μπορεί να εξαρτάται από διάφορους παράγοντες. Τα νόμιμα δικαιώματα των καταναλωτών δεν περιορίζονται ούτε επηρεάζονται καθ' οιονδήποτε τρόπο από την Περιορισμένη εγγύηση HP. Για περισσότερες πληροφορίες, συμβουλευτείτε την ακόλουθη τοποθεσία web: Νόμιμη εγγύηση καταναλωτή [\(www.hp.com/go/eu-legal](http://www.hp.com/go/eu-legal)) ή μπορείτε να επισκεφτείτε την τοποθεσία web των Ευρωπαϊκών Κέντρων Καταναλωτή [\(http://ec.europa.eu/consumers/solving\\_consumer\\_disputes/non](http://ec.europa.eu/consumers/solving_consumer_disputes/non-judicial_redress/ecc-net/index_en.htm)[judicial\\_redress/ecc-net/index\\_en.htm\)](http://ec.europa.eu/consumers/solving_consumer_disputes/non-judicial_redress/ecc-net/index_en.htm). Οι καταναλωτές έχουν το δικαίωμα να επιλέξουν αν θα αξιώσουν την υπηρεσία στα πλαίσια της Περιορισμένης εγγύησης ΗΡ ή από τον πωλητή στα πλαίσια της νόμιμης εγγύησης δύο ετών.

## **Hongrie**

A HP korlátozott jótállás egy olyan kereskedelmi jótállás, amelyet a HP a saját elhatározásából biztosít. Az egyes országokban a HP mint gyártó által vállalt korlátozott jótállást biztosító HP vállalatok neve és címe:

**Magyarország**: HP Inc Magyarország Kft., H-1117 Budapest, Alíz utca 1.

A HP korlátozott jótállásban biztosított jogok azokon a jogokon felül illetik meg Önt, amelyek a termékeknek az adásvételi szerződés szerinti minőségére vonatkozó kétéves, jogszabályban foglalt eladói szavatosságból, továbbá ha az Ön által vásárolt termékre alkalmazandó, a jogszabályban foglalt kötelező eladói jótállásból erednek, azonban számos körülmény hatással lehet arra, hogy ezek a jogok Önt megilletik-e. További információért kérjük, keresse fel a következő webhelyet: Jogi Tájékoztató Fogyasztóknak [\(www.hp.com/go/eu-legal](http://www.hp.com/go/eu-legal)) vagy látogassa meg az Európai Fogyasztói Központok webhelyét [\(http://ec.europa.eu/consumers/solving\\_consumer\\_disputes/non-judicial\\_redress/ecc-net/index\\_en.htm](http://ec.europa.eu/consumers/solving_consumer_disputes/non-judicial_redress/ecc-net/index_en.htm)). A fogyasztóknak jogában áll, hogy megválasszák, hogy a jótállással kapcsolatos igényüket a HP korlátozott jótállás alapján vagy a kétéves, jogszabályban foglalt eladói szavatosság, illetve, ha alkalmazandó, a jogszabályban foglalt kötelező eladói jótállás alapján érvényesítik.

## **République tchèque**

Omezená záruka HP je obchodní zárukou dobrovolně poskytovanou společností HP. Názvy a adresy společností skupiny HP, které odpovídají za plnění omezené záruky HP ve vaší zemi, jsou následující:

**Česká republika**: HP Inc Czech Republic s. r. o., Za Brumlovkou 5/1559, 140 00 Praha 4

Výhody, poskytované omezenou zárukou HP, se uplatňuji jako doplňek k jakýmkoli právním nárokům na dvouletou záruku poskytnutou prodejcem v případě nesouladu zboží s kupní smlouvou. Váš nárok na uznání těchto práv však může záviset na mnohých faktorech. Omezená záruka HP žádným způsobem neomezuje ani neovlivňuje zákonná práva zákazníka. Další informace získáte kliknutím na následující odkaz: Zákonná záruka spotřebitele ([www.hp.com/go/eu-legal\)](http://www.hp.com/go/eu-legal) případně můžete navštívit webové stránky Evropského spotřebitelského centra ([http://ec.europa.eu/consumers/solving\\_consumer\\_disputes/non-judicial\\_redress/](http://ec.europa.eu/consumers/solving_consumer_disputes/non-judicial_redress/ecc-net/index_en.htm) [ecc-net/index\\_en.htm](http://ec.europa.eu/consumers/solving_consumer_disputes/non-judicial_redress/ecc-net/index_en.htm)). Spotřebitelé mají právo se rozhodnout, zda chtějí službu reklamovat v rámci omezené záruky HP nebo v rámci zákonem stanovené dvouleté záruky u prodejce.

## **Slovaquie**

Obmedzená záruka HP je obchodná záruka, ktorú spoločnosť HP poskytuje dobrovoľne. Meno a adresa subjektu HP, ktorý zabezpečuje plnenie vyplývajúce z Obmedzenej záruky HP vo vašej krajine:

**Slovenská republika**: HP Inc Slovakia, s.r.o., Galvaniho 7, 821 04 Bratislava

Výhody Obmedzenej záruky HP sa uplatnia vedľa prípadných zákazníkových zákonných nárokov voči predávajúcemu z vád, ktoré spočívajú v nesúlade vlastností tovaru s jeho popisom podľa predmetnej zmluvy. Možnosť uplatnenia takých prípadných nárokov však môže závisieť od rôznych faktorov. Služby Obmedzenej záruky HP žiadnym spôsobom neobmedzujú ani neovplyvňujú zákonné práva zákazníka, ktorý je spotrebiteľom. Ďalšie informácie nájdete na nasledujúcom prepojení: Zákonná záruka spotrebiteľa ([www.hp.com/go/eu-legal](http://www.hp.com/go/eu-legal)), prípadne môžete navštíviť webovú lokalitu európskych zákazníckych stredísk ([http://ec.europa.eu/consumers/solving\\_consumer\\_disputes/non-judicial\\_redress/ecc-net/index\\_en.htm](http://ec.europa.eu/consumers/solving_consumer_disputes/non-judicial_redress/ecc-net/index_en.htm)). Spotrebitelia majú právo zvoliť si, či chcú uplatniť servis v rámci Obmedzenej záruky HP alebo počas zákonnej dvojročnej záručnej lehoty u predajcu.

## **Pologne**

Ograniczona gwarancja HP to komercyjna gwarancja udzielona dobrowolnie przez HP. Nazwa i adres podmiotu HP odpowiedzialnego za realizację Ograniczonej gwarancji HP w Polsce:

**Polska**: HP Inc Polska sp. z o.o., Szturmowa 2a, 02-678 Warszawa, wpisana do rejestru przedsiębiorców prowadzonego przez Sąd Rejonowy dla m.st. Warszawy w Warszawie, XIII Wydział Gospodarczy Krajowego Rejestru Sądowego, pod numerem KRS 0000546115, NIP 5213690563, REGON 360916326, GIOŚ E0020757WZBW, kapitał zakładowy 480.000 PLN.

Świadczenia wynikające z Ograniczonej gwarancji HP stanowią dodatek do praw przysługujących nabywcy w związku z dwuletnią odpowiedzialnością sprzedawcy z tytułu niezgodności towaru z umową (rękojmia). Niemniej, na możliwość korzystania z tych praw mają wpływ różne czynniki. Ograniczona gwarancja HP w żaden sposób nie ogranicza praw konsumenta ani na nie nie wpływa. Więcej informacji można znaleźć pod następującym łączem: Gwarancja prawna konsumenta [\(www.hp.com/go/eu-legal](http://www.hp.com/go/eu-legal)), można także odwiedzić stronę internetową Europejskiego Centrum Konsumenckiego [\(http://ec.europa.eu/consumers/](http://ec.europa.eu/consumers/solving_consumer_disputes/non-judicial_redress/ecc-net/index_en.htm) [solving\\_consumer\\_disputes/non-judicial\\_redress/ecc-net/index\\_en.htm](http://ec.europa.eu/consumers/solving_consumer_disputes/non-judicial_redress/ecc-net/index_en.htm)). Konsumenci mają prawo wyboru co do możliwosci skorzystania albo z usług gwarancyjnych przysługujących w ramach Ograniczonej gwarancji HP albo z uprawnień wynikających z dwuletniej rękojmi w stosunku do sprzedawcy.

## **Bulgarie**

Ограничената гаранция на HP представлява търговска гаранция, доброволно предоставяна от HP. Името и адресът на дружеството на HP за вашата страна, отговорно за предоставянето на гаранционната поддръжка в рамките на Ограничената гаранция на HP, са както следва:

HP Inc Bulgaria EOOD (Ейч Пи Инк България ЕООД), гр. София 1766, район р-н Младост, бул. Околовръстен Път No 258, Бизнес Център Камбаните

Предимствата на Ограничената гаранция на HP се прилагат в допълнение към всички законови права за двугодишна гаранция от продавача при несъответствие на стоката с договора за продажба. Въпреки това, различни фактори могат да окажат влияние върху условията за получаване на тези права. Законовите права на потребителите не са ограничени или засегнати по никакъв начин от Ограничената гаранция на HP. За допълнителна информация, моля вижте Правната гаранция на потребителя

([www.hp.com/go/eu-legal](http://www.hp.com/go/eu-legal)) или посетете уебсайта на Европейския потребителски център ([http://ec.europa.eu/consumers/solving\\_consumer\\_disputes/non-judicial\\_redress/ecc-net/index\\_en.htm](http://ec.europa.eu/consumers/solving_consumer_disputes/non-judicial_redress/ecc-net/index_en.htm)). Потребителите имат правото да избират дали да претендират за извършване на услуга в рамките на Ограничената гаранция на HP или да потърсят такава от търговеца в рамките на двугодишната правна гаранция.

### **Roumanie**

Garanția limitată HP este o garanție comercială furnizată în mod voluntar de către HP. Numele și adresa entității HP răspunzătoare de punerea în aplicare a Garanției limitate HP în țara dumneavoastră sunt următoarele:

**Romănia**: HP Inc Romania SRL, 5 Fabrica de Glucoza Str., Building F, Ground Floor & Floor 8, 2nd District, Bucureşti

Beneficiile Garanției limitate HP se aplică suplimentar faţă de orice drepturi privind garanţia de doi ani oferită de vânzător pentru neconformitatea bunurilor cu contractul de vânzare; cu toate acestea, diverşi factori pot avea impact asupra eligibilităţii dvs. de a beneficia de aceste drepturi. Drepturile legale ale consumatorului nu sunt limitate sau afectate în vreun fel de Garanția limitată HP. Pentru informaţii suplimentare consultaţi următorul link: garanția acordată consumatorului prin lege ([www.hp.com/go/eu-legal\)](http://www.hp.com/go/eu-legal) sau puteți accesa siteul Centrul European al Consumatorilor [\(http://ec.europa.eu/consumers/solving\\_consumer\\_disputes/non](http://ec.europa.eu/consumers/solving_consumer_disputes/non-judicial_redress/ecc-net/index_en.htm)[judicial\\_redress/ecc-net/index\\_en.htm\)](http://ec.europa.eu/consumers/solving_consumer_disputes/non-judicial_redress/ecc-net/index_en.htm). Consumatorii au dreptul să aleagă dacă să pretindă despăgubiri în cadrul Garanței limitate HP sau de la vânzător, în cadrul garanției legale de doi ani.

## **Belgique et Pays-Bas**

De Beperkte Garantie van HP is een commerciële garantie vrijwillig verstrekt door HP. De naam en het adres van de HP-entiteit die verantwoordelijk is voor het uitvoeren van de Beperkte Garantie van HP in uw land is als volgt:

**Nederland**: HP Nederland B.V., Startbaan 16, 1187 XR Amstelveen

**België**: HP Belgium BVBA, Hermeslaan 1A, B-1831 Diegem

De voordelen van de Beperkte Garantie van HP vormen een aanvulling op de wettelijke garantie voor consumenten gedurende twee jaren na de levering te verlenen door de verkoper bij een gebrek aan conformiteit van de goederen met de relevante verkoopsovereenkomst. Niettemin kunnen diverse factoren een impact hebben op uw eventuele aanspraak op deze wettelijke rechten. De wettelijke rechten van de consument worden op geen enkele wijze beperkt of beïnvloed door de Beperkte Garantie van HP. Raadpleeg voor meer informatie de volgende webpagina: Wettelijke garantie van de consument ([www.hp.com/go/eu](http://www.hp.com/go/eu-legal)[legal](http://www.hp.com/go/eu-legal)) of u kan de website van het Europees Consumenten Centrum bezoeken [\(http://ec.europa.eu/](http://ec.europa.eu/consumers/solving_consumer_disputes/non-judicial_redress/ecc-net/index_en.htm) [consumers/solving\\_consumer\\_disputes/non-judicial\\_redress/ecc-net/index\\_en.htm\)](http://ec.europa.eu/consumers/solving_consumer_disputes/non-judicial_redress/ecc-net/index_en.htm). Consumenten hebben het recht om te kiezen tussen enerzijds de Beperkte Garantie van HP of anderzijds het aanspreken van de verkoper in toepassing van de wettelijke garantie.

## **Finlande**

HP:n rajoitettu takuu on HP:n vapaaehtoisesti antama kaupallinen takuu. HP:n myöntämästä takuusta maassanne vastaavan HP:n edustajan yhteystiedot ovat:

**Suomi**: HP Finland Oy, Piispankalliontie, FIN - 02200 Espoo

HP:n takuun edut ovat voimassa mahdollisten kuluttajansuojalakiin perustuvien oikeuksien lisäksi sen varalta, että tuote ei vastaa myyntisopimusta. Saat lisätietoja seuraavasta linkistä: Kuluttajansuoja [\(www.hp.com/go/eu-legal](http://www.hp.com/go/eu-legal)) tai voit käydä Euroopan kuluttajakeskuksen sivustolla ([http://ec.europa.eu/](http://ec.europa.eu/consumers/solving_consumer_disputes/non-judicial_redress/ecc-net/index_en.htm) [consumers/solving\\_consumer\\_disputes/non-judicial\\_redress/ecc-net/index\\_en.htm\)](http://ec.europa.eu/consumers/solving_consumer_disputes/non-judicial_redress/ecc-net/index_en.htm). Kuluttajilla on oikeus vaatia virheen korjausta HP:n takuun ja kuluttajansuojan perusteella HP:lta tai myyjältä.

## **Slovénie**

Omejena garancija HP je prostovoljna trgovska garancija, ki jo zagotavlja podjetje HP. Ime in naslov poslovne enote HP, ki je odgovorna za omejeno garancijo HP v vaši državi, sta naslednja:

**Slovenija**: Hewlett-Packard Europe B.V., Amsterdam, Meyrin Branch, Route du Nant-d'Avril 150, 1217 Meyrin, Switzerland

Ugodnosti omejene garancije HP veljajo poleg zakonskih pravic, ki ob sklenitvi kupoprodajne pogodbe izhajajo iz dveletne garancije prodajalca v primeru neskladnosti blaga, vendar lahko na izpolnjevanje pogojev za uveljavitev pravic vplivajo različni dejavniki. Omejena garancija HP nikakor ne omejuje strankinih z zakonom predpisanih pravic in ne vpliva nanje. Za dodatne informacije glejte naslednjo povezavo: Strankino pravno jamstvo [\(www.hp.com/go/eu-legal](http://www.hp.com/go/eu-legal)); ali pa obiščite spletno mesto evropskih središč za potrošnike [\(http://ec.europa.eu/consumers/solving\\_consumer\\_disputes/non-judicial\\_redress/ecc-net/index\\_en.htm](http://ec.europa.eu/consumers/solving_consumer_disputes/non-judicial_redress/ecc-net/index_en.htm)). Potrošniki imajo pravico izbrati, ali bodo uveljavljali pravice do storitev v skladu z omejeno garancijo HP ali proti prodajalcu v skladu z dvoletno zakonsko garancijo.

## **Croatie**

HP ograničeno jamstvo komercijalno je dobrovoljno jamstvo koje pruža HP. Ime i adresa HP subjekta odgovornog za HP ograničeno jamstvo u vašoj državi:

**Hrvatska**: HP Computing and Printing d.o.o. za računalne i srodne aktivnosti, Radnička cesta 41, 10000 Zagreb

Pogodnosti HP ograničenog jamstva vrijede zajedno uz sva zakonska prava na dvogodišnje jamstvo kod bilo kojeg prodavača s obzirom na nepodudaranje robe s ugovorom o kupnji. Međutim, razni faktori mogu utjecati na vašu mogućnost ostvarivanja tih prava. HP ograničeno jamstvo ni na koji način ne utječe niti ne ograničava zakonska prava potrošača. Dodatne informacije potražite na ovoj adresi: Zakonsko jamstvo za potrošače ([www.hp.com/go/eu-legal](http://www.hp.com/go/eu-legal)) ili možete posjetiti web-mjesto Europskih potrošačkih centara ([http://ec.europa.eu/consumers/solving\\_consumer\\_disputes/non-judicial\\_redress/ecc-net/index\\_en.htm](http://ec.europa.eu/consumers/solving_consumer_disputes/non-judicial_redress/ecc-net/index_en.htm)). Potrošači imaju pravo odabrati žele li ostvariti svoja potraživanja u sklopu HP ograničenog jamstva ili pravnog jamstva prodavača u trajanju ispod dvije godine.

## **Lettonie**

HP ierobežotā garantija ir komercgarantija, kuru brīvprātīgi nodrošina HP. HP uzņēmums, kas sniedz HP ierobežotās garantijas servisa nodrošinājumu jūsu valstī:

**Latvija**: HP Finland Oy, PO Box 515, 02201 Espoo, Finland

HP ierobežotās garantijas priekšrocības tiek piedāvātas papildus jebkurām likumīgajām tiesībām uz pārdevēja un/vai rażotāju nodrošinātu divu gadu garantiju gadījumā, ja preces neatbilst pirkuma līgumam, tomēr šo tiesību saņemšanu var ietekmēt vairāki faktori. HP ierobežotā garantija nekādā veidā neierobežo un neietekmē patērētāju likumīgās tiesības. Lai iegūtu plašāku informāciju, izmantojiet šo saiti: Patērētāju likumīgā garantija [\(www.hp.com/go/eu-legal](http://www.hp.com/go/eu-legal)) vai arī Eiropas Patērētāju tiesību aizsardzības centra tīmekļa vietni [\(http://ec.europa.eu/consumers/solving\\_consumer\\_disputes/non-judicial\\_redress/ecc-net/](http://ec.europa.eu/consumers/solving_consumer_disputes/non-judicial_redress/ecc-net/index_en.htm) [index\\_en.htm\)](http://ec.europa.eu/consumers/solving_consumer_disputes/non-judicial_redress/ecc-net/index_en.htm). Patērētājiem ir tiesības izvēlēties, vai pieprasīt servisa nodrošinājumu saskaņā ar HP ierobežoto garantiju, vai arī pārdevēja sniegto divu gadu garantiju.

## **Lituanie**

HP ribotoji garantija yra HP savanoriškai teikiama komercinė garantija. Toliau pateikiami HP bendrovių, teikiančių HP garantiją (gamintojo garantiją) jūsų šalyje, pavadinimai ir adresai:

**Lietuva**: HP Finland Oy, PO Box 515, 02201 Espoo, Finland

HP ribotoji garantija papildomai taikoma kartu su bet kokiomis kitomis įstatymais nustatytomis teisėmis į pardavėjo suteikiamą dviejų metų laikotarpio garantiją dėl prekių atitikties pardavimo sutarčiai, tačiau tai, ar jums ši teisė bus suteikiama, gali priklausyti nuo įvairių aplinkybių. HP ribotoji garantija niekaip neapriboja ir neįtakoja įstatymais nustatytų vartotojo teisių. Daugiau informacijos rasite paspaudę šią nuorodą: Teisinė vartotojo garantija ([www.hp.com/go/eu-legal\)](http://www.hp.com/go/eu-legal) arba apsilankę Europos vartotojų centro internetinėje svetainėje [\(http://ec.europa.eu/consumers/solving\\_consumer\\_disputes/non-judicial\\_redress/ecc-net/](http://ec.europa.eu/consumers/solving_consumer_disputes/non-judicial_redress/ecc-net/index_en.htm) [index\\_en.htm\)](http://ec.europa.eu/consumers/solving_consumer_disputes/non-judicial_redress/ecc-net/index_en.htm). Vartotojai turi teisę prašyti atlikti techninį aptarnavimą pagal HP ribotąją garantiją arba pardavėjo teikiamą dviejų metų įstatymais nustatytą garantiją.

## **Estonie**

HP piiratud garantii on HP poolt vabatahtlikult pakutav kaubanduslik garantii. HP piiratud garantii eest vastutab HP üksus aadressil:

**Eesti**: HP Finland Oy, PO Box 515, 02201 Espoo, Finland

HP piiratud garantii rakendub lisaks seaduses ettenähtud müüjapoolsele kaheaastasele garantiile, juhul kui toode ei vasta müügilepingu tingimustele. Siiski võib esineda asjaolusid, mille puhul teie jaoks need õigused ei pruugi kehtida. HP piiratud garantii ei piira ega mõjuta mingil moel tarbija seadusjärgseid õigusi. Lisateavet leiate järgmiselt lingilt: tarbija õiguslik garantii ([www.hp.com/go/eu-legal\)](http://www.hp.com/go/eu-legal) või võite külastada Euroopa tarbijakeskuste veebisaiti ([http://ec.europa.eu/consumers/solving\\_consumer\\_disputes/non-judicial\\_redress/](http://ec.europa.eu/consumers/solving_consumer_disputes/non-judicial_redress/ecc-net/index_en.htm) [ecc-net/index\\_en.htm](http://ec.europa.eu/consumers/solving_consumer_disputes/non-judicial_redress/ecc-net/index_en.htm)). Tarbijal on õigus valida, kas ta soovib kasutada HP piiratud garantiid või seadusega ette nähtud müüjapoolset kaheaastast garantiid.

## **Russie**

#### **Срок службы принтера для России**

Срок службы данного принтера HP составляет пять лет в нормальных условиях эксплуатации. Срок службы отсчитывается с момента ввода принтера в эксплуатацию. В конце срока службы HP рекомендует посетить веб-сайт нашей службы поддержки по адресу http://www.hp.com/support и/или связаться с авторизованным поставщиком услуг HP для получения рекомендаций в отношении дальнейшего безопасного использования принтера.

# **A Informations techniques**

- Caractéristiques du produit
- [Programme de gestion des produits en fonction de l'environnement](#page-213-0)
- [Informations sur la réglementation](#page-220-0)

## **Caractéristiques du produit**

- Spécifications relatives à l'impression
- Spécifications physiques
- [Icônes d'avertissement](#page-212-0)
- [Consommation énergétique et spécifications électriques](#page-212-0)
- [Spécifications relatives aux émissions acoustiques](#page-212-0)
- [Caractéristiques d'environnement](#page-212-0)

## **6pÄcifications relatives à l'impression**

Pour obtenir une liste de résolutions d'impression prises en charge, visitez le site Web d'assistance technique [Assistance clientèle HP](http://h20180.www2.hp.com/apps/Nav?h_pagetype=s-001&h_product=11596684&h_client&s-h-e023-1&h_lang=fr&h_cc=fr) .

## **Spécifications physiques**

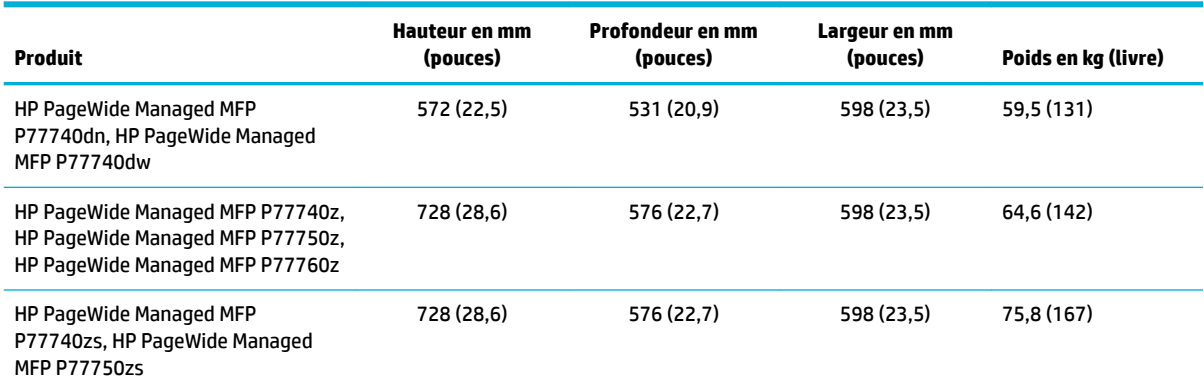

## <span id="page-212-0"></span>**Icônes d'avertissement**

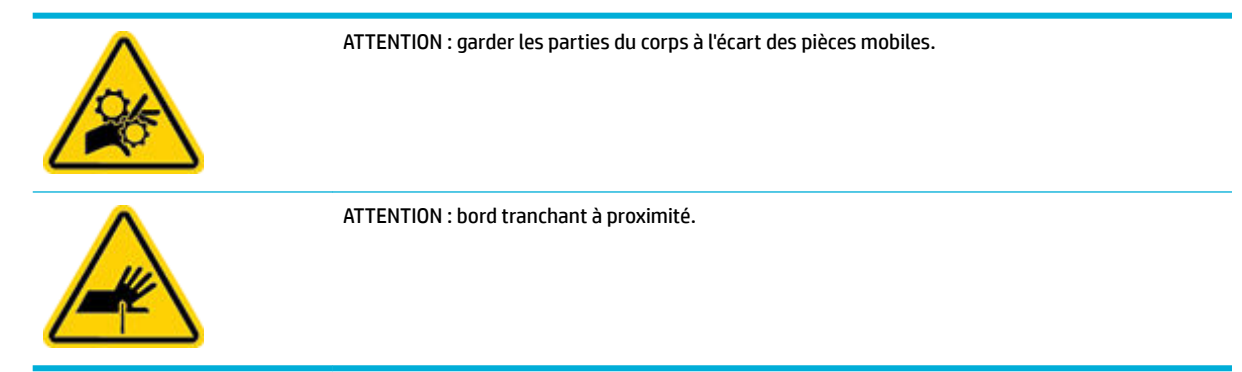

## **Consommation énergétique et spécifications électriques**

Pour des informations actualisées, consultez le site d'assistance de l'imprimante à l'adresse [Assistance](http://h20180.www2.hp.com/apps/Nav?h_pagetype=s-001&h_product=11596684&h_client&s-h-e023-1&h_lang=fr&h_cc=fr) [clientèle HP](http://h20180.www2.hp.com/apps/Nav?h_pagetype=s-001&h_product=11596684&h_client&s-h-e023-1&h_lang=fr&h_cc=fr) .

**<sup>2</sup> REMARQUE :** L'alimentation électrique est fonction du pays/région où le produit est vendu. Ne convertissez pas les tensions de fonctionnement. Ceci cause des dommages au produit non couverts par les accords de garantie et de service HP.

## **Spécifications relatives aux émissions acoustiques**

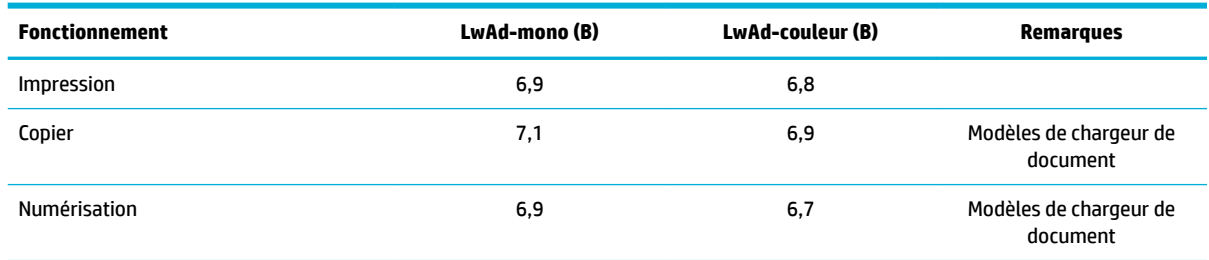

## **Caractéristiques d'environnement**

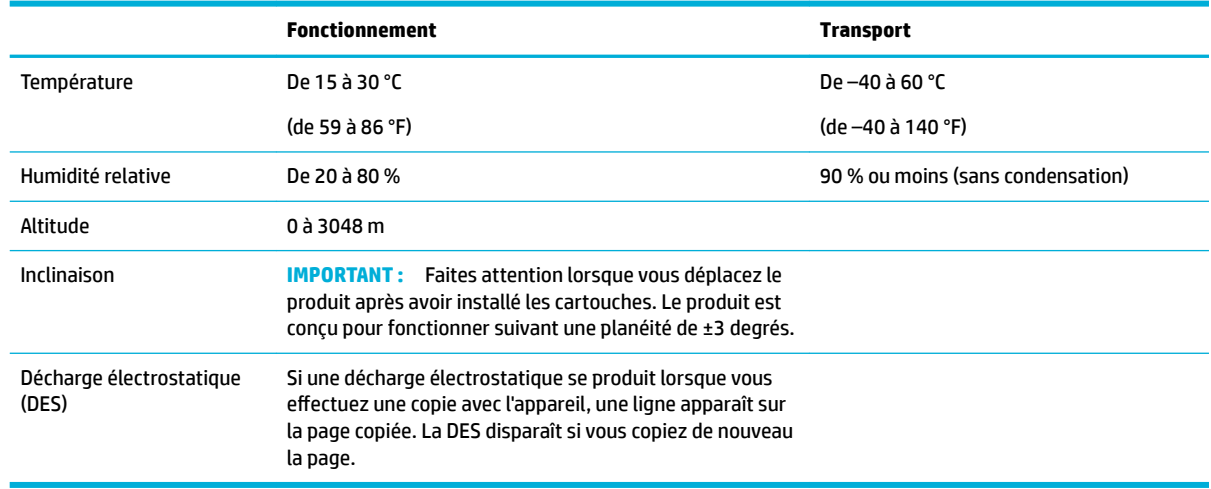

<span id="page-213-0"></span>**AVERTISSEMENT :** Les valeurs sont sujettes à modification. Pour obtenir les informations les plus récentes, contactez l'administrateur de l'imprimante ou l'assistance technique.

## **Programme de gestion des produits en fonction de l'environnement**

- Protection de l'environnement
- [Fiches de données sur la sécurité](#page-214-0)
- [Émission d'ozone](#page-214-0)
- **[Consommation électrique](#page-214-0)**
- [Règlement de la Commission de l'Union européenne 1275/2008](#page-214-0)
- **[Papier](#page-214-0)**
- [Matières plastiques](#page-214-0)
- [Consommables d'impression HP PageWide](#page-214-0)
- [Utilisation du papier](#page-215-0)
- [Recyclage du matériel électronique](#page-215-0)
- **[Restrictions matérielles](#page-215-0)** 
	- [Restrictions matérielles](#page-215-0)
	- [Mise au rebut des batteries à Taïwan](#page-215-0)
	- [Californie Avis sur le perchlorate](#page-215-0)
	- [Directive sur les batteries de l'UE](#page-216-0)
	- [Avertissement relatif à la batterie pour le Brésil](#page-216-0)
- [Substances chimiques](#page-216-0)
- **[EPEAT](#page-216-0)**
- [Collecte des déchets par les utilisateurs](#page-216-0)
- [Élimination des déchets au Brésil](#page-216-0)
- [Le tableau des substances/éléments dangereux et leur contenu \(Chine\)](#page-217-0)
- [Restriction sur les substances dangereuses \(Inde\)](#page-217-0)
- [Déclaration de la condition de présence de l'étiquetage de substances à usage restreint \(Taïwan\)](#page-218-0)
- [Déclaration concernant les restrictions sur les substances dangereuses \(Turquie\)](#page-219-0)
- [Déclaration concernant les restrictions sur les substances dangereuses \(Ukraine\)](#page-219-0)
- [Eco-label pour imprimante, télécopieur et photocopieuse \(Chine\)](#page-219-0)

## **Protection de l'environnement**

HP s'engage à fournir des produits de qualité dans le strict respect de l'environnement. Ce produit a été conçu avec plusieurs attributs destinés à réduire son impact sur l'environnement.

## <span id="page-214-0"></span>**Fiches de données sur la sécurité**

Les fiches de données sur la sécurité, les informations de sécurité des produits et les informations sur la protection de l'environnement sont disponibles à l'adresse [www.hp.com/go/ecodata](http://www.hp.com/go/ecodata) ou sur demande.

## **Émission d'ozone**

Ce produit émet une quantité négligeable d'ozone (O<sub>3</sub>).

## **Consommation électrique**

Les équipements d'impression et d'imagerie HP munis du logo ENERGY STAR® sont certifiés par l'Agence américaine pour la protection de l'environnement (U.S. Environmental Protection Agency). Le marquage suivant figure sur les produits d'imagerie certifiés ENERGY STAR :

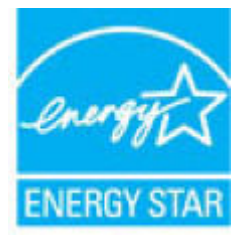

Des informations complémentaires sur les modèles de produits d'imagerie certifiés ENERGY STAR sont disponibles sur le site : [www.hp.com/go/energystar](http://www.hp.com/go/energystar)

## **Règlement de la Commission de l'Union européenne 1275/2008**

Pour les données de puissance du produit, notamment la consommation d'énergie du produit en mode veille en réseau, si tous les ports réseau filaires sont connectés et que tous les ports réseau sans fil sont activés, veuillez-vous reporter à la section P14 « Additional Information » (Informations complémentaires) de la déclaration IT ECO du produit concerné à l'adresse suivante : [www.hp.com/hpinfo/globalcitizenship/](http://www.hp.com/hpinfo/globalcitizenship/environment/productdata/itecodesktop-pc.html) [environment/productdata/itecodesktop-pc.html.](http://www.hp.com/hpinfo/globalcitizenship/environment/productdata/itecodesktop-pc.html)

## **Papier**

Ce produit peut être utilisé avec du papier recyclé et du papier léger (EcoFFICIENT™) lorsque le papier est conforme aux directives présentées dans le Guide des supports d'impression du produit. Ce produit est adapté à l'utilisation de papier recyclé et de papier léger (EcoFFICIENT™) conformément à la norme EN12281:2002.

## **Matières plastiques**

Conformément aux normes internationales, les composants en plastique de plus de 25 grammes portent des inscriptions conçues pour identifier plus facilement les plastiques à des fins de recyclage au terme de la vie du produit.

## **Consommables d'impression HP PageWide**

Les consommables HP d'origine sont conçus de manière écologique. HP simplifie la conservation des ressources et du papier lors de l'impression. De plus, lorsque vous avez terminé de les utiliser, nous vous permettons de les recycler facilement et gratuitement. La disponibilité du programme est variable. Pour plus d'informations, rendez-vous sur le site [www.hp.com/recycle](http://www.hp.com/recycle) .

## <span id="page-215-0"></span>**Utilisation du papier**

La fonction d'impressions multiple (N-up) de ce produit (qui vous permet d'imprimer plusieurs pages d'un même document sur une seule feuille de papier) peut réduire la consommation de papier et donc l'exploitation des ressources naturelles.

## **Recyclage du matériel électronique**

HP encourage ses clients à recycler le matériel électronique usagé. Pour plus d'informations sur les programmes de recyclage, rendez-vous sur le site [www.hp.com/recycle](http://www.hp.com/recycle) .

## **Restrictions matérielles**

- Restrictions matérielles
- Mise au rebut des batteries à Taïwan
- Californie Avis sur le perchlorate
- [Directive sur les batteries de l'UE](#page-216-0)
- [Avertissement relatif à la batterie pour le Brésil](#page-216-0)

#### **Restrictions matérielles**

Ce produit HP ne contient pas de mercure ajouté intentionnellement.

Ce produit HP contient des batteries qui peuvent requérir un traitement spécifique en fin de vie. Les batteries contenues dans le produit ou fournies par HP pour ce produit sont indiquées ci-dessous.

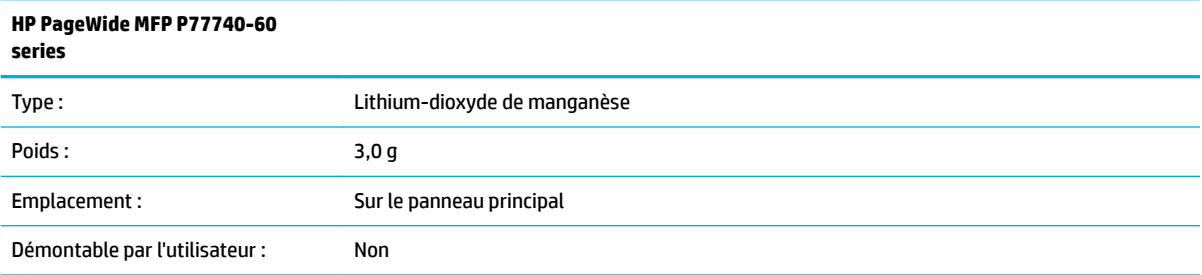

### **Mise au rebut des batteries à Taïwan**

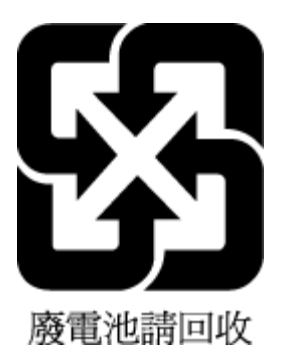

### **Californie – Avis sur le perchlorate**

Perchlorate material - special handling may apply. See: [www.dtsc.ca.gov/hazardouswaste/perchlorate](http://www.dtsc.ca.gov/hazardouswaste/perchlorate)
This product's real-time clock battery or coin cell battery may contain perchlorate and may require special handling when recycled or disposed of in California.

# <span id="page-216-0"></span>**Directive sur les batteries de l'UE**

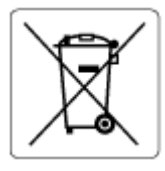

Ce produit contient une batterie/pile qui est utilisée pour assurer l'intégrité des données de l'horloge en temps réel ou les paramètres du produit et qui est conçue pour durer pendant toute la durée de vie du produit. Toute tentative de réparation ou de remplacement de cette batterie/pile doit uniquement être réalisée par un technicien qualifié.

## **Avertissement relatif à la batterie pour le Brésil**

A bateria deste equipamento não foi projetada para ser removida pelo cliente.

# **Substances chimiques**

HP s'attache à informer ses clients des substances chimiques utilisées dans ses produits, pour se conformer aux obligations légales telles que la réglementation REACH *(Réglementation européenne EC No 1907/2006 sur les substances chimiques)*. Une note d'information chimique sur ce produit peut être consultée à l'adresse : [www.hp.com/go/reach.](http://www.hp.com/go/reach)

# **EPEAT**

Most HP products are designed to meet EPEAT. EPEAT is a comprehensive environmental rating that helps identify greener electronics equipment. For more information on EPEAT go to [www.epeat.net.](http://www.epeat.net) For information on HP's EPEAT registered products go to [www.hp.com/hpinfo/globalcitizenship/environment/pdf/](http://www.hp.com/hpinfo/globalcitizenship/environment/pdf/epeat_printers.pdf) [epeat\\_printers.pdf](http://www.hp.com/hpinfo/globalcitizenship/environment/pdf/epeat_printers.pdf).

# **Collecte des déchets par les utilisateurs**

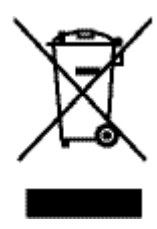

Ce symbole signifie qu'il est interdit de jeter votre produit avec vos ordures ménagères. En effet, il est de votre responsabilité de protéger la santé humaine et l'environnement en apportant vos équipements électriques et électroniques usagés dans un point de collecte où ils pourront être recyclés. Pour plus d'informations, rendezvous sur le site [www.hp.com/recycle](http://www.hp.com/recycle) .

# **Élimination des déchets au Brésil**

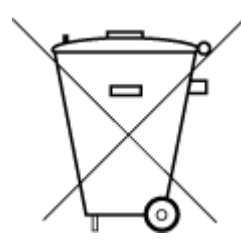

Este produto eletrônico e seus componentes não devem ser descartados no lixo comum, pois embora estejam em conformidade com padrões mundiais de restrição a substâncias nocivas, podem conter, ainda que em quantidades mínimas, substâncias impactantes ao meio ambiente. Ao final da vida útil deste produto, o usuário deverá entregá-lo à HP. A não observância dessa orientação sujeitará o infrator às sanções previstas em lei.

Após o uso, as pilhas e/ou baterias dos produtos HP deverão ser entregues ao estabelecimento comercial ou rede de assistência técnica autorizada pela HP.

Para maiores informações, inclusive sobre os pontos de recebimento, acesse:

Não descarte o produto eletronico em [www.hp.com.br/reciclar](http://www.hp.com.br/reciclar) lixo comum

# **Le tableau des substances/éléments dangereux et leur contenu (Chine)**

## 产品中有害物质或元素的名称及含量

根据中国《电器电子产品有害物质限制使用管理办法》

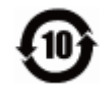

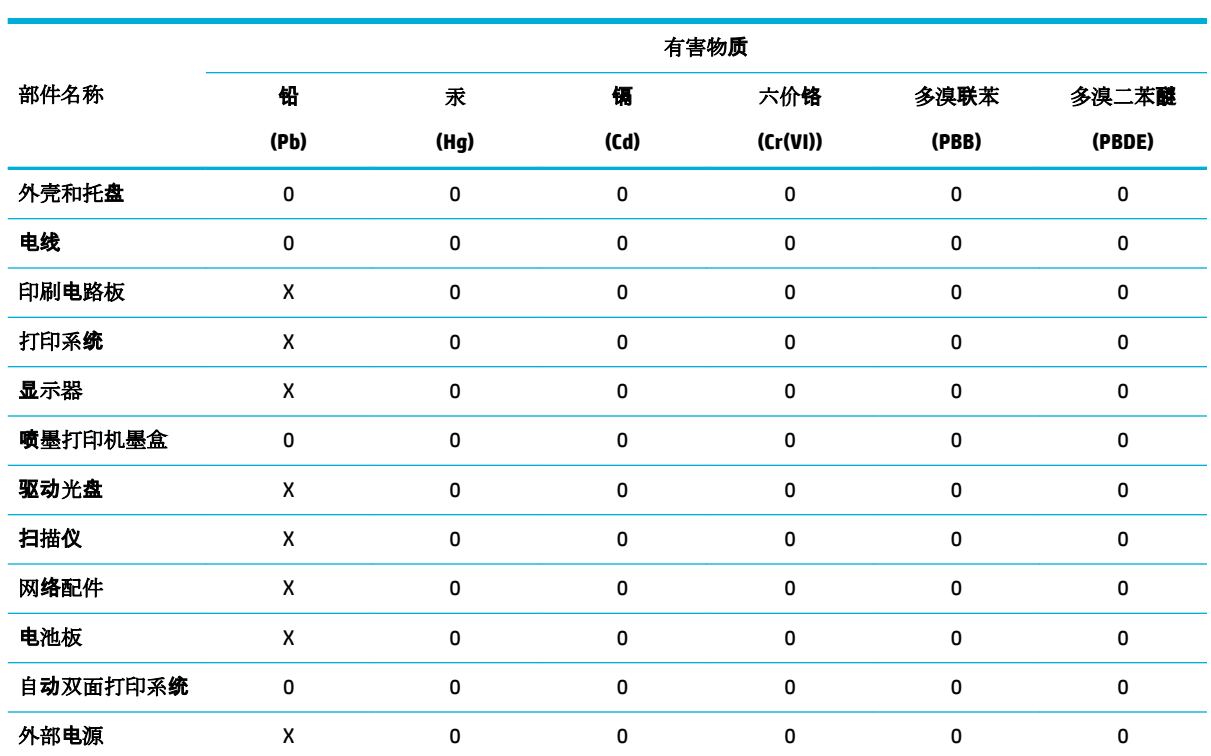

本表格依据 SJ/T 11364 的规定编制。

0:表示该有害物质在该部件所有均质材料中的含量均在 GB/T 26572 规定的限量要求以下。

X:表示该有害物质至少在该部件的某一均质材料中的含量超出 GB/T 26572 规定的限量要求。

此表中所有名称中含 "X" 的部件均符合欧盟 RoHS 立法。

注:环保使用期限的参考标识取决于产品正常工作的温度和湿度等条件。

# **Restriction sur les substances dangereuses (Inde)**

This product, as well as its related consumables and spares, complies with the reduction in hazardous substances provisions of the "India E-waste Rule 2016." It does not contain lead, mercury, hexavalent chromium, polybrominated biphenyls or polybrominated diphenyl ethers in concentrations exceeding 0.1 weight % and 0.01 weight % for cadmium, except where allowed pursuant to the exemptions set in Schedule 2 of the Rule.

# **Déclaration de la condition de présence de l'étiquetage de substances à usage restreint (Taïwan)**

## 限用物質含有情況標示聲明書

Declaration of the Presence Condition of the Restricted Substances Marking

若要存取產品的最新使用指南或手冊,請前往 [www.support.hp.com](http://www.support.hp.com)。選取搜尋您的產品,然後依照 畫 面上的指示繼續執行。

To access the latest user guides or manuals for your product, go to [www.support.hp.com.](http://www.support.hp.com) Select **Find your product**, and then follow the onscreen instructions.

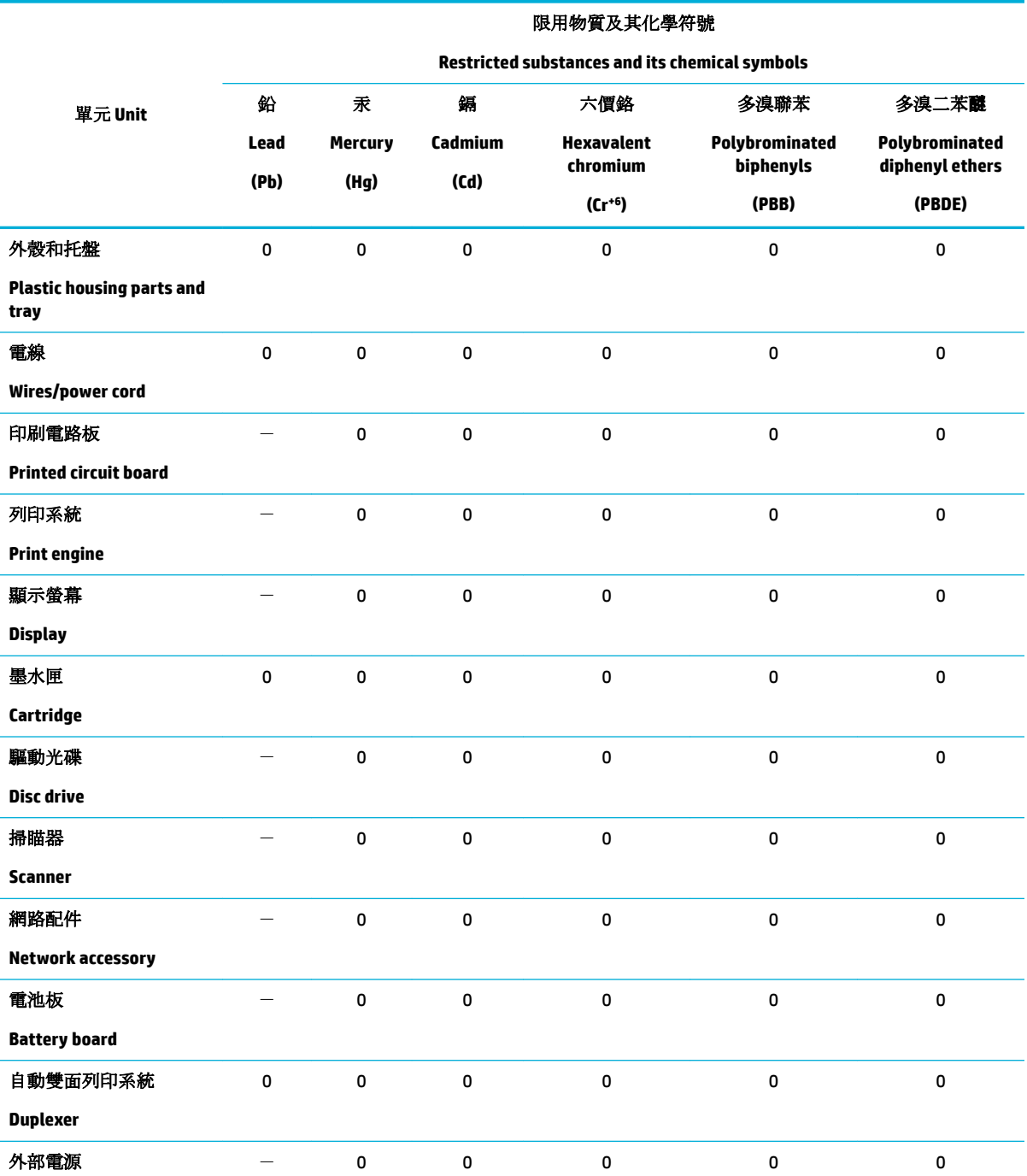

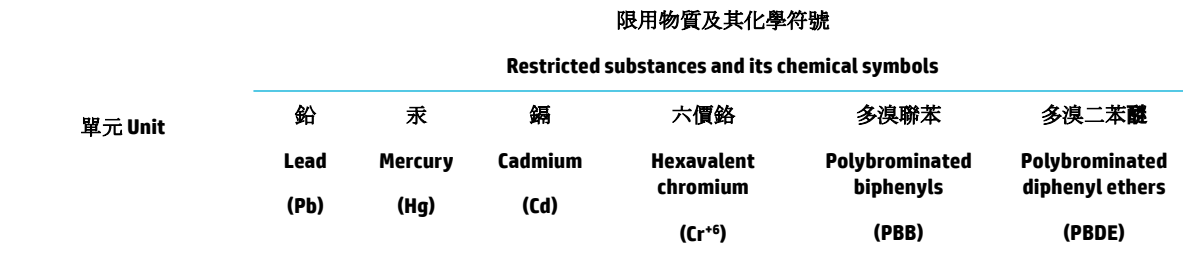

#### **External power supply**

備考 1. 〝超出 0.1 wt %"及 〝超出 0.01 wt %"係指限用物質之百分比含量超出百分比含量基準值。

Note 1: "Exceeding 0.1 wt %" and "exceeding 0.01 wt %" indicate that the percentage content of the restricted substance exceeds the reference percentage value of presence condition.

備考 2. 〝0″係指該項限用物質之百分比含量未超出百分比含量基準值。

Note 2: "0" indicates that the percentage content of the restricted substance does not exceed the percentage of reference value of presence.

備考 3.〝-〞係指該項限用物質為排除項目。

Note 3: The "−" indicates that the restricted substance corresponds to the exemption.

# **Déclaration concernant les restrictions sur les substances dangereuses (Turquie)**

Türkiye Cumhuriyeti: EEE Yönetmeliğine Uygundur

# **Déclaration concernant les restrictions sur les substances dangereuses (Ukraine)**

Обладнання відповідає вимогам Технічного регламенту щодо обмеження використання деяких небезпечних речовин в електричному та електронному обладнанні, затвердженого постановою Кабінету Міністрів України від 3 грудня 2008 № 1057

# **Eco-label pour imprimante, télécopieur et photocopieuse (Chine)**

### 复印机、打印机和传真机能源效率标识实施规则

依据"复印机、打印机和传真机能源效率标识实施规则",本打印机具有中国能效标签。根据"复印机、 打印机和传真机能效限定值及能效等级" ("GB21521") 决定并计算得出该标签上所示的能效等级和 TEC (典型能耗) 值。

**1.** 能效等级

能效等级分为三个等级,等级 1 级能效最高。根据产品类型和打印速度标准决定能效限定值。

**2.** 能效信息

2.1 LaserJet 打印机和高性能喷墨打印机

● 典型能耗

典型能耗是正常运行 GB21521 测试方法中指定的时间后的耗电量。此数据表示为每周千瓦时 (kWh) 。

标签上所示的能效数字按涵盖根据"复印机、打印机和传真机能源效率标识实施规则"选择的登记装置中 所有配置的代表性配置测定而得。因此,本特定产品型号的实际能耗可能与标签上所示的数据不同。

有关规范的详情信息,请参阅 GB21521 标准的当前版本。

# **Informations sur la réglementation**

- Déclarations de conformité aux réglementations
- [Déclaration de conformité VCCI \(Classe B\) destinée aux utilisateurs au Japon](#page-221-0)
- [Instructions relatives au cordon d'alimentation](#page-221-0)
- [Avis aux utilisateurs au Japon concernant le cordon d'alimentation](#page-221-0)
- [Avis aux utilisateurs situés en Corée](#page-221-0)
- [Avis d'émission sonore pour l'Allemagne](#page-221-0)
- [Avis de conformité pour l'Union Européenne](#page-222-0)
- [Déclaration pour l'Allemagne concernant les écrans de visualisation dans l'environnement de travail](#page-223-0)
- [Déclarations supplémentaires concernant les produits sans fil](#page-223-0)
- [Déclarations supplémentaires concernant les produits de télécommunication \(télécopie\)](#page-225-0)

# **Déclarations de conformité aux réglementations**

## **Numéro d'identification de modèle réglementaire**

À des fins d'identification, et ainsi que l'impose la réglementation, un Numéro de modèle réglementaire a été attribué à votre produit. Ne confondez pas le numéro réglementaire et le nom marketing ou les références du produit.

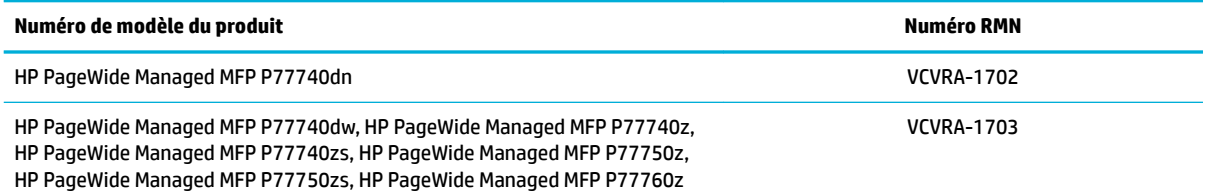

Pour afficher l'étiquette réglementaire (1), ouvrez la porte gauche de l'imprimante.

# **Déclaration de la FCC**

Ce matériel a été testé et jugé conforme aux limites imposées aux appareils numériques de classe B, conformément à l'alinéa 15 de la réglementation FCC. Ces limites sont destinées à assurer une protection suffisante contre les interférences produites dans une installation résidentielle. Cet appareil produit, utilise et peut émettre des fréquences radio et, s'il n'est pas installé et utilisé conformément aux instructions, provoquer des interférences gênantes pour les communications radio. Cependant, tout risque d'interférence ne peut être totalement exclu. Si ce matériel génère en effet des interférences nuisibles lors de la réception d'émissions radio ou télévisées (il suffit pour le vérifier d'allumer, puis d'éteindre l'appareil), l'utilisateur devra tenter de les éliminer en prenant une ou plusieurs des mesures suivantes :

- <span id="page-221-0"></span>réorienter ou déplacer l'antenne de réception ;
- accroître la distance entre le matériel et le récepteur ;
- connecter l'équipement à une prise électrique sur un circuit différent de celui auquel le récepteur est connecté.
- Consulter le revendeur ou un technicien radio/télévision expérimenté pour obtenir de l'aide.

**<sup>2</sup> REMARQUE :** Tout changement ou modification apporté à ce périphérique n'ayant pas été expressément approuvé par HP peut annuler l'autorisation de l'utilisateur à utiliser cet appareil.

L'utilisation d'un câble d'interface blindé est nécessaire pour se conformer aux limites de classe B de l'article 15 de la réglementation FCC.

Pour plus d'informations, contactez le Manager of Corporate Product Regulations, HP Inc., 1501 Page Mill Road, Palo Alto, CA 94304, USA.

Ce matériel est conforme à l'alinéa 15 de la réglementation FCC. Son fonctionnement dépend des deux conditions suivantes : (1) ce matériel ne doit pas causer d'interférences nuisibles et (2) ce matériel doit accepter toute interférence reçue, notamment celles pouvant occasionner un fonctionnement inopiné.

# **Déclaration de conformité VCCI (Classe B) destinée aux utilisateurs au Japon**

この装置は、クラス B 情報技術装置です。この装置は、家庭環境で使用することを目的としていますが、この装置がラジオ やテレビジョン受信機に近接して使用されると、受信障害を引き起こすことがあります。取扱説明書に従って正しい取り扱 いをして下さい。

VCCI-B

# **Instructions relatives au cordon d'alimentation**

Assurez-vous que votre source d'alimentation est adaptée à la tension nominale du produit. La tension nominale est indiquée sur l'étiquette du produit. Le produit utilise 100-240 volts c.a. ou 200-240 volts c.a. et 50/60 Hz.

**ATTENTION :** Afin d'éviter d'endommager le produit, utilisez uniquement le cordon d'alimentation fourni avec le produit.

# **Avis aux utilisateurs au Japon concernant le cordon d'alimentation**

製品には、同梱された電源コードをお使い下さい。

同梱された電源コードは、他の製品では使用出来ません。

# **Avis aux utilisateurs situés en Corée**

B급 기기 (가정용 방송통신기자재) 이 기기는 가정용(B급) 전자파적합기기로서 주로 가정에서 사용하는 것을 목적으로 하며, 모든 지역에서 사용할 수 있습니다.

# **Avis d'émission sonore pour l'Allemagne**

Geräuschemission

LpA < 70 dB am Arbeitsplatz im Normalbetrieb nach DIN 45635 T. 19

# <span id="page-222-0"></span>**Avis de conformité pour l'Union Européenne**

(  $\epsilon$ 

Les produits portant la marque CE sont conformes aux directives européennes applicables et aux normes harmonisées européennes associées. La Déclaration de conformité est disponible en intégralité sur le site Web suivant :

[www.hp.eu/certificates](http://www.hp.eu/certificates) (Recherchez le nom du modèle de produit ou son numéro de modèle réglementaire (RMN) qui se trouve sur l'étiquette réglementaire.)

Le point de contact pour les questions réglementaires est HP Deutschland GmbH, HQ-TRE, 71025, Boeblingen, Allemagne.

### **Produits avec fonctionnalité sans fil**

#### **EMF**

Ce produit est conforme aux normes internationales (ICNIRP) sur l'exposition aux ondes radio.

S'il est doté d'un appareil de transmission et de réception radio utilisé dans des conditions normales, une distance de séparation de 20 cm permet de garantir des niveaux d'exposition aux fréquences radio en conformité avec les normes européennes.

#### **Fonctionnalité sans fil en Europe**

—

- Pour les produits dotés de la fonction radio 802.11 b/g/n ou radio Bluetooth :
	- Ce produit fonctionne sur une fréquence radio comprise entre 2 400 MHz et 2 483,5 MHz, avec une puissance de transmission inférieure ou égale à 20 dBm (100 mW).
- Pour les produits dotés de la fonction radio 802.11 a/b/g/n :
	-

**AVERTISSEMENT** : Le réseau sans fil IEEE 802.11x avec une bande de fréquences de

5,15-5,35 GHz est **restreint à l'usage intérieur** dans tous les pays membres de l'Union européenne, l'AELE (Islande, Norvège, Liechtenstein) et la plupart des autres pays européens (par ex. Suisse, Turquie, République de Serbie). L'utilisation de cette application WLAN en extérieur peut entraîner des problèmes d'interférence avec les services radio existants.

— Ce produit fonctionne sur des fréquences radio comprises entre 2 400 MHz et 2 483,5 MHz, et entre 5 170 MHz et 5 710 MHz, avec une puissance de transmission inférieure ou égale à 20 dBm (100 mW).

#### **Modèle avec fonction télécopie uniquement**

Les produits HP dotés d'une fonction de télécopieur sont conformes aux exigences de la directive R&TTE 1999/5/CE (Annexe II) et portent en conséquence le label CE. Cependant, en raison des différences existant selon les pays/régions entre les RTPC individuels, cette approbation ne donne pas, en elle-même, l'assurance absolue d'un fonctionnement sans incident en chaque point de terminaison du réseau RTPC. En cas de problèmes, contactez d'abord votre fournisseur.

# <span id="page-223-0"></span>**Déclaration pour l'Allemagne concernant les écrans de visualisation dans l'environnement de travail**

#### **GS-Erklärung (Deutschland)**

Das Gerät ist nicht für die Benutzung im unmittelbaren Gesichtsfeld am Bildschirmarbeitsplatz vorgesehen. Um störende Reflexionen am Bildschirmarbeitsplatz zu vermeiden, darf dieses Produkt nicht im unmittelbaren Gesichtsfeld platziert werden.

# **Déclarations supplémentaires concernant les produits sans fil**

- Exposition aux rayonnements de radiofréquence
- Avis aux utilisateurs situés au Brésil
- Note à l'attention des utilisateurs canadiens
- [Note à l'attention des utilisateurs canadiens \(5 GHz\)](#page-224-0)
- [Avertissement destiné aux utilisateurs en Serbie \(5 GHz\)](#page-224-0)
- [Avertissement destiné aux utilisateurs à Taïwan \(5 GHz\)](#page-224-0)
- [Avis aux utilisateurs situés à Taïwan](#page-224-0)
- [Avis aux utilisateurs situés au Mexique](#page-225-0)
- [Notice destinée aux utilisateurs au Japon](#page-225-0)
- [Avis aux utilisateurs situés en Corée](#page-225-0)

### **Exposition aux rayonnements de radiofréquence**

**ATTENTION :** The radiated output power of this device is far below the FCC radio frequency exposure limits. Nevertheless, the device shall be used in such a manner that the potential for human contact during normal operation is minimized. This product and any attached external antenna, if supported, shall be placed in such a manner to minimize the potential for human contact during normal operation. In order to avoid the possibility of exceeding the FCC radio frequency exposure limits, human proximity to the antenna shall not be less than 20 cm (8 inches) during normal operation.

### **Avis aux utilisateurs situés au Brésil**

Este equipamento opera em caráter secundário, isto é, não tem direito à proteção contra interferência prejudicial, mesmo de estações do mesmo tipo, e não pode causar interferência em sistemas operando em caráter primário.

### **Note à l'attention des utilisateurs canadiens**

Under Industry Canada regulations, this radio transmitter may only operate using an antenna of a type and maximum (or lesser) gain approved for the transmitter by Industry Canada. To reduce potential radio interference to other users, the antenna type and its gain should be so chosen that the equivalent isotropically radiated power (e.i.r.p.) is not more than that necessary for successful communication.

This device complies with Industry Canada licence-exempt RSS standard(s). Operation is subject to the following two conditions: (1) this device may not cause interference, and (2) this device must accept any interference, including interference that may cause undesired operation of the device.

WARNING! Exposure to Radio Frequency Radiation The radiated output power of this device is below the Industry Canada radio frequency exposure limits. Nevertheless, the device should be used in such a manner that the potential for human contact is minimized during normal operation.

<span id="page-224-0"></span>To avoid the possibility of exceeding the Industry Canada radio frequency exposure limits, human proximity to the antennas should not be less than 20 cm (8 inches).

Conformément au Règlement d'Industrie Canada, cet émetteur radioélectrique ne peut fonctionner qu'avec une antenne d'un type et d'un gain maximum (ou moindre) approuvé par Industrie Canada. Afin de réduire le brouillage radioélectrique potentiel pour d'autres utilisateurs, le type d'antenne et son gain doivent être choisis de manière à ce que la puissance isotrope rayonnée équivalente (p.i.r.e.) ne dépasse pas celle nécessaire à une communication réussie.

Cet appareil est conforme aux normes RSS exemptes de licence d'Industrie Canada. Son fonctionnement dépend des deux conditions suivantes : (1) cet appareil ne doit pas provoquer d'interférences nuisibles et (2) doit accepter toutes les interférences reçues, y compris des interférences pouvant provoquer un fonctionnement non souhaité de l'appareil.

AVERTISSEMENT relatif à l'exposition aux radiofréquences. La puissance de rayonnement de cet appareil se trouve sous les limites d'exposition de radiofréquences d'Industrie Canada. Néanmoins, cet appareil doit être utilisé de telle sorte qu'il doive être mis en contact le moins possible avec le corps humain.

Afin d'éviter le dépassement éventuel des limites d'exposition aux radiofréquences d'Industrie Canada, il est recommandé de maintenir une distance de plus de 20 cm entre les antennes et l'utilisateur.

### **Note à l'attention des utilisateurs canadiens (5 GHz)**

ATTENTION : When using IEEE 802.11a wireless LAN, this product is restricted to indoor use, due to its operation in the 5.15- to 5.25-GHz frequency range. The Industry Canada requires this product to be used indoors for the frequency range of 5.15 GHz to 5.25 GHz to reduce the potential for harmful interference to co-channel mobile satellite systems. High-power radar is allocated as the primary user of the 5.25- to 5.35- GHz and 5.65- to 5.85-GHz bands. These radar stations can cause interference with and/or damage to this device.

Lors de l'utilisation du réseau local sans fil IEEE 802.11a, ce produit se limite à une utilisation en intérieur à cause de son fonctionnement sur la plage de fréquences de 5,15 à 5,25 GHz. Industrie Canada stipule que ce produit doit être utilisé en intérieur dans la plage de fréquences de 5,15 à 5,25 GHz afin de réduire le risque d'interférences éventuellement dangereuses avec les systèmes mobiles par satellite via un canal adjacent. Le radar à haute puissance est alloué pour une utilisation principale dans une plage de fréquences de 5,25 à 5,35 GHz et de 5,65 à 5,85 GHz. Ces stations radar peuvent provoquer des interférences avec cet appareil et l'endommager.

### **Avertissement destiné aux utilisateurs en Serbie (5 GHz)**

Upotreba ovog uredjaja je ogranicna na zatvorene prostore u slucajevima koriscenja na frekvencijama od 5150-5350 MHz.

#### **Avertissement destiné aux utilisateurs à Taïwan (5 GHz)**

在 5.25-5.35 秭赫頻帶內操作之無線資訊傳輸設備, 限於室內使用。

### **Avis aux utilisateurs situés à Taïwan**

低功率電波輻射性電機管理辦法

第十二條

經型式認證合格之低功率射頻電機,非經許可,公司、商號或使用者均不得擅自變更頻率、加大功率 或變更設計之特性及功能。

第十四條

<span id="page-225-0"></span>低功率射頻電機之使用不得影響飛航安全及干擾合法通信;經發現有干擾現象時,應立即停用,並改 善至無干擾時方得繼續使用。

前項合法通信,指依電信法規定作業之無線電通信。低功率射頻電機須忍受合法通信或工業、科學及 醫藥用電波輻射性電機設備之干擾。

#### **Avis aux utilisateurs situés au Mexique**

La operación de este equipo está sujeta a las siguientes dos condiciones: (1) es posible que este equipo o dispositivo no cause interferencia perjudicial y (2) este equipo o dispositivo debe aceptar cualquier interferencia, incluyendo la que pueda causar su operación no deseada.

Para saber el modelo de la tarjeta inalámbrica utilizada, revise la etiqueta regulatoria de la impresora.

#### **Notice destinée aux utilisateurs au Japon**

この機器は技術基準適合証明又は工事設計認証を受けた無線設備を搭載しています。

### **Avis aux utilisateurs situés en Corée**

해당 무선설비는 전파혼신 가능성이 있으므로 인명안전과 관련된 서비스는 할 수 없음

(무선 모듈이 탑재된 제품인 경우)

# **Déclarations supplémentaires concernant les produits de télécommunication (télécopie)**

- Déclaration FCC supplémentaire pour les produits de télécommunication (US)
- **[Exigences CS-03 d'Industrie Canada](#page-226-0)**
- [Avis aux utilisateurs du réseau téléphonique canadien/Notice to users of the Canadian telephone](#page-227-0) [network](#page-227-0)
- [Avis aux utilisateurs du réseau téléphonique allemand](#page-227-0)
- [Notice destinée aux utilisateurs au Japon](#page-228-0)
- [Déclaration relative aux télécopies câblées \(Australie\)](#page-228-0)
- [Déclarations concernant la télécommunication \(Nouvelle-Zélande\)](#page-228-0)

### **Déclaration FCC supplémentaire pour les produits de télécommunication (US)**

This equipment complies with Part 68 of the FCC rules and the requirements adopted by the ACTA. On the rear (or bottom) of this equipment is a label that contains, among other information, a product identifier in the format US:AAAEQ##TXXXX. If requested, this number must be provided to the telephone company.

Applicable connector jack Universal Service Order Codes ("USOC") for the Equipment is: RJ-11C.

A plug and jack used to connect this equipment to the premises wiring and telephone network must comply with the applicable FCC Part 68 rules and requirements adopted by the ACTA. A compliant telephone cord and modular plug is provided with this product. It is designed to be connected to a compatible modular jack that is also compliant. See installation instructions for details.

The REN is used to determine the number of devices that may be connected to a telephone line. Excessive RENs on a telephone line may result in the devices not ringing in response to an incoming call. In most but not all areas, the sum of RENs should not exceed five (5.0). To be certain of the number of devices that may be connected to a line, as determined by the total RENs, contact the local telephone company. For products approved after July 23, 2001, the REN for this product is part of the product identifier that has the format

<span id="page-226-0"></span>US:AAAEQ##TXXXX. The digits represented by ## are the REN without a decimal point (e.g., 00 is a REN of 0.0).

If this equipment causes harm to the telephone network, the telephone company will notify you in advance that temporary discontinuance of service may be required. But if advance notice isn't practical, the telephone company will notify the customer as soon as possible. Also, you will be advised of your right to file a complaint with the FCC if you believe it is necessary.

The telephone company may make changes in its facilities, equipment, operations or procedures that could affect the operation of the equipment. If this happens the telephone company will provide advance notice in order for you to make necessary modifications to maintain uninterrupted service.

If trouble is experienced with this equipment, please contact the manufacturer, or look elsewhere in this manual, for repair or warranty information. If the equipment is causing harm to the telephone network, the telephone company may request that you disconnect the equipment until the problem is resolved.

Connection to party line service is subject to state tariffs. Contact the state public utility commission, public service commission or corporation commission for information.

**ATTENTION :** If your home has specially wired alarm equipment connected to the telephone line, ensure the installation of this equipment does not disable your alarm equipment. If you have questions about what will disable alarm equipment, consult your telephone company or a qualified installer.

WHEN PROGRAMMING EMERGENCY NUMBERS AND(OR) MAKING TEST CALLS TO EMERGENCY NUMBERS:

- Remain on the line and briefly explain to the dispatcher the reason for the call.
- Perform such activities in the off-peak hours, such as early morning or late evening.

**REMARQUE :** The FCC hearing aid compatibility rules for telephones are not applicable to this equipment.

The Telephone Consumer Protection Act of 1991 makes it unlawful for any person to use a computer or other electronic device, including FAX machines, to send any message unless such message clearly contains in a margin at the top or bottom of each transmitted page or on the first page of the transmission, the date and time it is sent and an identification of the business or other entity, or other individual sending the message and the telephone number of the sending machine or such business, other entity, or individual. (The telephone number provided may not be a 900 number or any other number for which charges exceed local or long-distance transmission charges.)

In order to program this information into your FAX machine, you should complete the steps described in the software.

### **Exigences CS-03 d'Industrie Canada**

Remarque : l'étiquette Industrie Canada permet d'identifier les équipements certifiés. Cette certification signifie que l'équipement est conforme à certaines exigences de protection, exploitation et sécurité du réseau de télécommunication, tel que stipulé dans les documents appropriés relatifs aux exigences techniques des équipements de type terminal. Le Département ne garantit pas que l'exploitation de l'équipement donnera pleine satisfaction à l'utilisateur. Avant d'installer cet équipement, les utilisateurs doivent s'assurer qu'il est possible de connecter l'équipement aux installations de la société de télécommunication locale. L'équipement doit également être installé en utilisant une méthode de connexion acceptable. Le client doit être conscient du fait que la conformité du matériel aux conditions citées ci-dessus n'empêche nullement des dégradations dans certaines situations. Toute réparation de l'équipement certifié doit être coordonnée par un représentant nommé par le fournisseur. Toute réparation ou altération réalisée par l'utilisateur lui-même et tout dysfonctionnement de l'équipement donne à la compagnie de téléphone le droit d'exiger la mise hors service de l'équipement. Pour des raisons de sécurité, l'utilisateur doit s'assurer que les branchements à la terre de l'installation électrique, des lignes téléphoniques et du système de conduites d'eau métalliques internes, s'il y a lieu, sont bien reliés entre eux. Cette précaution peut s'avérer particulièrement importante dans les zones rurales.

<span id="page-227-0"></span>**ATTENTION :** L'utilisateur ne doit pas tenter d'effectuer lui-même ces raccordements, mais doit contacter l'organisme de contrôle électrique approprié, ou un électricien, selon le cas. L'indice d'équivalence de la sonnerie (IES) de cet appareil est 0,1.

Remarque : l'indice d'équivalence de la sonnerie (IES) assigné à chaque dispositif terminal fournit une indication du nombre maximum de terminaux qui peuvent être raccordés à une interface téléphonique. La terminaison au niveau d'une interface peut consister en toute combinaison de dispositifs soumise uniquement à l'exigence que l'indice total d'équivalence de la sonnerie de tous les appareils ne doit pas dépasser cinq (5,0). Le code de l'ensemble connecté standard (type de prise téléphonique) pour l'équipement associé à des connexions directes vers le réseau téléphonique est CA11A.

# **Avis aux utilisateurs du réseau téléphonique canadien/Notice to users of the Canadian telephone network**

Cet appareil est conforme aux spécifications techniques des équipements terminaux d'Industrie Canada. Le numéro d'enregistrement atteste de la conformité de l'appareil. L'abréviation IC qui precede le numéro d'enregistrement indique que l'enregistrement a été effectué dans le cadre d'une Déclaration de conformité stipulant que les spécifications techniques d'Industrie Canada ont été respectées. Néanmoins, cette abréviation ne signifie en aucun cas que l'appareil a été validé par Industrie Canada.

Pour leur propre sécurité, les utilisateurs doivent s'assurer que les prises électriques reliées à la terre de la source d'alimentation, des lignes téléphoniques et du circuit métallique d'alimentation en eau sont, le cas échéant, branchées les unes aux autres. Cette précaution est particulièrement importante dans les zones rurales.

**Remarque:** Le numéro REN (Ringer Equivalence Number) attribué à chaque appareil terminal fournit une indication sur le nombre maximal de terminaux qui peuvent être connectés à une interface téléphonique. La terminaison d'une interface peut se composer de n'importe quelle combinaison d'appareils, à condition que le total des numéros REN ne dépasse pas 5.

Basé sur les résultats de tests FCC Partie 68, le numéro REN de ce produit est 0.1.

This equipment meets the applicable Industry Canada Terminal Equipment Technical Specifications. This is confirmed by the registration number. The abbreviation IC before the registration number signifies that registration was performed based on a Declaration of Conformity indicating that Industry Canada technical specifications were met. It does not imply that Industry Canada approved the equipment.

Users should ensure for their own protection that the electrical ground connections of the power utility, telephone lines and internal metallic water pipe system, if present, are connected together. This precaution might be particularly important in rural areas.

**Note:** The Ringer Equivalence Number (REN) assigned to each terminal device provides an indication of the maximum number of terminals allowed to be connected to a telephone interface. The termination on an interface might consist of any combination of devices subject only to the requirement that the sum of the Ringer Equivalence Numbers of all the devices does not exceed 5.

The REN for this product is 0.1, based on FCC Part 68 test results.

### **Avis aux utilisateurs du réseau téléphonique allemand**

#### **Hinweis für Benutzer des deutschen Telefonnetzwerks**

Dieses HP-Fax ist nur für den Anschluss eines analogen Public Switched Telephone Network (PSTN) gedacht. Schließen Sie den TAE N-Telefonstecker, der im Lieferumfang des HP All-in-One enthalten ist, an die Wandsteckdose (TAE 6) Code N an. Dieses HP-Fax kann als einzelnes Gerät und/oder in Verbindung (mit seriellem Anschluss) mit anderen zugelassenen Endgeräten verwendet werden.

# <span id="page-228-0"></span>**Notice destinée aux utilisateurs au Japon**

この機器は技術基準適合認定を受けた端末機器を搭載しています。

# **Déclaration relative aux télécopies câblées (Australie)**

En Australie, le périphérique HP doit être connecté au réseau de télécommunications avec un cordon répondant aux exigences de la norme technique AS/ACIF S008.

### **Déclarations concernant la télécommunication (Nouvelle-Zélande)**

Le fait d'accorder un Telepermit pour n'importe quel élément d'équipement de terminaison indique uniquement que Télécom a admis que l'élément est conforme aux exigences minimales de connexion à son réseau. Il ne constitue aucunement une prise en charge du produit par Télécom, ni n'apporte aucune sorte de garantie. Plus particulièrement, il ne fournit aucune assurance que l'élément fonctionnera correctement en tous points avec un autre élément d'équipement Telepermis d'une marque ou d'un modèle différent, ni n'implique qu'un produit est compatible avec l'ensemble des services du réseau Télécom.

Ce matériel ne doit pas être configuré de manière à passer des appels automatiques au service d'urgence "111" des Télécom.

# **Index**

# **A**

accessoires de stockage USB impression à partir de [75](#page-90-0) adresse IPv4 [23](#page-38-0) agrafeuse bourrages, résolution [146,](#page-161-0) [147](#page-162-0) agrafeuse/module d'empilement bourrages, résolution [146](#page-161-0) agrandissement de documents copie [79](#page-94-0) annulation tâches de copie [81](#page-96-0) assistance aux clients en ligne [185](#page-200-0) assistance clientèle HP [185](#page-200-0) assistance en ligne [185](#page-200-0) Assistant configuration sans fil configuration d'un réseau sans fil [17](#page-32-0)

# **B**

bac, sortie bourrages, résolution [145](#page-160-0) Bac 1 bourrages, résolution [125](#page-140-0) Bac d'alimentation 3 x 550 feuilles et support (A3/A4), deuxième bac bourrages, résolution [132](#page-147-0) Bac d'alimentation 3 x 550 feuilles et support (A3/A4), troisième bac bourrages, résolution [133](#page-148-0) bac d'entrée chargement [43](#page-58-0), [48,](#page-63-0) [49,](#page-64-0) [50](#page-65-0) bac de sortie bourrages, résolution [145](#page-160-0) bacs format de papier par défaut [41](#page-56-0) Bacs d'alimentation grande capacité de 4000 feuilles et support, bac droit bourrages, résolution [138](#page-153-0) Bacs d'alimentation grande capacité de 4000 feuilles et support, bac gauche bourrages, résolution [136](#page-151-0)

batteries incluses [200](#page-215-0) blocage de télécopies [101](#page-116-0) bourrages agrafeuse, résolution [146,](#page-161-0) [147](#page-162-0) bac de sortie, résolution [145](#page-160-0) causes de [121](#page-136-0) chargeur de documents, élimination [124](#page-139-0) chemin du papier, résolution [132](#page-147-0), [133,](#page-148-0) [136](#page-151-0), [138,](#page-153-0) [140,](#page-155-0) [141](#page-156-0), [143](#page-158-0), [144](#page-159-0) localisation [123](#page-138-0) papiers à éviter [55](#page-70-0)

# **C**

caractéristiques environnementales [5](#page-20-0) carte d'identité copie [79](#page-94-0) cartouches [60](#page-75-0) non-HP [57](#page-72-0) recyclage [60,](#page-75-0) [199](#page-214-0) stockage [58](#page-73-0) vérifier les niveaux de cartouche [59](#page-74-0) cartouches d'impression recyclage [60,](#page-75-0) [199](#page-214-0) chargement de formulaires à entête [50](#page-65-0) bac d'entrée [49](#page-64-0) chargement de formulaires préimprimés [49](#page-64-0) bac d'entrée [50](#page-65-0) chargement des enveloppes bac d'entrée [48](#page-63-0) chargement du papier bac d'entrée [43](#page-58-0) chargeur de documents bourrages [124](#page-139-0) chargement [51](#page-66-0) chemin du papier bourrages, résolution [132,](#page-147-0) [133](#page-148-0), [136](#page-151-0), [138,](#page-153-0) [140](#page-155-0), [141,](#page-156-0) [143,](#page-158-0) [144](#page-159-0) configuration USB [15](#page-30-0)

connexion résolution des problèmes [178](#page-193-0) USB [15](#page-30-0) connexion à un réseau sans fil [17](#page-32-0) Connexion et impression directe à partir d'un périphérique USB [75](#page-90-0) connexion réseau sans fil [17](#page-32-0) consommables non-HP [57](#page-72-0) contrefaçons, consommables [57](#page-72-0) copie agrandissement [79](#page-94-0) annulation [81](#page-96-0) contraste, réglage [78](#page-93-0) paramètres clair/foncé [78](#page-93-0) photos [80](#page-95-0) recto verso [81](#page-96-0) réduction [79](#page-94-0) correspondance des couleurs [69](#page-84-0) couleur correspondance [69](#page-84-0) impression et affichage [69](#page-84-0) réglage [68](#page-83-0)

# **D**

date du télécopieur, configuration utiliser le panneau de commande [92,](#page-107-0) [93](#page-108-0) déblocage de numéros de télécopieur [101](#page-116-0) définition du mode de correction des erreurs, télécopie [166](#page-181-0) documents de petit format copie [79](#page-94-0) DSL envoi de télécopie [96](#page-111-0)

# **E**

écran tactile, nettoyer [120](#page-135-0) en ligne en ligne [185](#page-200-0) en-tête télécopie, configuration utiliser le panneau de commande [92,](#page-107-0) [93](#page-108-0)

entrées de groupe du répertoire création [110](#page-125-0) modification [110](#page-125-0) entrées du répertoire création [110](#page-125-0) modification [110](#page-125-0) envoi de télécopie à partir d'un ordinateur (OS X) [106](#page-121-0) à partir d'un ordinateur (Windows) [106](#page-121-0) envoi de télécopies à partir du logiciel [106](#page-121-0) impression, rapport d'erreurs [168](#page-183-0) mémoire, à partir de [108](#page-123-0) numérotation supervisée [107](#page-122-0) retransmission [101](#page-116-0) envoyer des numérisations pour l'OCR [89](#page-104-0) erreurs logiciel [182](#page-197-0)

# **F**

fonctionnalités [1](#page-16-0) format, copier réduction ou agrandissement [79](#page-94-0) format personnalisé de copie [79](#page-94-0) formats, support paramètre Page entière, télécopie [103](#page-118-0) fournitures contrefaçon [57](#page-72-0) non-HP [57](#page-72-0) recyclage [60,](#page-75-0) [199](#page-214-0)

### **G**

garantie produit [185](#page-200-0) gestion du réseau [22](#page-37-0)

### **H**

heure du télécopieur, configuration utiliser le panneau de commande [92,](#page-107-0) [93](#page-108-0) HP Utility (OS X) ouverture [33](#page-48-0)

# **I**

impression à partir d'accessoires de stockage USB [75](#page-90-0) détails sur la dernière télécopie [113](#page-128-0) journal de télécopies [112](#page-127-0) rapports de télécopie [110](#page-125-0) installation produit sur un réseau filaire [16](#page-31-0)

## **J**

journal, télécopies impression [112](#page-127-0)

# **L**

lignes extérieures pauses, insertion [97](#page-112-0) préfixes de numérotation [98](#page-113-0) liste de contrôle résolution des problèmes de télécopie [163](#page-178-0) logiciel envoi de télécopies [106](#page-121-0) numérisation à partir de TWAIN ou WIA [87](#page-102-0) OCR (Reconnaissance optique de caractères) [89](#page-104-0) problèmes [182](#page-197-0) Webscan [88](#page-103-0) logiciel compatible TWAIN, numérisation à partir de [87](#page-102-0) logiciel compatible WIA, numérisation à partir de [87](#page-102-0) logiciel de l'imprimante, OS X ouverture [34](#page-49-0) logiciel de l'imprimante (Windows) ouverture du logiciel de l'imprimante (Windows) [21](#page-36-0) luminosité contraste de copie [78](#page-93-0) télécopie, clair/foncé [99](#page-114-0) luminosité, paramètres de contraste copier [78](#page-93-0) lutte contre les contrefaçons, consommables [57](#page-72-0)

#### **M** Mac

problèmes, résolution [183](#page-198-0)

Macintosh en ligne [185](#page-200-0) maintenance vérifier les niveaux de cartouche [59](#page-74-0) marche/arrêt énergétique [197](#page-212-0) masque de sous-réseau [23](#page-38-0) mémoire réimpression de télécopies [109](#page-124-0) suppression de télécopies [109](#page-124-0) messages d'erreur, télécopie [168,](#page-183-0) [173](#page-188-0), [175](#page-190-0) mise à l'échelle des documents copie [79](#page-94-0) mise au rebut, fin de vie [200](#page-215-0) mise au rebut des déchets [201](#page-216-0) mise au rebut en fin de vie [200](#page-215-0) modèles, présentation des fonctionnalités [1](#page-16-0) modèles de sonnerie [102](#page-117-0), [103](#page-118-0) Mode papier à en-tête alternatif bac d'entrée [49,](#page-64-0) [50](#page-65-0) modification texte dans un programme d'OCR [89](#page-104-0)

### **N**

nettoyage écran tactile [120](#page-135-0) tête d'impression [118](#page-133-0) vitre [119](#page-134-0) niveaux de cartouche, vérifier [59](#page-74-0) numérisation à partir de Webscan [88](#page-103-0) logiciel compatible TWAIN [87](#page-102-0) logiciel compatible WIA [87](#page-102-0) OCR (Reconnaissance optique de caractères) [89](#page-104-0) numérotation paramètres tonalité ou impulsion [98](#page-113-0) pauses, insertion [97](#page-112-0) préfixes, insertion [98](#page-113-0) rappel automatique, paramètres [98](#page-113-0) numérotation par impulsions [98](#page-113-0) numérotation supervisée [107](#page-122-0) numérotation tonalités [98](#page-113-0)

## **O**

OCR (Reconnaissance optique de caractères) modification de documents numérisés [89](#page-104-0) OS X HP Utility [33](#page-48-0) numérisation à partir d'un logiciel compatible TWAIN [87](#page-102-0)

### **P**

panneau de commande nettoyer l'écran tactile [120](#page-135-0) page de nettoyage, impression [118](#page-133-0) papier bourrages [121](#page-136-0) choix [55,](#page-70-0) [160](#page-175-0) paramètres de réduction automatique de télécopie [103](#page-118-0) taille par défaut de bac [41](#page-56-0) Paramètre Bureautique [58](#page-73-0) paramètre de sonneries avant réponse [101](#page-116-0) paramètre Page entière, télécopie [103](#page-118-0) paramètres valeurs usine par défaut, restauration [118](#page-133-0) paramètres clair/foncé télécopie [99](#page-114-0) paramètres de contraste copier [78](#page-93-0) paramètres de luminosité télécopie [99](#page-114-0) paramètres de protocole, télécopie [167](#page-182-0) paramètres de réduction automatique, télécopie [103](#page-118-0) paramètres de sonnerie différenciée [102,](#page-117-0) [103](#page-118-0) paramètres de vitesse de liaison [23](#page-38-0) paramètres du mode duplex, modification [23](#page-38-0) paramètre V.34 [167](#page-182-0) pare-feu [17](#page-32-0) passerelle, paramètre par défaut [23](#page-38-0) passerelle par défaut, paramètre [23](#page-38-0) pauses, insertion [97](#page-112-0)

#### PBX

envoi de télécopie [96](#page-111-0) photos copie [80](#page-95-0) pilote de l'imprimante choix [161](#page-176-0) configuration d'un réseau sans fil [21](#page-36-0) porte de gauche bourrages, résolution [140](#page-155-0) porte droite bourrages, résolution [143](#page-158-0) préfixes, numérotation [98](#page-113-0) présentation du produit [1](#page-16-0) problèmes de préhension du papier résolution [121](#page-136-0) produit exempt de mercure [200](#page-215-0)

# **Q**

qualité d'impression amélioration [159,](#page-174-0) [160](#page-175-0)

# **R**

rangement cartouches [58](#page-73-0) rappel automatique, paramètres [98](#page-113-0) rapports confirmation, télécopie [111](#page-126-0) journal d'événements [117](#page-132-0) Liste des polices PCL [117](#page-132-0) Liste des polices PCL6 [117](#page-132-0) Liste des polices PS [117](#page-132-0) page de configuration réseau [117](#page-132-0) rapport d'état de l'imprimante [117](#page-132-0) rapport sur la qualité d'impression [117](#page-132-0) télécopie, erreur [112](#page-127-0) rapports, télécopie erreur [168](#page-183-0) rapports de confirmation, télécopie [111](#page-126-0) réception de télécopies blocage [101](#page-116-0) impression, rapport d'erreurs [168](#page-183-0) manuellement [108](#page-123-0)

modèles de sonnerie, paramètres [102,](#page-117-0) [103](#page-118-0) paramètre de cachet de réception [103](#page-118-0) paramètres de réduction automatique [103](#page-118-0) paramètres de sonneries avant réponse [101](#page-116-0) réimpression [109](#page-124-0) recyclage [5,](#page-20-0) [199](#page-214-0) recyclage des consommables [60](#page-75-0) redimensionnement de documents copie [79](#page-94-0) réduction de documents copie [79](#page-94-0) réimpression de télécopies [109](#page-124-0) répertoire programmation [105](#page-120-0) répertoire, télécopie ajout d'entrées [105](#page-120-0) répondeur téléphonique, connexion paramètres de télécopie [101](#page-116-0) réseau mot de passe, définition [22](#page-37-0) mot de passe, modification [22](#page-37-0) paramètres, affichage [22](#page-37-0) paramètres, modification [22](#page-37-0) réseau, filaire installation du produit [16](#page-31-0) réseau sans fil configuration avec de l'Assistant de configuration [17](#page-32-0) installation du pilote [21](#page-36-0) réseaux adresse IPv4 [23](#page-38-0) masque de sous-réseau [23](#page-38-0) passerelle par défaut [23](#page-38-0) résolution Problèmes d'impression liés au périphérique USB utilisé pour la connexion et l'impression [158](#page-173-0) problèmes de connexion USB directe [178](#page-193-0) problèmes de télécopie [173](#page-188-0) problèmes réseau [178](#page-193-0) résolution des problèmes bourrages [121](#page-136-0) définition du mode de correction des erreurs de télécopie [166](#page-181-0) envoi de télécopie [173](#page-188-0)

liste de contrôle [114](#page-129-0) pas de réponse [154](#page-169-0) Problèmes d'impression liés au périphérique USB utilisé pour la connexion et l'impression [158](#page-173-0) problèmes d'introduction du papier [120](#page-135-0) problèmes de connexion USB directe [178](#page-193-0) problèmes Mac [183](#page-198-0) problèmes réseau [178](#page-193-0) réception de télécopie [175](#page-190-0) réponse lente [158](#page-173-0) télécopies [163](#page-178-0) résolution des problèmes de télécopie liste de contrôle [163](#page-178-0) résoudre les problèmes télécopie [176](#page-191-0) restauration des valeurs usine par défaut [118](#page-133-0) restrictions matérielles [200](#page-215-0) retransmission de télécopies [101](#page-116-0) RNIS envoi de télécopie [96](#page-111-0)

### **S**

scanner nettoyage de la vitre [119](#page-134-0) serveur Web intégré fonctionnalités [25](#page-40-0) Webscan [88](#page-103-0) signal Occupé, options de rappel [98](#page-113-0) sites Web assistance aux clients [185](#page-200-0) rapports sur les fraudes [57](#page-72-0) site Web anti-fraude de HP [57](#page-72-0) sonneries différenciées [102](#page-117-0), [103](#page-118-0) spécifications électriques et acoustiques [197](#page-212-0) spécifications acoustiques [197](#page-212-0) spécifications électriques [197](#page-212-0) suppression journal de télécopies [112](#page-127-0) suppression de télécopies en mémoire [109](#page-124-0)

#### **T** TCP/IP

configuration manuelle des paramètres IPv4 [23](#page-38-0) télécopie blocage [101](#page-116-0) cachet de réception [103](#page-118-0) correction des erreurs [166](#page-181-0) entrées du répertoire [105](#page-120-0) envoi à partir du logiciel [106](#page-121-0) impossible de recevoir [175](#page-190-0) impossible d'envoyer [173](#page-188-0) impression, rapport d'erreurs [168](#page-183-0) impression des détails sur la dernière transaction [113](#page-128-0) journal, effacer [112](#page-127-0) journal, impression [112](#page-127-0) modèles de sonnerie [102](#page-117-0), [103](#page-118-0) numérotation, tonalité ou impulsion [98](#page-113-0) numérotation supervisée [107](#page-122-0) paramètre de contraste [99](#page-114-0) paramètres de rappel [98](#page-113-0) paramètres de volume [103](#page-118-0) paramètre V.34 [167](#page-182-0) pauses, insertion [97](#page-112-0) préfixes de numérotation [98](#page-113-0) rapports [110](#page-125-0) rapports d'erreur [112](#page-127-0) rapports de confirmation [111](#page-126-0) réception manuelle [108](#page-123-0) réduction automatique [103](#page-118-0) réimpression à partir de la mémoire [109](#page-124-0) résolution des problèmes généraux [176](#page-191-0) retransmission [101](#page-116-0) sonneries avant réponse [101](#page-116-0) suppression de la mémoire [109](#page-124-0) utilisation de DSL, PBX ou RNIS [96](#page-111-0) utilisation de VoIP [97](#page-112-0) télécopie, journaux erreur [168](#page-183-0) télécopie, rapport d'erreur impression [168](#page-183-0) télécopie, rapports d'erreur [112](#page-127-0)

télécopie manuelle envoi [107](#page-122-0) réception [108](#page-123-0) télécopies électroniques envoi [106](#page-121-0) téléphone, faxer à partir de réception [108](#page-123-0) téléphone, télécopier à partir de réception [108](#page-123-0) texte couleur et OCR [89](#page-104-0) type de papier modification [160](#page-175-0)

## **U**

unité d'impression recto verso droite bourrages, résolution [144](#page-159-0) unité recto verso gauche bourrages, résolution [141](#page-156-0)

## **V**

valeurs par défaut, restauration [118](#page-133-0) valeurs usine par défaut, restauration [118](#page-133-0) vitre, nettoyage [119](#page-134-0) VoIP envoi de télécopie [97](#page-112-0) volume, réglage [103](#page-118-0)

### **W**

Webscan [88](#page-103-0) Windows numérisation à partir d'un logiciel TWAIN ou WIA [87](#page-102-0)